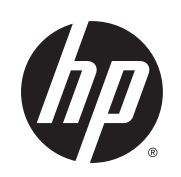

Impresora Latex serie 300

Manual del usuario

Edición 2

© 2015 Hewlett-Packard Development Company, L.P.

#### **Avisos legales**

La información contenida en este documento está sujeta a cambios sin previo aviso.

Las únicas garantías para los productos y servicios HP se establecen en la declaración de garantía explícita que les acompaña. Nada de lo expuesto en este documento debe considerarse como una garantía adicional. HP no se hace responsable de los errores de editorial o técnicos u omisiones que contenga esta guía.

#### **Marcas comerciales**

Microsoft® y Windows® son marcas registradas estadounidenses de Microsoft Corporation.

# **Tabla de contenido**

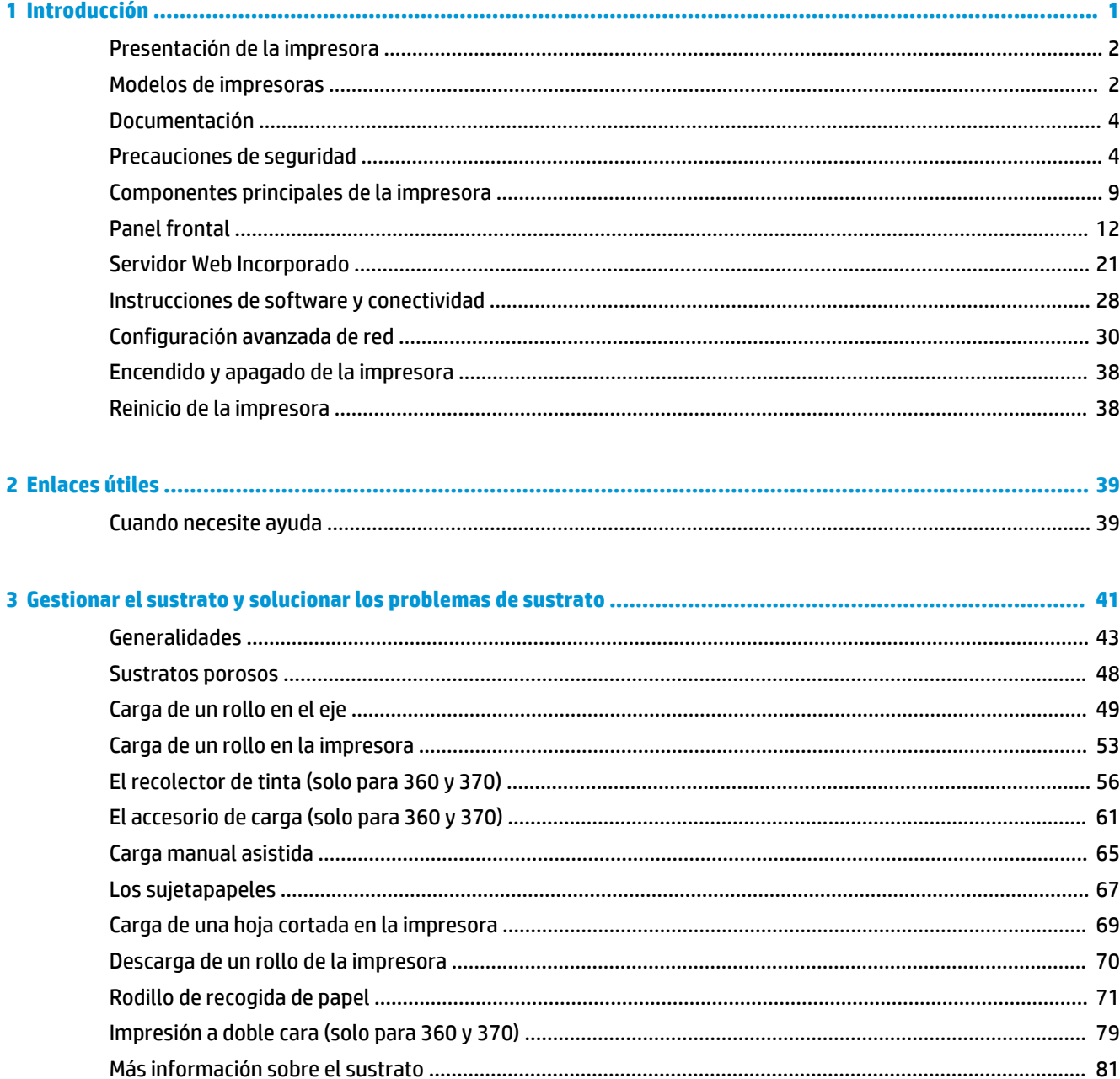

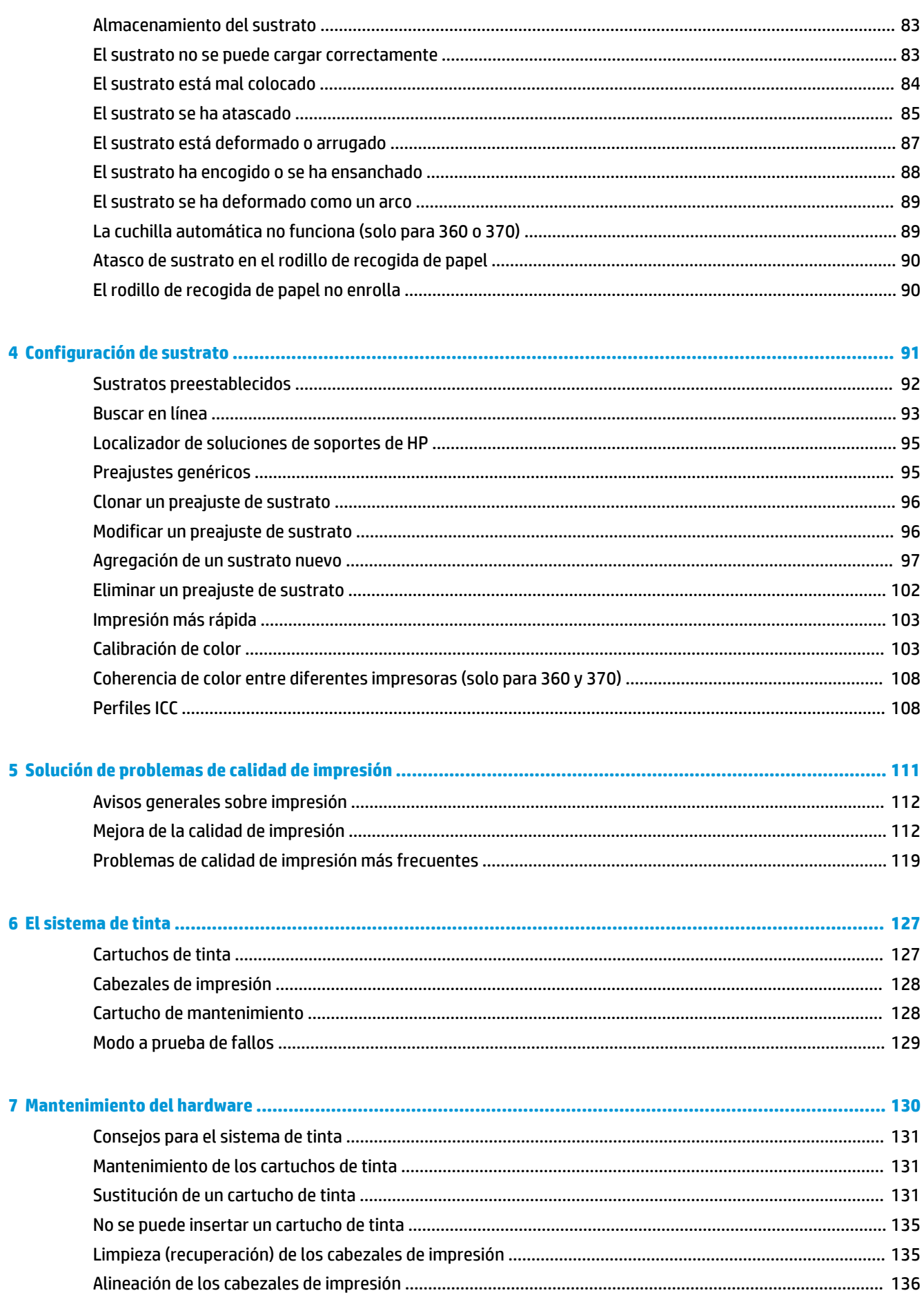

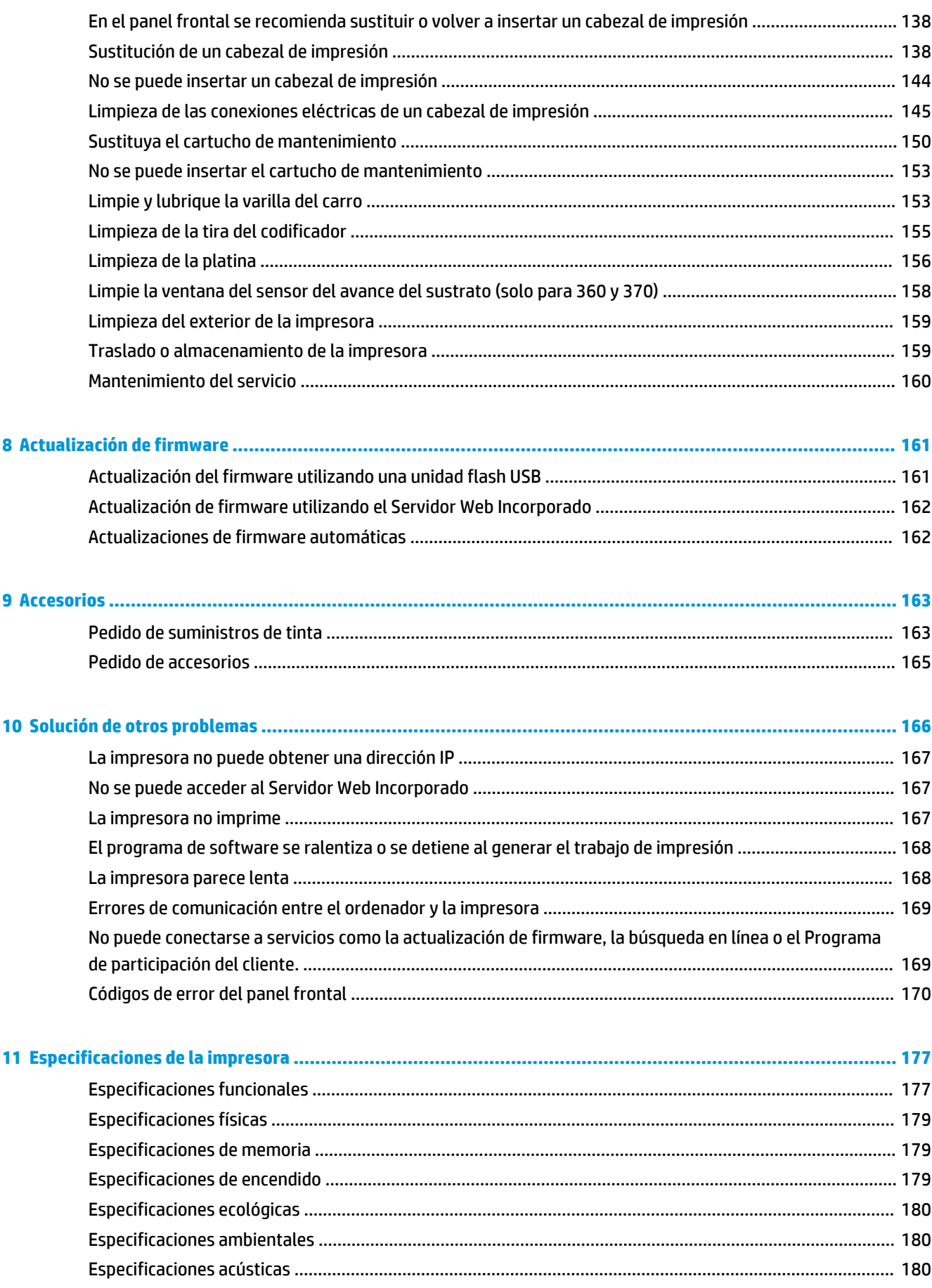

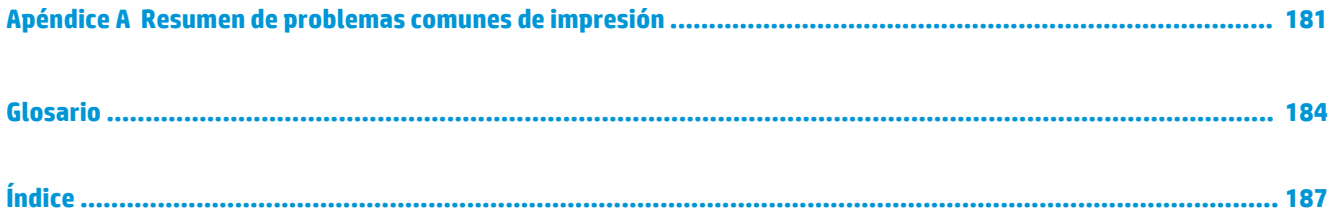

# <span id="page-6-0"></span>**1 Introducción**

- [Presentación de la impresora](#page-7-0)
- [Modelos de impresoras](#page-7-0)
- [Documentación](#page-9-0)
- [Precauciones de seguridad](#page-9-0)
- [Componentes principales de la impresora](#page-14-0)
- [Panel frontal](#page-17-0)
- [Servidor Web Incorporado](#page-26-0)
- [Instrucciones de software y conectividad](#page-33-0)
- [Configuración avanzada de red](#page-35-0)
- [Encendido y apagado de la impresora](#page-43-0)
- [Reinicio de la impresora](#page-43-0)

## <span id="page-7-0"></span>**Presentación de la impresora**

Su dispositivo es una impresora de inyección de tinta en color diseñada para imprimir imágenes de sustratos flexibles. A continuación se indican algunas de las principales características de la impresora:

- Respetuosa con el medioambiente, inodora y con tintas acuosas Látex de HP en seis colores y optimizador
- No requiere ninguna ventilación especial, sin residuos peligrosos
- Cartuchos de tinta de 775 ml (cartuchos de 3 litros de la impresora 370)
- Calidad de impresión más nítida, transiciones homogéneas y finos detalles con 1200 dpi reales
- Calidad de impresión uniforme y repetible en cualquier velocidad de impresión
- Impresiones totalmente secas y listas para su acabado y entrega
- Impresión en una amplia gama de sustratos, entre los que se incluven los sustratos más económicos, sin recubrimiento y compatibles con los solventes
- Hay disponible un rango de sustratos reciclables de HP
- Valore el uso no laminado resistente a rayones en comparación con tintas solventes físicas en pancartas de PVC y SAV
- Impresiones duraderas con un tiempo de permanencia de exposición en el exterior de hasta tres años sin laminar, cinco años laminadas
- Cientos de preajustes para sustratos listos y fácilmente disponibles

Para enviar trabajos de impresión a la impresora, necesitará el software de procesador de imágenes de trama (RIP), que debe ejecutarse en un equipo a parte. El software de RIP está disponible a través de varias compañías.

## **Modelos de impresoras**

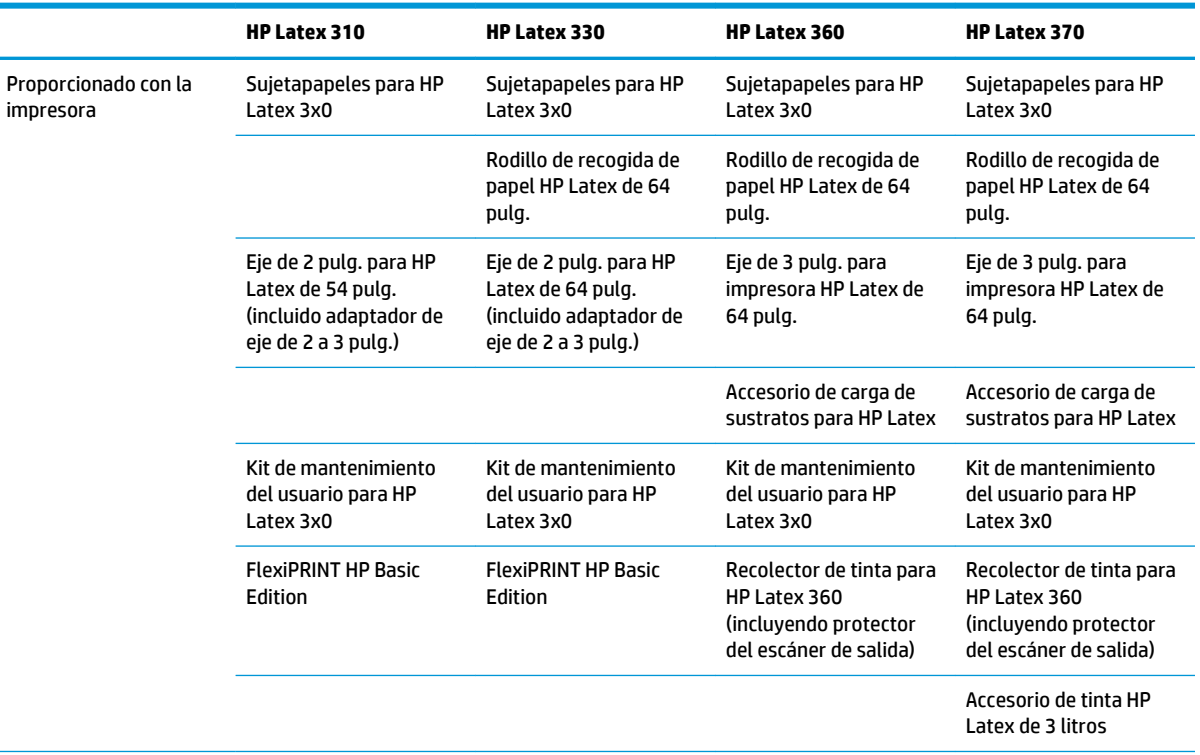

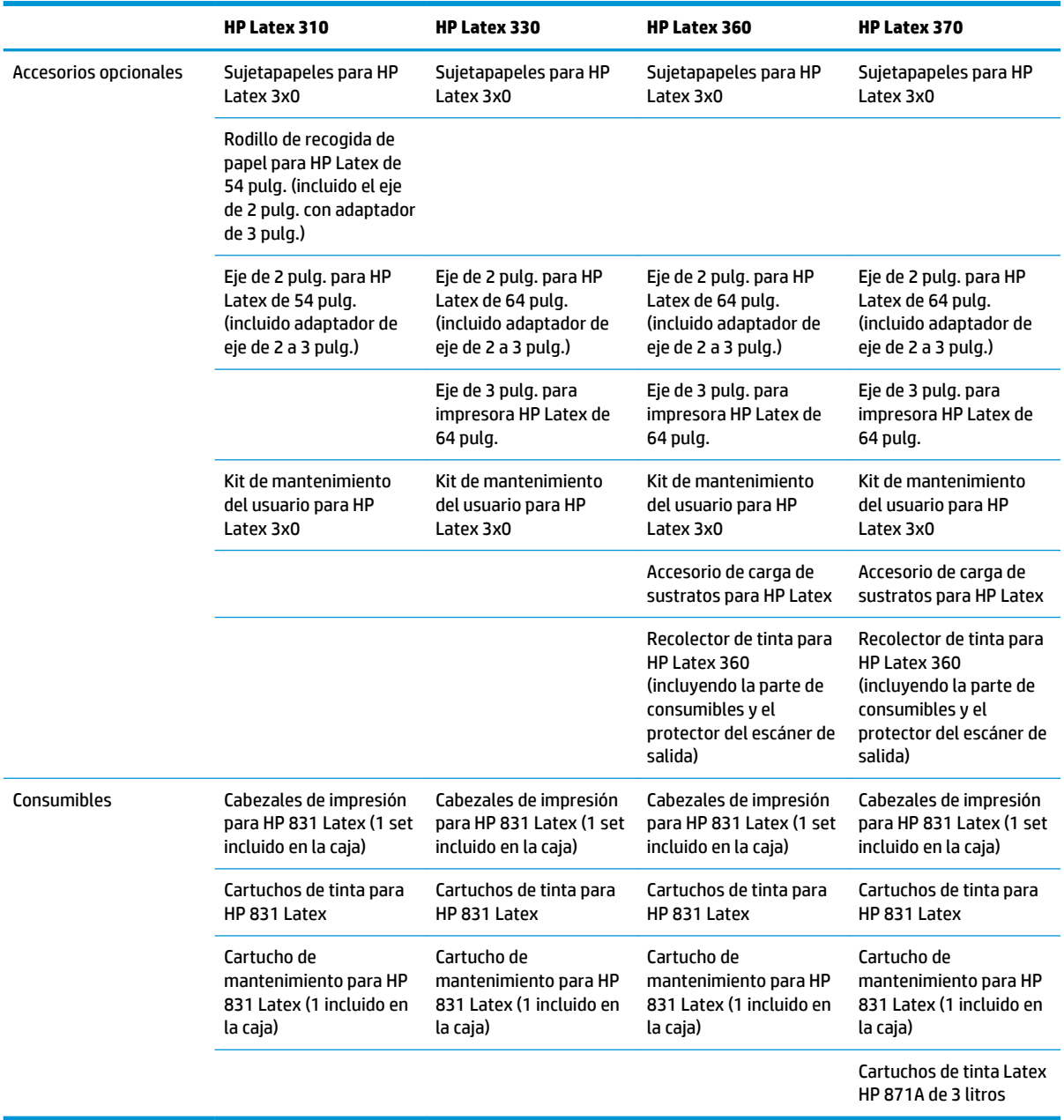

## <span id="page-9-0"></span>**Documentación**

Los siguientes documentos pueden descargarse desde<http://www.hp.com/go/latex300/manuals/>:

- Información preliminar
- Guía del usuario
- Información legal
- Garantía limitada

Las imágenes de los códigos QR ubicados en algunas partes de esta guía del usuario proporcionan enlaces a explicaciones adicionales en vídeo de determinados temas. Para ver un ejemplo de dicha imagen, consulte [Componentes principales de la impresora en la página 9](#page-14-0).

## **Precauciones de seguridad**

Antes de utilizar la impresora, lea las siguientes precauciones de seguridad para asegurarse de utilizar adecuadamente el equipo.

Se supone que el usuario dispone de la formación técnica adecuada y de la experiencia necesaria para ser consciente de los peligros a los que se expone una persona al realizar una tarea y adoptar en consecuencia las medidas necesarias con el fin de minimizar el riesgo al propio usuario y a otras personas.

#### **Directrices generales de seguridad**

- En el interior de la impresora no existe ninguna pieza que el usuario pueda reparar, a excepción de las que cubre el programa de autoreparación por parte del cliente de HP (consulte [http://www.hp.com/go/](http://www.hp.com/go/selfrepair/) [selfrepair/\)](http://www.hp.com/go/selfrepair/). Deje la reparación del resto de piezas en manos del personal de servicio cualificado.
- Apague la impresora y póngase en contacto con el representante de asistencia al cliente en los siguientes casos:
	- El cable de alimentación o el enchufe está dañado.
	- Las carcasas de polimerización están dañadas.
	- La impresora se ha dañado debido a un impacto.
	- Hay algún daño mecánico o en la carcasa.
	- Ha entrado líquido en la impresora.
	- Sale humo o algún olor extraño de la impresora.
	- La impresora se ha caído o se ha dañado el módulo de polimerización.
	- La impresora no funciona con normalidad.
- Apaque la impresora en cualquiera de los siguientes casos:
	- Durante una tormenta
	- Durante un corte de alimentación
- Tenga especial cuidado con las zonas marcadas con etiquetas de advertencia.

### **Posible riesgo de descarga**

**¡ADVERTENCIA!** Los circuitos internos de zonas de polimerización, la secadora de salida, los calentadores de la zona de impresión y las fuentes de alimentación integradas funcionan con voltajes peligrosos capaces de causar la muerte o lesiones personales graves.

La impresora utiliza dos cables de alimentación. Desenchúfelos antes de reparar la impresora.

Para evitar el riesgo de descargas eléctricas:

- La impresora solo debe enchufarse en las tomas de la red de alimentación conectadas a tierra.
- No intente desmontar los módulos de polimerización.
- No quite ni abra las tapas o los enchufes de ningún otro sistema cerrado.
- No inserte objetos en las ranuras de la impresora.

#### **Peligro de calentamiento**

Los subsistemas de polimerización de la impresora funcionan a altas temperaturas y pueden provocar quemaduras si se tocan. Para evitar lesiones personales, siga las siguientes precauciones.

- No toque los compartimentos internos de los módulos de polimerización de la impresora.
- Espere a que la impresora se enfríe cuando acceda a la zona de polimerización interna y la platina de salida en caso de atasco del substrato.
- Deje que la impresora se enfríe antes de realizar algunas tareas de mantenimiento.

#### **Peligro de incendio**

Los subsistemas polimerización de la impresora funcionan a altas temperaturas.

Para evitar el riesgo de incendios, tome las precauciones siguientes.

- El cliente es responsable de cumplir con los requisitos de la impresora y del código eléctrico según la jurisdicción local del país donde está instalado el equipo. Utilice el voltaje de alimentación indicado en la placa de especificaciones.
- Conecte los cables de alimentación a las líneas dedicadas, cada una protegida por un interruptor automático de derivación, conforme a la información que se detalla en la guía sobre la preparación del sitio. No utilice una regleta (toma de alimentación trasladable) para conectar ambos cables de alimentación.
- Utilice únicamente los cables de alimentación que HP suministra con la impresora. No utilice un cable de alimentación dañado. No utilice los cables de alimentación con otros productos.
- No inserte objetos en las ranuras de la impresora.
- Tenga cuidado de no derramar líquidos en la impresora. Después de la limpieza, asegúrese de que todos los componentes estén secos antes de volver a utilizar la impresora.
- No utilice aerosoles que contengan gases inflamables dentro o cerca de la impresora. No utilice la impresora en una atmósfera explosiva.
- No bloquee ni cubra las aperturas de la impresora.
- No intente desmontar ni modificar los módulos de polimerización.
- Asegúrese de que no se supera la temperatura de funcionamiento del sustrato recomendada por el fabricante. Si esta información no está disponible, pregunte al fabricante. No cargue sustratos que no se puedan utilizar a una temperatura de funcionamiento superior a los 125 °C.
- No cargue sustratos cuyas temperaturas de ignición automática sean inferiores a los 250 °C (482 °F). Si esta información no está disponible, la impresión debe estar supervisada en todo momento. Consulte la nota abajo.
- **NOTA:** Método de prueba basado en el estándar EN ISO 6942:2002; *Evaluación de los materiales y de los montajes de los materiales cuando se ven expuestos a una fuente de radiación térmica, método B*. Las condiciones de la prueba, para determinar la temperatura cuando el sustrato comienza la ignición (con llama o sin llama) fueron las siguientes: Densidad del flujo térmico: 30 kW/m², calorímetro de cobre, termopar de tipo K.

#### **Peligro mecánico**

La impresora tiene piezas móviles que podrían provocar lesiones. Para evitar lesiones personales, siga las siguientes precauciones cuando trabaje cerca de la impresora.

- Mantenga la ropa y todas las partes del cuerpo lejos de las piezas móviles de la impresora.
- Evite el uso de collares, brazaletes y otros objetos colgantes.
- Si tiene el cabello largo, intente llevarlo recogido de forma que no caiga sobre la impresora.
- Asegúrese de que las mangas o guantes no queden atrapados en las piezas móviles.
- Evite permanecer cerca de ventiladores, que podrían causar lesiones y también afectar a la calidad de impresión (obstruyendo la circulación del aire).
- No toque los engranajes ni los rollos en movimiento durante la impresión.
- No utilice la impresora con las cubiertas abiertas.

#### **Peligro de radiación de luz**

La radiación de luz se emite desde la iluminación de la zona de impresión. Esta iluminación cumple los requisitos del grupo exento de ICE 62471:2006 *Seguridad fotobiológica de lámparas y sistemas de lámparas*. Sin embargo, se recomienda que no mire directamente a las luces LED mientras están encendidas. No modifique el módulo.

#### **Peligro de materiales pesados**

Se debe tener especial cuidado para evitar lesiones personales al manipular sustratos pesados.

- Para manipular rollos de sustratos pesados es posible que se necesite más de una persona. Se debe tener cuidado para evitar sobrecargas o lesiones de espalda.
- Se recomienda el uso de una carretilla elevadora u otro equipo de manipulación.
- Cuando manipule rollos de sustrato pesados, póngase un equipo de protección personal, incluido guantes y botas.

#### **Tratamiento de la tinta**

HP recomienda utilizar guantes cuando manipule los componentes del sistema de tinta.

#### **Advertencias y precauciones**

Los símbolos siguientes se publican en este manual para garantizar el uso correcto de la impresora e impedir que resulte dañada. Siga las instrucciones marcadas con estos símbolos.

**A ¡ADVERTENCIA!** El hecho de no seguir las directrices marcadas con este símbolo podría tener como resultado lesiones graves o incluso mortales.

**A PRECAUCIÓN:** El hecho de no seguir las directrices marcadas con este símbolo podría tener como resultado lesiones leves o daños en la impresora.

#### **Etiquetas de advertencia**

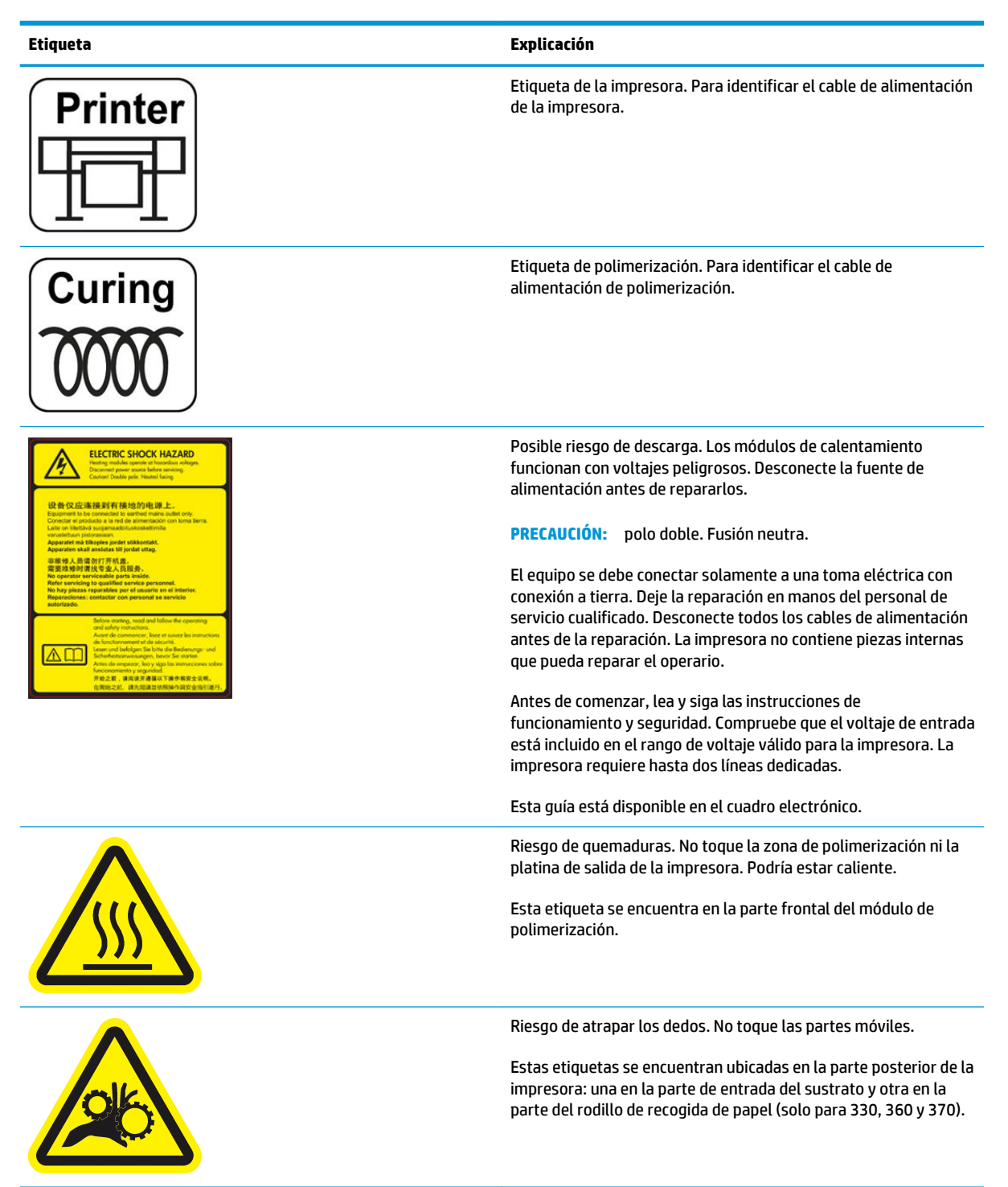

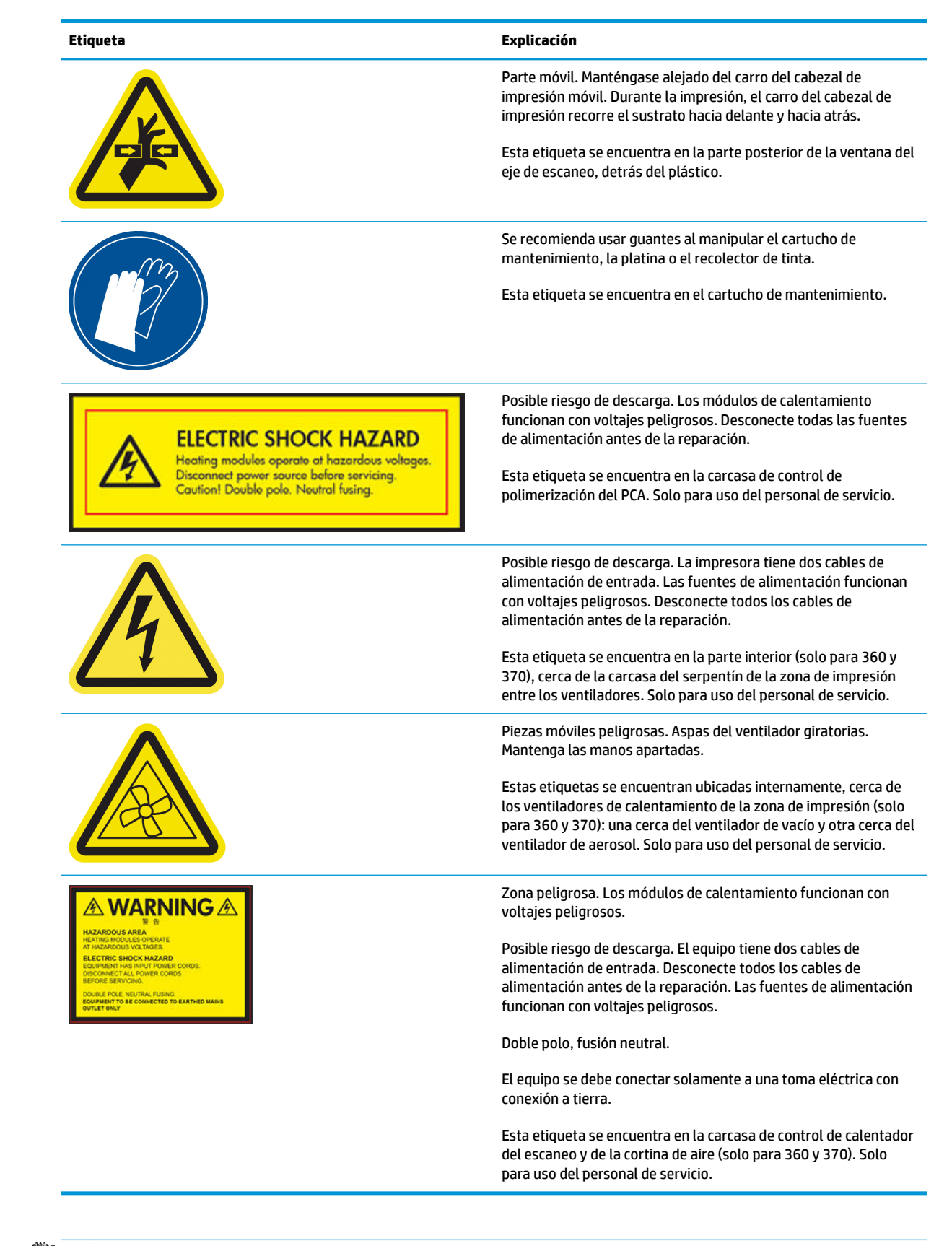

**NOTA:** La posición final de la etiqueta y su tamaño en la impresora pueden variar ligeramente, aunque siempre debe estar visible y cerca de la zona potencial de riesgo.

## <span id="page-14-0"></span>**Componentes principales de la impresora**

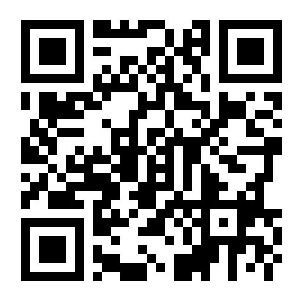

La imagen anterior es un código QR que contiene un enlace a un vídeo; consulte [Documentación](#page-9-0)  [en la página 4](#page-9-0).

Las siguientes vistas de la impresora muestran sus componentes principales.

### **Vista frontal**

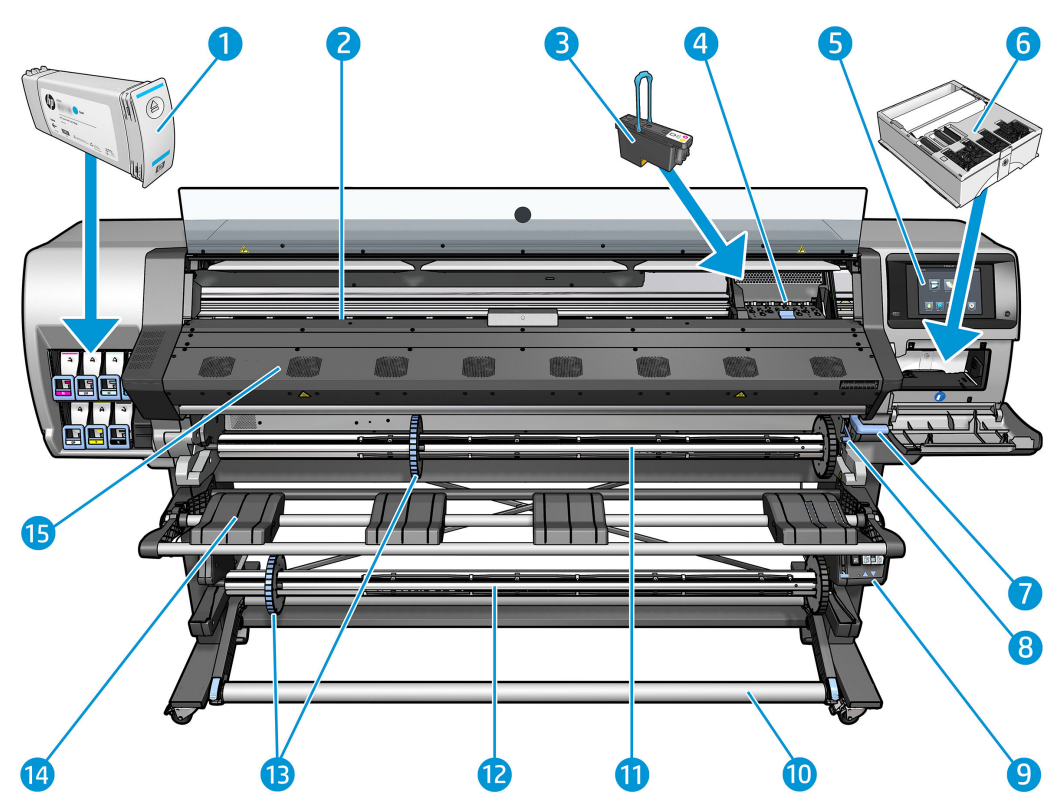

- **1.** Cartucho de tinta
- **2.** Platina
- **3.** Cabezal de impresión
- **4.** Carro de cabezales de impresión
- **5.** Panel frontal
- **6.** Cartucho de mantenimiento
- **7.** Palanca de sujeción del sustrato
- **8.** Palanca de bloqueo del eje
- **9.** Motor del rodillo de recogida de papel
- **10.** Barra de tensión
- **11.** Eje
- **12.** Rodillo de recogida de papel
- **13.** Tope del eje
- **14.** Mesa de carga
- **15.** Módulo de polimerización

## **Vista posterior**

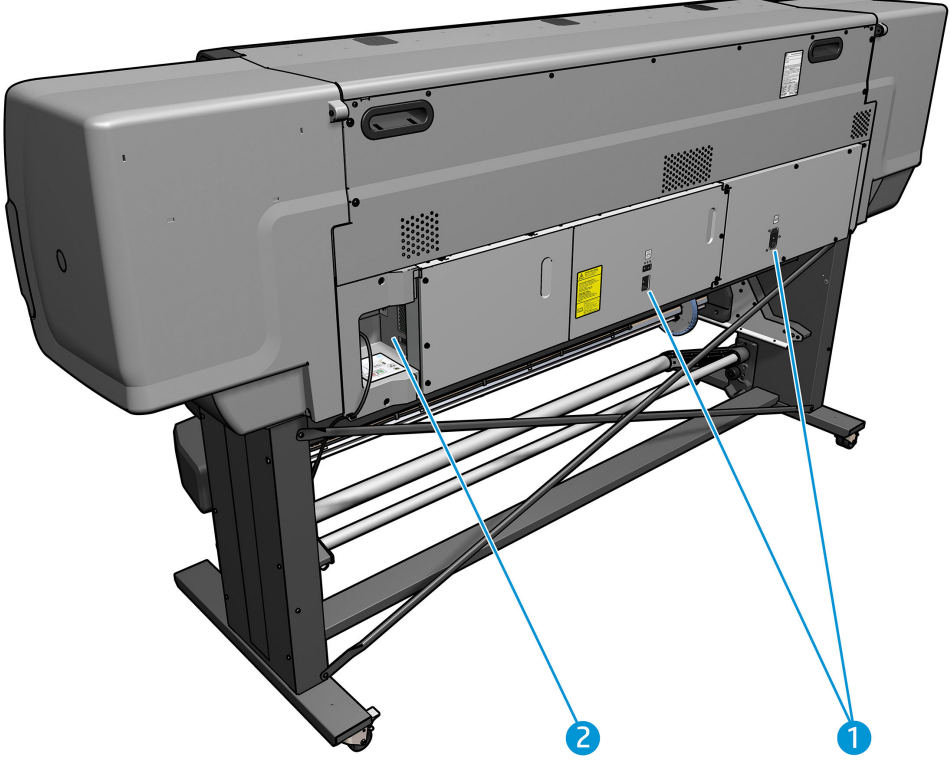

- **1.** Interruptor y toma de corriente
- **2.** Tomas para cables de comunicación y accesorios opcionales

## **Motor del rodillo de recogida de papel**

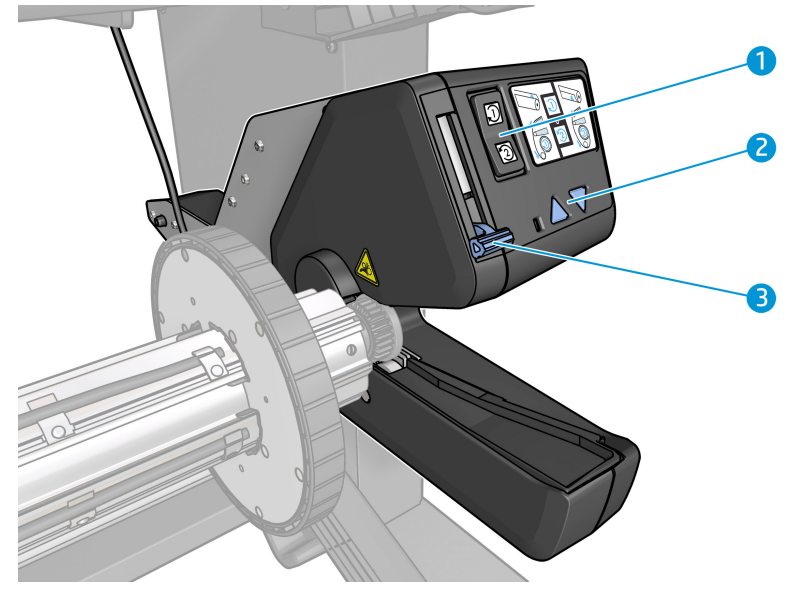

- **1.** Interruptor de dirección del enrollado
- **2.** Botones de enrollado manual
- **3.** Palanca del rodillo de recogida de papel

### **Accesorio de carga**

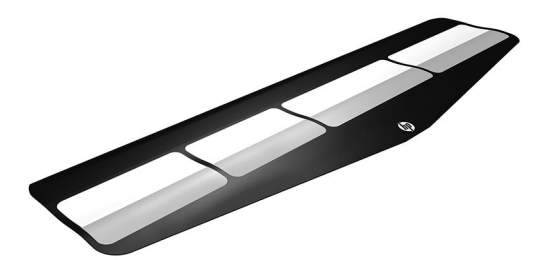

El accesorio de carga le ayuda a cargar algunos tipos de sustrato que difícilmente se podrían cargar sin él. Consulte [El accesorio de carga \(solo para 360 y 370\) en la página 61](#page-66-0).

## <span id="page-17-0"></span>**Panel frontal**

### **Introducción al panel frontal**

El panel frontal es una pantalla táctil que dispone de una interfaz de usuario gráfica; se encuentra en la parte delantera de la impresora, a la derecha. Le permite controlar completamente la impresora: desde el panel frontal puede ver información sobre la impresora, cambiar la configuración de la impresora, realizar calibraciones y pruebas, entre otros. En el panel frontal también se muestran alertas (mensajes de advertencia y de error) cuando es necesario.

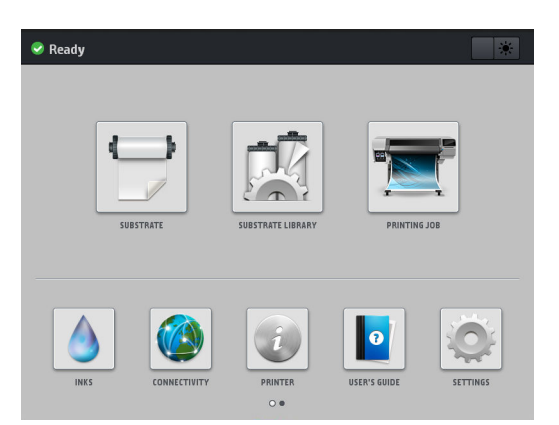

Hay una pantalla de inicio alternativa que puede ver al deslizar el dedo por la pantalla hacia la izquierda. Resume el estado de los cartuchos de tinta, del sustrato y del trabajo de impresión actual.

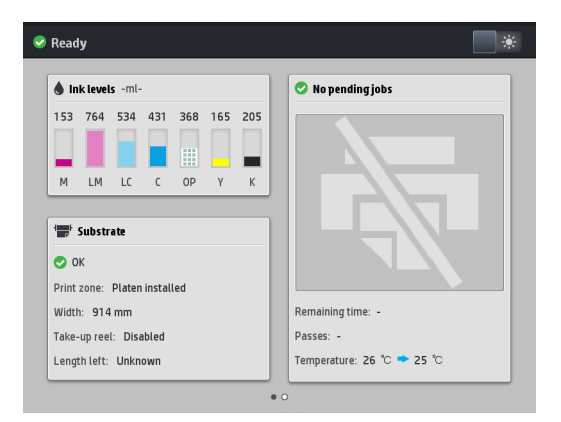

El panel frontal tiene una gran zona central en la que se muestra información e iconos dinámicos. A la izquierda y a la derecha se pueden observar hasta seis iconos fijos en distintos momentos. No suelen mostrarse todos a la vez.

#### **Iconos fijos a la izquierda y a la derecha**

- Pulse para volver a la pantalla de inicio.
- Pulse  $\hat{\varphi}$  para ver la ayuda sobre la pantalla actual.
- Pulse  $\leqslant$  para volver al elemento anterior.
- Pulse  $\geq$  para pasar al elemento siguiente.
- Pulse  $\triangle$ ) para volver a la última pantalla visitada. No se descartan los cambios que se hayan realizado en la pantalla actual.
- Pulse  $\blacktriangleright$  para cancelar el proceso actual.

#### **Iconos dinámicos de la pantalla de inicio**

Los elementos siguientes solo se muestran en la pantalla de inicio.

En la parte superior izquierda de la pantalla aparece un mensaje que muestra el estado de la impresora o la alerta actual más importante. Pulse sobre este mensaje para ver una lista de todas las alertas actuales, junto con un icono que indica la gravedad de cada alerta. Puede pulsar sobre una alerta para obtener ayuda para resolver el problema.

 $\blacktriangle$  OMAS not reading. Clean it or disable from RIP  $\frac{1}{\sqrt{2}}$ 

- En la parte superior derecha, pulse  $\Box$   $\ast$  para activar o desactivar las luces de iluminación de la zona de impresión.
- Pulse para ver el estado del sustrato y realizar operaciones relacionados con la gestión de

sustratos.

●

● Pulse para abrir la Biblioteca de sustratos y acceder a la extensa biblioteca en línea de

preajustes de sustratos.

- Pulse **Para ver información sobre el trabajo que está imprimiendo en ese momento.**
- Pulse **para ver el estado del suministro de tinta y realizar operaciones con los cabezales de** impresión.
- Pulse (2) para ver el estado de las redes e Internet y cambiar ajustes relacionados.
- Pulse **Para ver información sobre la impresora.**
- Pulse o para obtener ayuda.
- Pulse  $\geq$  para ver y cambiar la configuración de la impresora en general.

Si la impresora permanece inactiva durante un tiempo, pasa al modo de suspensión y se apaga la pantalla del

panel frontal. Para cambiar el tiempo que debe transcurrir antes de pasar al modo de reposo, pulse yo, a

continuación, **Configuración** > **Opciones panel frontal** > **Tiempo espera modo reposo**. Puede establecer el tiempo desde 5 a 240 minutos. El valor predeterminado es de 25 minutos.

Si se produce alguna interacción externa con la impresora, ésta sale del modo de reposo y enciende la pantalla del panel frontal.

En esta guía se puede encontrar información sobre los distintos usos del panel frontal.

#### **Cambio del idioma del panel de frontal**

Se encuentran disponibles dos métodos para cambiar el idioma de los menús y mensajes del panel frontal.

● Si comprende el idioma actual del panel frontal, acceda al panel frontal y pulse  $\sqrt{2}$  y, a continuación,

#### **Configuración** > **Opciones panel frontal** > **Idioma**.

Si no comprende el idioma actual del panel frontal, comience con la impresora apagada. Enciéndala. Tan pronto como el icono de **aparezca, presiónelo durante unos pocos segundos**. Cuando todos los iconos hayan aparecido en el panel frontal, pulse  $\textcircled{\textsf{A}}$ sequido de  $\textcircled{\textsf{A}}$ . El panel frontal parpadeará brevemente.

Cualquiera que sea el método empleado, el menú de selección de idioma aparecerá en el panel frontal.

| Language  |                                               |
|-----------|-----------------------------------------------|
| English   | ۰                                             |
| Français  | $\bullet$                                     |
| Italiano  | $\qquad \qquad \textcircled{\small\textrm{}}$ |
| Deutsch   | $\bullet$                                     |
| Español   | $\bullet$                                     |
| Português | $\bullet$                                     |
| Català    | $\bullet$                                     |
| Русский   | $\bullet$                                     |
| 日本語       | $\bullet$                                     |
| 한글        | $\bullet$                                     |
| 简体中文      | $\bullet$                                     |

Pulse el nombre del idioma deseado.

### **Consulta o establecimiento de la fecha y la hora**

Para consultar o establecer la fecha y la hora de la impresora, acceda al panel frontal, pulse

continuación, **Configuración**> **Opciones panel frontal** > **Opciones de fecha y hora**.

#### **Establecimiento de la altitud**

Si va a utilizar su impresora a una altitud de 500 m por encima del nivel del mar, acceda al panel frontal y pulse y, a continuación, **Configuración** > **Seleccionar altitud** para indicar la altitud de funcionamiento de la impresora.

### **Establecer hora del día antes del modo de espera**

Si no hay más trabajos para imprimir, o si desea precalentar la impresora (opción **Preparar impresión** en el RIP), los calentadores de polimerización de la impresora permanecerán activados durante el tiempo especificado y con la temperatura indicada por si llega otro trabajo o por si necesita evitar cualquier problema con la calidad de la impresión que pudiera provocar una temperatura incorrecta en la zona de impresión. Para elegir el tiempo en que los calentadores permanecerán en esta situación, vaya al panel

frontal y pulse y, a continuación, **Sustrato** > **Opciones manejo sustrato** > **Duración espera polim.**.

Puede seleccionar un tiempo entre 5 y 120 minutos.

La temperatura de polimerización durante este período de espera viene configurado automáticamente por la impresora.

### **Cambio del ajuste del modo de reposo**

Si se deja la impresora encendida pero sin utilizar durante un periodo tiempo determinado, pasa automáticamente al modo de reposo para ahorrar energía. El periodo de tiempo predeterminado de espera es de 25 minutos. Para cambiar el tiempo que debe esperar la impresora antes de pasar a este modo, acceda al panel frontal y pulse y, a continuación, **Configuración** > **Opciones de panel frontal** > **Tiempo espera modo reposo**. Indique el tiempo de espera que desee, expresado en minutos, y, a continuación, pulse **OK**.

#### **Cambio del volumen del altavoz**

Para cambiar el volumen del altavoz de la impresora, acceda al panel frontal y pulse  $\{ \odot \}$  y, a continuación,

**Configuración** > **Opciones panel frontal** > **Volumen del altavoz** y seleccione **Desactivado**, **Bajo** o **Alto**.

### **Activación o desactivación de alertas de audio**

Para activar o desactivar las alertas de audio de la impresora, acceda al panel frontal y pulse your y, a

continuación, **Configuración** > **Opciones de panel frontal** > **Activar alertas acústicas** o **Desactivar alertas acústicas**. Por defecto, las alertas de audio están activadas.

### **Cambio del brillo de la pantalla del panel frontal**

Para cambiar el brillo de la pantalla del panel frontal, pulse **y**, a continuación, **Configuración** >

**Opciones panel frontal** > **Brillo de pantalla** y seleccione un valor moviendo la barra de desplazamiento. Pulse **OK** para guardar el valor.

## **Cambio de las unidades de medida**

Para cambiar las unidades de medida que aparecen en el panel frontal, pulse  $\leq$  y, a continuación,

**Configuración** > **Opciones panel frontal** > **Selección de unidades** y elija **Inglés** o **Métrico**.

Las unidades de medida también se pueden cambiar en el Servidor Web Incorporado. Consulte [Acceso al](#page-28-0) [Servidor Web Incorporado en la página 23](#page-28-0).

#### **Restablecer ajustes de fabricante**

Para restaurar los ajustes de la impresora a los valores originales de fábrica, acceda al panel frontal y pulse

y, a continuación, **Configuración** > **Restablecer** > **Restabl. ajustes fabricante**. Con esta opción se

restaurarán todos los ajustes de la impresora, a excepción de la configuración de Gigabit Ethernet y los preajustes de sustratos.

#### **Comprobación del estado de la impresora**

El panel frontal y el Servidor Web Incorporado muestran el estado de la impresora, el sustrato cargado y el sistema de tinta.

## **Comprobación del estado de los cartuchos de tinta**

Puede ver el nivel de tinta de los cartuchos pulsando  $\Box$  en la pantalla de inicio del panel frontal.

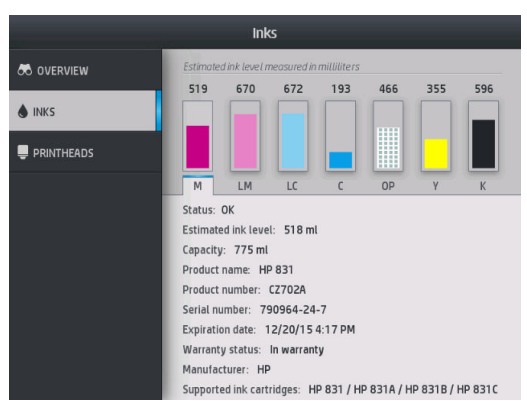

Para obtener más información sobre cualquier cartucho de tinta, pulse el rectángulo que representa ese cartucho. Se muestra la siguiente información.

- **Estado**
- Nivel de tinta estimado
- **Capacidad**
- Nombre del producto
- Número de producto
- Número de serie
- Fecha de caducidad
- Estado de garantía
- **Fabricante**
- Cartuchos de tinta compatibles

Estos son los posibles mensajes sobre el estado del cartucho de tinta que puede ver en el panel frontal:

- **OK:** el cartucho funciona normalmente, sin problemas.
- **Falta:** falta el cartucho o no está bien conectado a la impresora.
- **Bajo:** el nivel de tinta es bajo.
- Muy bajo: el nivel de tinta es muy bajo.
- **Vacío:** el cartucho está vacío.
- Reinsertar: se recomienda que retire el cartucho y vuelva a insertarlo.
- Sustituir: se recomienda que sustituya el cartucho por otro nuevo.
- **Caducado:** La fecha de caducidad de los cartuchos ha expirado.
- **Incorrecto:** el cartucho es incompatible con esta impresora. El mensaje incluye una lista de cartuchos compatibles.
- **No de HP:** se trata de un cartucho usado, rellenado o falsificado.

También puede ver el estado de los cartuchos de tinta en el Servidor Web Incorporado. Consulte [Acceso al](#page-28-0) [Servidor Web Incorporado en la página 23](#page-28-0).

### **Comprobación del estado de un cabezal de impresión**

La impresora comprueba automáticamente los cabezales y realiza el servicio de mantenimiento después de cada impresión. Siga estos pasos para obtener más información sobre los cabezales de impresión.

**1.** En el panel frontal de la pantalla de inicio, pulse (HP Latex 360 y 370) o sobre el icono del cabezal de impresión (HP Latex 310 y 330).

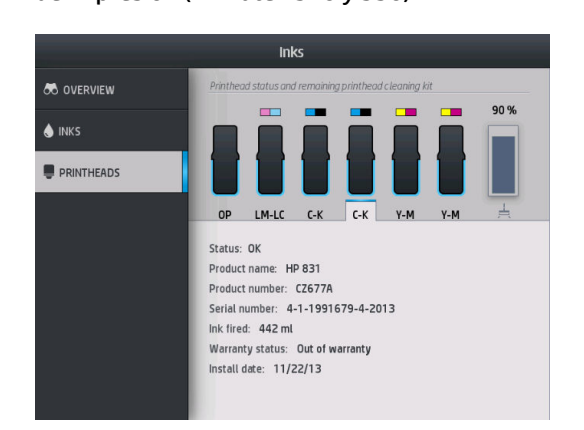

- **2.** Seleccione el cabezal sobre el que desea obtener información.
- **3.** En el panel frontal se muestra la siguiente información:
	- Estado
	- Nombre del producto
	- Número de producto
	- Número de serie
	- Tinta inyectada
	- Estado de garantía
	- Fecha de instalación

Estos son los posibles mensajes relativos a los cabezales de impresión que puede ver en el panel frontal:

- OK: El cabezal de impresión funciona correctamente, sin experimentar ningún problema.
- **Falta:** no hay ningún cabezal de impresión o no está instalado correctamente en la impresora.
- **Reinsertar:** se recomienda que retire el cabezal y vuelva a insertarlo. Si esto no surte efecto, limpie las conexiones eléctricas (consulte [Limpieza de las conexiones eléctricas de un cabezal de impresión](#page-150-0) [en la página 145\)](#page-150-0). Si tampoco surte efecto, sustituya el cabezal de impresión por otro nuevo (consulte [Sustitución de un cabezal de impresión en la página 138\)](#page-143-0).
- **Sustituir:** el cabezal de impresión falla. Sustituya el cabezal de impresión por otro que funcione (consulte [Sustitución de un cabezal de impresión en la página 138](#page-143-0)).
- **Sustitución incompleta:** el proceso de sustitución del cabezal de impresión no se ha completado correctamente; vuelva a iniciar el proceso de sustitución y espere hasta que termine.
- Retirar: el cabezal de impresión no es de un tipo adecuado para su impresora.
- **Tinta que no es de HP:** Tinta de un cartucho de tinta usado, rellenado o falsificado que ha pasado por el cabezal de impresión. Consulte el documento sobre la garantía limitada que se suministra con la impresora para obtener detalles sobre las implicaciones de la garantía.

También puede utilizar el Servidor Web Incorporado para comprobar el estado de los cabezales de impresión y de la garantía. Consulte [Acceso al Servidor Web Incorporado en la página 23.](#page-28-0)

### **Comprobación del sistema de archivos**

Es posible comprobar la integridad del sistema de archivos en el disco duro de la impresora y corregir cualquier error automáticamente. Le recomendamos que lo haga aproximadamente una vez cada seis meses o si observa algún problema al acceder a los archivos del disco duro.

Para ejecutar la comprobación del sistema de archivos, acceda al panel frontal y pulse you, a

#### continuación, **Tareas de mant. prevent.** > **Comprueba sistem archivos**.

Si la impresora detecta daños en el sistema de archivos, por ejemplo, después de que se produzca un problema de software grave, puede iniciar una comprobación del sistema de archivos automáticamente. Este proceso puede tardar alrededor de diez minutos.

### **Alertas de la impresora**

La impresora puede comunicar dos tipos de alertas:

- **Errores:** cuando la impresora no puede imprimir.
- **Advertencias:** Cuando la impresora requiere la atención del usuario para que realice un ajuste, como una calibración, el mantenimiento preventivo o la sustitución del cartucho de tinta.
- **Consejo:** Cuando la actualización del firmware está disponible o el firmware descargado está listo para instalarse.

Las alertas de la impresora se muestran en el panel frontal y en el Servidor Web Incorporado.

Pantalla del panel frontal: El panel frontal muestra las alertas en la parte superior izquierda de la pantalla (barra de notificación).

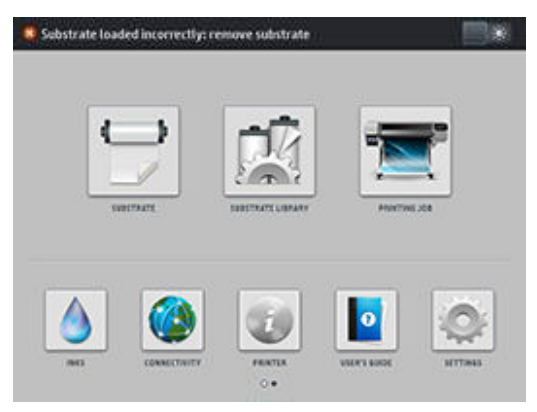

Solo se muestra una alerta a la vez. Si presiona la barra de notificación, se muestran todas las alertas actuales de la impresora. La lista de alertas puede plegarse pulsando o deslizando hacia arriba la fila inferior de la lista.

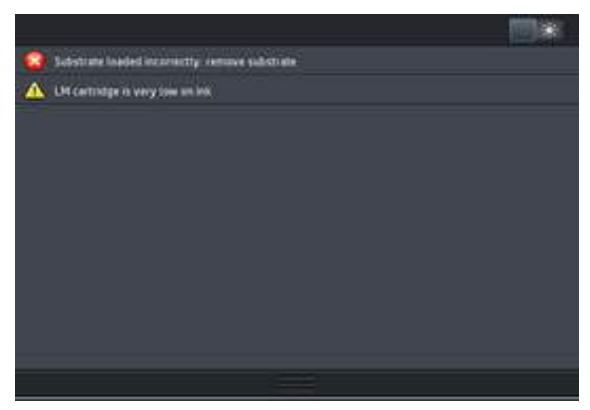

Al hacer clic en un mensaje de alerta, la aplicación que podría ayudar a resolverlo se abre. Los avisos sobre actualización del firmware quedan descartados al acceder a la aplicación de la impresora. Una vez descartados, ya no habrá recordatorio en el futuro sobre el mismo aviso (en caso de actualizaciones de firmware, una nueva notificación aparece cuando hay una nueva versión de firmware disponible).

● **Servidor Web Incorporado:** El Servidor Web Incorporado muestra solo una alerta, que se considera la más importante.

Una alerta puede requerir que lleve a cabo una operación de mantenimiento; consulte [Mantenimiento del](#page-135-0) [hardware en la página 130](#page-135-0).

Las siguientes alertas requieren la asistencia de un técnico de servicio:

- **Kit de mantenimiento de servicio 1**
- **Kit de mantenimiento de servicio 2**
- **Kit de mantenimiento de servicio 3**

#### **Estados de la impresora**

La impresora puede tener uno de los estados siguientes; alguno de ellos requieren un tiempo de espera.

- **Preparada (fría)**: la impresora está encendida, pero todavía no ha impreso y los calentadores no están encendidos.
- **Preparándose para imprimir**: la impresora está calentando los calentadores y preparando los cabezales. Este proceso tarda entre 1 y 6 minutos.
- **Preparada para sustrato**
- **Preparada para cara A/B**
- **Imprimiendo**
- **Imprimiendo cara A/B**
- **Secado**: Este proceso tarda entre 1,5 y 5 minutos.
- **Finalizando**: la impresora se está enfriando y se está preparando para el modo en espera. Este proceso tarda entre 0,5 y 5 minutos.

Si se envían trabajos con el mismo modo de impresión que el que ya se ha impreso mientras la impresora tiene el estado **Secado** (si la cuchilla no está activada) o **Finalizando**, la impresora cambiará al estado **Preparándose para imprimir**.

Para ahorrar tiempo entre impresiones, se recomienda utilizar el anidamiento para imprimir varios trabajos en el mismo flujo de trabajo.

Incluso aunque la cuchilla esté activada y se utilicen modos de impresión distintos en sucesivos trabajos, es mejor imprimirlos todos juntos sin demoras para minimizar el tiempo que se pierde en **Preparándose para imprimir**.

#### **Cambio de los márgenes**

Los márgenes de la impresora determinan el área entre los bordes de la imagen y los bordes del sustrato. La impresora 360 y 370 con recolector de tinta es capaz de imprimir sin márgenes laterales (sangrado completo).

Los márgenes laterales para un determinado trabajo se seleccionan en el software del RIP; Si el trabajo supera la anchura del sustrato, se recortará.

El panel frontal ofrece ajustes adicionales para los márgenes superior e inferior: consulte [Tabla 11-5](#page-183-0) [Márgenes en la página 178](#page-183-0). Estos ajustes se aplican solamente a impresiones simples cuando no se utiliza la cuchilla. Los márgenes superior e inferior no se aplican durante el proceso de impresión a doble cara.

Para establecer el margen superior en el panel frontal, pulse y, a continuación, **Sustrato** > **Opciones** 

#### **manejo sustrato** > **Margen superior adicional**.

Para establecer el margen inferior en el panel frontal, pulse **y**, a continuación, **Sustrato > Opciones** 

#### **manejo sustrato** > **Margen inferior adicional**.

**NOTA:** El margen superior/inferior adicional establecido en el panel frontal se aplica además del margen superior/inferior seleccionado en el RIP.

#### <span id="page-26-0"></span>**Solicitud de las impresiones internas de la impresora**

Las impresiones internas proporcionan información diversa sobre la impresora. Solicite estas impresiones desde el panel frontal sin utilizar un ordenador.

Antes de solicitar una impresión interna, asegúrese de que se ha cargado sustrato y de que en la pantalla del panel frontal aparece el mensaje **Preparada**.

Para imprimir una impresión interna, pulse y, a continuación, **Configuración** > **Impresiones internas** y seleccione el tipo de impresión interna que desee.

Las siguientes impresoras internas se encuentran disponibles:

- Informe de uso: muestra estimaciones del número total de impresiones, número de impresiones por familia de sustrato, número de impresiones por opción de calidad de impresión y cantidad total de tinta utilizada por color. No se garantiza la precisión de estas estimaciones.
- Información de asistencia: facilita la información que necesitan los técnicos de servicio.

#### **Comprobación de las estadísticas de uso de la vida de la impresora**

Hay dos maneras de comprobar las estadísticas de uso de la impresora.

**X NOTA:** La precisión de estas estadísticas de uso no está garantizada.

- En el Servidor Web Incorporado, acceda a la ficha **Principal** y seleccione **Historial** > **Uso**. Consulte Servidor Web Incorporado en la página 21.
- En el panel frontal, pulse y, a continuación, **Configuración** > **Impresiones internas** > **Impresiones**

**de información usuario** > **Imprimir informe de uso**.

## **Servidor Web Incorporado**

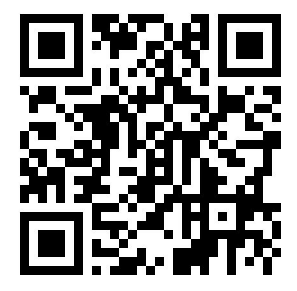

#### **Introducción al Servidor Web Incorporado**

El Servidor Web Incorporado es un servidor Web que funciona dentro de la impresora. Puede utilizarlo para obtener información de la impresora, gestionar la configuración y los valores preestablecidos, alinear cabezales, cargar firmware nuevo, así como para solucionar problemas. Los ingenieros de servicio pueden utilizarlo para obtener información interna que les ayude a diagnosticar problemas de la impresora.

Puede acceder al Servidor Web Incorporado remotamente a través de un navegador Web convencional que se ejecute en un ordenador cualquiera. Consulte [Acceso al Servidor Web Incorporado en la página 23.](#page-28-0)

La ventana del Servidor Web Incorporado muestra tres fichas separadas. Los botones que aparecen junto a cada una de las páginas ofrecen acceso a la ayuda en línea y al pedido de suministros.

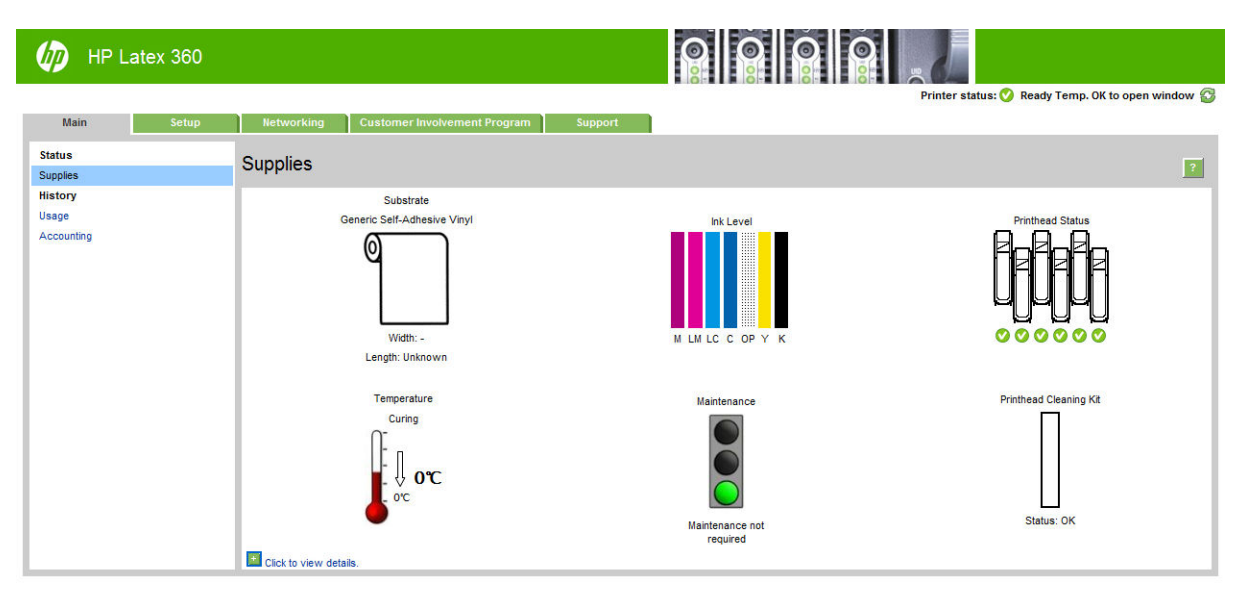

#### **Ficha Principal**

La ficha **Principal** ofrece información sobre los siguientes elementos:

- Estado del sustrato, de la tinta, del cabezal de impresión y del mantenimiento
- Temperatura del módulo de polimerización
- Uso y contabilidad del sustrato y de la tinta

### **Ficha Configuración**

La ficha **Configuración** incluye opciones para completar estas tareas:

- Especificar la configuración de la impresora, como unidades de medida y fecha de actualización
- Especificar la configuración de la red y la seguridad
- Establecer la hora y la fecha
- Actualizar el firmware
- Alinear los cabezales de impresión
- Cargar valores preestablecidos de sustrato
- Configurar las notificaciones de correo electrónico

#### **Ficha Asistencia**

La ficha **Asistencia** ofrece distintos tipos de ayuda para la impresora.

- Buscar información útil en una variedad de fuentes de información
- Solución de problemas
- Acceder a los enlaces de HP para obtener soporte técnico relativo a la impresora y los accesorios
- Acceder a páginas de soporte de servicios que muestren datos actuales e históricos sobre la utilización de la impresora

#### <span id="page-28-0"></span>**Ficha Red**

La ficha **Red** le permite cambiar la configuración de red de la impresora.

### **Ficha del Programa de Participación de Clientes**

La ficha **Programa de Participación de Clientes** le permite registrarse para el Programa de Participación de Clientes y configurar su participación.

#### **Acceso al Servidor Web Incorporado**

Utilice el Servidor Web Incorporado para ver la información de la impresora de forma remota a través de un navegador Web convencional que se ejecute en un ordenador cualquiera.

Los navegadores siguientes son compatibles con el Servidor Web Incorporado:

- Internet Explorer 7 y posterior para Windows
- Safari 3 o posterior para Mac OS X
- Mozilla Firefox 3.6 y posterior
- Google Chrome 7 y posterior

Para utilizar el Servidor Web Incorporado en cualquier ordenador, abra su navegador Web y escriba la dirección IP de la impresora en la barra de direcciones del navegador. La dirección IP de la impresora aparece

en el panel frontal de la impresora, tras pulsar el icono

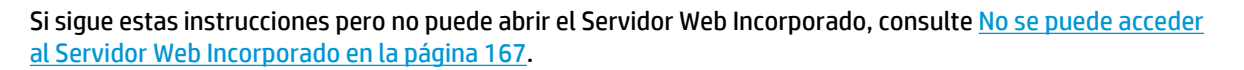

### **Cambio del idioma del Servidor Web Incorporado**

Las funciones del Servidor Web Incorporado puede funcionar en los siguientes idiomas: inglés, portugués, español, catalán, francés, italiano, alemán, chino simplificado, chino tradicional, coreano y japonés. Utiliza el idioma que haya especificado en las opciones del navegador Web. Si ha especificado un idioma que no se admite, utiliza el inglés.

Para cambiar el idioma, deberá cambiar el ajuste del idioma del navegador Web. Por ejemplo, en Chrome, asegúrese de que el idioma que desea está en la parte superior de la lista en el cuadro de diálogo en **Configuración**, **Idioma** (en ver configuración avanzada); Por ejemplo, en Internet Explorer 8, vaya al menú **Herramientas** y seleccione **Opciones de Internet** > **Idiomas**. Asegúrese de que el idioma que desea se encuentra al principio de la lista del cuadro de diálogo.

Para completar el cambio, debe cerrar y volver a abrir el navegador Web.

### **Restricción del acceso a la impresora**

En el Servidor Web Incorporado, puede seleccionar **Configuración** > **Seguridad** para establecer una contraseña de administrador. Una vez establecida, deberá proporcionar esta contraseña para realizar las siguientes funciones de la impresora.

- Borrar información de contabilidad.
- Actualice el firmware de la impresora.
- Cambiar la configuración de seguridad.
- Ver información protegida sobre la impresora.
- Cambiar la configuración de la conexión a Internet.
- Cambiar algunos ajustes de red.
- Configurar el Programa de Participación de Clientes.
- Ejecutar pruebas para solucionar problemas de conectividad.

Para obtener más información, consulte la ayuda en línea del Servidor Web Incorporado.

Si olvida la contraseña de administrador, puede eliminar la contraseña actual desde el panel frontal: pulse

y, a continuación, **Configuración** > **Conectividad** > **Avanzadas** > **Servidor Web Incorporado** >

#### **Restablecer contraseña EWS**.

### **Únase al Programa de Participación de Clientes**

Puede activar o desactivar el Programa de Participación de Clientes desde el Servidor Web Incorporado o desde el panel frontal de la impresora.

序 **NOTA:** Desde el panel frontal, pulse  $\{ \cdot \}$ y, a continuación, **Configuración > Programa de Participación** 

#### **de Clientes**.

El Programa de Participación de Clientes es un sistema de seguimiento estadístico de uso de la impresora. Se utilizará también para determinar la idoneidad de determinados programas de compensación basados en el uso o para supervisar el dispositivo en relación con servicios opcionales, como la sustitución proactiva de cartuchos, contratos de pago por página o acuerdos de asistencia técnica (la disponibilidad varía según producto, región y país). Consulte la ficha del Programa de Participación de Clientes del Servidor Web Incorporado para obtener más detalles sobre los datos recopilados y el uso por parte de HP de tales datos. Una vez que el Programa de Participación de Clientes está activado, la impresora enviará automáticamente "instantáneas de uso" a HP a través de Internet aproximadamente una vez por semana, durante el tiempo en que el Programa de Participación de Clientes permanezca activado. Los archivos con estas instantáneas se recogen en un servidor de almacén y, a continuación, son procesados automáticamente para extraer los datos pertinentes, que se almacenan en una base de datos de uso. Enviar los datos no interfiere en el funcionamiento normal de su impresora y no requiere ningún tipo de intervención. Se puede dejar de participar en cualquier momento, en cuyo caso las transmisiones de datos cesarán de inmediato.

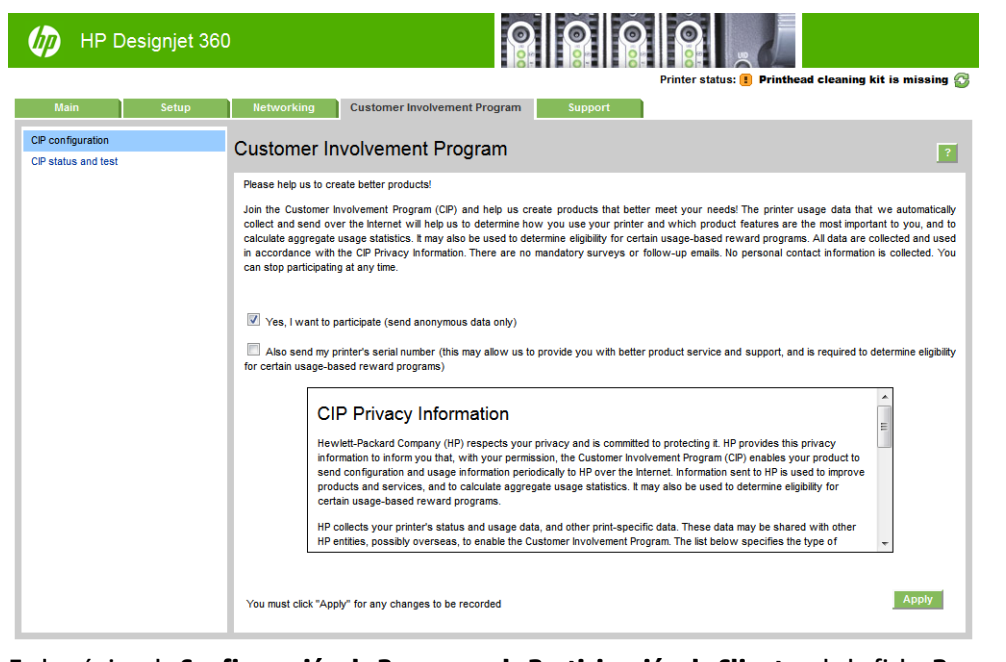

En la página de **Configuración de Programa de Participación de Clientes** de la ficha **Programa de Participación de Clientes** puede iniciar, parar o cambiar su participación en el Programa de Participación de Clientes. De forma predeterminada, solo se envían a HP los datos de uso anónimo, aunque usted tiene la opción de incluir el número de serie de la impresora. Esto puede ser necesario para ciertos programas o servicios, que nos permiten proporcionarle un mejor servicio y soporte del producto. Una vez que haya realizado cualquier cambio a la configuración, haga clic en el botón **Aplicar** para aplicarlos.

Si el Programa de Participación de Clientes fue habilitado antes de hacer clic en el botón **Aplicar**, una prueba de conectividad se ejecuta automáticamente para determinar si los datos del Programa de Participación de Clientes se entregaron correctamente a HP.

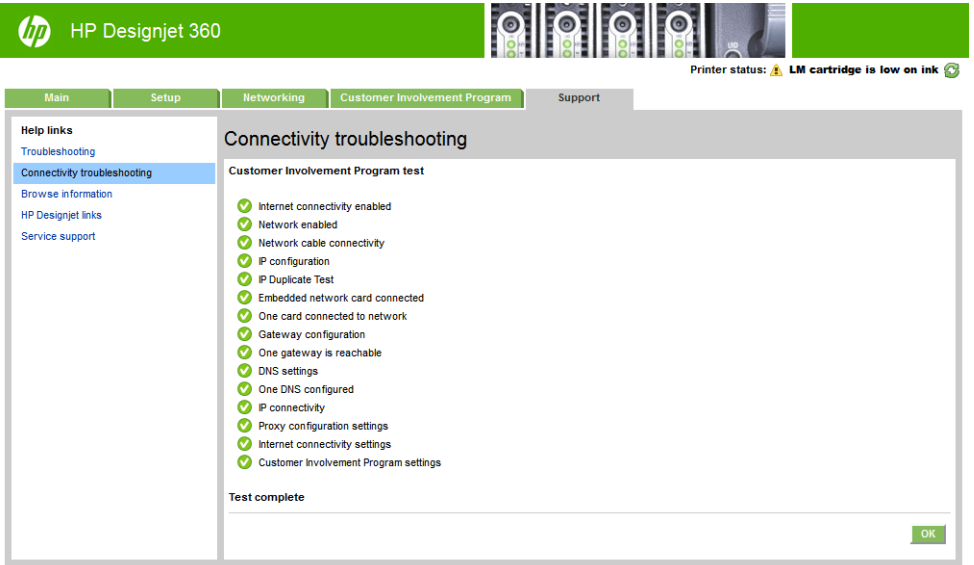

Si la prueba se realiza correctamente, la configuración está completa y se puede proceder con cualquier otra página del Servidor Web Incorporado o cerrar la ventana del navegador. Si la prueba falla, siga las instrucciones para intentar identificar y solucionar el problema.

La página de **Estado y prueba del Programa de Participación de Clientes** de la ficha del **Programa de Participación de Clientes** puede utilizarse para comprobar el estado actual (activado o no, datos anónimos o no), así como para ejecutar una prueba de conectividad para comprobar que los datos del Programa de Participación de Clientes pueden entregarse correctamente a HP.

### **Comprobación del estado de la impresora**

El panel frontal y el Servidor Web Incorporado muestran el estado de la impresora, el sustrato cargado y el sistema de tinta.

#### **Comprobación del estado del sistema de tinta**

- **1.** Acceso al Servidor Web Incorporado (consulte [Acceso al Servidor Web Incorporado en la página 23](#page-28-0)).
- **2.** Vaya a la página Consumibles de la ficha **Principal**.

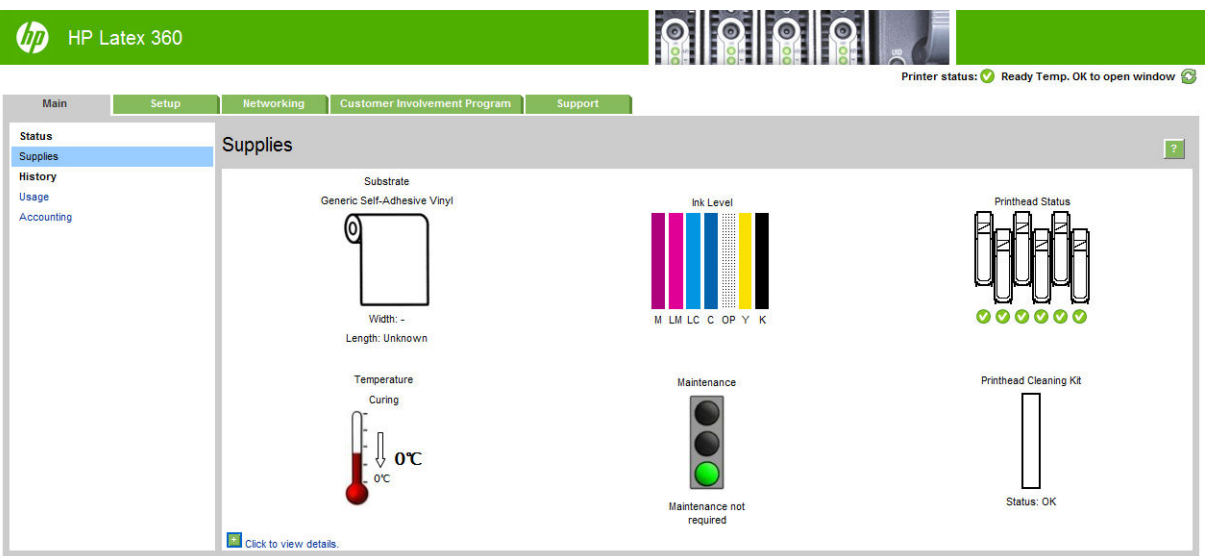

La página Consumibles muestra el estado del sustrato cargado, los cartuchos de tinta, los cabezales de impresión, el calentador y el cartucho de mantenimiento.

El semáforo indica si se requiere mantenimiento.

Para obtener más información, haga clic en **Haga clic para ver los detalles**.

#### **Solicitud de notificación por correo electrónico de condiciones de error específicas**

- **1.** En el Servidor Web Incorporado (consulte [Acceso al Servidor Web Incorporado en la página 23](#page-28-0)), acceda a la página del Servidor de Correo electrónico en la ficha **Configuración** y asegúrese de que los siguientes campos están completados correctamente:
	- Servidor SMTP. Se trata de la dirección IP del servidor de correo saliente (Simple Mail Transfer Protocol o SMTP) que procesa todos los mensajes de correo electrónico de la impresora. Si el servidor de correo electrónico requiere autenticación, las notificaciones por correo electrónico no funcionarán.
	- **Dirección de correo electrónico de la impresora**. Cada mensaje de correo electrónico que envía la impresora debe incluir una dirección de retorno. Esta dirección no tiene que ser una dirección de correo electrónico real y funcional, pero debe ser exclusiva para que los destinatarios del mensaje puedan identificar la impresora que lo envió.
- **2.** Vaya a la página de notificaciones, que también se encuentra en la ficha **Configuración**.
- **3.** Haga clic en el icono **Nuevo** para solicitar nuevas notificaciones, o bien haga clic en el icono **Editar** para editar las notificaciones que ya se hayan configurado. A continuación, especifique las direcciones de correo electrónico a las que se envían las notificaciones y seleccione los incidentes que van a producir los mensajes de notificación.

### **Obtención de la información de contabilidad**

Hay varias formas de obtener la información contable de la impresora.

- Ver las estadísticas de uso de la impresora para una tarea determinada, consulte Comprobación de las estadísticas de uso de un trabajo en la página 27.
- Ver estadísticas de uso de la impresora durante todo el tiempo de vida de la impresora (consulte Comprobación de las estadísticas de uso de la vida de la impresora en la página 27).
- Solicitar datos contables por correo electrónico. El producto envía datos XML a intervalos regulares a determinadas direcciones de correo electrónico; los datos se pueden interpretar y resumir mediante una aplicación externa o bien se pueden visualizar en una hoja de cálculo de Excel. Consulte Solicitud de datos contables por correo electrónico en la página 27.
- Utilice una aplicación de terceros para solicitar el estado, el consumo o los datos de contabilidad de trabajos de la impresora a través de Internet. La impresora suministra datos en formato XML a la aplicación cada vez que se le solicita. HP proporciona un kit de desarrollo de software (Software Development Kit) para facilitar el desarrollo de dichas aplicaciones.

De manera predeterminada, los nombres de usuario no se incluyen en la información de contabilidad. Si desea incluirlos, marque la casilla **Mostrar nombre de usuario en la contabilidad de trabajos** en el menú **Seguridad**.

#### **Comprobación de las estadísticas de uso de un trabajo**

Puede utilizar el Servidor Web Incorporado para comprobar las estadísticas de uso de un determinado trabajo: acceda a la ficha **Principal** y seleccione **Historial** > **Contabilidad**.

**W NOTA:** La precisión de estas estadísticas de uso no está garantizada.

#### **Comprobación de las estadísticas de uso de la vida de la impresora**

Hay dos maneras de comprobar las estadísticas de uso de la impresora.

**MOTA:** La precisión de estas estadísticas de uso no está garantizada.

- En el Servidor Web Incorporado, acceda a la ficha **Principal** y seleccione **Historial** > **Uso**.
- En el panel frontal, pulse y, a continuación, **Configuración** > **Impresiones internas** > **Impresiones de información usuario** > **Imprimir informe de uso**.

#### **Solicitud de datos contables por correo electrónico**

- **1.** Pida la dirección IP del servidor de correo de salida (SMTP) al departamento de TI; la necesitará para enviar mensajes por correo electrónico.
- **2.** Asegúrese de que el servidor de correo saliente está configurado para permitir la transmisión de los mensajes de correo electrónico que enviará el producto.
- **3.** Abra su navegador web y conéctese al Servidor Web Incorporado del producto.
- **4.** Seleccione la ficha **Configuración**.
- **5.** En la columna de la izquierda del menú Configuración, seleccione **Fecha y hora**.
- **6.** Compruebe que la fecha y hora de la impresora se han establecido correctamente.
- **7.** En el menú Configuración, seleccione **Servidor de correo**.
- **8.** Escriba la dirección IP del servidor de correo saliente (SMTP).
- <span id="page-33-0"></span>**9.** Especifique una dirección de correo electrónico para el producto. No es necesario que esta última sea una dirección de correo electrónico válida, ya que el producto no va a recibir mensajes; pero debe tener el formato de una dirección de correo electrónico. Sirve para identificar al producto cuando envía mensajes de correo electrónico.
- **10.** En el menú Configuración, seleccione **Configuración de impresora**.
- **11.** Establezca **Enviar archivos de contabilidad** en Activado.
- **12.** Establezca **Enviar archivos de contabilidad a** con las direcciones de correo electrónico a las que desee enviar la información de contabilidad. Puede tratarse de una dirección que haya creado específicamente para recibir automáticamente mensajes generados por el producto.
- **13.** Establezca **Enviar archivos de contabilidad cada** con la frecuencia con la que desea que se envíe la información; puede elegir un número determinado de días o de impresiones.
- **14.** Quizás desee establecer la opción **Excluir datos personales del mensaje de la cuenta** en **Activada** para que los mensajes de contabilidad no incluyan información personal. Si esta opción está **Desactivada**, se incluirá información como el nombre de usuario, el nombre del trabajo y el ID de cuenta.

Cuando haya completado los pasos anteriores, la impresora enviará los datos contables por correo electrónico con la frecuencia que haya especificado. Los datos se suministran en formato XML y se pueden interpretar fácilmente en un programa de terceros. Los datos que se suministran en cada trabajo de impresión incluyen el momento en que se ha enviado e impreso el trabajo, la hora de impresión, el tipo de imagen, el número de páginas, el número de copias, el tipo y el tamaño de papel, la cantidad de cada color de tinta que se ha utilizado y otros atributos del trabajo. Los datos de contabilidad también se suministran en trabajos de escaneado y copia.

Puede descargar una plantilla Excel desde el sitio web de HP [\(http://www.hp.com/go/designjet/accounting/](http://www.hp.com/go/designjet/accounting/)) que le permitirá visualizar los datos en formato XML de forma más práctica mediante una hoja de cálculo.

El análisis de los datos de contabilidad le permitirá facturar el uso de la impresora a los clientes de forma precisa y flexible. Por ejemplo, podrá realizar lo siguiente:

- Facturar a cada cliente por la cantidad total de tinta y papel que haya utilizado dicho cliente durante un determinado período.
- Facturar a cada cliente de forma separada por trabajo.
- Facturar a cada cliente de forma separada por cada proyecto, desglosado por trabajo.

## **Instrucciones de software y conectividad**

#### **Método de conexión**

Puede conectar la impresora de la siguiente forma.

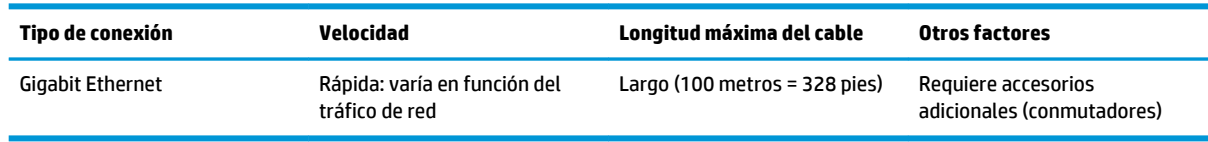

**NOTA:** La velocidad de cualquier conexión de red depende de todos los componentes utilizados en la red, entre los que se pueden incluir tarjetas de interfaz de red, hubs, routers, conmutadores y cables. Si alguno de estos componentes no puede funcionar a alta velocidad, tendrá una conexión de baja velocidad. Para obtener el rendimiento esperado de la impresora, debe utilizar equipo compatible con 1000TX Full Gigabit. La velocidad de la conexión de red también puede verse afectada por la cantidad total de tráfico de otros dispositivos de la red.

#### **Conexión de la impresora a la red**

La impresora es capaz de configurarse a sí misma para la mayoría de las redes, de forma similar a cualquier ordenador de la misma red. La primera vez que se conecta a una red, este proceso puede tardar unos minutos. Si es necesario, consulte [Configuración avanzada de red en la página 30](#page-35-0).

Una vez que la impresora tiene una configuración de red activa, puede comprobar su dirección de red desde

el panel frontal: pulse

#### **Configuración de red**

Para obtener más información sobre la configuración actual de la red, acceda al panel frontal, pulse

a continuación, **Conectividad** > **Conectividad de red** > **Gigabit Ethernet** > **Modificar configuración**. Desde aquí es posible, aunque por lo general, no es necesario, cambiar los ajustes de forma manual; también se puede hacer de forma remota usando el Servidor Web Incorporado.

**SUGERENCIA:** Puede resultarle útil imprimir en una hoja de papel toda la configuración de red de la

impresora. Esto se puede hacer desde el panel frontal: pulse y, a continuación, **Impresiones internas** >

**Imprimir información de asistencia** > **Imprimir configuración de conectividad**. Si no imprime toda la configuración de red, también puede anotar la dirección IP de la impresora y el nombre de red.

Si por error configura erróneamente los ajustes de red de la impresora, puede restaurar la configuración de

red a los valores de fábrica desde el panel frontal: pulse y o, a continuación, **Conectividad** >

**Conectividad de red** > **Avanzadas** > **Restabl. ajustes fabricante**. A continuación, deberá reiniciar la impresora. Automáticamente se proporciona una configuración de red activa para la mayoría de las redes. El resto de ajustes de la impresora no se cambian.

#### **Uso de IPv6**

Su impresora admite prácticamente todas las funciones de conectividad de red utilizando IPv6, del mismo modo que utilizando IPv4. Para aprovechar todos los usos de IPv6, quizás deba conectar la impresora a una red IPv6 en la que existan routers y servidores IPv6.

En la mayoría de redes IPv6, la impresora se configurará a sí misma automáticamente de la siguiente forma, y no será necesario que el usuario configure ningún elemento:

- **1.** La impresora se autoasigna una dirección IPv6 de enlace local (que empieza por "fe80::").
- **2.** La impresora se autoasigna direcciones IPv6 sin estado tal y como se lo indican los routers IPv6 de la red.
- **3.** Si no se puede asignar ninguna dirección IPv6 sin estado, la impresora intentará obtener direcciones IPv6 mediante DHCPv6. También lo hará si los routers se lo indican.

Las direcciones IPv6 sin estado y DHCPv6 se pueden utilizar para acceder a la impresora y, en la mayoría de las redes IPv6, será lo adecuado.

La dirección IPv6 link-local solo funciona en la subred local. Aunque es posible acceder a la impresora utilizando esta dirección, no se lo recomendamos.

Es posible asignar una dirección IPv6 manual a la impresora utilizando el panel frontal o el Servidor Web Incorporado. También es posible desactivar IPv6 completamente en la impresora. No obstante, no es posible desactivar IPv4 en la impresora y, por lo tanto, no es posible configurar la impresora únicamente como IPv6.

**MOTA:** Con el uso habitual de IPv6, la impresora dispondrá de varias direcciones IPv6, aunque solo tendrá una dirección IPv4.

<span id="page-35-0"></span>**SUGERENCIA:** Se recomienda asignar un nombre a la impresora. Puede hacerlo desde el panel frontal o (más fácilmente) desde el Servidor Web Incorporado.

**SUGERENCIA:** Normalmente, le resultará más fácil utilizar IPv4 aunque en algunas ocasiones tenga que utilizar IPv6.

Microsoft Windows Vista, Microsoft Windows Server 2008, las últimas versiones de Windows y los nuevos dispositivos de impresión y creación de imágenes de HP Printing tendrán habilitada la opción IPv6 de forma predeterminada. Para obtener más información sobre IPv6, consulte [http://h20000.www2.hp.com/bc/docs/](http://h20000.www2.hp.com/bc/docs/support/SupportManual/c00840100/c00840100.pdf) [support/SupportManual/c00840100/c00840100.pdf](http://h20000.www2.hp.com/bc/docs/support/SupportManual/c00840100/c00840100.pdf). En este documento se explica por qué la resolución del nombre desempeña un papel fundamental en los métodos de transición de doble pila. Al utilizar el algoritmo de resolución del nombre en Windows, el documento pasa por varios entornos de red y estudia el modo en que la introducción de direcciones IPv6 enrutables afectarán a las aplicaciones de red. También se trata sobre DHCPv6, SLAAC y cómo afecta a DNS, y se realizan algunas recomendaciones.

#### **Conecte la impresora a Internet**

Para conectarse a Internet, vaya al panel frontal y pulse y, a continuación, **Conectividad** > **Asistente de** 

**conectividad**. El asistente para conectividad también comprueba que el firmware de la impresora esté actualizado. Por lo general, se necesita ejecutar el asistente una única vez al instalar la impresora por primera vez.

Se requiere una conexión a Internet para las diversas funciones de la impresora descritas en esta guía, como el Servidor Web Incorporado.

#### **Instalación de software RIP**

Instale el software RIP siguiendo las instrucciones que se proporcionan con el software.

## **Configuración avanzada de red**

Probablemente, no será necesario que lea esta sección, aunque la información facilitada puede ser útil en algunos casos.

La impresora ofrece un puerto conector RJ-45 único para establecer una conexión de red. Con el fin de cumplir con los límites de la Clase B, es necesario utilizar cables de E/S blindados.

El servidor de impresión Jetdirect incorporado admite la conexión a las redes compatibles con IEEE 802.3 10Base-T Ethernet, IEEE 802.3u 100Base-TX Fast Ethernet y 802.3ab 1000Base-T Gigabit Ethernet. Cuando la impresora está conectada y encendida, negocia automáticamente con su red para trabajar con una velocidad de vínculo de 10, 100 o 1.000 Mbps, y para comunicarse mediante el modo dúplex completo o dúplex medio. Sin embargo, puede configurar de forma manual el vínculo utilizando el panel frontal de la impresora o mediante otras herramientas de configuración una vez establecida la comunicación de red.

La impresora puede admitir varios protocolos de red de forma simultánea, incluidos TCP/IPv4 y TCP/IPv6. Para su seguridad, incluye funciones para controlar el tráfico de IP hacia y desde la impresora.

#### **Comprobación del funcionamiento correcto**

- **1.** Imprima una página de configuración de E/S para los mensajes de estado.
- **2.** En la parte superior de la página de configuración de E/S, busque el mensaje de estado **Tarjeta E/S preparada**.
- **3.** Si el mensaje **Tarjeta E/S preparada** aparece en la lista, significa que el servidor de impresión está funcionando correctamente. Pase a la siguiente sección.

Si aparece un mensaje distinto de **Tarjeta E/S preparada**, pruebe lo siguiente:
- **a.** Apague la impresora y vuelva a encenderla para reinicializar el servidor de impresión.
- **b.** Compruebe que las luces del indicador de estado (LED) indican el estado correcto.

**<sup>22</sup> NOTA:** Consulte Solución de problemas en la página 31 para obtener información sobre la configuración y solución de problemas de los vínculos.

Consulte la *Guía del administrador de los servidores de impresión HP Jetdirect* de su modelo de servidor de impresión para interpretar y solucionar problemas relacionados con otros mensajes.

## **Configuración previa de los ajustes de red si es necesario**

Si su red requiere configurar los parámetros de red antes de añadir la impresora a sus sistemas de red, puede hacerlo ahora.

Sin embargo, en la mayoría de los casos, puede omitir esta sección. En su lugar, puede pasar directamente a la siguiente sección para instalar la impresora en sus sistemas informáticos de red. El software de instalación de la red le permitirá configurar ajustes básicos de la red y añadir la impresora a la configuración del sistema.

### **Herramientas para la configuración previa**

Puede utilizar las herramientas siguientes para preconfigurar los ajustes de red.

- Panel frontal
- Servidor Web Incorporado
- Puede utilizar un método de configuración avanzada, como BootP, DHCP, Telnet o los comandos arp y ping. Para obtener instrucciones, consulte la *Guía del administrador de los servidores de impresión HP Jetdirect* de su modelo de servidor de impresión.

Después de configurar los ajustes de red de la impresora, los valores de configuración se guardan y mantienen incluso aunque se apague y se vuelva a encender.

## **Solución de problemas**

### **Página de configuración de E/S**

La página de configuración de E/S le proporciona información sobre el estado del servidor de impresión. Es una herramienta de diagnóstico importante, especialmente si las comunicaciones de red no se encuentran disponibles. Para ver una descripción de los mensajes que pueden aparecer en la página de configuración de E/S, consulte la *Guía del administrador de los servidores de impresión HP Jetdirect* de su modelo de servidor de impresión.

### **Indicadores luminosos**

La impresora tiene indicadores luminosos (LED) de estado que indican el estado del vínculo y la actividad de la red.

- Cuando el indicador luminoso de color verde está encendido, significa que la impresora se ha vinculado correctamente a la red.
- Cuando el indicador luminoso de color amarillo parpadea, significa que existe actividad de transmisión de la red.

### **Solución de problemas con los vínculos**

Si la impresora no se conecta correctamente a la red:

- Ambos LED estarán apagados.
- En la página de configuración de E/S se mostrará el mensaje **Error de LAN Pérdida de portadora**.

Si se notifica un fallo del vínculo, pruebe lo siguiente:

- Compruebe las conexiones de los cables.
- Imprima una página de configuración de E/S y compruebe la configuración de enlace.

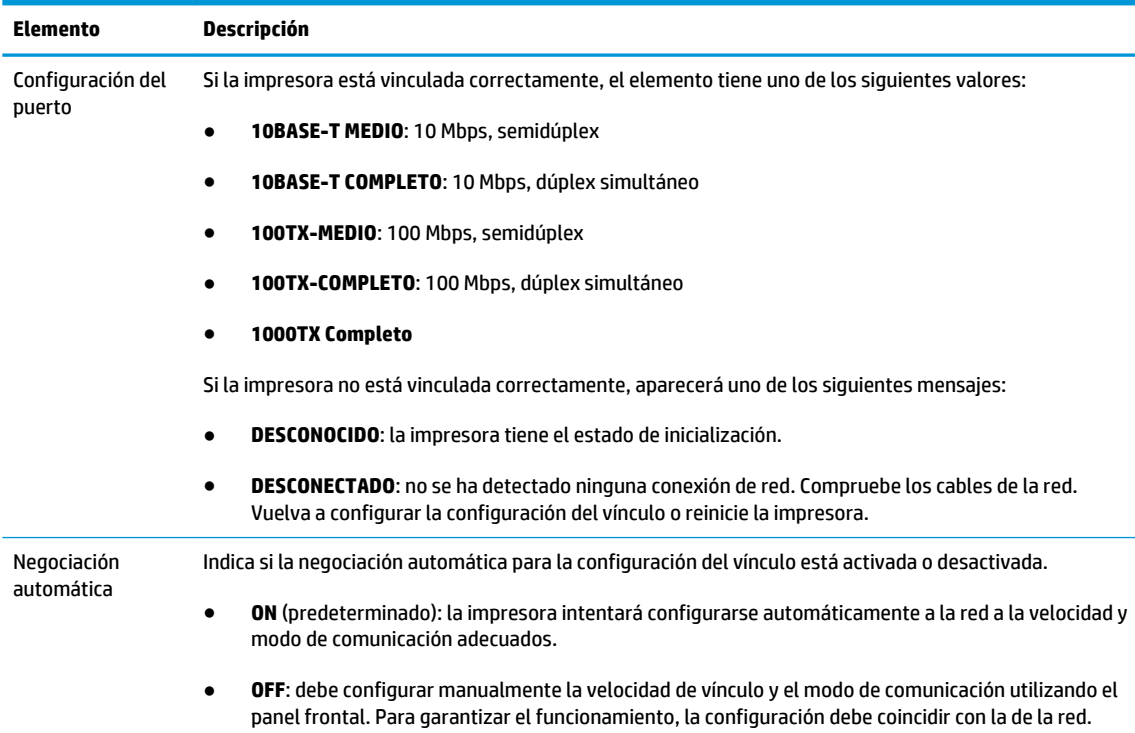

## **Restablecimiento de los parámetros de la red**

Los parámetros de la red (por ejemplo, la dirección IP) puede restablecerse a los valores predeterminados de fábrica mediante un restablecimiento en frío: apagando y volviendo a encender la impresora. Después de un restablecimiento en frío, imprima una página de configuración de E/S para confirmar que se han asignado los valores restablecidos de fábrica.

**PRECAUCIÓN:** Se guardará un certificado de HP Jetdirect X.509 instalado de fábrica después de un restablecimiento en frío de los valores predeterminados de fábrica. Sin embargo, no se guardará el certificado de la entidad de certificación (CA) que el usuario haya instalado para validar un servidor de autenticación de red.

## **Elementos de menú**

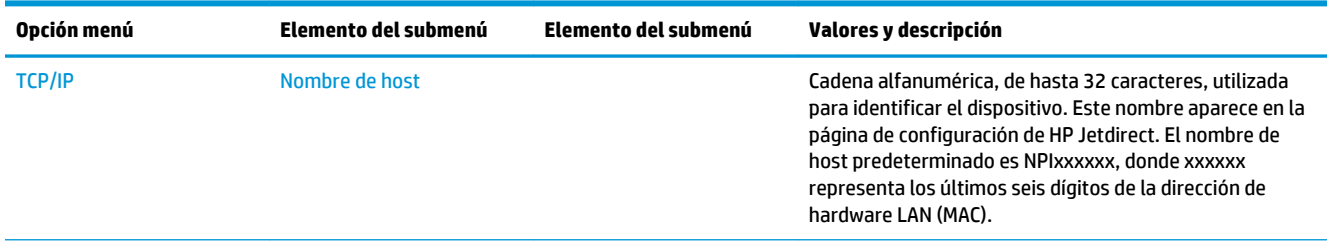

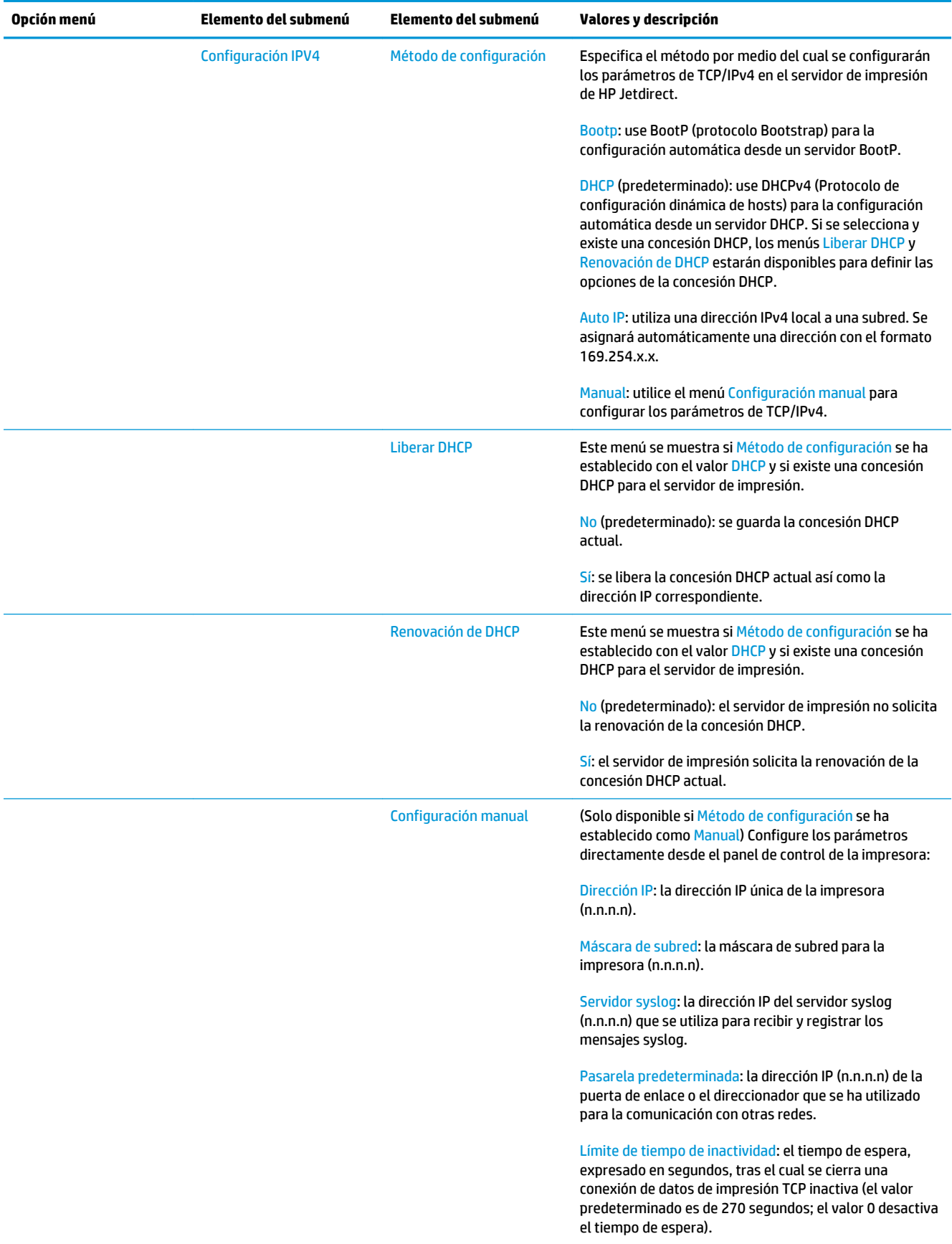

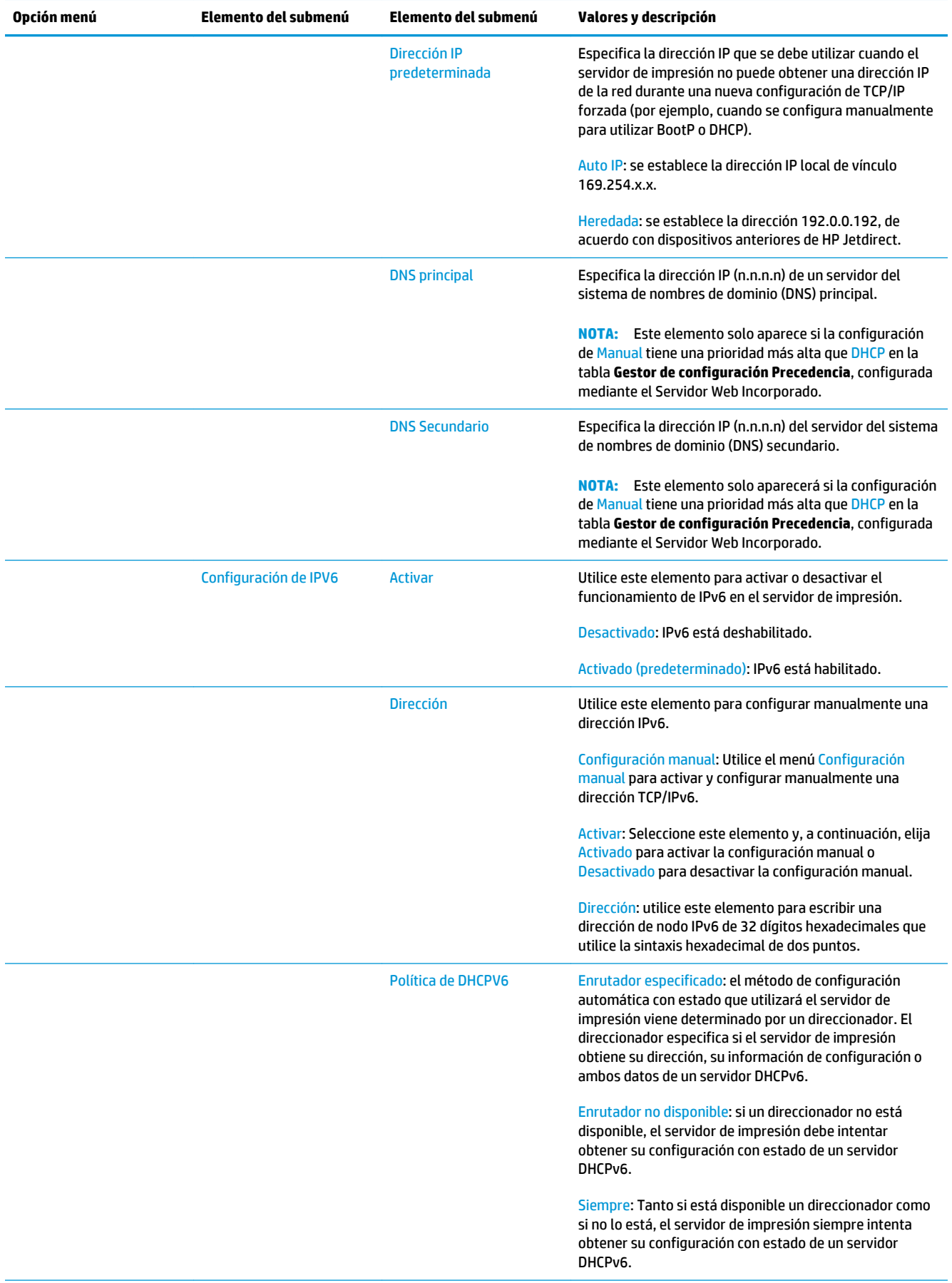

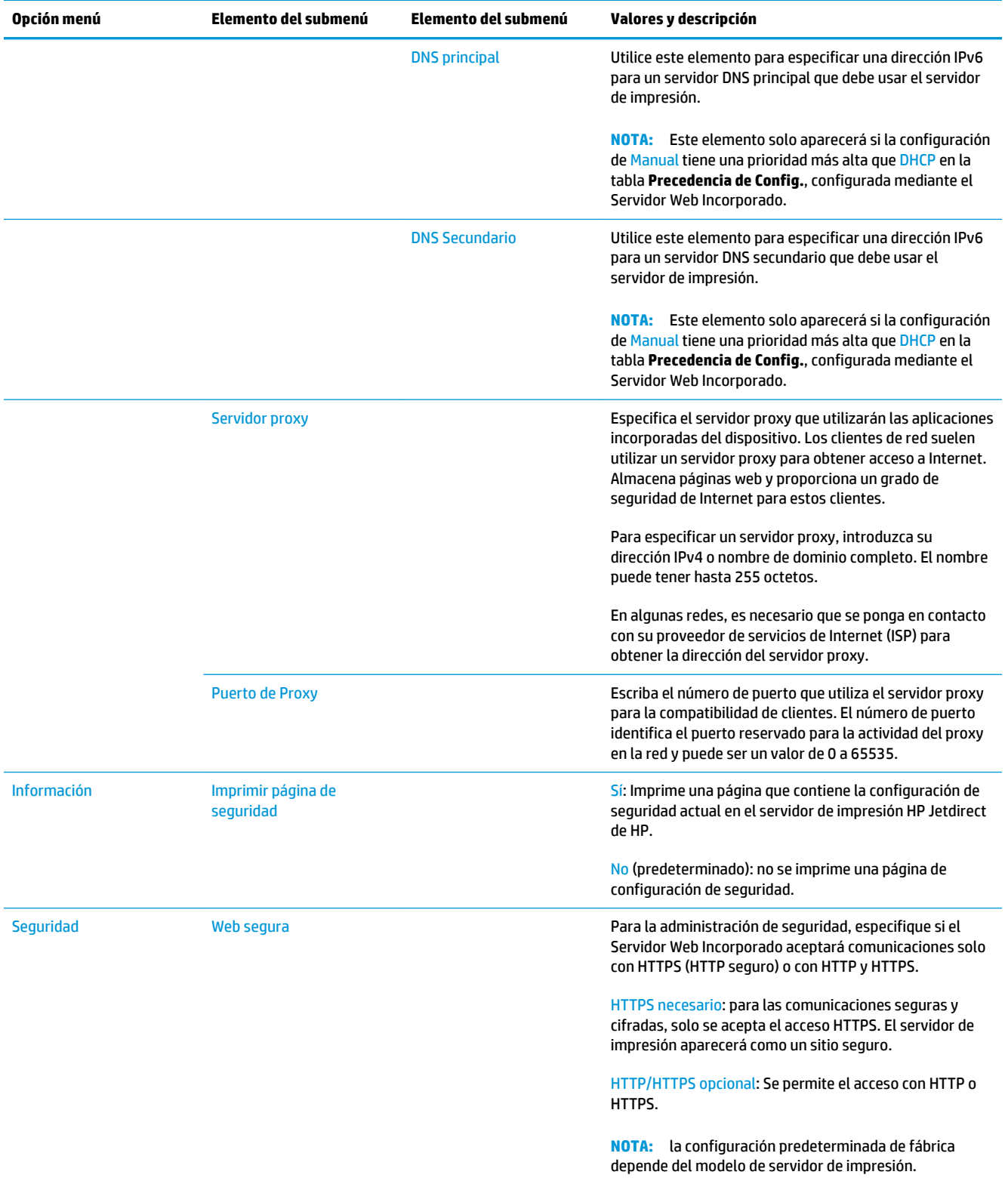

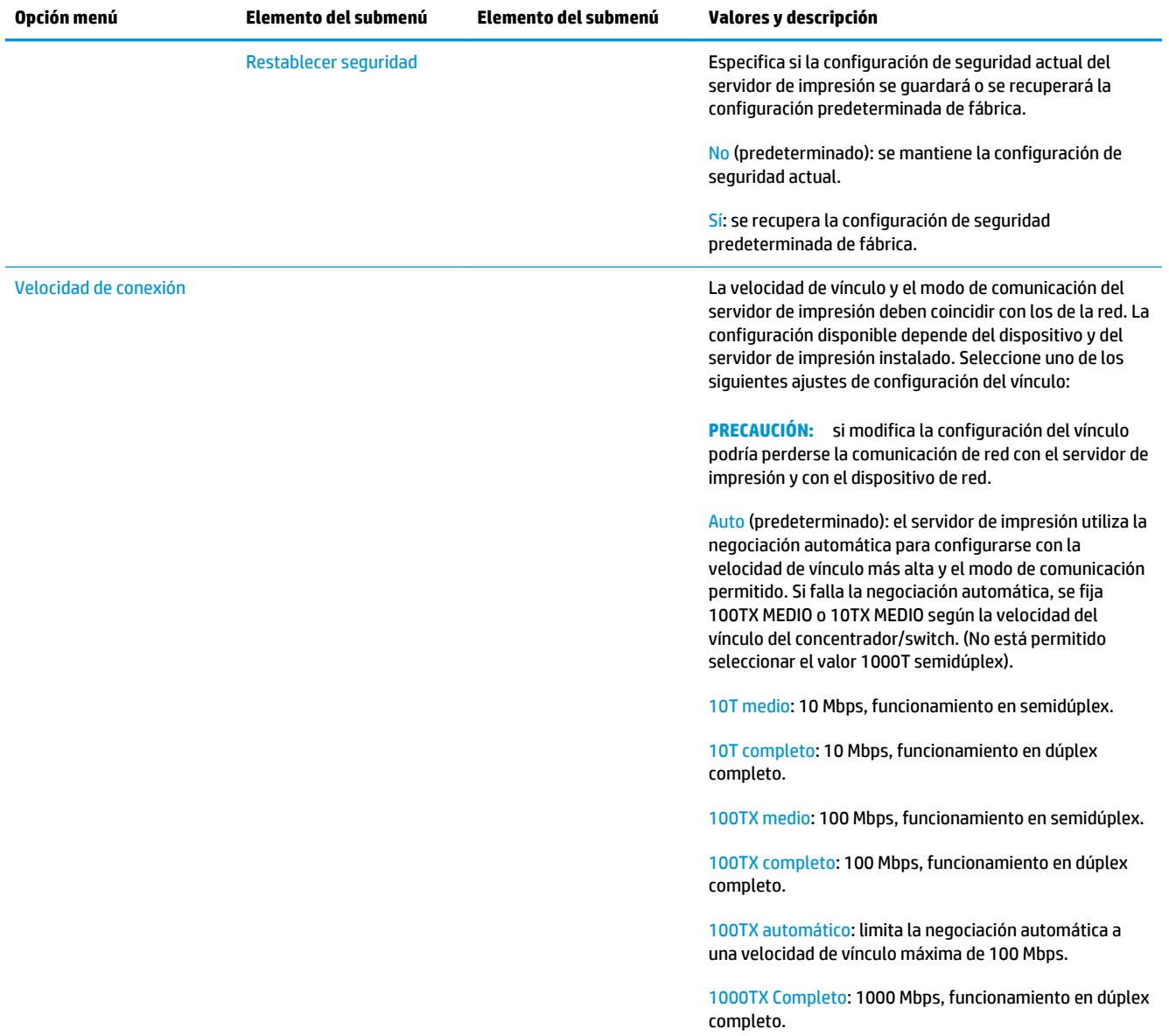

## **Servicios incorporados**

A continuación se indican los servicios de red clave incorporados en la impresora. Para consultar las últimas funciones y servicios, visite <http://www.hp.com/go/jetdirect>.

- Configuración y administración
	- BootP/DHCP (solo para IPv4)
	- DHCPv6
	- TFTP (solo para IPv4)
	- Proxy Web (cURL automática/manual)
	- LLMNR
	- Telnet (solo IPv4)
	- Agentes SNMP (v1, v2c, v3)
	- Bonjour (para Mac OS X)
	- FTP (Protocolo de transferencia de archivos)
	- Servidor Web Incorporado, HTTP (puerto TCP 80)
	- Servidor Web Incorporado, HTTPS (puerto TCP 443)
- **Imprimiendo** 
	- Impresión IP sin procesar (puertos TCP propiedad de HP 9100, 9101, 9102)
- Seguridad
	- SNMP v3
	- SSL/TLS
	- Firewall (Firewall)

# **Encendido y apagado de la impresora**

Para encender la impresora, asegúrese de que el interruptor de alimentación de la parte posterior de la impresora está encendido y, a continuación, pulse el botón de encendido junto al panel frontal.

Puede dejar encendida la impresora sin que gaste energía. Así mejorará el tiempo de respuesta. Si no se utiliza durante un tiempo determinado, la impresora pasa al modo de reposo para ahorrar energía. Pulsar el botón de encendido lo devuelve a modo activo y puede reanudar la impresión inmediatamente.

Para apagar la impresora, el método recomendado y normal es pulsar el botón de encendido.

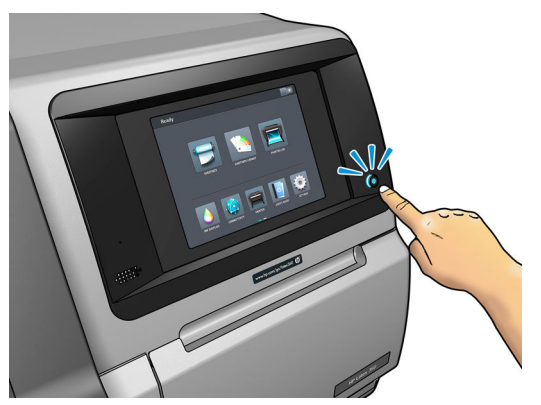

Al apagar la impresora de esta forma, se evita que los cabezales de impresión se sequen, ya que éstos se almacenan automáticamente con el cartucho de mantenimiento.

Sin embargo, si tiene previsto dejar la impresora apagada durante un largo periodo de tiempo, le recomendamos que la apague mediante el botón de encendido y que también apague el interruptor de alimentación de la parte posterior.

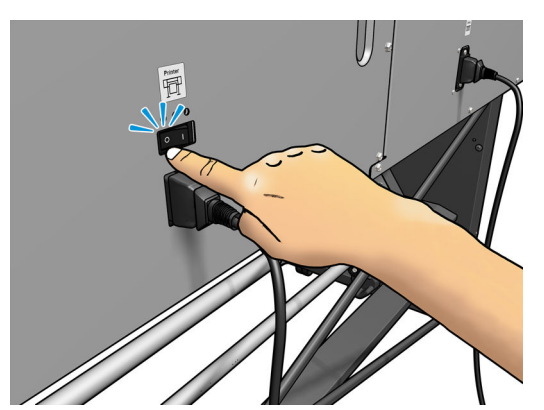

Para encenderla de nuevo más tarde, utilice el interruptor de la parte posterior. Si la impresora no se inicia automáticamente, presione el botón de encendido.

Cuando la impresora esté encendida, tardará aproximadamente entre 2 y 3 minutos en inicializarse.

# **Reinicio de la impresora**

En algunas circunstancias, puede que se le recomiende reiniciar la impresora.

- **1.** Apague la impresora pulsando el botón de encendido y apagando el interruptor de alimentación de la parte posterior de la impresora.
- **2.** Espere, al menos, 10 segundos.
- **3.** Encienda el interruptor de alimentación de la parte posterior de la impresora.
- **4.** Si el panel frontal no se activa, presione el botón de encendido.

# **2 Enlaces útiles**

Documentación del producto:<http://www.hp.com/go/latex300/manuals/>

La Formación del usuario (guía rápida) ya está instalada en su equipo. Para reinstalar: <http://www.hp.com/go/latex300/quickguide/>

Vídeos sobre cómo usar la impresora: [http:/www.hp.com/supportvideos/o](http:/www.hp.com/supportvideos/) [http://www.youtube.com/](http://www.youtube.com/HPSupportAdvanced) **[HPSupportAdvanced](http://www.youtube.com/HPSupportAdvanced)** 

Información sobre software RIP, aplicaciones, soluciones, tintas y sustratos: [http://www.hp.com/go/](http://www.hp.com/go/latex300/solutions/) [latex300/solutions/](http://www.hp.com/go/latex300/solutions/)

Sustratos preestablecidos:<http://www.hp.com/go/mediasolutionslocator> (ver [Localizador de soluciones de](#page-100-0)  [soportes de HP en la página 95\)](#page-100-0)

Compatibilidad con HP: <http://www.hp.com/go/latex300/support/>

Servidor Web Incorporado: Utilice la dirección IP de la impresora (ver [Acceso al Servidor Web Incorporado](#page-28-0)  [en la página 23](#page-28-0))

Registro y comunicación con HP:<http://www.hp.com/communities/HPLatex/>.

## **Cuando necesite ayuda**

En la mayoría de los países, el soporte viene proporcionado por partners de HP (normalmente la compañía que le vendió la impresora). Si este no es el caso de su país, póngase en contacto con el departamento de soporte de HP en la web tal y como se muestra anteriormente.

También puede obtener ayuda por teléfono. Qué debe hacer antes de llamar:

- Revisar las sugerencias de resolución de problemas que encontrará en esta guía.
- Revisar la documentación de RIP, si es pertinente.
- Por favor tenga a mano la siguiente información:
	- La impresora que está utilizando: el número de producto, el número de serie y el ID de servicio.

**WEY 1988**<br>Nota: Encontrará esta información en el panel frontal: pulse **de la f**ambién encontrará una etiqueta en la parte posterior de la impresora.

- Si aparece un código de error en el panel frontal, anótelo; consulte [Códigos de error del panel](#page-175-0) [frontal en la página 170](#page-175-0)
- El RIP que está utilizando y el número de su versión
- Si tiene un problema de calidad de impresión: la referencia del sustrato, el nombre y el origen del preajuste del sustrato usados para imprimir en él.
- El informe de servicio de la información (ver ) [Información de asistencia en la página 40](#page-45-0)

## <span id="page-45-0"></span>**Número de teléfono**

El número de teléfono de asistencia de HP está disponible en la web: visite [http://welcome.hp.com/](http://welcome.hp.com/country/us/en/wwcontact_us.html) [country/us/en/wwcontact\\_us.html](http://welcome.hp.com/country/us/en/wwcontact_us.html).

### **Autoreparación por parte del cliente**

El programa de autoreparación por parte del cliente de HP ofrece a nuestros clientes el servicio más rápido en virtud de cualquier garantía o contrato. Permite a HP enviar directamente a los clientes (usuarios finales) piezas de sustitución para que puedan sustituirlas. Mediante este programa puede sustituir las piezas según le convenga.

### **Práctica, fácil de utilizar**

- Un especialista en soporte de HP diagnosticará la situación y le asesorará sobre si necesita una pieza de sustitución para solucionar un componente de hardware defectuoso.
- Las piezas de repuesto se envían rápidamente; la mayoría de las piezas en stock se envían el mismo día que se solicitan a HP.
- Disponible para la mayoría de los productos de HP en garantía o con contrato.
- Disponible en la mavoría de países/regiones.

Para obtener más información sobre el servicio de autoreparación por parte del cliente, consulte [http://www.hp.com/go/selfrepair/.](http://www.hp.com/go/selfrepair/)

### **Información de asistencia**

La impresora puede generar una lista de muchos aspectos de su estado actual, algunos de los cuales pueden ser útiles al ingeniero del servicio que intente solucionar un problema. Hay dos maneras diferentes de solicitar esta lista:

- En el Servidor Web Incorporado (consulte [Acceso al Servidor Web Incorporado en la página 23](#page-28-0)), seleccione la ficha **Asistencia** y, a continuación, **Asistencia de servicio** > **Información de impresora**. Se recomienda solicitar la lista entera (seleccione **Todas las páginas**).
- Desde cualquier equipo con acceso a Internet, escriba la URL de la impresora en un navegador, seguida de /hp/device/webAccess/allServicePlot.htm. Por ejemplo, si el URL de su impresora es **http://123.123.123.123**, escriba:

http://123.123.123.123/hp/device/webAccess/allServicePlot.htm

Si necesita enviar la lista por correo electrónico, puede guardar la página como un archivo de su explorador web y después enviar el archivo. Como alternativa, desde Internet Explorer puede enviar directamente la página: seleccione **Archivo** > **Enviar** > **Página por correo electrónico**.

# **3 Gestionar el sustrato y solucionar los problemas de sustrato**

- **[Generalidades](#page-48-0)**
- [Sustratos porosos](#page-53-0)
- [Carga de un rollo en el eje](#page-54-0)
- [Carga de un rollo en la impresora](#page-58-0)
- [El recolector de tinta \(solo para 360 y 370\)](#page-61-0)
- [El accesorio de carga \(solo para 360 y 370\)](#page-66-0)
- [Carga manual asistida](#page-70-0)
- [Los sujetapapeles](#page-72-0)
- [Carga de una hoja cortada en la impresora](#page-74-0)
- [Descarga de un rollo de la impresora](#page-75-0)
- [Rodillo de recogida de papel](#page-76-0)
- Impresión a doble cara (solo para 360 y 370)
- [Más información sobre el sustrato](#page-86-0)
- [Cambiar el ancho del sustrato y la posición correcta del borde](#page-87-0)
- [Seguimiento de la longitud del sustrato](#page-87-0)
- [Cortar sustrato \(solo para 360 y 370\)](#page-87-0)
- [Omitir seguridad de inicio de trabajo](#page-88-0)
- [Almacenamiento del sustrato](#page-88-0)
- [El sustrato no se puede cargar correctamente](#page-88-0)
- **[El sustrato está mal colocado](#page-89-0)**
- **[El sustrato se ha atascado](#page-90-0)**
- [El sustrato está deformado o arrugado](#page-92-0)
- [El sustrato ha encogido o se ha ensanchado](#page-93-0)
- [El sustrato se ha deformado como un arco](#page-94-0)
- [La cuchilla automática no funciona \(solo para 360 o 370\)](#page-94-0)
- [Atasco de sustrato en el rodillo de recogida de papel](#page-95-0)
- [El rodillo de recogida de papel no enrolla](#page-95-0)

# <span id="page-48-0"></span>**Generalidades**

Puede imprimir en una amplia variedad de materiales de impresión, a los que denominaremos sustratos en esta guía.

### **Consejos sobre el sustrato**

Elegir el tipo de sustrato correcto para sus necesidades es un paso esencial para garantizar una calidad de impresión óptima.

A continuación se indican algunos consejos sobre el uso del sustrato.

- Para imprimir en sustratos textiles, en la mayoría de los casos debería utilizar el recolector de tinta. Consulte [El recolector de tinta \(solo para 360 y 370\) en la página 56.](#page-61-0)
- Al utilizar el rodillo de recogida de papel con algunos sustratos, como los textiles, la impresora puede controlar mejor el sustrato y probablemente mejore la calidad de impresión. Consulte [Rodillo de](#page-76-0)  [recogida de papel en la página 71](#page-76-0).
- Deje que todos los tipos de sustrato se adapten a las condiciones ambientales, fuera de su envoltorio, durante 24 horas antes de utilizarlos para imprimir.
- Manipule las películas y el sustrato fotográfico por los bordes, o bien utilice guantes de algodón. La grasa de la piel se puede transferir al sustrato, dejando las marcas de las huellas digitales.
- Mantenga el sustrato bien enrollado durante los procesos de carga y descarga. Para asegurarse de que el rollo permanece bien enrollado, puede utilizar cinta adhesiva para adherir el borde del rollo al centro antes de retirarlo de la impresora. Puede mantener el rollo con la cinta adhesiva durante el almacenamiento. Si el rollo comienza a desenrollarse, puede resultar difícil de manipular.
- **NOTA:** El uso de la cinta para adherir el borde del rollo al centro es de especial importancia para los sustratos pesados, ya que la rigidez inherente del sustrato puede hacer que se suelte y se desenrolle del centro.
- La calidad de impresión puede verse afectada si utiliza un sustrato que no es adecuado para la imagen.
- Compruebe que en el RIP ha seleccionado los ajustes de calidad de impresión apropiados.
- Siempre que carque un rollo, el panel frontal le pide que especifique el tipo de sustrato que está cargando. Para obtener una calidad de impresión óptima, es fundamental que lo especifique correctamente. Compruebe que el nombre del substrato es el mismo en el panel frontal y en el RIP.

Si los nombres no son los mismos, pulse en el panel frontal y, a continuación, **sustrato** > **Cambiar sustrato cargado** o cambie el sustrato en el RIP.

No tire del sustrato impreso mientras la impresora está imprimiendo: Esto puede ocasionar severos defectos de calidad en la impresión.

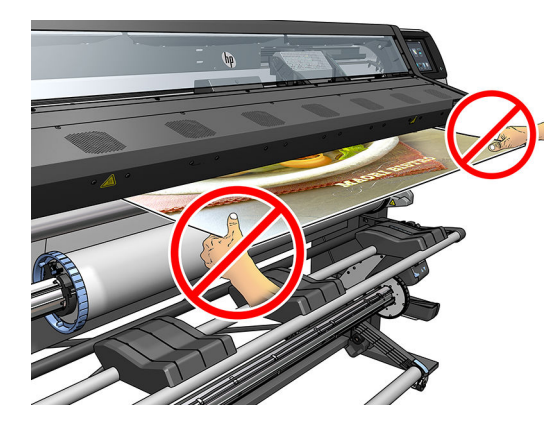

Al imprimir una serie de trabajos, no deje que el sustrato impreso obstaculice el camino de salida: Esto puede ocasionar severos defectos de calidad en la impresión.

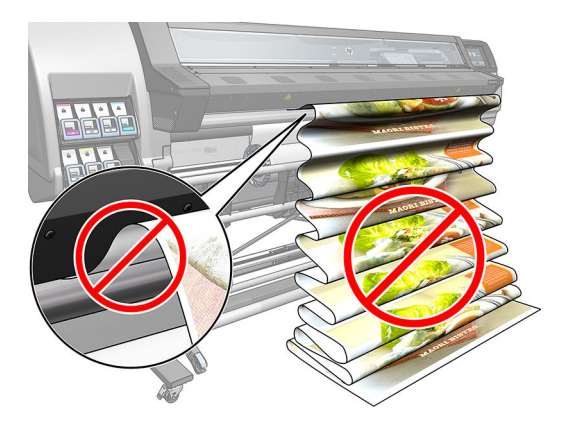

Para conocer más consejos sobre los sustratos, consulte Carga de un rollo en la impresora [en la página 53](#page-58-0) y [Carga manual asistida en la página 65.](#page-70-0)

**A PRECAUCIÓN:** Si quita el sustrato de la impresora de forma manual sin utilizar el panel frontal puede dañar la impresora. Hágalo únicamente para eliminar un atasco de sustrato.

## **Categorías de sustrato compatibles**

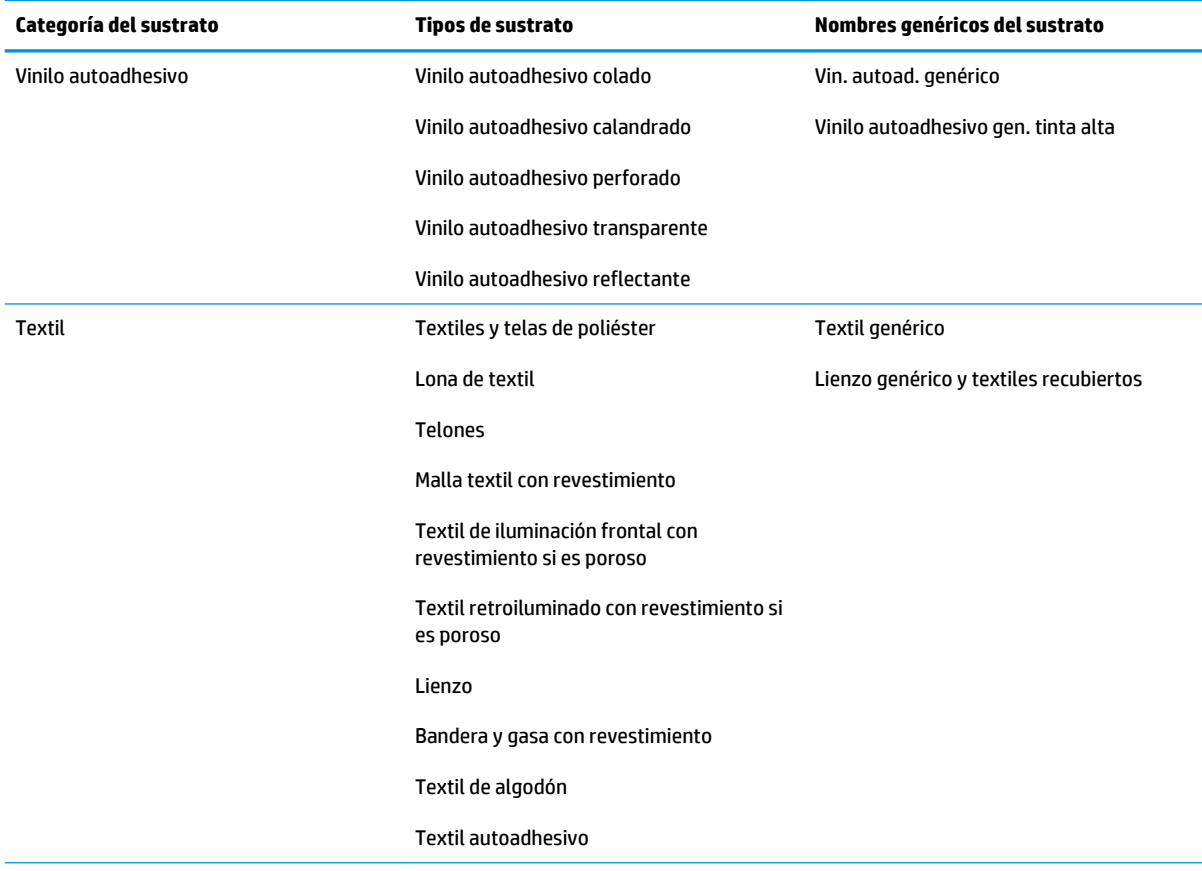

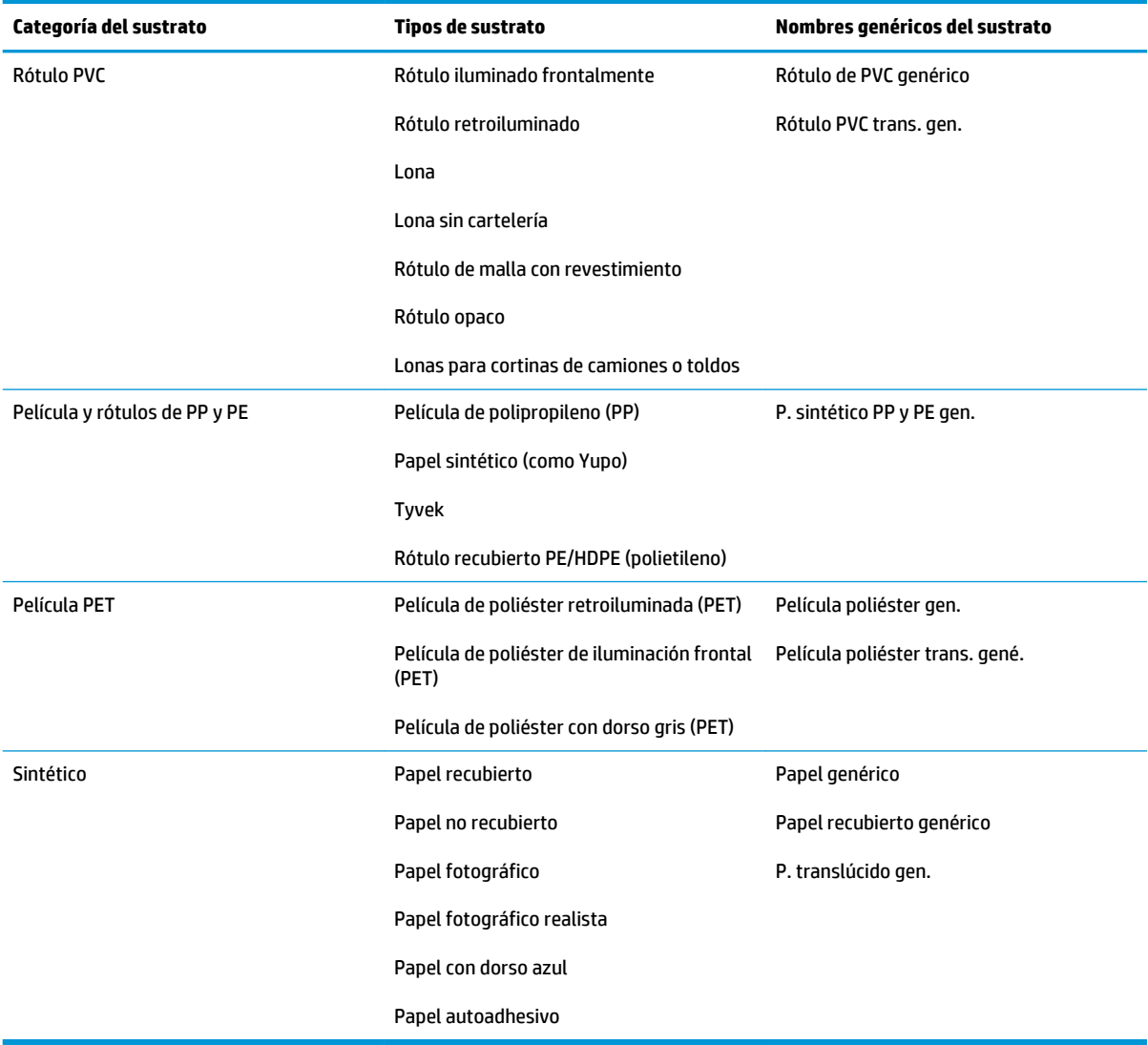

## **Sustratos de HP compatibles**

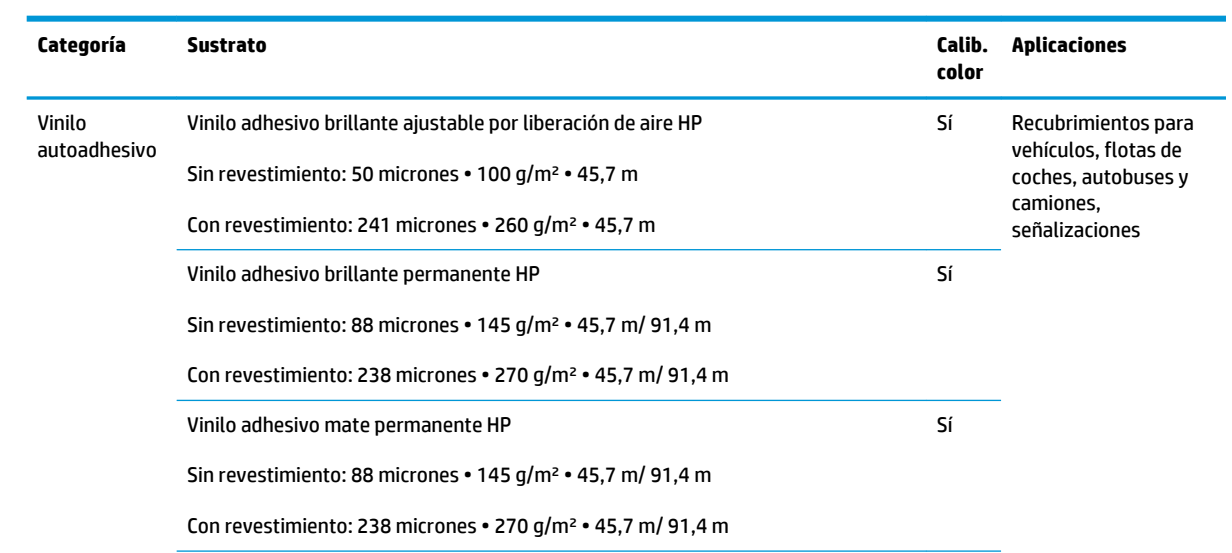

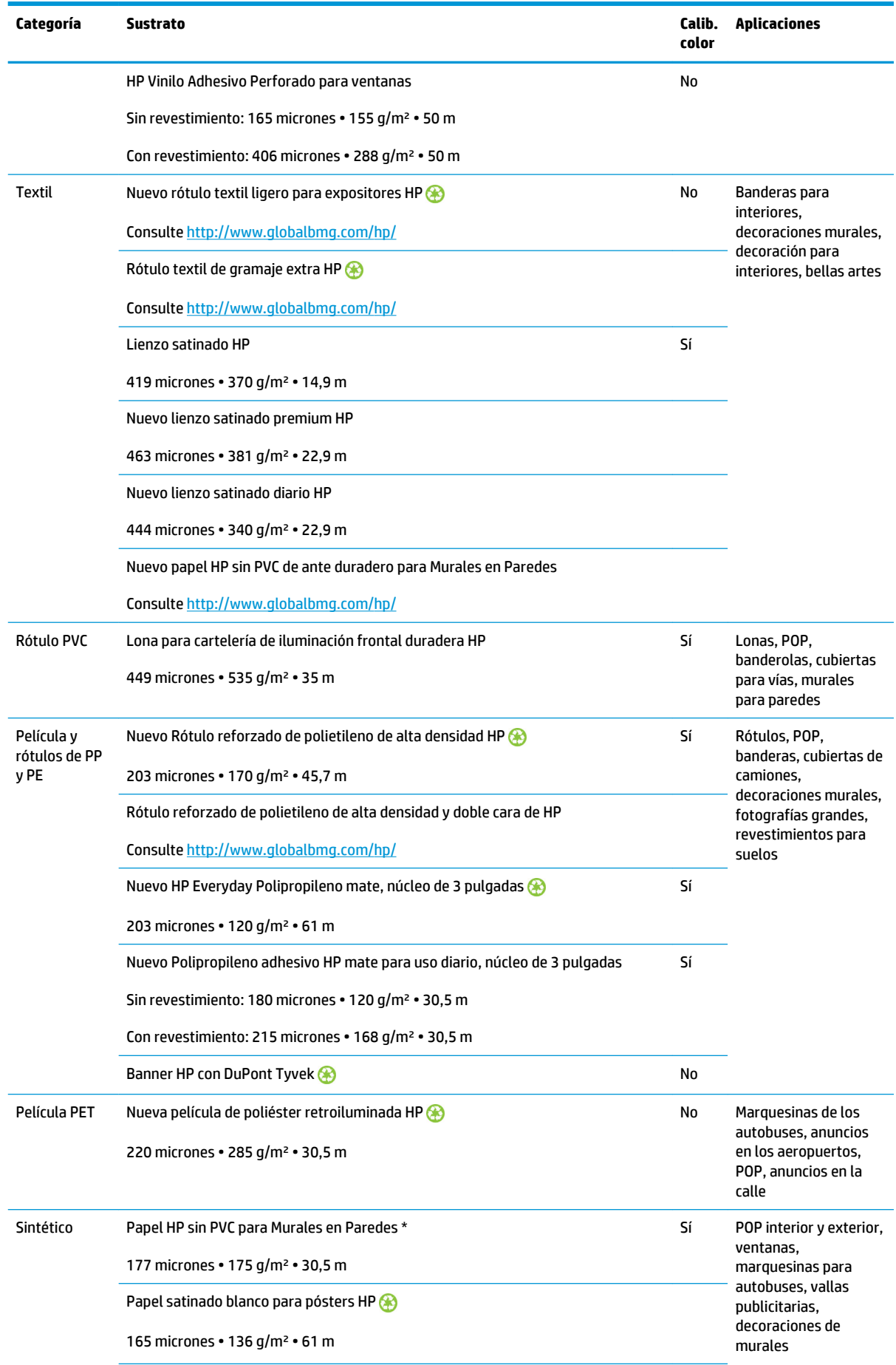

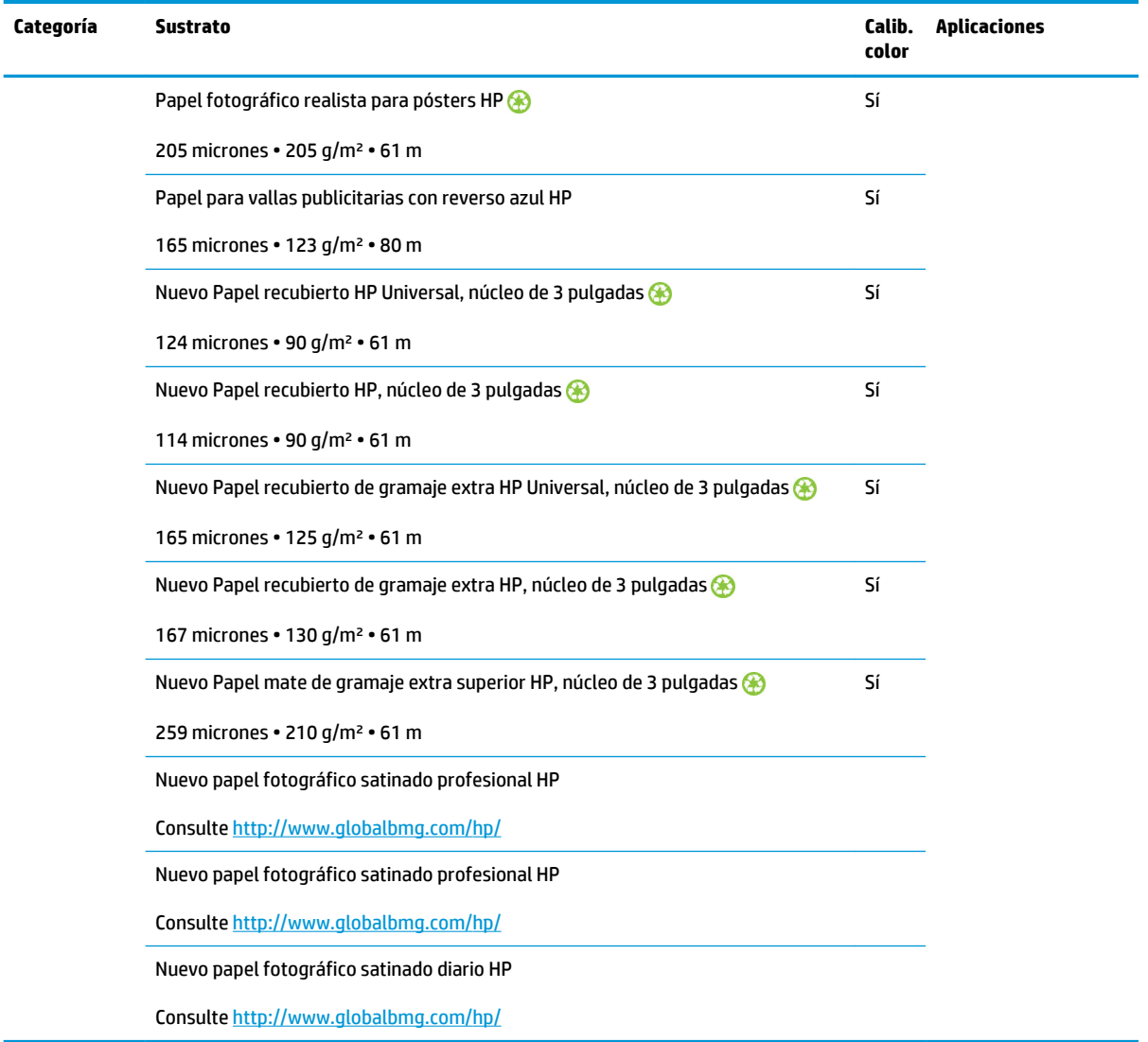

- Para consultar las soluciones de sustrato de terceros con tecnología ColorPRO, visite <http://ColorPROtechnology.com/>.
- HP PVC-free Wall Paper imprimé avec les encres HP Latex est classé A+ selon l'arrêté du 19 avril 2011 « Émissions dans l'air intérieur », qui définit des seuils sur l'émission de polluants volatils posant des problèmes en cas d'inhalation – sur une échelle de A+ (émission très basses) à C (émission élevée).
- El Papel HP sin PVC para Murales en Paredes impreso con tintas HP Latex tiene la clasificación A+ según la norma *Émissions dans l'aire intérieur*, que ofrece una declaración del nivel de emisión de sustancias volátiles en el aire de interiores que supone un riesgo para la salud en caso de inhalación, en una escala de A+ (nivel muy bajo de emisiones) a C (nivel alto de emisiones).

\* El Papel HP sin PVC para Murales en Paredes impreso con tintas HP Latex cuenta con la certificación GREENGUARD Children & Schools. Consulte<http://www.greenguard.org/>.

\* El Papel HP sin PVC para Murales en Paredes impreso con tintas HP Latex cumple con los criterios de AgBB para la evaluación de las emisiones de COV de productos de edificios interiores relacionada con la salud. Consulte [http://www.umweltbundesamt.de/produkte-e/bauprodukte/agbb.htm.](http://www.umweltbundesamt.de/produkte-e/bauprodukte/agbb.htm)

 La disponibilidad del programa de devolución de sustratos de gran formato de HP varía. Algunos sustratos de HP reciclables se pueden reciclar mediante los programas de reciclaje que suelen estar disponibles. Es posible que su zona no cuente con programas de reciclaje. Consulte <http://www.hp.com/recycle/>para obtener más información.

## <span id="page-53-0"></span>**Sustratos porosos**

Los sustratos porosos pueden utilizarse con la impresora 360 o 370 y el recolector de tinta, con el cual debe utilizar el rodillo de recogida de papel.

Las impresoras 310 y 330 no están diseñadas para usarse con sustratos porosos y podrían resultar dañadas por estos, requiriendo una reparación no cubierta por la garantía.

Para comprobar la porosidad del sustrato, realice lo siguiente.

- **1.** Si hay sustrato cargado en la impresora, descárguelo.
- **2.** Corte un trozo de vinilo autoadhesivo blanco satinado de 15 × 50 mm .
- **3.** Péguelo a la platina como se muestra.

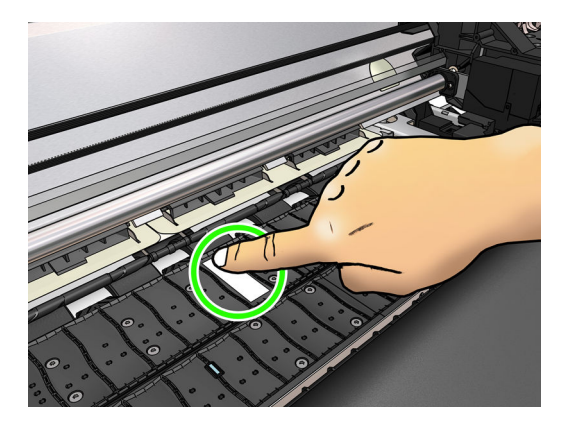

- **4.** Cargue el sustrato que desee comprobar.
- **5.** Abra el software de RIP.
- **6.** Descargue el archivo de prueba desde el interior de la impresora: **http://***printerIP***/hp/device/ webAccess/images/Ink\_trespassing\_check.pdf**, donde *printerIP* corresponde a la dirección IP de la impresora.
- **7.** Imprima el archivo de prueba utilizando el número de pasadas y el valor preestablecido de sustrato que tenga previsto utilizar con este sustrato (o un perfil similar en términos de límite de tinta).
- **8.** Descargue el sustrato.
- **9.** Retire la banda de vinilo autoadhesivo de la platina.

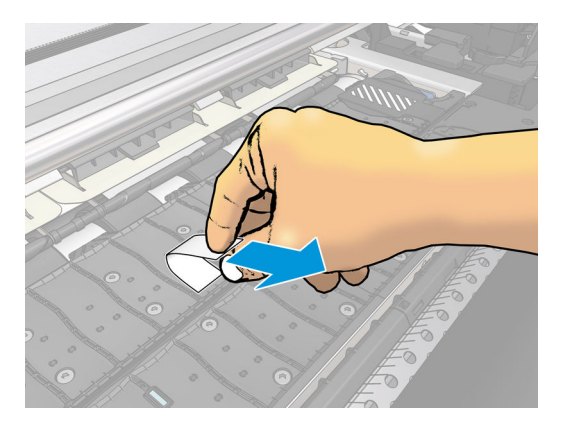

**10.** Observe el vinilo autoadhesivo que ha sacado de la platina.

- <span id="page-54-0"></span>Si la banda es completamente blanca (no tiene tinta), significa que el sustrato que se ha probado no es poroso y que se puede utilizar para imprimir como se describe en esta guía.
- Si hay algo de tinta en la tira, el sustrato probado es poroso y no se debería usar con las impresoras 310 o 330. Se puede utilizar con la impresora 360 o 370 y el recolector de tinta.
- **11.** Limpie la platina: consulte [Limpieza de la platina en la página 156](#page-161-0).

# **Carga de un rollo en el eje**

- ☆ **SUGERENCIA:** Como alternativa a la esta descripción puede ver una animación de este proceso en el panel frontal: pulse y, a continuación, **Sustrato** > **Carga de sustrato** > **Cómo cargar el eje**.
	- **1.** Asegúrese de que las ruedas de la impresora están bloqueadas (la palanca de freno debe encontrarse hacia abajo) para evitar que la impresora se mueva.
	- **2.** Levante la palanca de bloqueo del eje para desengancharlo.

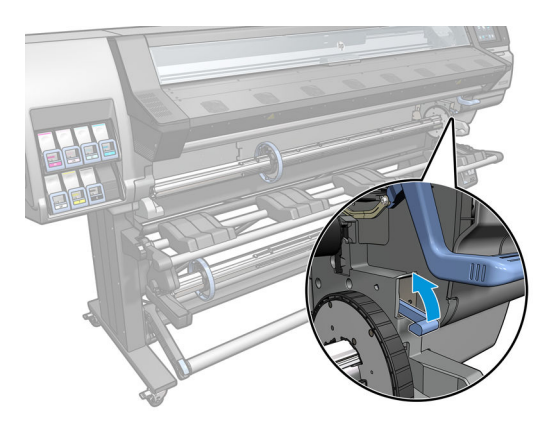

- **3.** Extraiga el eje de la impresora.
	- **PRECAUCIÓN:** No inserte los dedos en los soportes del eje.

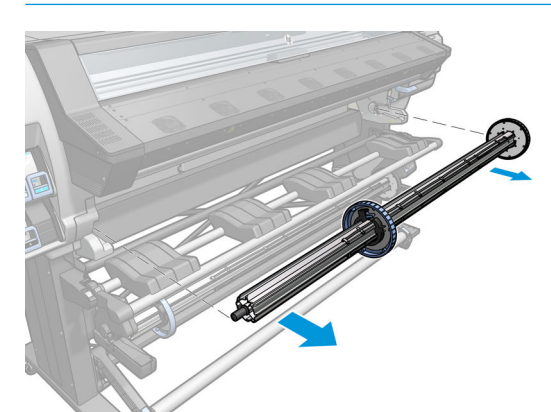

El eje tiene un tope en cada extremo para evitar que el rollo se mueva. Retire el tope azul situado en el extremo izquierdo para colocar un rollo nuevo (si lo desea, también puede retirar el tope del otro extremo del eje de diámetro de 76 mm). El tope se desliza por el eje para poder sostener rollos de diferentes anchuras.

**4.** Desbloquee el tope azul.

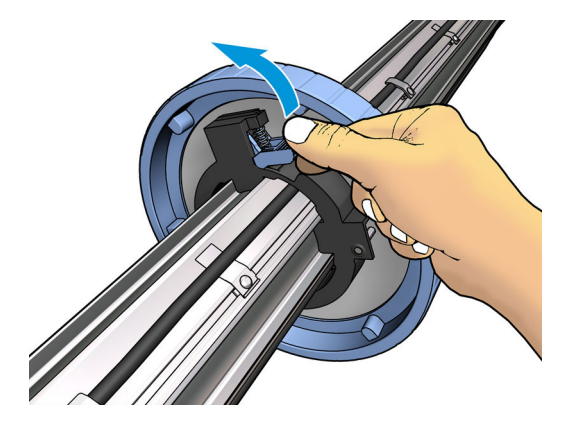

**5.** Retire el tope de del extremo izquierdo del eje.

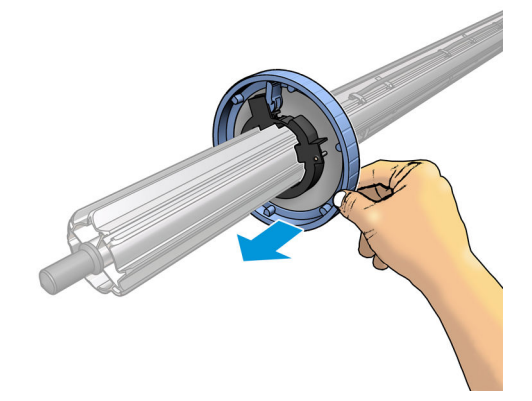

**6.** Coloque el rollo en la mesa de carga.

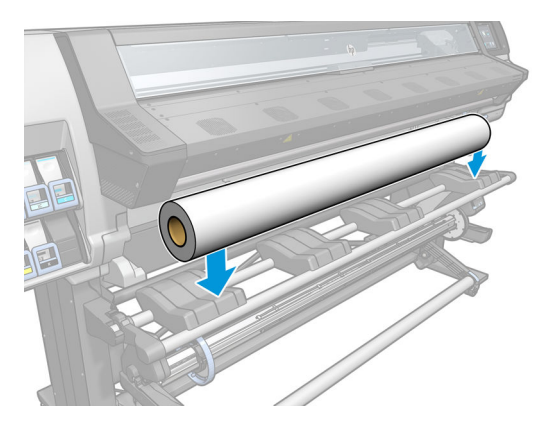

**7.** Deslice el eje en el interior del rollo.

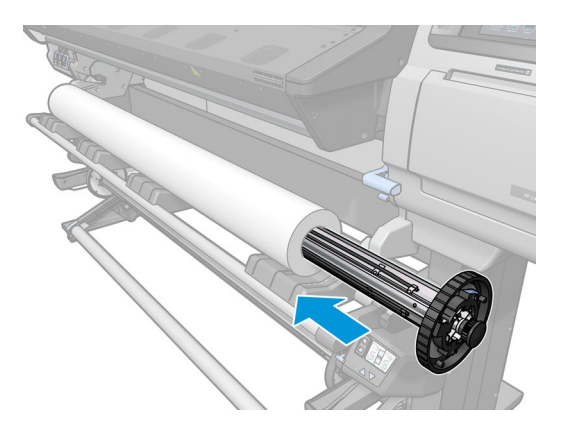

**8.** El tope derecho del eje de diámetro de 76 mm tiene dos posiciones: una para los rollos de anchura máxima y otra para rollos más estrechos. Recuerde utilizar la segunda posición para los rollos más estrechos, de esta forma mejorará el proceso de polimerización y las velocidades de impresión podrán ser mayores.

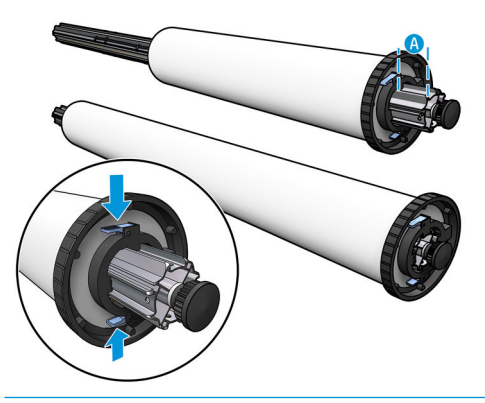

- **W** NOTA: El eje de diámetro de 76 mm se suministra con las impresoras 360 y 370 y está disponible como accesorio para la impresora 330.
- **NOTA:** El eje de diámetro de 51 mm suministrado con las impresoras 310 y 330 solo tiene una posición para el tope derecho. Hay líneas azules en la tabla de carga que corresponden a dos posiciones, pero cuando se utiliza este eje solo se puede usar la posición exterior.

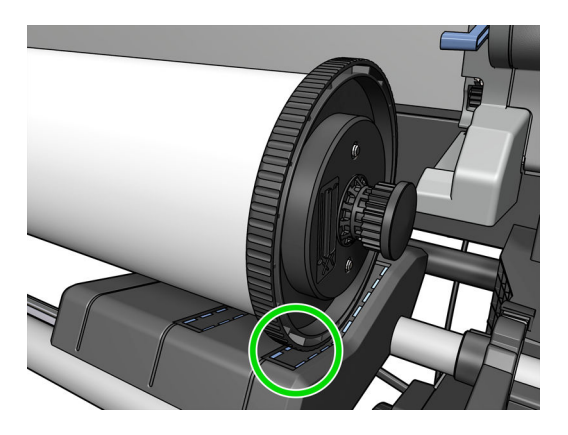

**9.** Coloque el tope azul en el extremo superior del eje y empújelo hasta que alcance el final del rollo.

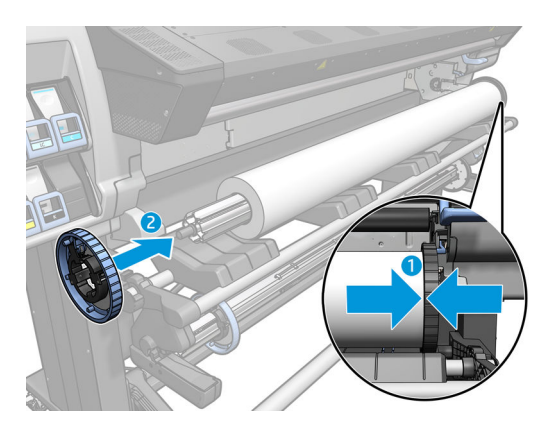

**10.** Bloquee el tope azul cuando esté en contacto con el sustrato.

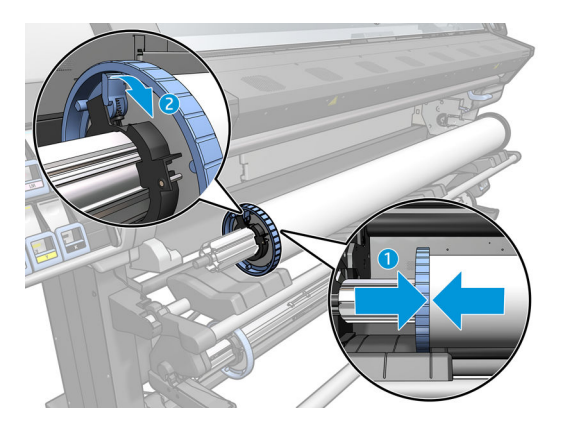

**11.** Con cuidado, inserte el eje en la impresora.

**A ¡ADVERTENCIA!** Evite engancharse los dedos entre el eje y los soportes para el eje.

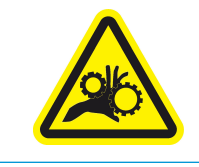

Riesgo de atrapar los dedos

Para obtener más información sobre la seguridad, consulte [Precauciones de seguridad en la página 4](#page-9-0)

**PRECAUCIÓN:** Asegúrese de que las barras deslizantes en la tabla de carga están bajo el concentrador izquierdo; de lo contrario, el eje no se introducirá correctamente en el soporte del eje izquierdo y podría caerse al suelo.

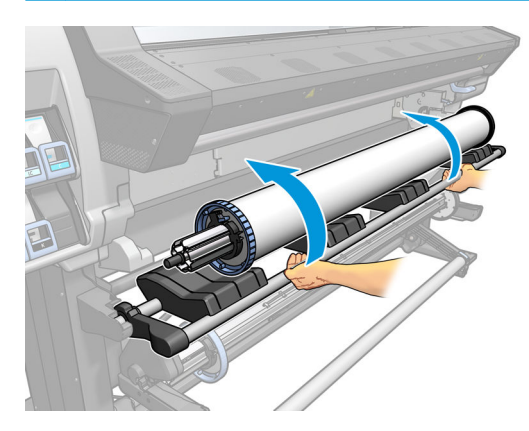

Si suele usar distintos sustratos, podrá cambiar los rollos con mayor rapidez si los carga previamente en ejes diferentes. Se pueden adquirir ejes adicionales.

# <span id="page-58-0"></span>**Carga de un rollo en la impresora**

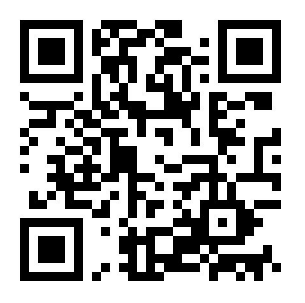

Para comenzar este procedimiento, debe haber cargado previamente un rollo en el eje. Consulte [Carga de un](#page-54-0) [rollo en el eje en la página 49.](#page-54-0)

El ancho mínimo habitual del sustrato es de 584. Para cargar sustratos con una anchura inferior a los 254

mm, acceda al panel frontal, pulse **y**, a continuación, **Sustrato** > **Opciones manejo sustrato** > **Activar** 

**sustrato estrecho**. Esta opción no garantiza la calidad de impresión.

**SUGERENCIA:** Para cargar un rollo de sustrato textil, consulte [El accesorio de carga \(solo para 360 y 370\)](#page-66-0) [en la página 61](#page-66-0). Recuerde utilizar el recolector de tinta si el sustrato es poroso (los textiles lo son generalmente).

**SUGERENCIA:** Al cargar sustratos muy finos o muy gruesos, o sustratos con tendencia a arrugarse, siga el procedimiento de carga manual para reducir el riesgo de que se produzcan atascos de sustrato y roturas de los cabezales de impresión; consulte [Carga manual asistida en la página 65](#page-70-0).

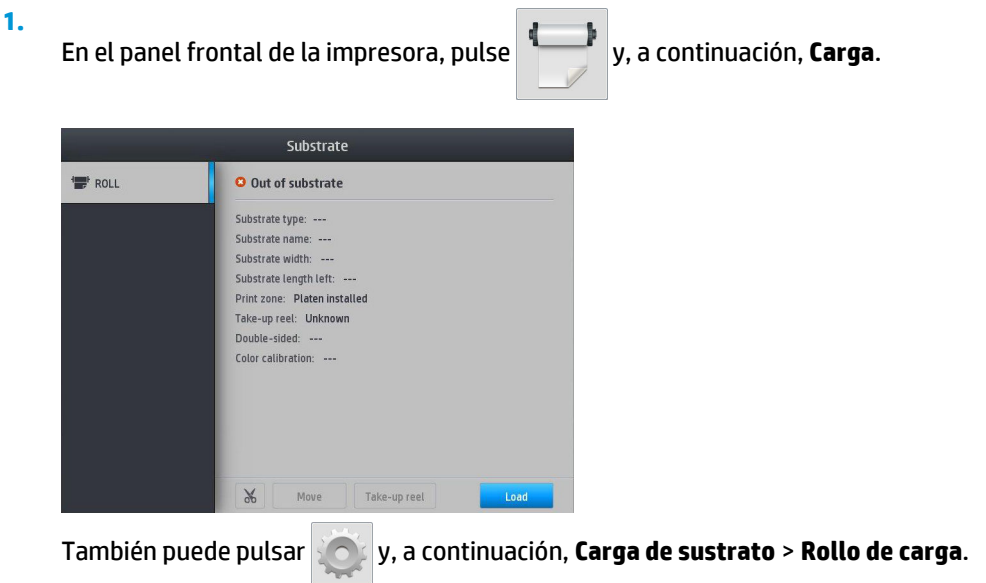

**2.** Aparecerá la pantalla de configuración de carga.

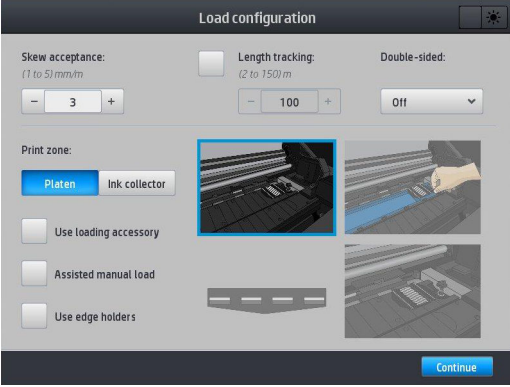

- Aceptación de sesgo: Los valores disponibles están entre 1 y 5, siendo el 3 el valor predeterminado. La impresora le avisa si hay un sesgo por encima del límite establecido, pero aún así podrá seguir cargando.
- Seguimiento de longitud: Si comprueba la caja y da la longitud del rollo, la impresora reduce el papel consumido al imprimir y le indica la longitud restante. Consulte [Seguimiento de la longitud](#page-87-0) [del sustrato en la página 82](#page-87-0).
- Doble cara: Puede ser **Desactivado**, **Cara A** o **Cara B**. Consulte [Impresión a doble cara \(solo para](#page-84-0)  [360 y 370\) en la página 79](#page-84-0).
- Zona de impresión: Elija **Platina** o **Recolector de tinta**. Consulte [El recolector de tinta \(solo para](#page-61-0) [360 y 370\) en la página 56](#page-61-0).
- Usar accesorio de carga. Consulte [El accesorio de carga \(solo para 360 y 370\) en la página 61.](#page-66-0)
- Carga manual asistida. Consulte [Carga manual asistida en la página 65](#page-70-0).
- Usar sujetapapeles. Consulte [Los sujetapapeles en la página 67](#page-72-0).

Una vez que se haya realizado su elección, se mostrarán las instrucciones.

**3.** Inserte cuidadosamente el extremo del sustrato por encima del rodillo uniforme negro, asegurándose de que el sustrato permanece tenso durante el proceso. Evite rebobinar el sustrato de forma manual, salvo que así lo requiera la impresora.

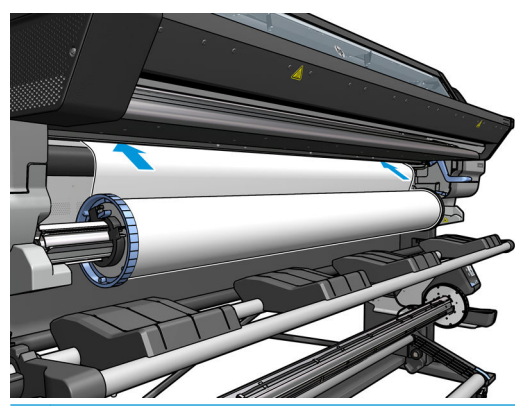

**A ¡ADVERTENCIA!** Tenga cuidado de no poner los dedos en el recorrido del sustrato en la impresora.

La impresora emite una señal acústica cuando detecta y acepta el extremo del sustrato.

**4.** Seleccione la categoría y el nombre de sustrato que esté cargando.

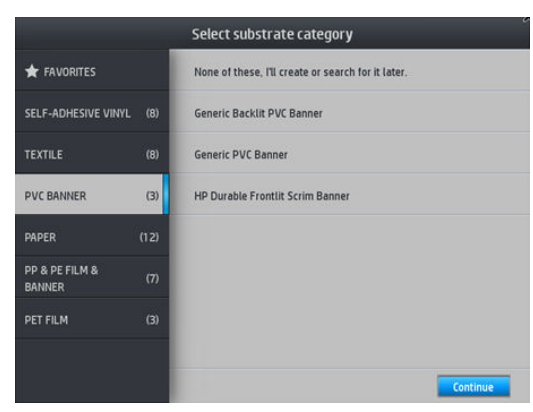

También puede buscar por favoritos o puede seleccionar **Ninguna de estas, lo elegiré más tarde**: accediendo a la biblioteca de sustrato después de completar el procedimiento de carga. Consulte [Sustratos preestablecidos en la página 92](#page-97-0).

**ET NOTA:** Debe seleccionar el mismo nombre substrato que está utilizando en su software RIP.

- **5.** La impresora comprueba el sustrato de varias formas y puede que le pida que corrija problemas de sesgo o de resistencia.
- **6.** Espere hasta que la impresora expulse el sustrato como se indica en la siguiente figura.
	- **¡ADVERTENCIA!** Tenga cuidado de no tocar la zona de polimerización o la platina, que podría estar caliente.

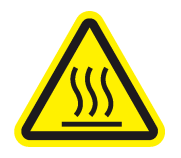

Riesgo de quemaduras

Para obtener más información sobre la seguridad, consulte [Precauciones de seguridad en la página 4](#page-9-0)

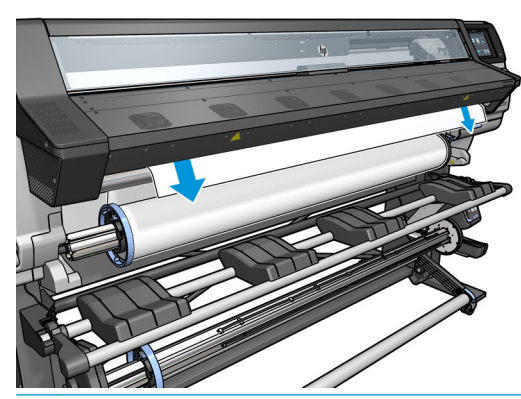

- **WARE:** Si le surge algún problema inesperado en cualquier etapa del proceso de carga de sustrato, consulte [El sustrato no se puede cargar correctamente en la página 83](#page-88-0).
- **7.** Si está cargando un sustrato transparente sin bordes opacos, se le pedirá que introduzca el ancho del sustrato y la distancia del borde derecho de la placa lateral de la impresora (la indica la regla de la parte frontal del módulo de polimerización).
- <span id="page-61-0"></span>**8.** Si ha seleccionado la impresión a doble cara y cara B (consulte [Impresión a doble cara \(solo para 360 y](#page-84-0) [370\) en la página 79\)](#page-84-0), la impresora buscará la línea de referencia de negro en este momento. Si no logra encontrar la línea, le realizará algunas preguntas.
- **9.** La impresora calibra el avance del sustrato (solo para 360 y 370).
- **10.** La impresora indica si está lista para imprimir.

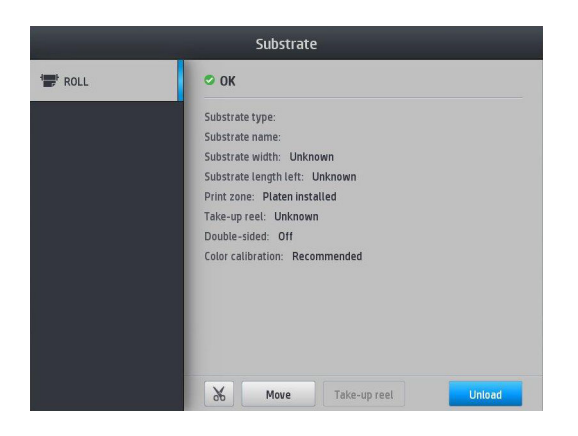

Tenga cuidado de no cubrir los ventiladores superiores.

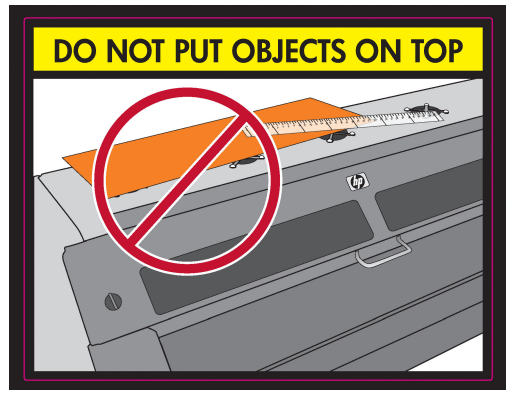

Para ver las instrucciones sobre cómo utilizar el rodillo de recogida de papel, consulte Rodillo de recogida de [papel en la página 71.](#page-76-0)

## **El recolector de tinta (solo para 360 y 370)**

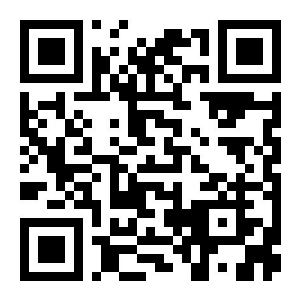

El recolector de tinta debe utilizarse en lugar de la platina en los siguientes casos:

- Siempre que se vaya a imprimir en un sustrato poroso. Consulte [Sustratos porosos en la página 48.](#page-53-0)
- Siempre que se pretenda imprimir hasta los bordes del sustrato sin dejar ningún margen (impresión de sangrado completo).

La platina y el recolector de tinta vienen en dos partes (izquierda y derecha). Para instalar el recolector de tinta, desbloquee y quite las dos partes de la platina en primer lugar. A continuación, instale las dos partes del recolector de tinta en su lugar.

El recolector de tinta viene con piezas consumibles azules que deberían estar conectadas al recolector de tinta. Pueden ser fijadas antes o después de instalar el recolector de tinta en la impresora, aunque antes de cargar cualquier sustrato. Para conectar estas piezas, colóquelas en vertical en el recolector de tinta y pulse hasta que los dos broches de cada parte hayan hecho clic.

- **SUGERENCIA:** Se recomienda utilizar el rodillo de recogida de papel con el recolector de tinta. Consulte [Rodillo de recogida de papel en la página 71](#page-76-0).
- **¡ADVERTENCIA!** Evite las piezas móviles. Trate las piezas frágiles con cuidado. Le recomendamos que utilice guantes.

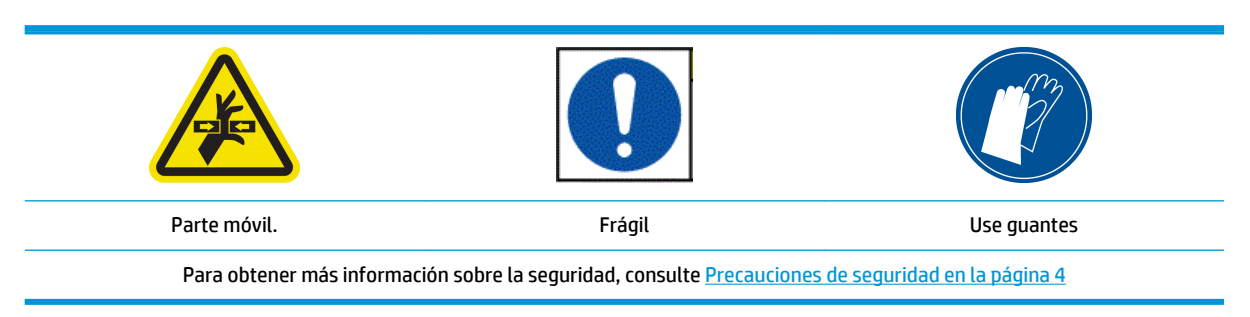

### **Instale el recolector de tinta**

**1.** La platina y el recolector de tinta vienen en dos partes (izquierda y derecha). Desbloquee la platina con los dos bloqueos azules ubicados en la parte izquierda y derecha de la impresora.

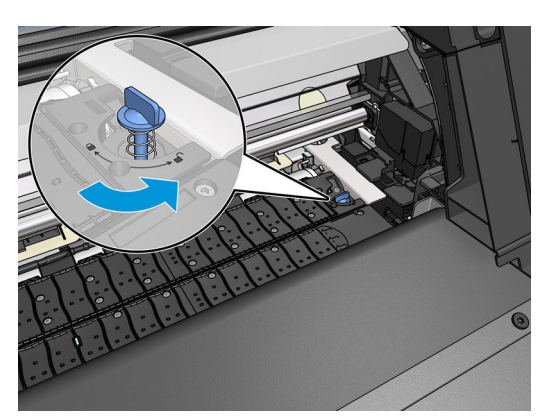

**2.** Retire las dos partes de la platina de la misma manera.

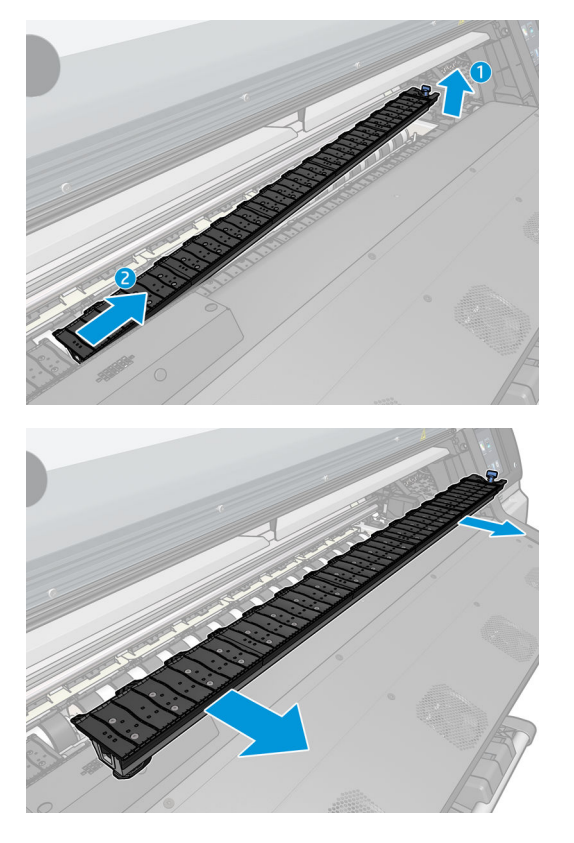

**3.** Coloque las dos partes del recolector de tinta en la impresora.

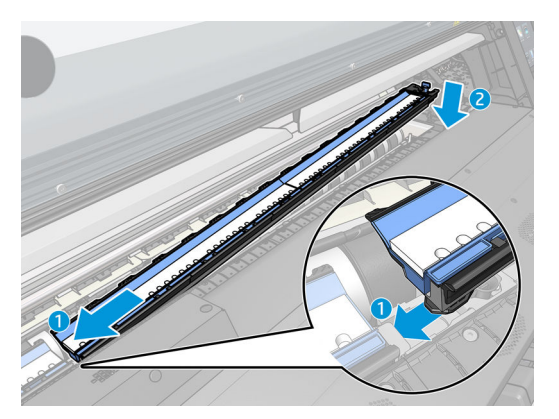

**4.** Asegúrese de que los bloqueos están bloqueados y de que no hay ninguna obstrucción en el recorrido de impresión.

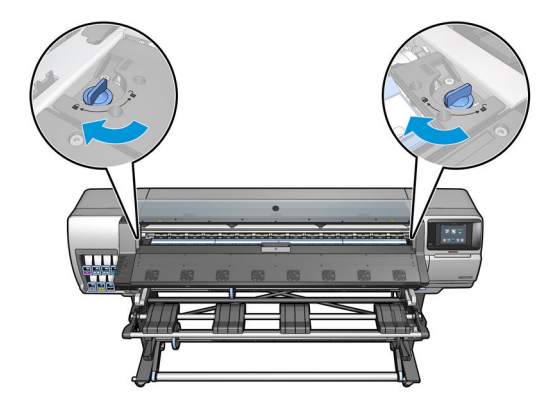

- **5.** Instale los protectores de la platina de salida antes de cargar el sustrato.
	- **a.** Inserte el protector de la platina de salida en uno de los lados de la platina de salida.

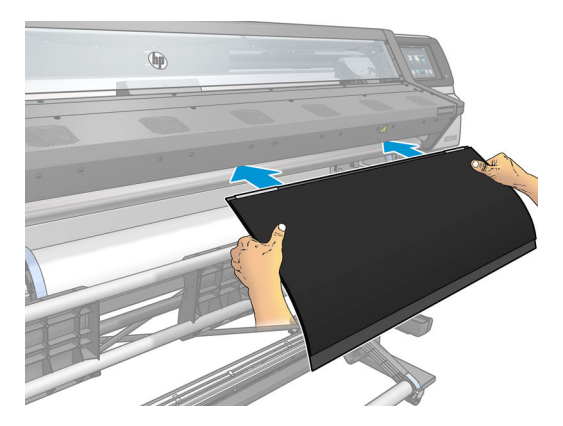

**b.** Abra la ventana.

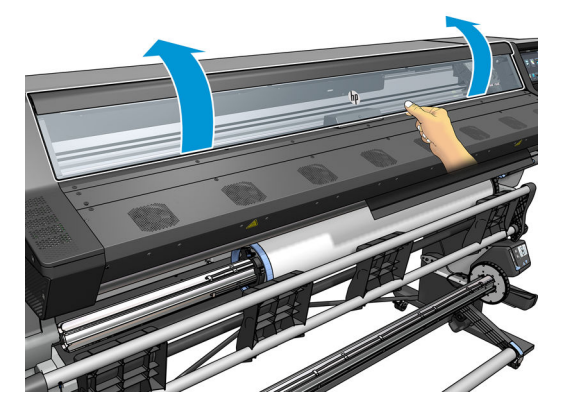

**c.** Inserte las fichas entre la pieza de plástico y el metal.

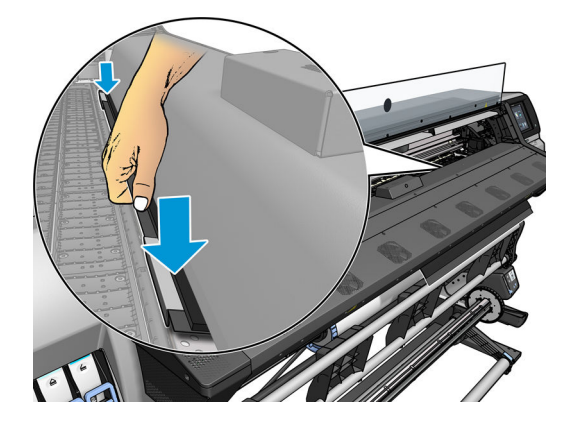

**d.** Asegúrese de que el protector de la platina está bien posicionada y recta.

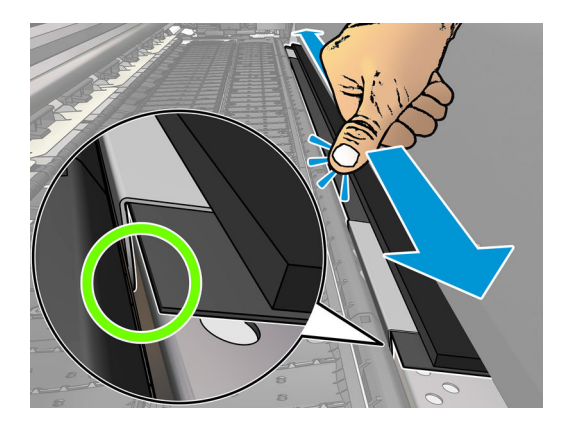

**e.** Realice la misma operación con el otro lado.

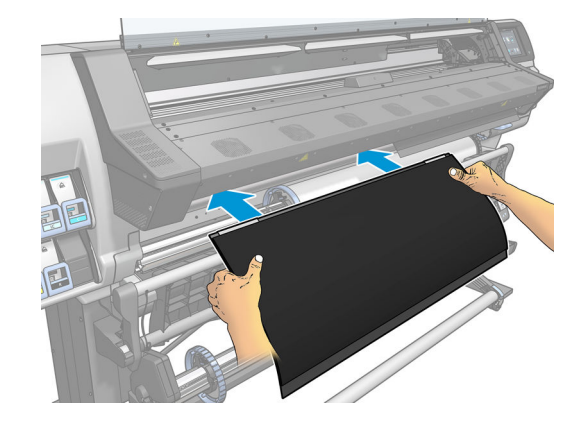

Siga el mismo método para volver a instalar la platina cuando sea necesario.

### **Vuelva a colocar los consumibles del recolector de tinta azules**

La longitud del sustrato que puede imprimir con los mismos consumibles del recolector de tinta depende de la porosidad del sustrato y de la cantidad de tinta utilizada en la impresión. Si usted ve que el sustrato está sucio al imprimir, detenga la impresión y cambie los consumibles del recolector de tinta. De lo contrario, podría hacer que algunas partes de la impresora no funcionaran correctamente.

- **1.** Se recomienda usar los guantes que se incluyen en el kit.
- **2.** Presione ambos encajes con los pulgares y levante los consumibles del recolector de tinta verticalmente fuera de la impresora.
- **3.** Disponga de los consumibles del recolector de tinta sucios.
- **4.** Asegúrese de que el recolector de tinta esté limpio. Si no es así, límpiela con un paño húmedo.

<span id="page-66-0"></span>**5.** Coloque los nuevos consumibles del recolector de tinta en la impresora verticalmente, empezando por la derecha. Se escuchará un clic cuando los encajes se hayan insertado.

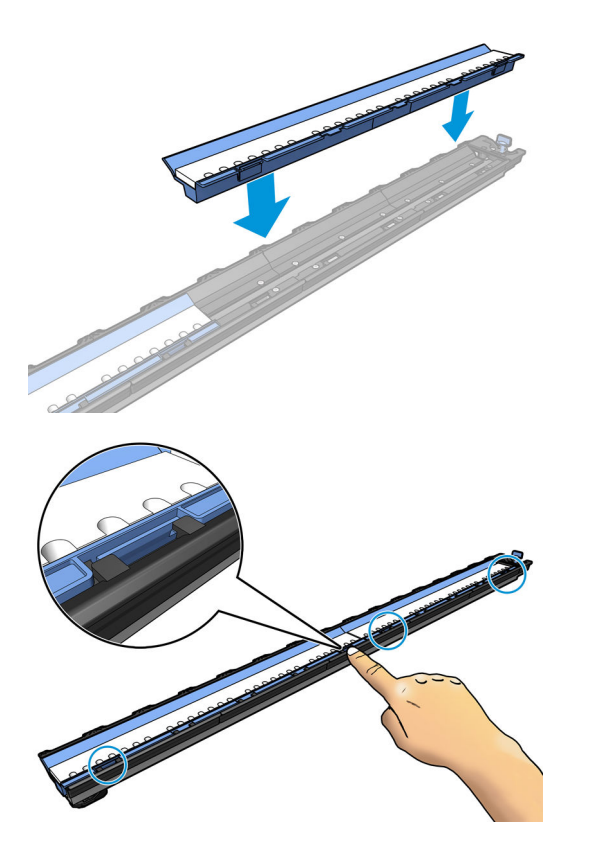

## **El accesorio de carga (solo para 360 y 370)**

El accesorio de carga está diseñado para ayudarle a cargar sustratos de lona/textil/rótulo de malla. Se recomienda utilizarlo para cargar este tipo de sustratos, pero no es obligatorio.

- **WE NOTA:** Los sujetapapeles se pueden utilizar tanto si decide utilizar o no el accesorio de carga.
	- **1.** Antes de cargar el sustrato, active la casilla **Usar accesorio de carga** en la pantalla de Configuración de carga del panel frontal.
	- **IMPORTANTE:** Compruebe también la casilla **Carga manual asistida** para prevenir los accidentes entre el carro y el accesorio de carga. Consulte [Carga manual asistida en la página 65](#page-70-0).

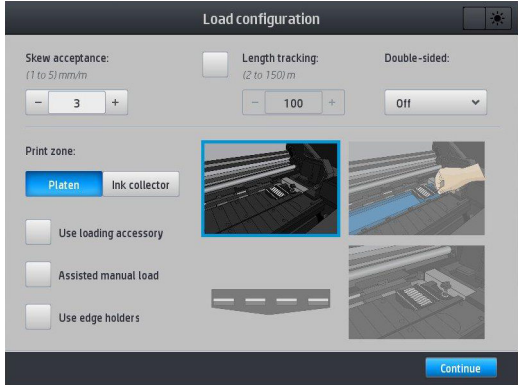

**2.** Coloque el accesorio de carga de textil en la mesa de carga y gire las solapas blancas tanto como sea necesario para cubrir la anchura del sustrato.

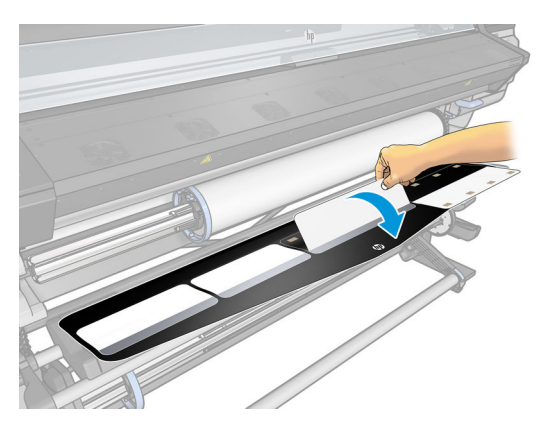

**3.** Estire de un poco de sustrato del rollo y coloque el borde en el accesorio de carga.

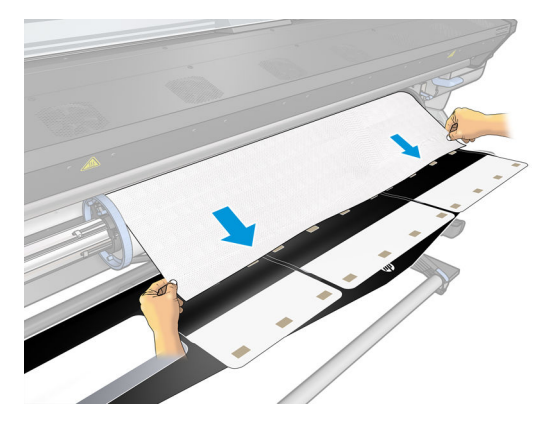

**4.** Vuelva a girar las solapas blancas para cubrir el borde del sustrato. Los parches negros son magnéticos y sujetan el sustrato.

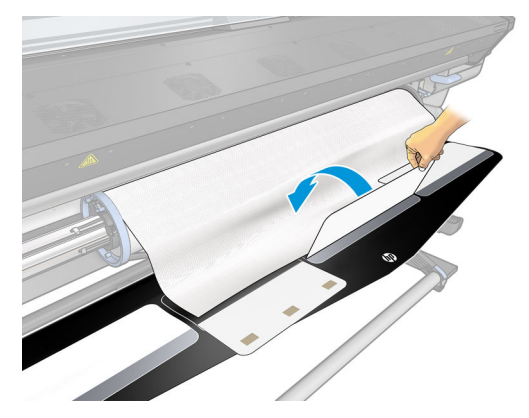

**5.** Levante el accesorio de carga y el borde del sustrato a la vez.

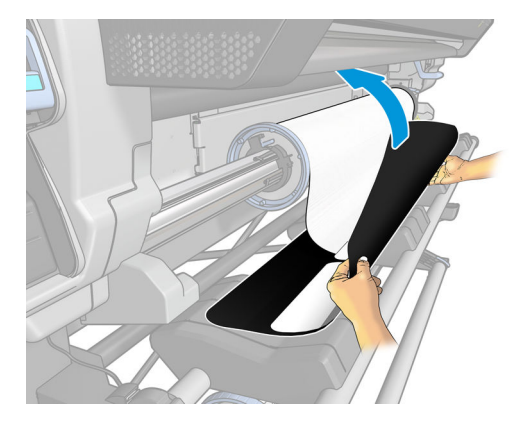

**6.** Cargue el sustrato de forma manual, consulte [Carga manual asistida en la página 65](#page-70-0).

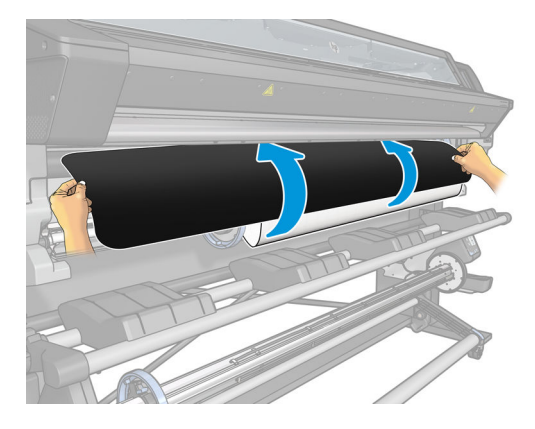

**7.** El accesorio de carga pasará a través de la ruta del sustrato de la impresora junto con el sustrato.

**A ¡ADVERTENCIA!** Tenga cuidado de no tocar la zona de polimerización o la platina, que podría estar caliente.

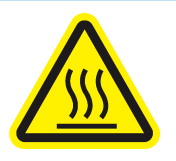

Riesgo de quemaduras

Para obtener más información sobre la seguridad, consulte [Precauciones de seguridad en la página 4](#page-9-0)

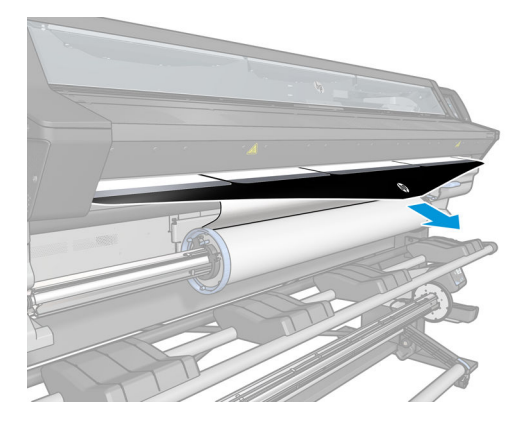

**8.** Seleccione la categoría y el nombre de sustrato que esté cargando.

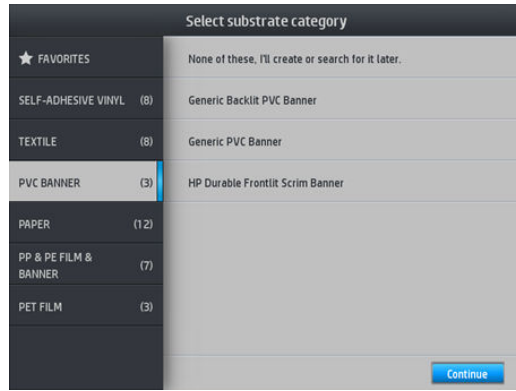

**WE NOTA:** Debe seleccionar el mismo nombre substrato que está utilizando en su software RIP.

**SUGERENCIA:** Al cargar sustratos muy finos, seleccione siempre el tipo de sustrato **Lona** para minimizar la presión del aspirador que se aplica durante la carga; al cargar sustratos muy gruesos, seleccione siempre el tipo de sustrato **Papel fotográfico realista de HP** (en la categoría de la papel) para maximizar la presión del aspirador. Tras la carga y antes de imprimir, acceda al panel frontal y

cambie al tipo correcto del sustrato que está cargando: pulse **y**, a continuación, **Sustrato** >

#### **Cambiar sustrato cargado**.

**9.** Tras pasar por la impresora, podrá extraer el accesorio de carga a mano.

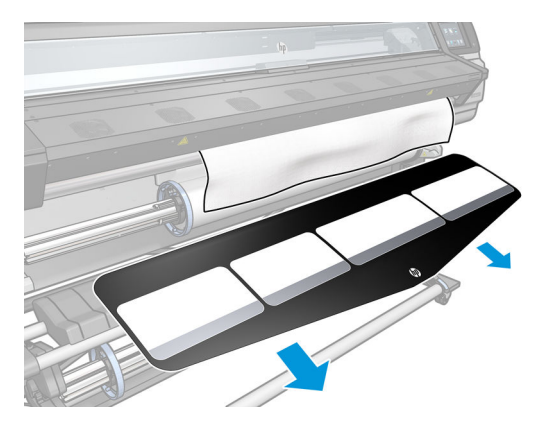

- **10.** La impresora comprueba el sustrato de varias formas y puede que le pida que corrija problemas de sesgo o de resistencia.
	- ₩ **NOTA:** Puede especificar la cantidad de sesgo máxima permitida en el panel frontal: pulse  $\leq$  y, a

continuación, **Sustrato** > **Opciones manejo sustrato** > **Configuración sesgo máx.**. También puede hacer esto desde la pantalla de Configuración de carga.

- **11.** Si está cargando un sustrato transparente sin bordes opacos, se le pedirá que introduzca el ancho del sustrato y la distancia del borde derecho de la placa lateral de la impresora (la indica la regla de la parte frontal del módulo de polimerización).
- **12.** Si ha optado por la impresión a doble cara y cara B, puede que le formulen alguna pregunta mediante el panel frontal si la línea de referencia no se ha encontrado. Consulte [Impresión a doble cara \(solo para](#page-84-0) [360 y 370\) en la página 79](#page-84-0).
- **13.** La impresora calibra el avance del sustrato (solo para 360 y 370).
	- **W NOTA:** Se recomienda usar el rodillo de recogida de papel; aunque no es obligatorio.

# <span id="page-70-0"></span>**Carga manual asistida**

El proceso de carga manual asistida debe utilizarse en los siguientes casos:

- Si el sustrato es más fino o grueso de lo habitual.
- Si el sustrato tiene los bordes cortados.
- Si los bordes del sustrato tienen tendencia a arrugarse.
- Si la cara de impresión del sustrato mira hacia fuera.
- Si va a utilizar el accesorio de carga.

En otros casos, se recomienda utilizar el procedimiento normal de carga. Consulte [Carga de un rollo en la](#page-58-0)  [impresora en la página 53.](#page-58-0)

Para comenzar el procedimiento de carga manual asistida, debe haber cargado previamente un rollo en el eje. Consulte [Carga de un rollo en el eje en la página 49](#page-54-0).

El ancho mínimo habitual del sustrato es de 23 pulgadas (584 mm). Para cargar sustratos con una anchura

inferior a los 254 mm (10 pulgadas), acceda al panel frontal, pulse y e i v, a continuación, **Sustrato** >

**Opciones manejo sustrato** > **Activar sustrato estrecho**. Esta opción no garantiza la calidad de impresión.

**1.** Inicie el procedimiento de carga del sustrato de la forma habitual (consulte Carga de un rollo en la [impresora en la página 53\)](#page-58-0) y asegúrese de comprobar la casilla **Carga manual asistida** en la pantalla de configuración de carga.

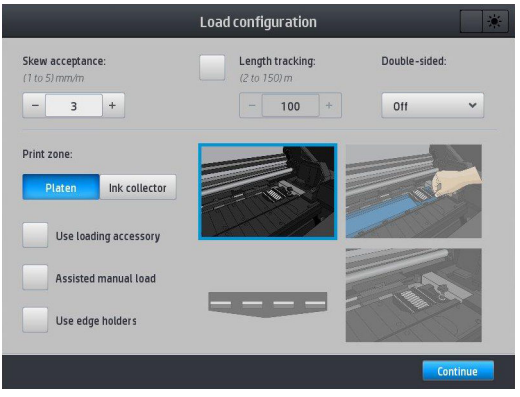

Puede comenzar en el paso 2, en cuyo caso la pantalla de configuración de carga aparecerá con esta casilla marcada después de levantar la palanca de sujeción. Pulse **Continuar** antes de tomar el siguiente paso.

**2.** Levante la palanca de sujeción del sustrato tanto como pueda.

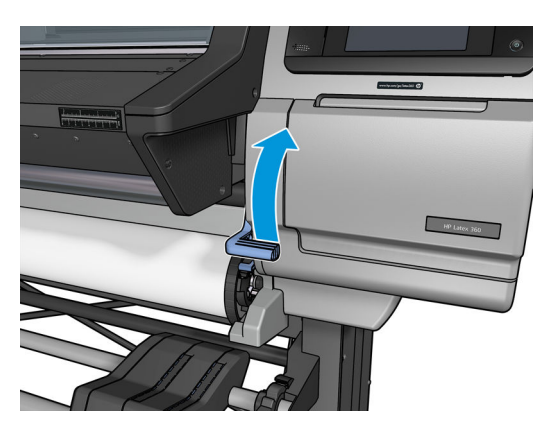

- **3.** Inserte cuidadosamente el extremo del sustrato por encima del rodillo uniforme negro, asegurándose de que el sustrato permanece tenso durante el proceso. Evite rebobinar el sustrato de forma manual, salvo que así lo requiera la impresora.
- **4.** Siga introduciendo el sustrato hasta que llegue a la platina de impresión. Abra la ventana para ayudar a sacar el sustrato y siga alimentado el sustrato por lo menos hasta que el borde delantero se encuentre a la misma altura que el rollo del sustrato. Alinee el borde derecho del sustrato con el borde derecho del rollo.
- **A ¡ADVERTENCIA!** No toque la estructura de polimerización de la impresora. Incluso después de haber abierto el pestillo de la ventana, que desconecta la alimentación de los módulos de polimerización, las superficies internas pueden estar calientes. Tenga cuidado de no engancharse los dedos con el recorrido del sustrato.

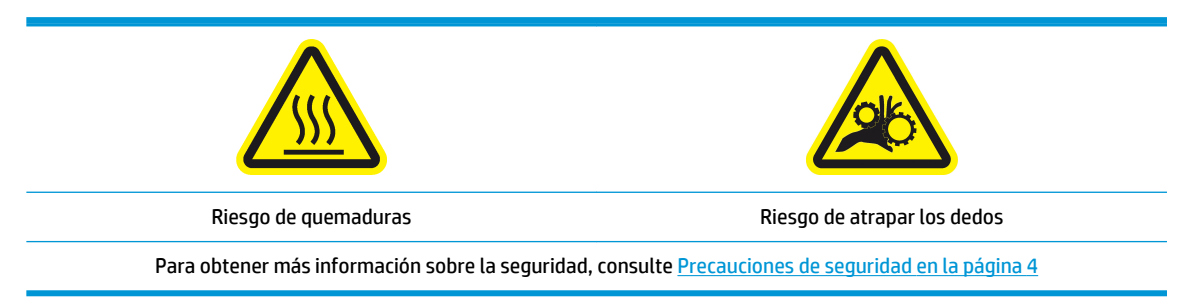

- **SUGERENCIA:** Si el sustrato que está utilizando tiende a arrugarse, siga introduciendo el sustrato hasta que el borde salga por la impresora. También le recomendamos que utilice el rodillo de recogida de papel o que desactive la cuchilla del panel frontal si no va a utilizar el rodillo de recogida de papel.
- **5.** Una vez que el sustrato esté debidamente alimentado en la impresora, tire hacia abajo de la palanca de sujeción del sustrato hasta que haga tope.

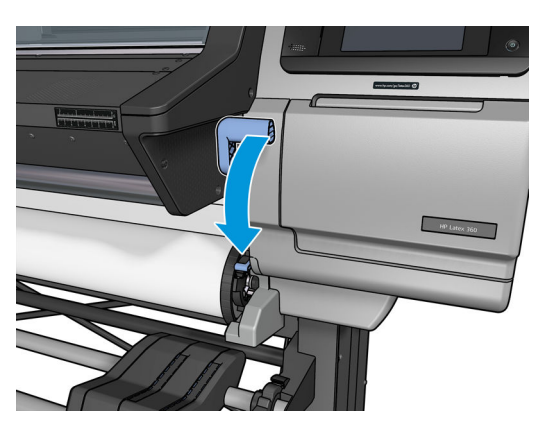

**6.** Seleccione la categoría y el nombre de sustrato que esté cargando.

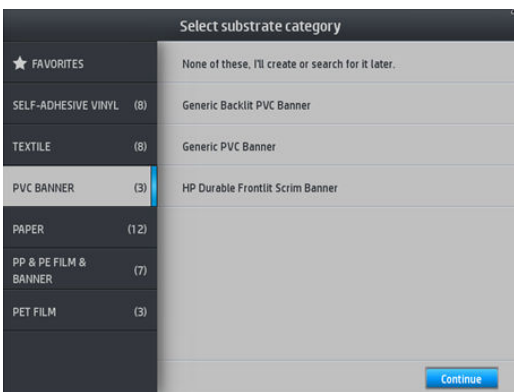
El resto del procedimiento de carga asistida es el mismo que en el procedimiento normal de carga. Consulte [Carga de un rollo en la impresora en la página 53](#page-58-0).

#### **Los sujetapapeles**

Los sujetapapeles están diseñados para evitar que los bordes del sustrato se suban durante la impresión. Se recomienda utilizarlos con textiles y para la impresión a doble cara (aunque el panel frontal no lo sugiera). En otras situaciones no suelen ser necesarios. Se pueden utilizar con la platina o con el recolector de tinta. Cuando no esté en uso, deben almacenarse dentro de la impresora, a la derecha y a la izquierda respectivamente, para evitar que se produzcan atascos del substrato. También es buena idea almacenar los sujetapapeles cuando no hay ningún sustrato cargado, en caso de que los olvide posteriormente y los deje instalados por error.

**NOTA:** Los sujetapapeles se extienden 7 mm sobre el borde del sustrato. Debe establecer un margen mínimo izquierdo y derecho de 7 mm en el RIP cuando se utilizan sujetapapeles; de lo contrario, la impresora podría intentar imprimir en los sujetapapeles.

Si decide usarlos, debe moverlos a su posición cuando se le solicite en el panel frontal (este mensaje aparece cuando la casilla **Usar sujetapapeles** ha sido marcada). Abra la ventana, coloque los sujetapapeles y, a continuación, cierre la ventana.

Los sujetapapeles deben colocarse en la platina de forma que se solapen ligeramente con el borde izquierdo y derecho del sustrato. Hay marcas en la impresora que le muestran dónde colocarlos.

Los sujetapapeles para cada modelo de impresora son los mismos, pero están instalados de formas diferentes.

**A ¡ADVERTENCIA!** Evite las piezas móviles. Trate las piezas frágiles con cuidado. Le recomendamos que utilice guantes.

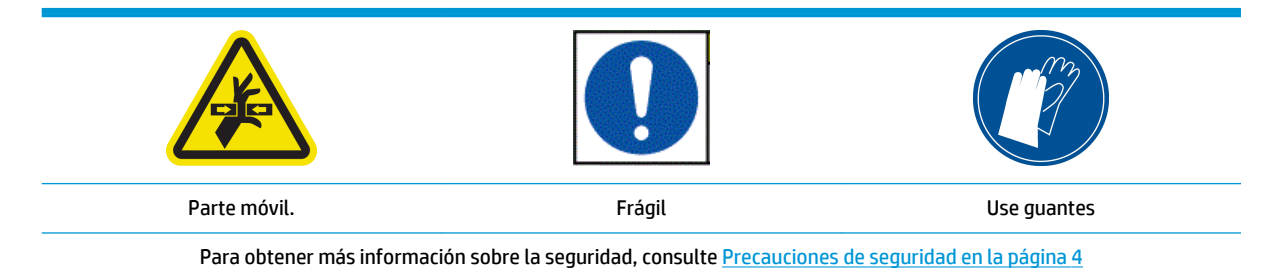

#### **Coloque los sujetapapeles para la impresora 310 o 330**

**1.** Hay un orificio en la izquierda para los sujetapapeles. Inserte un sujetapapeles verticalmente en el orificio.

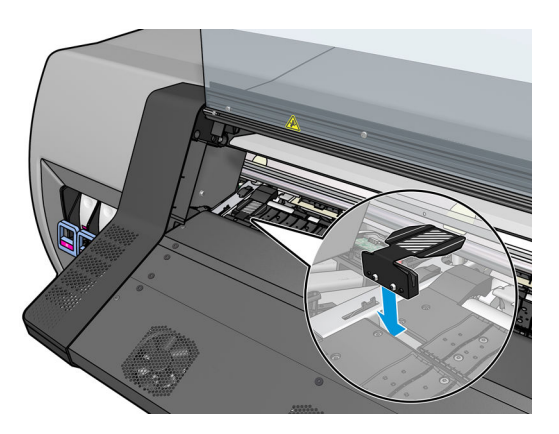

**2.** Deslice el sujetapapeles hacia su posición correcta.

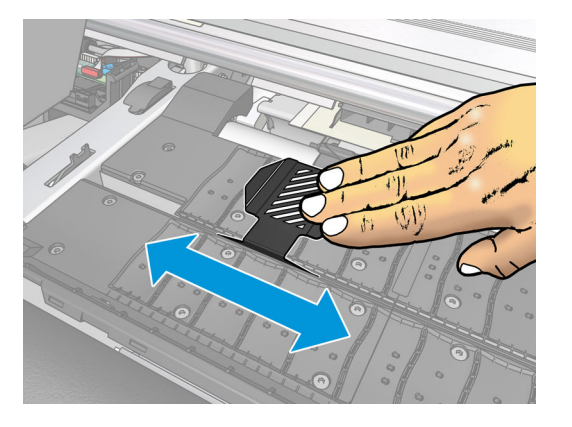

**3.** Repita el procedimiento con el otro sujetapapeles.

#### **Coloque los sujetapapeles para la impresora 360 o 370**

**1.** Retire el módulo de la platina o el recolector de tinta de un lado de la impresora.

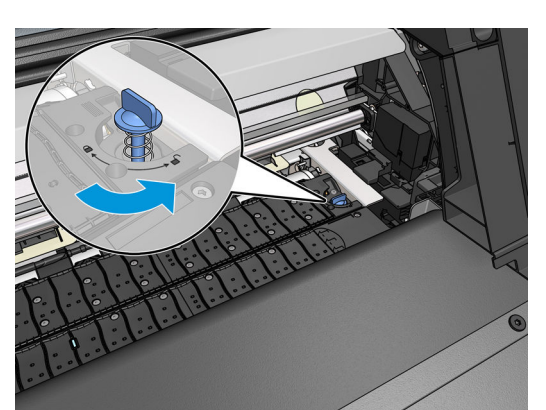

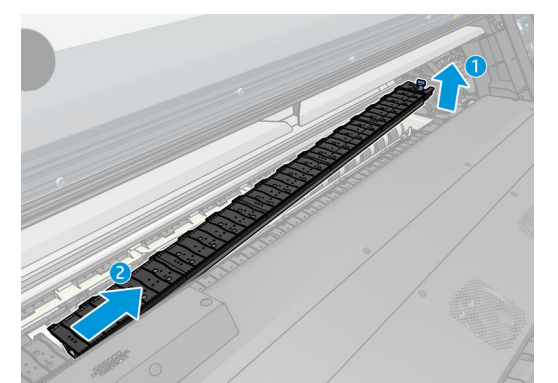

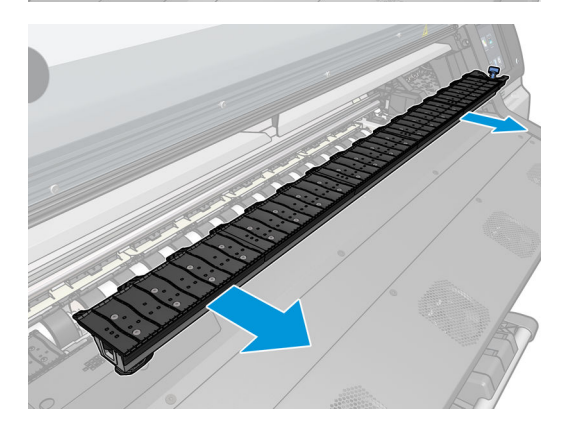

**2.** Deslice los sujetapapeles en el módulo de la platina o recolector de tinta y ajuste su posición: a la izquierda: tan a la izquierda como sea posible; a la derecha: tan a la derecha como sea posible.

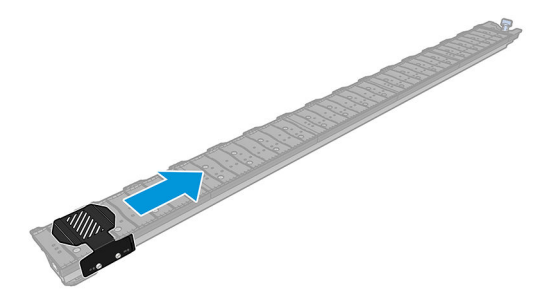

**3.** Vuelva a colocar el módulo de la platina o el recolector de tinta con el sujetapapeles en su sitio.

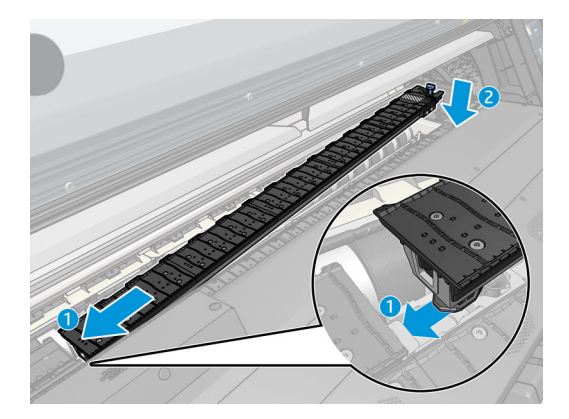

**4.** Repita el procedimiento con el módulo de la platina o el recolector de tinta del otro lado.

#### **Alinear el sustrato**

Cuando el sustrato ha sido cargado, lo debe alinear con la línea blanca del sujetapapeles. Un desajuste puede provocar un atasco del sustrato o daños al sustrato o a los cabezales de impresión.

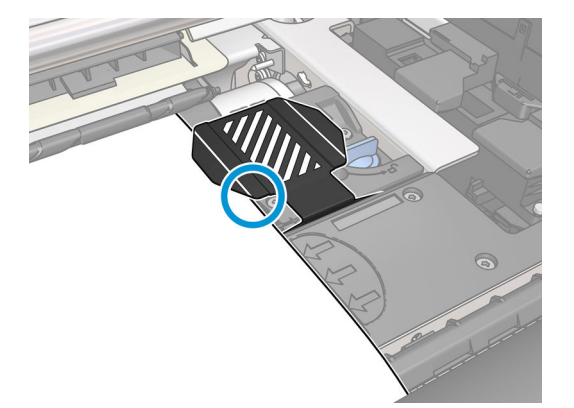

# **Carga de una hoja cortada en la impresora**

La impresora está diseñada para utilizarse con rollos de sustrato. Es posible cargar hojas cortadas en la impresora, pero en este caso no se garantiza la calidad de impresión y puede que tenga problemas para evitar el sesgo.

- La hoja debe tener una longitud mínima de 1.067 mm
- Cargue la hoja siguiendo el proceso normal de carga del rollo (automático o manual, dependiendo del sustrato).

<span id="page-75-0"></span>Durante el proceso de carga, la impresora intenta detectar la dirección de bobinado del rollo girando el eje en ambas direcciones. Si el sustrato no está fijado al eje se mostrará el mensaje siguiente:

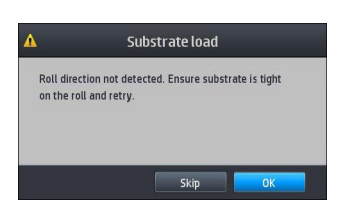

Lo más probable es que una hoja cortada se carque con demasiado sesgo y que la impresora no sea capaz de corregirlo automáticamente. Si el sesgo calculado por la impresora supera los 3 mm/m, se recomienda recargar la hoja. No obstante, si el sesgo es aceptable, puede optar por ignorar la corrección automática del sesgo. Para ello, elija **Continuar con sesgo actual** cuando se lo soliciten.

#### **Descarga de un rollo de la impresora**

- **1.** Si ha utilizado el rodillo de recogida de papel durante la impresión, descargue el rollo impreso del rodillo de recogida de papel. Consulte [Descargar el rodillo de recogida de papel en la página 78](#page-83-0).
	- En el panel frontal de la impresora, pulse y, a continuación, **Descargar.**

**2.**

Como alternativa, puede pulsar **y original y, a continuación**, **Sustrato** > **Descargar sustrato**.

**3.** Si la impresora ha estado realizando el seguimiento de la longitud del sustrato, en el panel frontal se mostrará la longitud restante para que pueda anotarla para futuras referencias. Consulte [Seguimiento](#page-87-0)  [de la longitud del sustrato en la página 82](#page-87-0).

Pulse **OK** para continuar.

**4.** Una vez que la impresora haya bobinado el rollo, levante la palanca de bloqueo del eje.

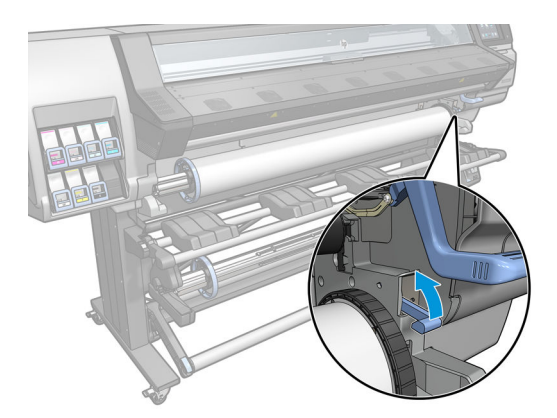

**5.** Extraiga el eje de la impresora, sacando en primer lugar el extremo derecho de la parte derecha.

**ADVERTENCIA!** No introduzca los dedos en los soportes para ejes mientras extrae el eje.

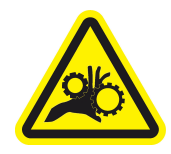

Riesgo de atrapar los dedos

Para obtener más información sobre la seguridad, consulte [Precauciones de seguridad en la página 4](#page-9-0)

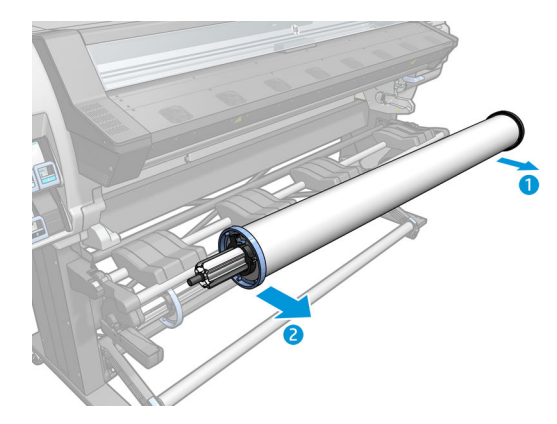

# **Rodillo de recogida de papel**

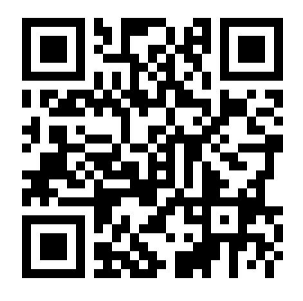

#### **La barra de tensión**

Cuando se utiliza, el rodillo de recogida de papel necesita un bucle suelto de sustrato cargado mediante una barra de tensión. La barra de tensión se puede mover con los botones del rodillo de recogida de papel o mediante las opciones **Mover papel** o **Rebobinar papel** en el panel frontal.

#### **Carga de un rollo en el rodillo de recogida de papel**

**W** NOTA: Se pueden usar rodillos de recogida de papel con 51 mm o 76 mm de diámetro.

**1.**

En el panel frontal de la impresora, pulse y, a continuación, **Rodillo de recogida de papel**.

Las instrucciones se muestran en la pantalla; deslice el dedo lateralmente a través del panel frontal para seguir las instrucciones hasta el final.

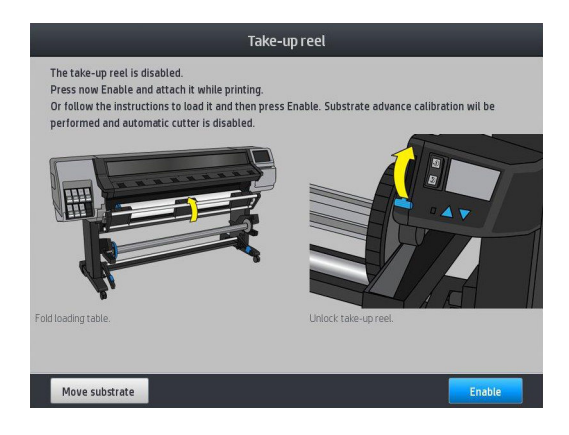

- **2.** Si opta por cargar el rodillo de recogida de papel durante la impresión, familiarícese con los pasos del proceso antes de pulsar el botón **Activar**. Para cargar el rodillo de recogida de papel durante la impresión deberá completar el procedimiento mientras la impresora está cargando el sustrato e imprimiendo en él. Con la carga del rodillo de recogida de papel durante la impresión se ahorra aproximadamente 1,5 m de sustrato.
	- **SUGERENCIA:** Le recomendamos que mantenga la dirección de bobinado del rodillo de recogida de papel en la posición de apagado (consulte [Descargar el rodillo de recogida de papel en la página 78](#page-83-0)) para evitar movimientos no deseados al cargar el rodillo de recogida de papel durante la impresión. Una vez que el extremo del sustrato esté fijado al núcleo y que el sustrato esté recto, cambie la dirección de bobinado a la posición 1 ó 2, la que prefiera. El ajuste 1 enrolla el sustrato de modo que la imagen impresa aparece hacia el interior. El ajuste 2 enrolla el sustrato de modo que la imagen impresa aparece hacia el exterior.

En los pasos siguientes se da por supuesto que ha optado por cargarlo inmediatamente. Si decide cargarlo posteriormente, durante la impresión, deberá completar los mismos pasos sin guiarse por el panel frontal.

**3.** Para acceder más fácilmente al rodillo de recogida de papel, levante la mesa de carga y colóquela en posición vertical.

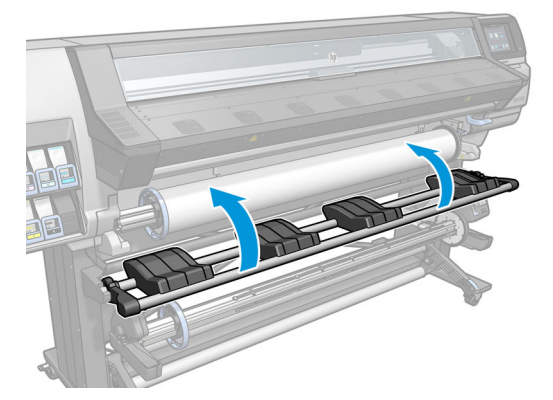

**4.** Desbloquee el rodillo de recogida de papel colocando la palanca del eje en la posición más alta.

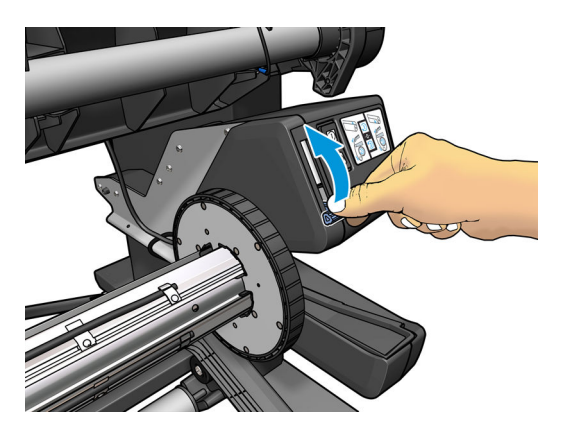

**5.** Extraiga el rodillo de recogida de papel.

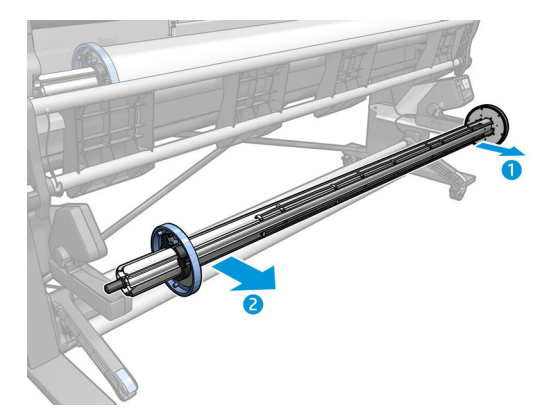

**6.** Solo para las impresoras 360 y 370: levante la palanca en cada caso para eliminar ambas paradas del rodillo de recogida de papel; no se van a utilizar.

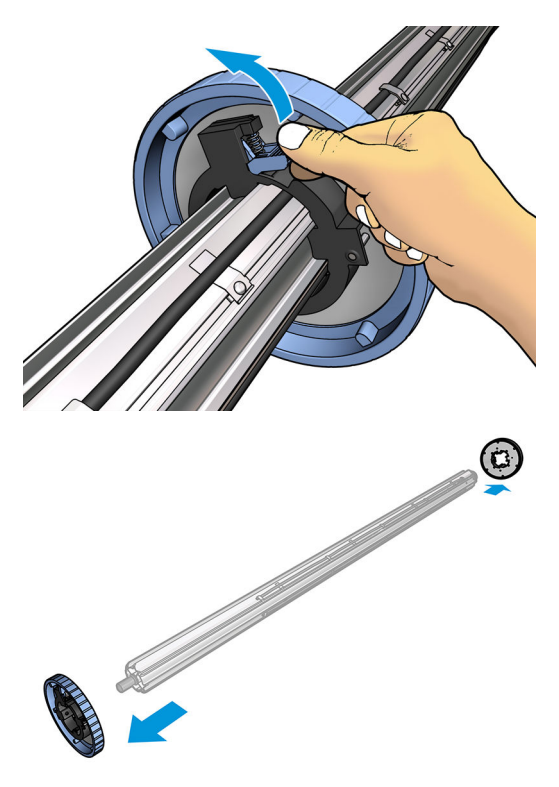

**7.** Cargue el núcleo en el rodillo de recogida de papel. El núcleo debe tener como mínimo la misma anchura que el sustrato.

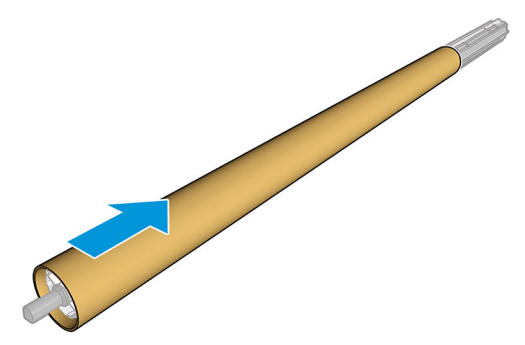

**8.** Cargue el rodillo de recogida de papel en la impresora presionando firmemente en ambos extremos.

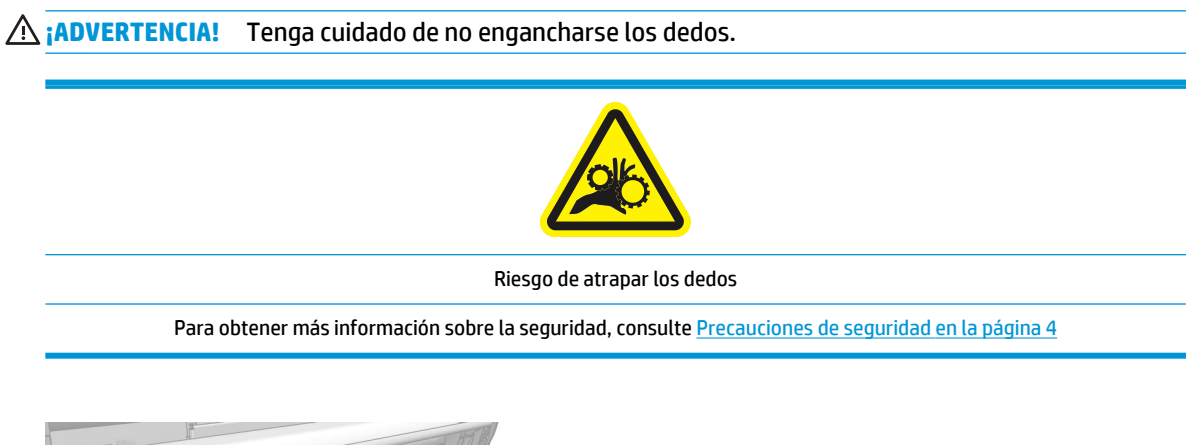

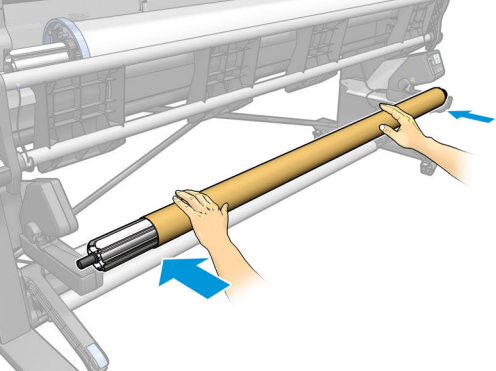

**9.** Haga avanzar el sustrato pulsando el botón **Mover sustrato** en el panel frontal. Asegúrese de que el sustrato pasa delante de la mesa de carga.

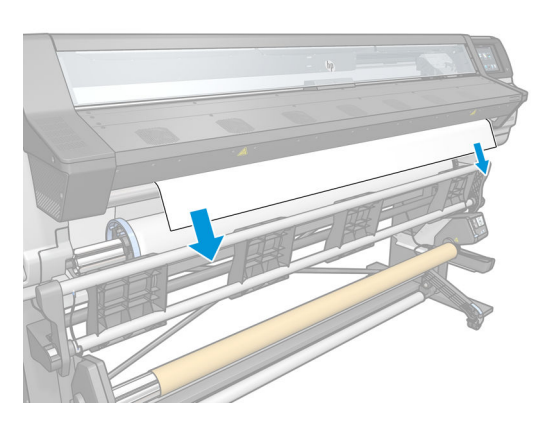

- **10.** Empuje hacia abajo el centro del borde del sustrato para tensarlo. *No* intente extraer más sustrato de la impresora.
	- **NOTA:** Si va a cargar el rodillo de recogida de papel *durante* la impresión no necesita tirar del sustrato hasta que quede tenso. Pegue el sustrato con cinta adhesiva al núcleo cuando haya salido una longitud adecuada de sustrato de la impresora una vez que comience la impresión.
	- **A induente inclicial!** No toque la estructura de polimerización de la impresora, que podría estar caliente.

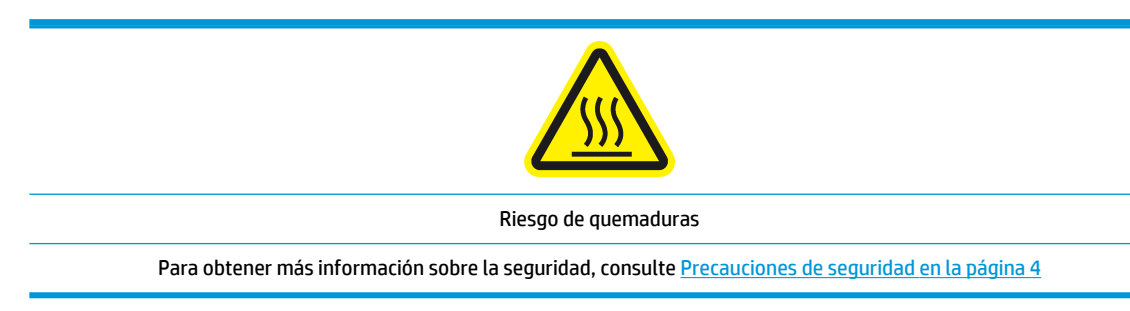

- **11.** Ajuste la posición del núcleo en el rodillo de recogida de papel para que quede alineado con el sustrato.
- **12.** Pegue el borde del sustrato al núcleo por el centro y, a continuación, por cada uno de los lados. Asegúrese de que el sustrato esté tensado.

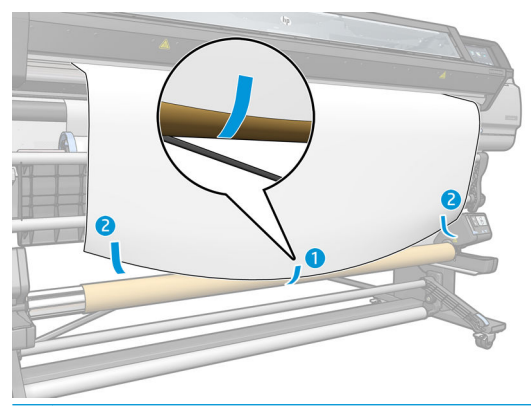

**NOTA:** En función de si desea imprimir las imágenes hacia dentro o fuera, coloque la cinta en consecuencia. Vea más abajo.

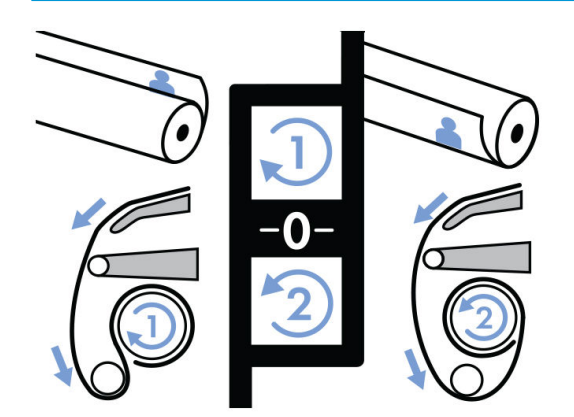

**13.** Presione el botón que se encuentra en el panel frontal para hacer avanzar el sustrato, creando un bucle.

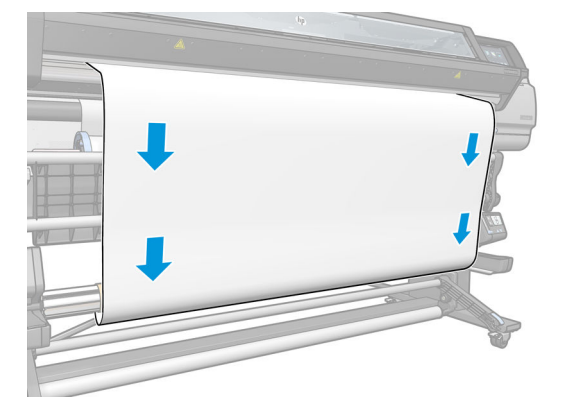

**14.** Pulse la flecha azul en el motor del rodillo de recogida de papel para girar el dispositivo una vuelta completa. Esto ayudará a soportar el peso de la barra de tensión.

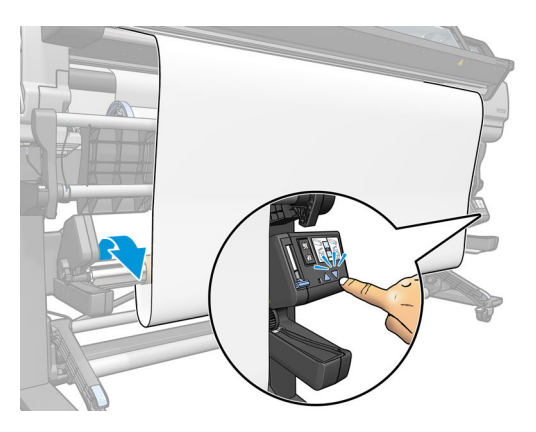

**15.** Pulse el botón del panel frontal para que el sustrato avance de nuevo.

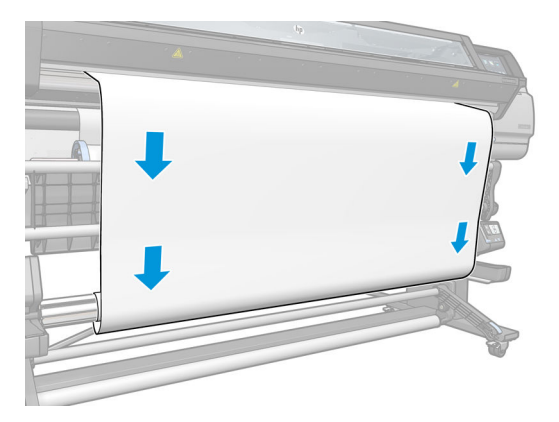

**16.** Baje suavemente la mesa de carga, para evitar que se formen arrugar y mejorar el enrollado.

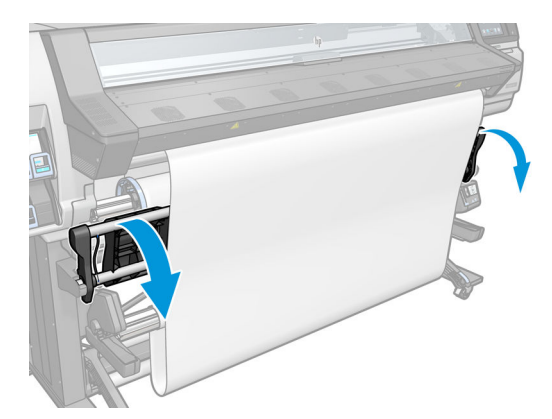

**17.** Con cuidado, introduzca la barra de tensión. Esto es fundamental: el rodillo de recogida de papel no funcionará correctamente sin este elemento.

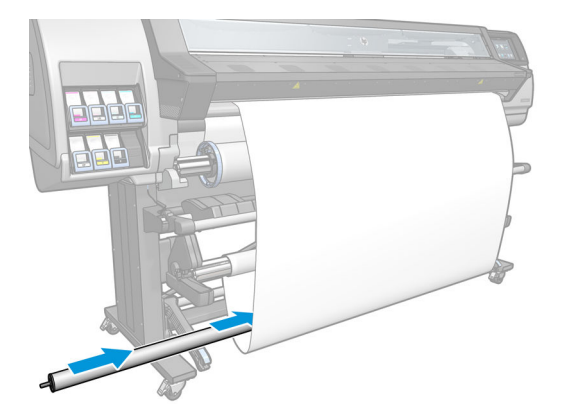

**18.** Encaje la barra de tensión en ambos lados del soporte.

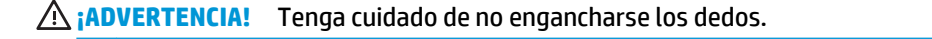

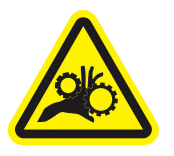

Riesgo de atrapar los dedos

Para obtener más información sobre la seguridad, consulte [Precauciones de seguridad en la página 4](#page-9-0)

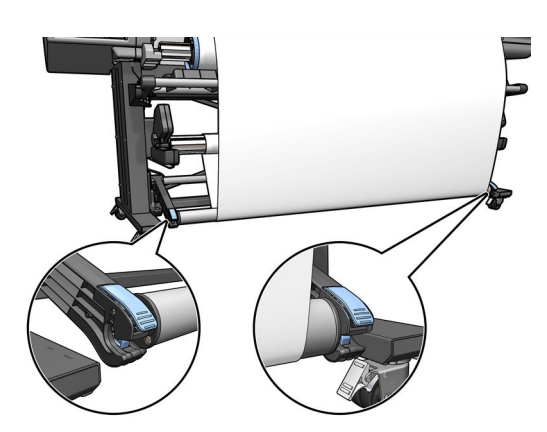

<span id="page-83-0"></span>**19.** Utilice el interruptor de dirección de enrollado del motor del rodillo de recogida de papel para seleccionar la dirección de enrollado. El ajuste **1** enrolla el sustrato de modo que la imagen impresa aparece hacia el interior. El ajuste **2** enrolla el sustrato de modo que la imagen impresa aparece hacia el exterior.

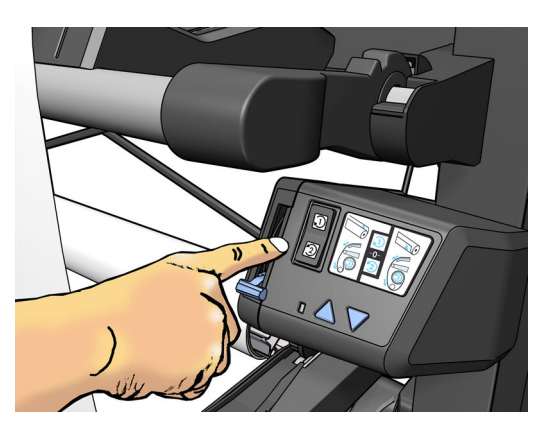

- **20.** Pulse el botón **Activar** del panel frontal. Si tiene una impresora 360 o 370, ella misma hace avanzar y calibra el sustrato.
- **21.** La siguiente imagen muestra el aspecto de la impresora cuando está funcionando. A medida que el sustrato sale de la impresora, cae por la barra de tensión, sobre el desviador, y después otra vez hacia el rodillo de recogida de papel.

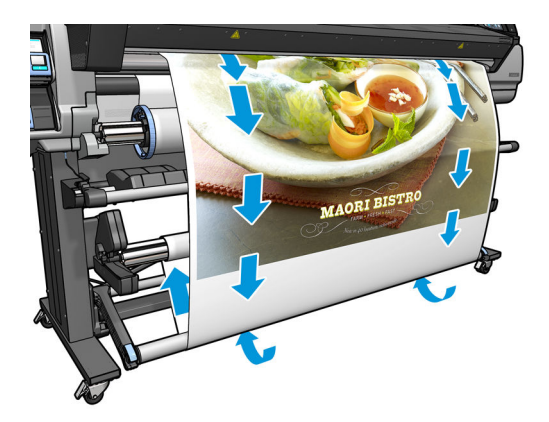

- **NOTA:** Cuando el rodillo de recogida de papel está en uso, el sustrato no se corta automáticamente después de cada impresión.
- **WOTA:** Solo para impresora HP 360 o 370: Si el rodillo de recogida de papel está cargado durante el proceso de impresión, vuelva a calibrar el sensor de avance de sustrato para obtener una calidad de impresión

óptima. Desde el panel frontal pulse y, a continuación, **Mantenim. calidad imagen** > **Calibración de avance de sustrato** > **Calibración de OMAS**.

#### **Descargar el rodillo de recogida de papel**

**A ¡ADVERTENCIA!** Tenga cuidado de no engancharse los dedos.

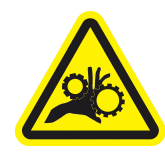

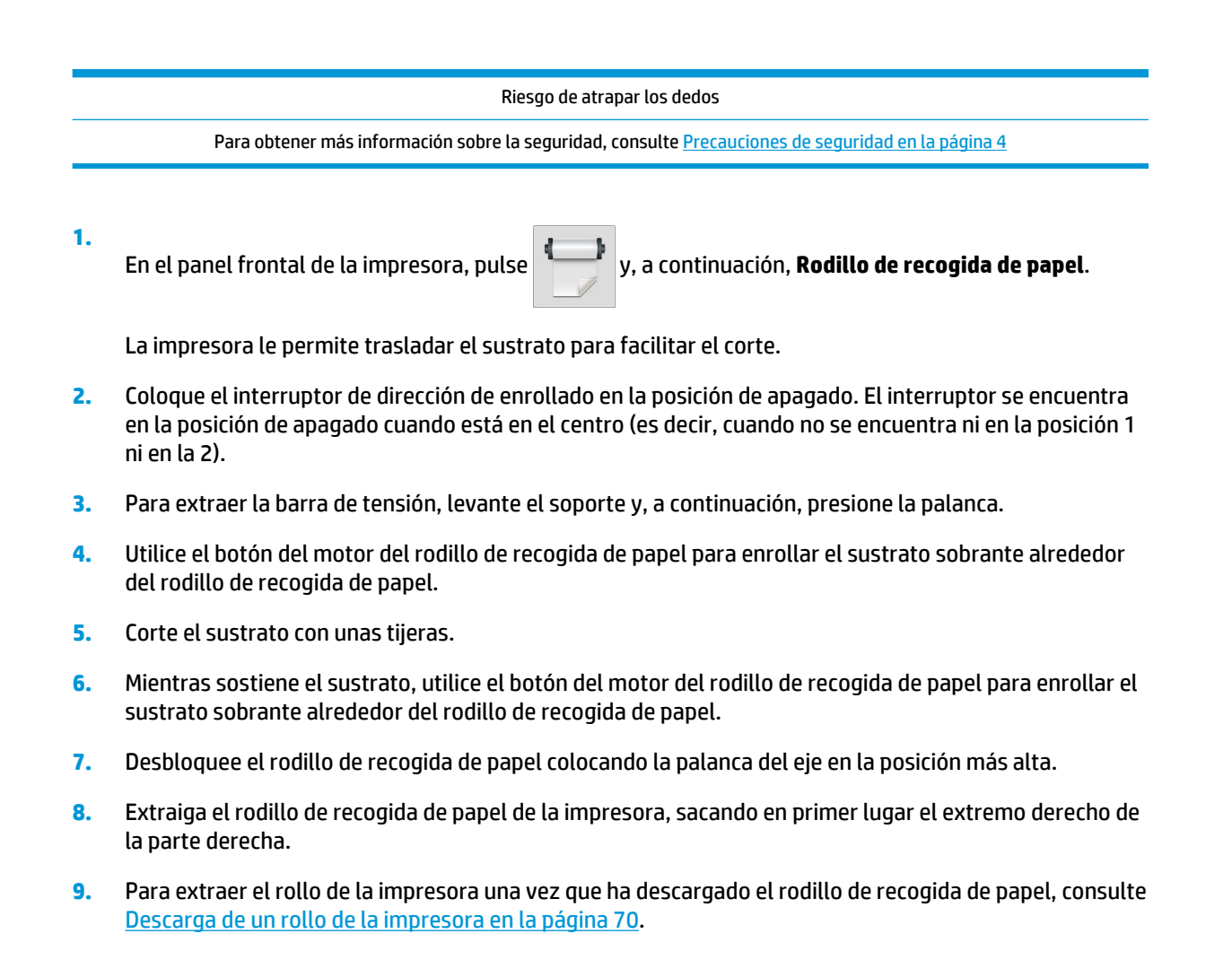

# **Impresión a doble cara (solo para 360 y 370)**

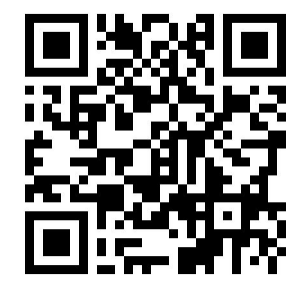

Puede utilizar la impresora para imprimir en las dos caras del sustrato de la forma siguiente.

**X NOTA:** La impresión debe tener una anchura mínima de 28 cm; de lo contrario, la impresora no podrá encontrar la línea de referencia cuando imprima la segunda cara.

#### **Contorno**

**1.** Indique a la impresora o al RIP que desea imprimir por las dos caras.

Puede seleccionar la impresión a doble cara en el software de RIP o en el panel frontal de la impresora. Los ajustes del RIP tienen prioridad: si la impresión a doble cara se ha activado o desactivado explícitamente en el RIP, se ignorarán los ajustes del panel frontal.

**2.** La impresora imprimirá el contenido que desee que aparezca en la primera cara. Después de cada trabajo, la impresora imprimirá una línea de referencia negra que se utilizará para alinear el trabajo correspondiente en la segunda cara.

- **3.** Una vez que todos las caras A de los trabajos se han impreso, corte y descargue el sustrato.
- **4.** Vuelva a cargar el sustrato cortado hacia abajo y empezando por el final. La línea de referencia que marca el final de la primera cara debe colocarse hacia abajo y cerca del borde.
- **5.** La impresora buscará la línea de referencia y la utilizará para empezar a imprimir la segunda cara en el punto correcto.

**NOTA:** Si intenta mover el sustrato mientras imprime en cualquiera de las caras, el panel frontal le pedirá que confirme esta acción, dado que este tipo de movimientos impiden que las dos caras queden bien alineadas.

#### **Impresión detallada a doble cara**

- **1.** Cargue el sustrato que va a utilizar de la forma habitual.
- **2.** De forma opcional, puede seleccionar la cara del papel en la que imprimir en el menú de doble cara de la pantalla de Configuración de carga.

Si el RIP es compatible con la impresión a doble cara, seleccione impresión a doble cara en su software RIP.

- **W NOTA:** Durante la impresión a doble cara se desactiva la cuchilla automática y el margen superior/ inferior adicional.
- **3.** Envíe uno o varios trabajos para imprimirlos por la primera cara. Antes de imprimir el primer trabajo, puede que la impresora avance unos 0,5 m de sustrato para que la segunda cara se pueda secar completamente. Después de cada trabajo, la impresora imprimirá una línea de referencia negra que se utilizará para alinear el trabajo correspondiente en la segunda cara.
- **W NOTA:** Cuanto más largo sea el trabajo, más se observará la alineación incorrecta entre las dos caras. Por este motivo, si va a imprimir a doble cara le recomendamos que no imprima ningún trabajo cuya longitud sea superior a los 3 m. El sesgo podría provocar un desajuste visible.
- **4.** Después de imprimir las caras A de todos los trabajos, haga avanzar el sustrato accediendo al panel

frontal y pulsando y, a continuación, **Mover sustrato**.

- Si tiene pensado fijar el sustrato al rodillo de recogida de papel antes de imprimir la segunda cara, avance el sustrato tanto como necesite.
- Si tiene pensado fijar el sustrato al rodillo de recogida de papel mientras imprime la segunda cara, avance el sustrato unos 10 cm.

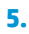

**6.**

Corte el sustrato, ya sea de forma manual o accediendo al panel frontal y pulsando

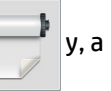

continuación, **Cortar**. Antes de cortarlo, asegúrese de que la longitud total del sustrato cargado sea superior a los 2 m; de lo contrario, no podrá cargarlo correctamente.

 $\mathbb{R}$ **NOTA:** El comando **Cortar** no funcionará si la cuchilla está desactivada: es decir si , **Sustrato** >

**Opciones manejo sustrato** > **Cuchilla** está establecido en **Desactivada**.

Pulse y, a continuación, **Descarga de sustrato**.

- **7.** Vuelva a cargar el sustrato con la cara ya impresa hacia arriba a medida que entra por la impresora y con la línea de referencia cerca del borde. Si es necesario, vuelva a cargarlo hasta que la impresora encuentre menos de 1 mm/m de sesgo.
	- **SUGERENCIA:** Aunque no es estrictamente necesario, le resultará más rápido utilizar el proceso de carga manual como aproximación inicial y, a continuación, dejar que la impresora encuentre la línea de referencia de forma más precisa. Consulte [Carga manual asistida en la página 65.](#page-70-0) Si solo utiliza el proceso de carga automática, puede que la impresora tarde en encontrar la línea de referencia.
- **8.** Seleccione la cara B en el menú de Doble cara de la pantalla de Configuración de carga, de manera que la impresora buscará la línea negra de referencia cuando el sustrato está cargado.
- **W NOTA:** Si la opción habilitar detección automática de línea está apagada, la búsqueda automática está desactivada y la impresora le pedirá que encuentre la posición correcta manualmente.
- **9.** La impresora buscará la línea de referencia en el sustrato. Si no la encuentra, el panel frontal le pedirá que mueva el sustrato utilizando las teclas Rebobinar sustrato y Avanzar sustrato hasta que la línea de referencia quede alineada con la línea permanente de la platina. Puede que le resulte útil marcar dónde se encuentra la línea de referencia en la otra cara del sustrato.

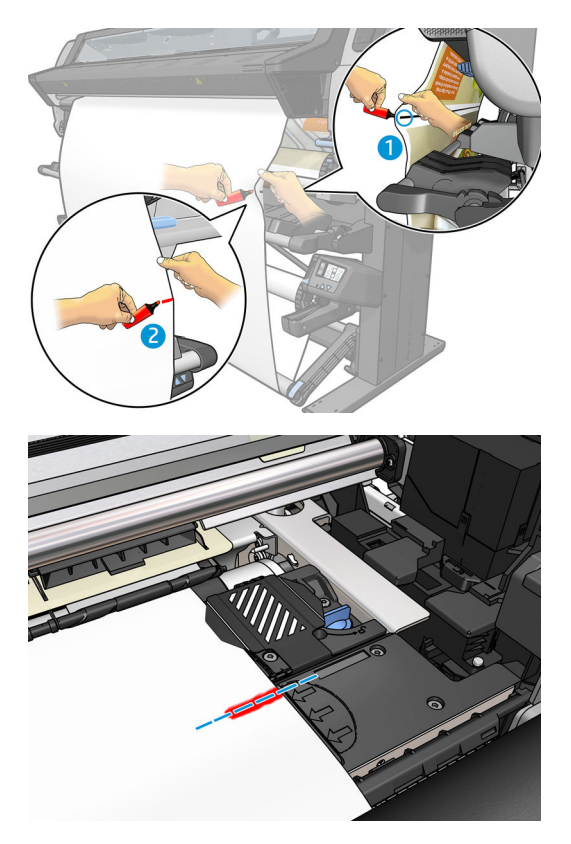

# **Más información sobre el sustrato**

En a pantalla de inicio del panel frontal, pulse .

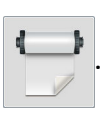

La siguiente información aparece en el panel frontal, si un sustrato está cargado:

- El tipo de sustrato
- El nombre del sustrato
- La anchura del sustrato en milímetros (estimación de la impresora)
- <span id="page-87-0"></span>La longitud restante del sustrato, si se conoce
- La zona de impresión (platina o recolector de tinta)
- El estado del rodillo de recogida de papel
- Si se ha seleccionado la impresión a doble cara
- El estado de calibración del color

Si no hay sustrato cargado, aparece el mensaje **No hay sustrato**.

Aparece la misma información en la página de Consumibles del Servidor Web Incorporado.

#### **Cambiar el ancho del sustrato y la posición correcta del borde**

Si la impresora no encuentra correctamente los bordes del sustrato, se pueden cambiar desde el panel

frontal; para ello, pulse y, a continuación, **Sustrato** > **Opciones manejo sustrato** > **Anchura de** 

**sustrato** o **Posición de borde derecho**.

**SUGERENCIA:** Tenga en cuenta que la detección automática de los bordes no se volverá a intentar hasta la siguiente carga de sustrato.

### **Seguimiento de la longitud del sustrato**

La función de seguimiento de longitud del sustrato le permite llevar un registro de cuánto sustrato permanece en el rollo.

- **1.** Cuando se carga el rollo por primera vez en la impresora, tiene la opción (en la pantalla de Configuración de carga) de introducir la longitud del sustrato en el rollo. De este modo se irá realizando un seguimiento del sustrato que se va utilizando.
- **2.** Una vez descargado el sustrato, en el panel frontal aparecerá la cantidad restante para que pueda anotarla para futuras referencias.

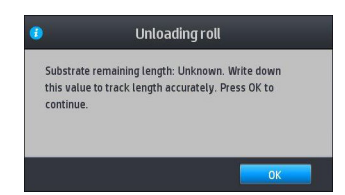

En el área Sustrato del panel frontal siempre aparece la longitud restante del sustrato. Puede que esta información también aparezca en el RIP.

### **Cortar sustrato (solo para 360 y 370)**

Encontrará esta opción en el panel frontal de la impresora: Si pulsa y, a continuación, el icono de las

tijeras, la impresora normalmente hace avanzar el sustrato 10 cm y lo corta.

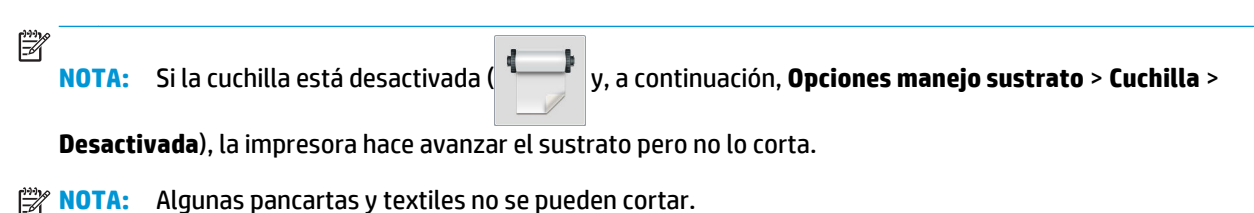

### **Omitir seguridad de inicio de trabajo**

El modo de seguridad de inicio del trabajo está activado de forma predeterminada para que el borde delantero del sustrato no se bloquee bajo el sistema de polimerización.

Si imprime con el sustrato colgado de la parte frontal de la impresora o mediante el uso del rodillo de recogida de papel, es posible que desee desactivar esta opción para mejorar la producción. Para ello, pulse

y, a continuación, **Sustrato** > **Opciones manejo sustrato** > **Omitir seguro inicio trabajo**.

#### **Almacenamiento del sustrato**

A continuación se indican algunos consejos para almacenar el sustrato:

- Mantenga siempre los rollos sin usar con el envoltorio de plástico para evitar la decoloración y la acumulación de polvo. Vuelva a envolver parcialmente los rollos usados si no se van a utilizar.
- No apile los rollos.
- Deje que todos los tipos de sustrato se adapten a las condiciones ambientales, fuera de su envoltorio, durante 24 horas antes de la impresión.
- Manipule las películas y los sustratos satinados por los bordes, o bien utilice guantes de algodón. La grasa de la piel se puede transferir al sustrato, dejando las marcas de las huellas digitales.
- Mantenga el sustrato bien enrollado durante los procesos de carga y descarga. Si el rollo comienza a desenrollarse, puede resultar difícil de manipular.

#### **El sustrato no se puede cargar correctamente**

A continuación se indican algunas sugerencias que puede probar si no puede cargar correctamente el sustrato.

- Vuelva a consultar las instrucciones de carga y asegúrese de seguirlas. Consulte [Gestionar el sustrato y](#page-46-0) [solucionar los problemas de sustrato en la página 41](#page-46-0).
- Al cargar un sustrato textil, recuerde utilizar el accesorio de carga y seleccione **Usar accesorio de carga**  en la pantalla de configuración.
- Si no funciona la carga automática, pruebe con la carga manual asistida.
- Puede que el sustrato no se haya colocado derecho (que esté torcido o en mala posición). Asegúrese de que el borde derecho del sustrato está alineado con el rollo del eje de entrada.
- Puede que el sustrato esté arrugado o combado, o que tenga bordes irregulares. Consulte [El sustrato](#page-92-0) [está deformado o arrugado en la página 87](#page-92-0).
- Si el sustrato se atasca en su ruta hacia la platina, puede que el borde anterior esté torcido o mal cortado. Elimine los 2 cm iniciales del sustrato del rollo e inténtelo de nuevo. Esto podría ser necesario incluso con un rollo de sustrato nuevo.
- Asegúrese de que el eje se ha insertado correctamente.
- Asegúrese de que el sustrato se ha cargado correctamente en el eje.
- Asegúrese de que el sustrato se ha enrollado bien.
- Si el sustrato está arrugado y observa una alerta de **Limpiar OMAS o deshabilitarlo en el RIP**, avance el sustrato hasta cubrir toda la zona de impresión y, a continuación, acceda al panel frontal, pulse

a continuación, **Mantenimiento de la calidad de imagen** > **Calibración de avance del sustrato** > **Calibración de OMAS**.

# **El sustrato está mal colocado**

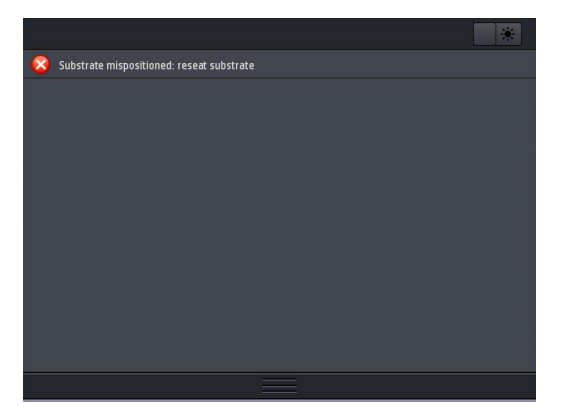

Si observa la pantalla de arriba en el panel frontal, siga este procedimiento.

- **1.** Levante la palanca del sustrato.
- **2.** Vuelva a colocar de forma manual el sustrato en la platina.
- **3.** Baje la palanca del sustrato.
- **4.** Repita los pasos anteriores hasta que en el panel frontal aparezca el mensaje **Preparado**.

# **El sustrato se ha atascado**

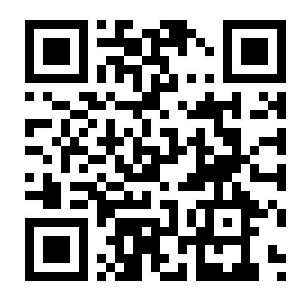

Cuando se produce un atasco de sustrato, normalmente aparece el mensaje **Probable atasco de sustrato** en el panel frontal, con uno de estos dos códigos de error (consulte [Códigos de error del panel frontal](#page-175-0) [en la página 170\)](#page-175-0).

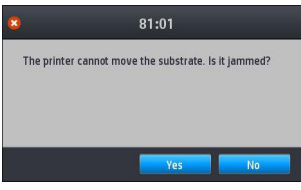

Si está intentando cargar un sustrato muy fino o muy grueso, o un sustrato textil, recuerde seguir el procedimiento especial para cargar estos sustratos. Consulte [El accesorio de carga \(solo para 360 y 370\)](#page-66-0)  [en la página 61](#page-66-0).

#### **Comprobación de la ruta del sustrato**

Este problema se puede producir cuando, al terminarse un rollo, el final del papel está pegado al centro del cilindro interior de cartón. Si es así, corte el extremo del rollo y retírelo del cilindro interior. A continuación, haga que el sustrato pase por la impresora y cargue un rollo nuevo.

O bien:

- **1.** Apague la impresora en el panel frontal y, a continuación, desconéctela también mediante el interruptor de corriente de la parte posterior.
- **2.** Abra la ventana de la impresora.

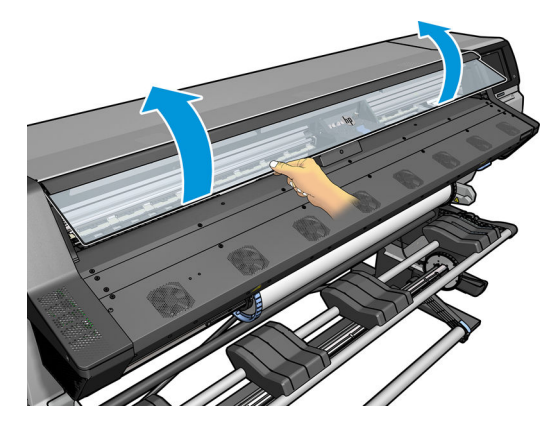

**3.** Corte el sustrato por el punto en el que se introduce en la impresora y rebobine el rollo de entrada.

**4.** Intente apartar el carro de cabezales de impresión.

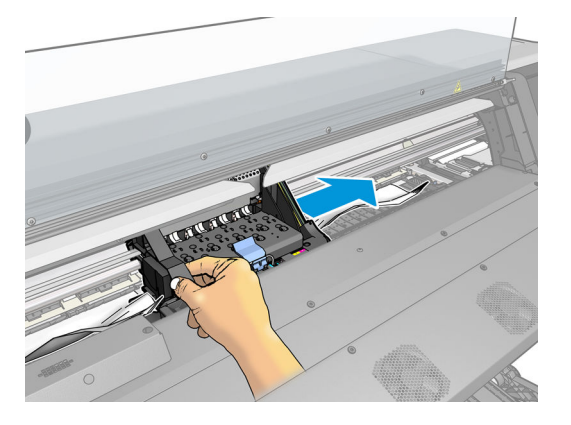

**5.** Levante la palanca de sujeción del sustrato tanto como pueda.

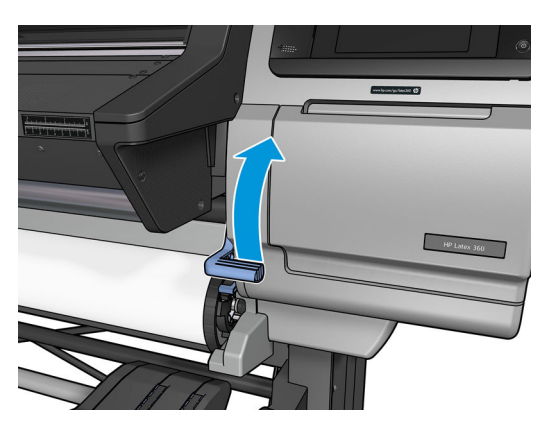

**6.** Elimine con cuidado el mayor atasco posible de sustrato de la parte superior de la impresora. Corte el sustrato si fuera necesario.

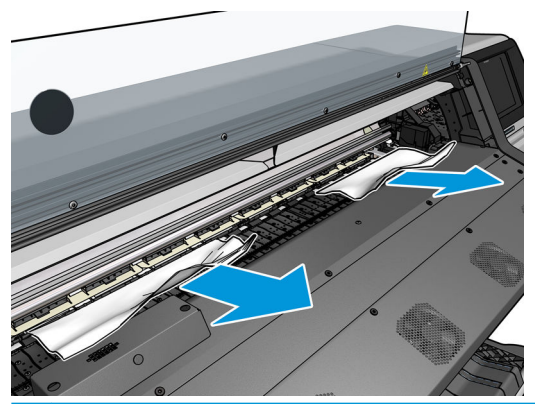

**A PRECAUCIÓN:** Evite estirar del sustrato fuera a través de la ruta de entrada, dado que con esto se revierte la dirección normal del movimiento y podría dañar piezas de la impresora.

**A ¡ADVERTENCIA!** No toque la estructura de polimerización de la impresora, que podría estar caliente.

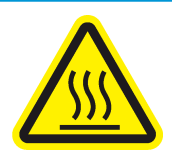

Riesgo de quemaduras

Para obtener más información sobre la seguridad, consulte [Precauciones de seguridad en la página 4](#page-9-0)

- <span id="page-92-0"></span>**7.** Baje la palanca de sujeción del sustrato.
- **8.** Asegúrese de que han quedado trozos de sustrato en la impresora. Concretamente, compruebe el interior y debajo del módulo de polimerización, y la ruta del sustrato.
- **9.** Cierre la ventana.
- **10.** Encienda la impresora.
- **11.** Vuelva a cargar el rollo.
- **12.** Si queda algo de sustrato obstruyendo la impresora, a menudo se puede eliminar cargando un sustrato rígido.
- **13.** Si después de un atasco de papel aparecen problemas de calidad de impresión, pruebe a realinear los cabezales. Consulte [Alineación de los cabezales de impresión en la página 136](#page-141-0).

#### **Cómo evitar los atascos de sustrato al imprimir**

Los atascos de sustrato se pueden producir cuando se carga sustrato con mucho sesgo: en este caso, no ignore el mensaje de aviso que aparece durante el proceso de carga.

También pueden producirse si no hay succión del aspirador suficiente en la zona de impresión. Si decide aumentar la succión, no supere los límites siguientes: 20 mmH<sub>2</sub>O para lonas, 35 mmH<sub>2</sub>O para vinilo y 50 mmH2O para otras familias de sustrato.

Si los atascos solo se producen al inicio de la impresión, pruebe una de las siguientes sugerencias.

- Desactive la cuchilla automática.
	-

●

Acceda al panel frontal y pulse y, a continuación, **Opciones manejo sustrato** > **Margen inferior** 

**adicional** y **Margen superior adicional**. Establezca ambos márgenes en 100 mm. Si no es suficiente, pruebe con valores más altos.

● Aumente el nivel del aspirador en incrementos de 10 mmH2O. No supere los siguientes límites: 20 mmH<sub>2</sub>O para lonas, 45 mmH<sub>2</sub>O para vinilo y 60 mmH<sub>2</sub>O para otras familias de sustrato.

Considere la posibilidad de reducir el porcentaje de la aspiradora en la parte frontal de la zona de impresión para sustratos finos.

- Aumente el número de pasadas.
- Asegúrese de que el sustrato se almacene en la misma sala en la que se encuentra la impresora.
- Inténtelo usando los sujetapapeles del sustrato.

#### **El sustrato está deformado o arrugado**

Si el sustrato se deforma o se arruga debido al proceso de polimerización, cambie los ajustes de temperatura antes de imprimir el siguiente trabajo y avance el sustrato utilizando la opción **Mover sustrato** del menú **Sustrato** del panel frontal para que el siguiente trabajo se imprima en un sustrato que no esté dañado.

Si el problema aparece solo al inicio de la impresión, pruebe una de las siguientes sugerencias.

- Desactive la cuchilla automática.
- ●

Acceda al panel frontal y pulse y, a continuación, **Opciones manejo sustrato** > **Margen inferior** 

**adicional** y **Margen superior adicional**. Establezca ambos márgenes en 100 mm. Si no es suficiente, pruebe con valores más altos.

- Aumente el nivel del aspirador en incrementos de 10 mmH2O. No supere los siguientes límites: 20 mmH2O para lonas, 45 mmH2O para vinilo y 60 mmH2O para otras familias de sustrato.
- Aumente el número de pasadas.
- Asegúrese de que el sustrato se almacene en la misma sala en la que se encuentra la impresora.

### **El sustrato ha encogido o se ha ensanchado**

Durante el proceso de impresión, algunos sustratos pueden encogerse y otros pueden ensancharse. Si esto sucede, las dimensiones de la impresión no serán correctas.

Como normal general, se prevén los siguientes porcentajes de reducción:

- Lona: menos del 2 %
- Vinilo autoadhesivo: menos del 0,5 %
- Translúcido: menos del 0,5 %
- Papel: menos del 0,5 %
- Papel sintético PP y PE: menos del 1 %

El problema de la aplicación de marcos se puede solucionar imprimiendo una muestra y ajustando el tamaño de la imagen en el RIP. Puede volver a utilizar este valor para todas las impresiones futuras con el mismo sustrato, aunque debe prestar atención al utilizar lonas, ya que la reducción puede variar hasta un 1 % dependiendo de la cantidad de tinta utilizada en la impresión.

De una impresión a otra se prevén las siguientes variaciones:

- Lona: menos del 0.3 %
- Vinilo autoadhesivo: menos del 0,1 %
- Translúcido: menos del 0,05 %
- Papel: menos del 0,1 %
- Papel sintético PP y PE: menos del 0,4 %

Para resolver el problema de la aplicación de mosaicos y mejorar la repetitividad del tamaño de impresión (solo con la impresora 360 o 370), le recomendamos que se asegure de que el sensor de avance de sustrato está activado en el valor preestablecido de sustrato del RIP, ya que esto mejorará la estabilidad de las impresiones con el tiempo. También le recomendamos que agrupe en mosaico áreas con cantidades de tinta similares. Si esto no es posible, imprima las áreas con distintas cantidades de tinta como trabajos diferentes y modifique la longitud del trabajo con menos tinta en el RIP para que coincida con el tamaño del trabajo con mayor contenido de tinta.

Puede que algunos RIP incluyan una opción de escalado para que pueda compensar fácilmente los sustratos encogidos o ensanchados; consulte la documentación de RIP.

### <span id="page-94-0"></span>**El sustrato se ha deformado como un arco**

Los sustratos siguientes pueden deformarse como un arco durante la impresión y, por lo tanto, la impresión aparecerá curvada.

- Sustratos de vinilo autoadhesivos (solo determinados vinilos calandrados).
- Papeles de póster basados en celulosa sin soporte ni revestimiento, incluido el papel fotográfico realista de HP.

Esta deformación puede que se aprecie sobre todo en las aplicaciones siguientes.

- Al imprimir imágenes que posteriormente se cortarán automática o manualmente. Cuando se produce una deformación en arco, las cuchillas que están alineadas en los laterales podrían quedar sueltas en el centro.
- En la impresión de pósters, si se aplican marcos o se montan sobre una superficie recta.

En el ejemplo de abajo se muestra la imagen original, el sustrato deformado en arco y el resultado de la impresión, que también se ha deformado en arco.

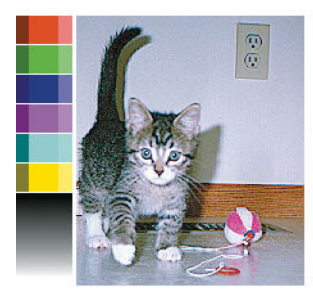

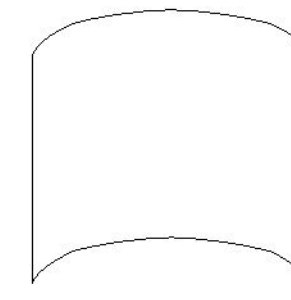

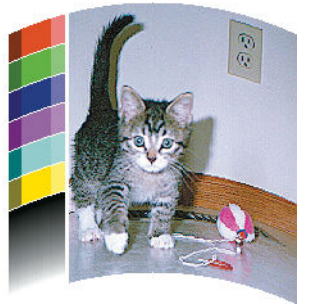

Puede compensar el efecto y restaurar la forma original de la imagen: seleccione un valor de corrección desde -6 hasta +6 en su RIP o en la biblioteca sustrato. Para aplicar la corrección de su RIP, consulte la documentación RIP.

El valor elegido debe representar la distancia vertical que se ha movido el centro del sustrato respecto a los bordes izquierdo y derecho. Si la deformación ha movido el centro del sustrato hacia el avance del sustrato, el valor de corrección debe ser negativo; si se ha movido hacia la dirección opuesta, el valor de corrección debe ser positivo. En la práctica, el valor de corrección suele ser negativo.

**SUGERENCIA:** Puede utilizar la imagen de diagnóstico que se suministra en **http://***IPaddress***/hp/device/ webAccess/diagnostic/StraightnessOptimizationPlot.pdf** (donde *IPaddress* corresponde a la dirección IP de la impresora) para ayudarle a determinar el valor correcto que debe aplicar.

# **La cuchilla automática no funciona (solo para 360 o 370)**

La cuchilla automática se desactiva en los casos siguientes.

Cuando se ha desactivado de forma manual desde el RIP o desde el panel frontal. Para desactivar la

cuchilla desde el panel frontal, pulse y, a continuación, **Opciones manejo sustrato > Cuchilla** >

#### **Desactivada**.

- Cuando se imprime en textiles, en rótulos de PVC o en cualquier otro tipo de sustrato que no se puede cortar, el RIP desactiva la cuchilla.
- Cuando el rodillo de recogida de papel está activado.

**SUGERENCIA:** Puede desactivar el rodillo de recogida de papel desde el panel frontal pulsando

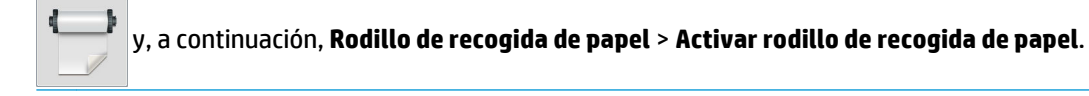

- Durante la impresión a doble cara (cara A o B).
- Al imprimir las impresiones internas (consulte [Solicitud de las impresiones internas de la impresora](#page-26-0) [en la página 21](#page-26-0)).

#### **Atasco de sustrato en el rodillo de recogida de papel**

Si el sustrato se daña en el rodillo de recogida de papel, no utilice la cuchilla de la impresora para cortar y retirar el sustrato. En su lugar, corte el sustrato manualmente lo más cerca posible de la ventana de la impresora y, a continuación, retire el rollo.

Si el problema persiste después de solucionar el atasco de sustrato, descargue el rodillo de recogida de papel desde el panel frontal y vuelva a cargarlo.

#### **El rodillo de recogida de papel no enrolla**

Si el rodillo de recogida de papel no enrolla como se espera, el trabajo impreso seguramente terminará en el suelo. Si la impresora detecta un problema con el rodillo de recogida de papel, detiene el trabajo de impresión hasta que se corrige el problema. Si no reconoce el problema, el trabajo continúa imprimiéndose. En la tabla siguiente se destacan los posibles problemas y sus soluciones.

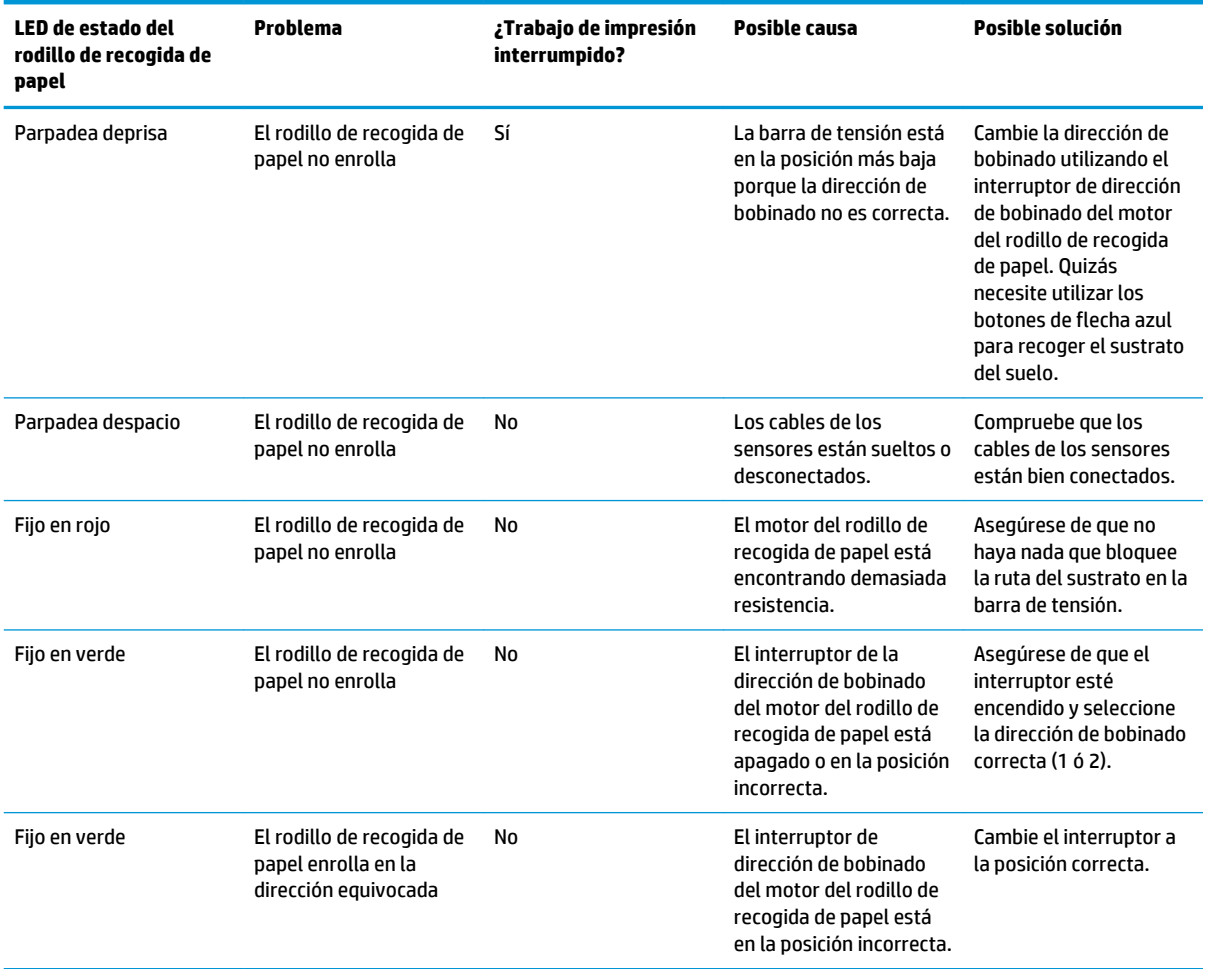

# **4 Configuración de sustrato**

- [Sustratos preestablecidos](#page-97-0)
- [Buscar en línea](#page-98-0)
- [Localizador de soluciones de soportes de HP](#page-100-0)
- [Preajustes genéricos](#page-100-0)
- [Clonar un preajuste de sustrato](#page-101-0)
- [Modificar un preajuste de sustrato](#page-101-0)
- [Agregación de un sustrato nuevo](#page-102-0)
- [Eliminar un preajuste de sustrato](#page-107-0)
- [Impresión más rápida](#page-108-0)
- [Calibración de color](#page-108-0)
- [Coherencia de color entre diferentes impresoras \(solo para 360 y 370\)](#page-113-0)
- [Perfiles ICC](#page-113-0)

### <span id="page-97-0"></span>**Sustratos preestablecidos**

Cada tipo de sustrato tiene un conjunto de características propias. Para obtener la mejor calidad de impresión, la impresora tiene que adaptar sus parámetros de impresión para cada tipo substrato diferente. Por ejemplo, puede que algunos necesiten más tinta, mientras que otros pueden necesitar temperaturas más altas para la polimerización. Una especificación de los parámetros correctos de impresión para un determinado tipo de sustrato se llama *Preajuste de sustrato*.

El preajuste de sustrato contiene un formato analizador de color ICC, que describe las características de color de la combinación de la impresora, tintas y sustrato. También contiene información sobre otros parámetros (como temperatura de polimerización, presión del aspirador y compensación de avance de sustrato) que no están directamente relacionados con el color. Los preajustes de sustrato (también conocidos Sistema de apertura de medios o paquetes OMES) están instalados en la impresora y son copiados automáticamente al software RIP compatible siempre que esté conectado a la impresora.

La impresora incluye preajustes de sustrato para los sustratos genéricos y específicos más utilizados. Si carga un sustrato para el que no haya un preajuste específico en la impresora, tiene varias opciones:

- Utilice la función **Buscar en línea** en el panel frontal o el Localizador de soluciones de soportes de HP de la Web para explorar, buscar y descargar un preajuste específico para su sustrato.
- Descargue un preajuste desde el sitio web del proveedor del RIP o desde el sitio web del proveedor substrato.
- Utilice un preajuste genérico diseñado para su categoría de sustrato, aunque no se ajuste al tipo de sustrato específico. Tenga en cuenta que no se puede modificar la configuración genérica del sustrato; en su lugar, el preajuste puede ser clonado y, posteriormente, modificado.
- Clone (copie) un preajuste para un sustrato similar y edítelo según sea necesario.
- Cree un nuevo preajuste a partir de cero, utilizando el botón **Agregar nuevo** .

Si puede encontrar un preajuste para su sustrato específico, le recomendamos que lo utilice.

### <span id="page-98-0"></span>**Buscar en línea**

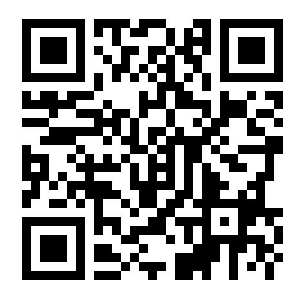

Usted puede buscar en Internet un preajuste de sustrato por medio de la función de **Buscar en línea** en el menú del panel frontal de la Biblioteca de sustratos. La impresora se conecta a la base de datos del Localizador de soluciones de soportes de HP de Internet y le permite buscar todos los preajustes de sustrato disponibles para su modelo específico de impresora, incluidas las marcas de sustratos HP y de terceros. Pueden estar disponibles cientos de preajustes de sustrato diferentes, ya que la base de datos de preajustes de sustrato se actualiza y amplía continuamente. De esta forma, siempre obtendrá el contenido más actualizado.

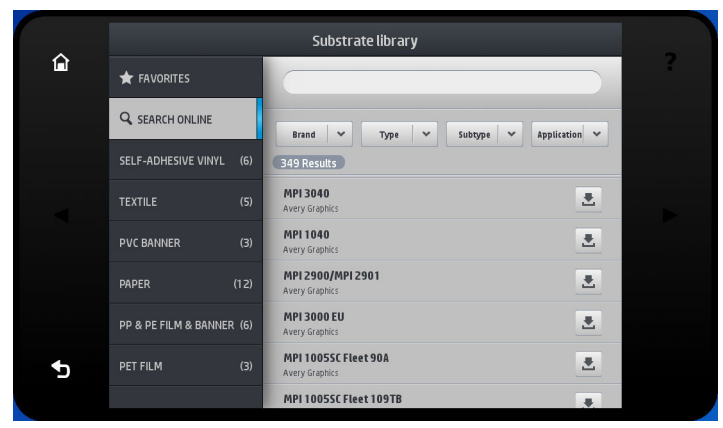

Cuando la impresora está conectada a la base de datos (esto puede tardar unos segundos), se muestra una lista de todos los preajustes de sustratos disponibles para su modelo de impresora. Puede navegar por la lista desplazándose por ella y obtener los detalles de cualquier preajuste predefinido pulsando su nombre. Además de navegar, hay dos formas adicionales para buscar valores predeterminados: búsqueda libre de texto y filtros.

- La búsqueda libre de texto le permite escribir cualquier texto que use un teclado virtual en pantalla; se mostrarán todos los preajustes de sustrato que contengan ese texto en cualquier parte de su nombre o de su descripción. Por ejemplo, si busca "vinilo", ciertas descripciones de sustrato como "vinilo autoadhesivo" o "pancarta de vinilo" coincidirán y serán mostradas. La búsqueda no distingue entre mayúsculas y minúsculas; es decir, "vinilo" coincidirá con "vinilo" y "Vinilo".
- Los filtros están disponibles por marca, tipo, subtipo y aplicación. Cuando un valor es seleccionado para un filtro concreto, solo se mostrarán los preajustes de sustrato que coincidan Por ejemplo, si selecciona "HP" del filtro por marca, solo se mostrarán preajustes de sustrato HP. El efecto de utilizar más de un filtro se usa para restringir la búsqueda de combinación de los valores de configuración del filtro. Por ejemplo, si elige "HP" del filtro por marca y " vinilo autoadhesivo" del filtro por tipo, solo se mostrarán preajustes de sustrato para vinilo autoadhesivo HP.

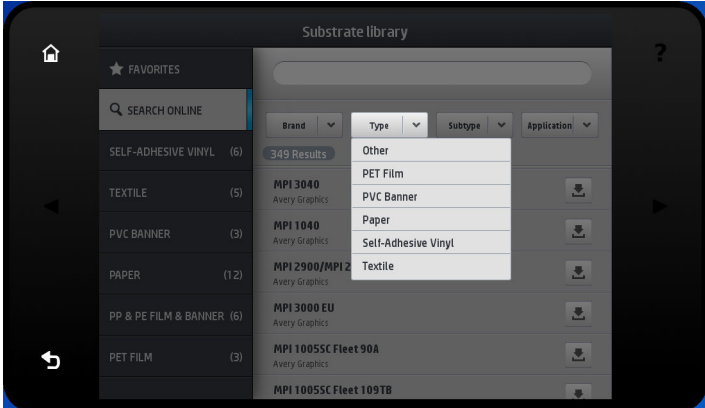

Cuando haya localizado el preajuste de sustrato de su elección, pulsar su icono de descarga lo pondrá en la cola para su descarga automática e instalación en segundo plano. Puede seleccionar tantos preajustes de sustrato como desee para su descarga e instalación (se procesan en el orden en que fueron seleccionados). Puede volver a cualquier otra parte del Gestor de Medios u otra pantalla del panel frontal en cualquier momento después de poner los preajustes en cola para descargar. Esto no interrumpirá el proceso de descarga e instalación.

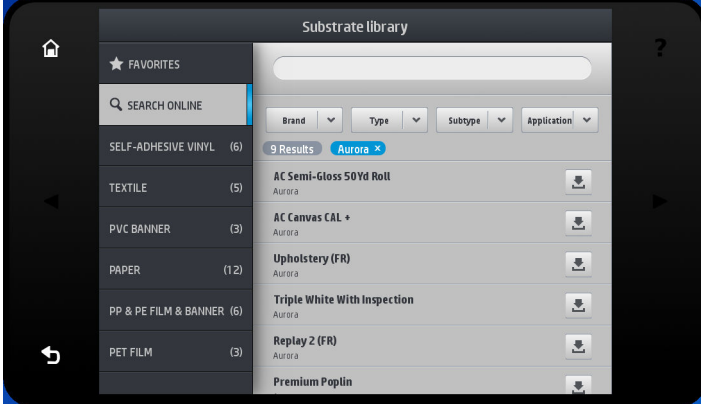

Una vez descargado en segundo plano el preajuste de sustrato, se comprueba y se instala en el disco duro de la impresora. Durante la comprobación y la instalación, se mostrará un mensaje a pantalla completa en el panel frontal. Este mensaje desaparecerá cuando haya finalizado la comprobación y la instalación.

El nuevo preajuste de sustrato aparece ahora en la Biblioteca de sustratos junto con todos los valores predeterminados de fábrica y los instalados con anterioridad y está listo para ser utilizado.

Algunos RIP admitidos pueden implementar una función similar de búsqueda en línea de preajustes de sustratos accediendo a la misma base de datos del Localizador de soluciones de soportes de HP. No importa si usa la búsqueda del panel frontal de la impresora o la búsqueda basada en RIP: el resultado final es el mismo El software RIP compatible sincroniza su lista de preajustes de sustrato con la impresora, de modo que la impresora y el RIP siempre tendrán la misma lista.

### <span id="page-100-0"></span>**Localizador de soluciones de soportes de HP**

A la base de datos de preajustes de sustrato del Localizador de soluciones de soportes de HP también se puede acceder desde un explorador Web visitando [http://www.hp.com/go/mediasolutionslocator.](http://www.hp.com/go/mediasolutionslocator) Esto proporciona acceso a la base de datos para distintas regiones, modelos de impresora, aplicaciones, proveedores, tipos de sustratos y otros.

Cuando haya localizado el preajuste de sustrato de su elección, puede descargarlo en su equipo. Para instalar el preajuste en la impresora con la que desea utilizarlo, utilice el Servidor Web Incorporado de la impresora. Navegue hasta la pantalla **Configuración** > **Gestión de configuraciones predeterminadas de sustrato** > **Importar**.

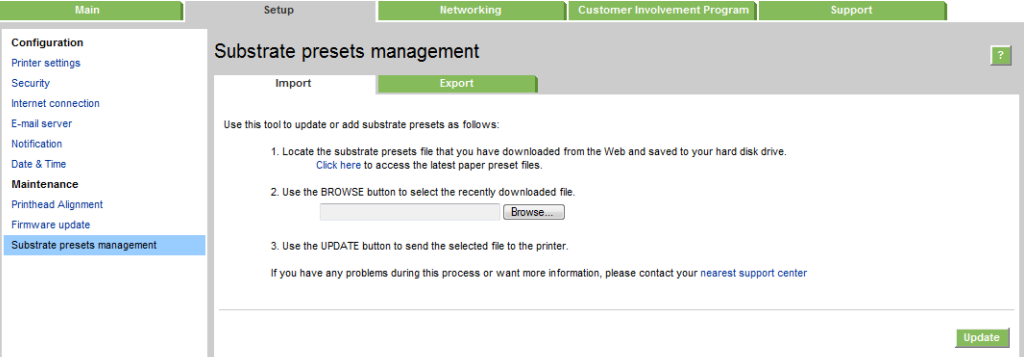

Haga clic en **Examinar** para buscar el archivo de preajuste de sustrato que ha descargado anteriormente en su equipo y, a continuación, haga clic en **Actualizar** para instalar el preajuste en la impresora.

El Servidor Web Incorporado también le permite exportar preajustes de sustrato de su impresora para su uso con otra impresora del mismo modelo. Cuando se importa un preajuste de sustrato previamente exportado, es posible que vea un mensaje advertencia que le informe que el paquete no tiene firma (solo los paquetes descargados de la base de datos en línea del Localizador de soluciones de soportes de HP están firmados digitalmente, como una forma de autenticación); puede ignorar el mensaje de advertencia y continuar con la instalación o bien anular la instalación.

#### **Preajustes genéricos**

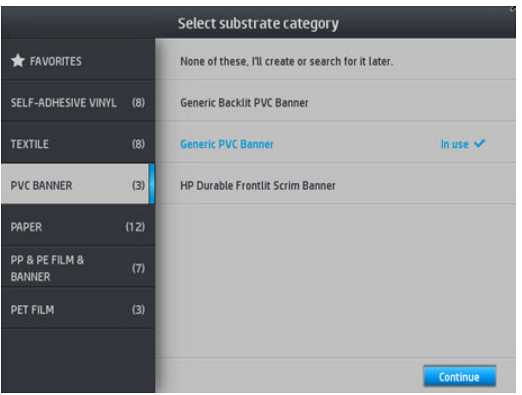

Los preajustes genéricos están diseñados para toda una categoría de sustrato, más que para un tipo de substrato en particular. No se pueden editar, borrar, guardar, calibrar en color o con perfil ICC; aunque pueden ser clonados. Por lo tanto, si desea modificar un preajuste genérico en cualquier modo, primero debe clonarlo y después trabajar en el clon, que es completamente editable.

La impresora ofrece preajustes genéricos para las categorías compatibles de sustrato: consulte Categorías [de sustrato compatibles en la página 44](#page-49-0).

# <span id="page-101-0"></span>**Clonar un preajuste de sustrato**

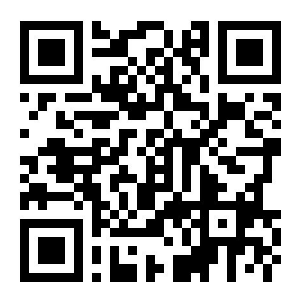

Es posible que desee clonar y editar un preajuste por varios motivos:

- Para asignar un nombre de su propia elección a un sustrato determinado
- Para ajustar el preajuste a las características precisas de su sustrato
- Para ajustar el preajuste a uso intencionado del sustrato, que puede ir de impresión de calidad superior a salida de la producción rápida.

Para clonar un preajuste de sustrato, siga estos pasos:

- **1.** Seleccione un preajuste en la Biblioteca de sustratos.
- **2.** Haga clic en **Clonar** para clonar el preajuste y escriba un nombre para el nuevo preajuste.

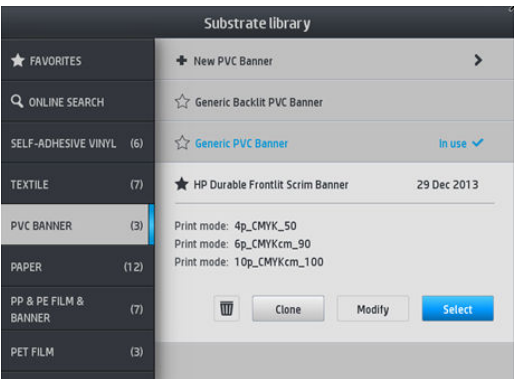

#### **Modificar un preajuste de sustrato**

Se puede modificar un preajuste pulsando **Modificar**.

A continuación, haga clic en el icono de chial modo de impresión que desea modificar; o haga clic en **Agregar nuevo modo de impresión**. Puede eliminar o cambiar el nombre de cualquier modo de impresión; aunque debe mantener al menos un modo de impresión.

<span id="page-102-0"></span>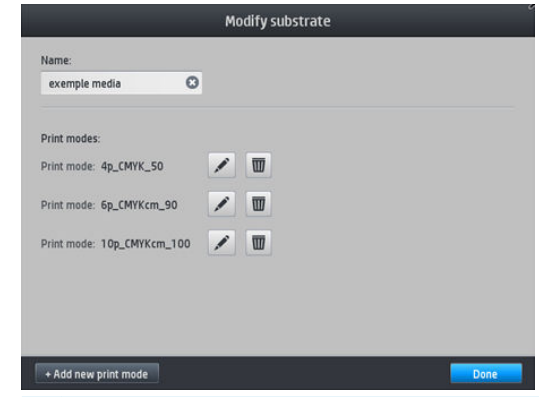

**EX NOTA:** Puede definir hasta seis modos de impresión.

**ET NOTA:** El número de pasadas de un modo de impresión existente no puede modificarse. Si desea cambiar el número de pasadas, cree un nuevo modo de impresión.

**NOTA:** No puede crear dos modos de impresión con el mismo número de pasadas, el mismo modo, la misma eficiencia y la misma saturación de color.

Para cambiar los valores, debe imprimir un trazado de prueba. Compruebe y elija el número que aparece en el menú desplegable de saturación de color que mejor se ajuste a sus preferencias en cuanto a polimerización y secado. Si ninguna de las opciones son lo suficientemente buenas, pruebe a cambiar la temperatura y vuelva a imprimir. También puede cambiar la configuración del avance del sustrato.

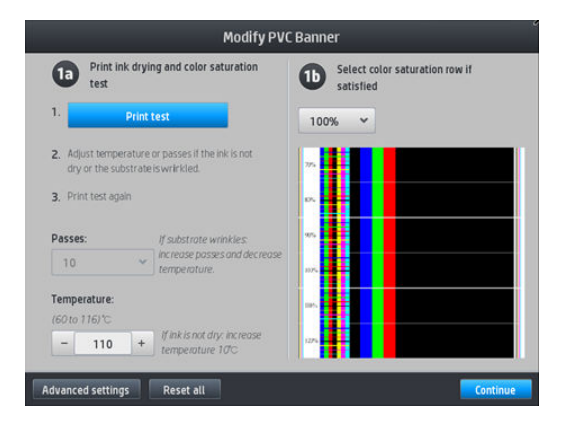

### **Agregación de un sustrato nuevo**

Si no puede encontrar un preajuste listo para su sustrato y prefiere no utilizar un preajuste genérico o editar un preajuste ya existente, puede crear su propio preajuste desde cero.

El asistente para Agregar nuevo sustrato le guiará para averiguar cuál es la configuración más adecuada para su sustrato. Primero le solicita determinada información sobre el sustrato y sobre el uso que tiene previsto hacer de él y, a continuación, imprime algunas pruebas y le pide que las evalúe. A partir de esta información, crea el nuevo valor preestablecido.

- **1.** Asegúrese de que la impresora esté en el estado de Preparada.
- **2.** Detenga la cola de trabajos.
- **3.** Cargue su nuevo sustrato, seleccionando el sustrato más similar cuando se le pregunte; o seleccione **Ninguna de estos**.

**4.** Cuando el sustrato se ha cargado, vaya a la Biblioteca de sustratos en el panel frontal y elija la categoría de sustrato en la columna de la izquierda de la pantalla de la Biblioteca de sustratos (**PANCARTA PVC** en este ejemplo) y, a continuación, haga clic en **+ Nuevas pancartas de PVC** en la parte superior de la columna derecha. Su nuevo preajuste se basará en un preajuste genérico; Si hay varios preajustes genéricos en esa categoría, el panel frontal le solicitará que elija uno de ellos.

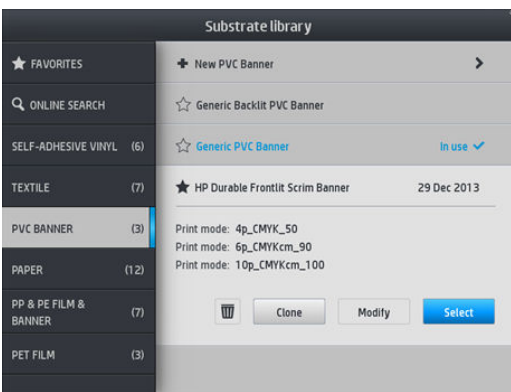

**5.** El panel frontal le guiará por los pasos subsiguientes para crear su nuevo preajuste.

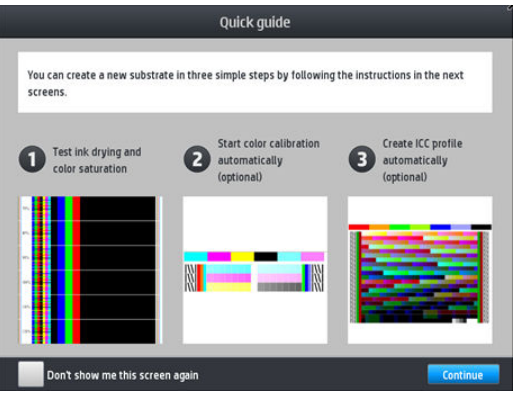

**6.** Aparecerá la pantalla siguiente:

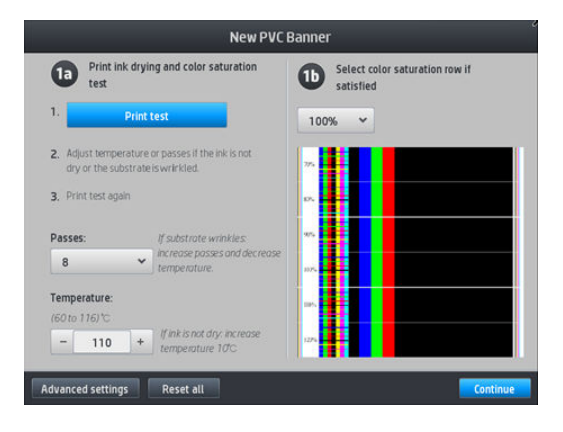

**7.** Pulse el botón azul para generar el secado de tinta y impresión de prueba de saturación de color; a continuación, proceda con la configuración e imprima nuevamente hasta que esté satisfecho con el resultado.

**X NOTA:** Puede omitir este paso si ya conoce la configuración que desea utilizar.

**8.** Si usted no alcanza un resultado satisfactorio, es posible que desee pulsar **Ajustes avanzados** para ajustar los parámetros, que están destinados a personas conocedoras de sus implicaciones.

Para regresar a la pantalla anterior, pulse  $\leq$ 

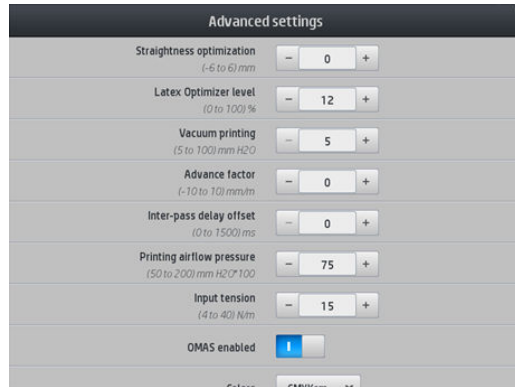

- Enderezar o compensar el arco: Le permite compensar la deformación del sustrato con forma de tonel. El valor representa la distancia que se ha movido el centro del sustrato respecto a los bordes izquierdo y derecho. Consulte [El sustrato se ha deformado como un arco en la página 89](#page-94-0).
- Nivel de optimizador Latex: Si tiene sangrado o coalescencia, puede aumentar el nivel del optimizador hasta que vea un impacto significativo en el brillo o en la saturación de color.
- Impresión en vacío: Establece el valor de aspirado en la zona de impresión para mantener el sustrato plano. Aumenta si el sustrato sufre golpes o manchas y disminuye si ve rayas o granulosidad.
- Factor de avance: Utilice solo en las impresoras 310 o 330 o al imprimir sin el sensor del avance del sustrato para aumentar o disminuir el avance en cada pasada del carro.
- Offset de demora entre pasadas: El tiempo de demora entre pasadas permite un secado más suave. Aumente la demora si ha visto rayas en sus impresiones.
- Tensión de entrada: Tensión de la rebobinadora de sustrato, aumenta en caso de soportes arrugados sustrato en la zona de impresión
- OMAS activo: Seguimiento y corrección automática del avance del sustrato (solo para 360 y 370). Desactívelo únicamente si se le recomienda en el panel frontal en el momento de carga.
- Modo de eficiencia: Impresión de cuatro (CMYK) o seis (CMYKcm) colores.
- **9.** Cuando haya terminado, pulse **Continuar** para realizar la calibración del color.

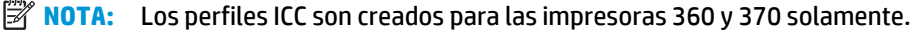

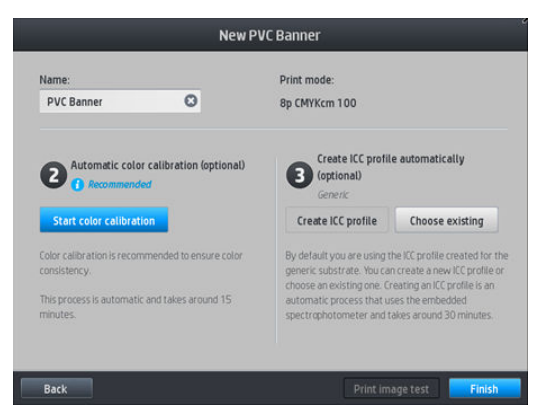

- **10.** Introduzca el nombre del nombre y, a continuación, haga clic en **Iniciar calibración color**. Consulte [Calibración de color en la página 103.](#page-108-0)
- **11.** Después de que el proceso automático de calibración de color se haya completado, recomendamos que utilice el perfil ICC; como alternativa, puede elegir crear un nuevo perfil o copiar un perfil ya asignado a un modo de impresión diferente para este sustrato (si existen dichos perfiles). El botón **Crear perfil ICC**

está desactivado hasta que la calibración del color se haya completado. Consulte [Perfiles ICC](#page-113-0) [en la página 108.](#page-113-0)

#### **Cambio de la configuración durante la impresión**

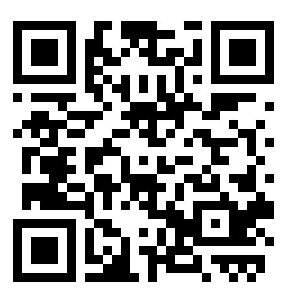

Puede utilizar el panel frontal para ajustar la siguiente configuración durante la impresión.

● Para cambiar la temperatura, el aspirado, el offset de demora entre pasadas y la configuración del avance del sustrato mientras está imprimiendo, presione **Ajustes** en la pantalla de impresión del trabajo del panel frontal y, a continuación, seleccione la configuración que desea ajustar. Los cambios que realice surtirán efecto de forma inmediata, pero no se guardarán: en el siguiente trabajo se utilizará la configuración del preajuste de sustrato de la forma habitual.

Puede utilizar el botón **Guardar** para guardar la configuración y el botón **Restablecer** para restaurar la última configuración guardada.

**W** NOTA: El botón Guardar no está disponible para preajustes genéricos o no editables.

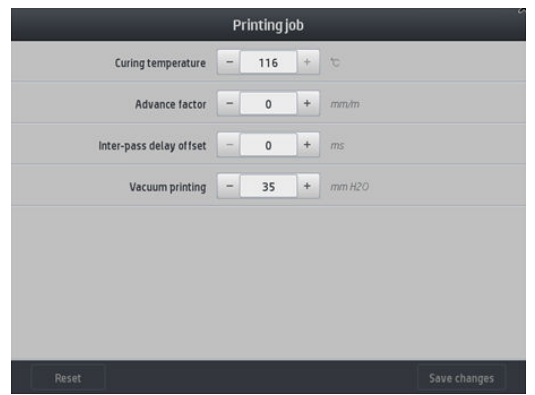

Para cambiar la calibración del avance del sustrato durante la impresión (en el caso de que se formen bandas): pulse **Ajustes** > **Factor de avance**. Los cambios que realice surtirán efecto de forma inmediata, pero no se guardarán para el trabajo siguiente. Consulte también [Ajuste del avance del sustrato](#page-123-0) [mientras imprime en la página 118](#page-123-0).

Para realizar cambios permanentes en el avance del sustrato, utilice el RIP o el panel frontal para modificar el preajuste de sustrato.

#### **Perfil de temperatura**

Muchos de los ajustes principales y avanzados del sustrato están relacionados con el control de la temperatura, dado que se trata de un área fundamental para corregir los resultados de la impresión con tintas de látex en una amplia variedad de sustratos.

**WARI:** Existe una demora entre que realiza un cambio y ve los resultados. Consulte el panel frontal para comprobar la temperatura real.

**WARI:** Si ha seleccionado unidades de medida inglesas, es posible que note algunas discrepancias, ya que la impresora funciona en grados Celsius y hace la conversión.

#### **Seleccione el número de pasadas**

El aumento del número de pasadas tenderá a mejorar la calidad de impresión, pero se reducirá la velocidad de impresión.

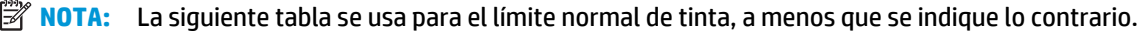

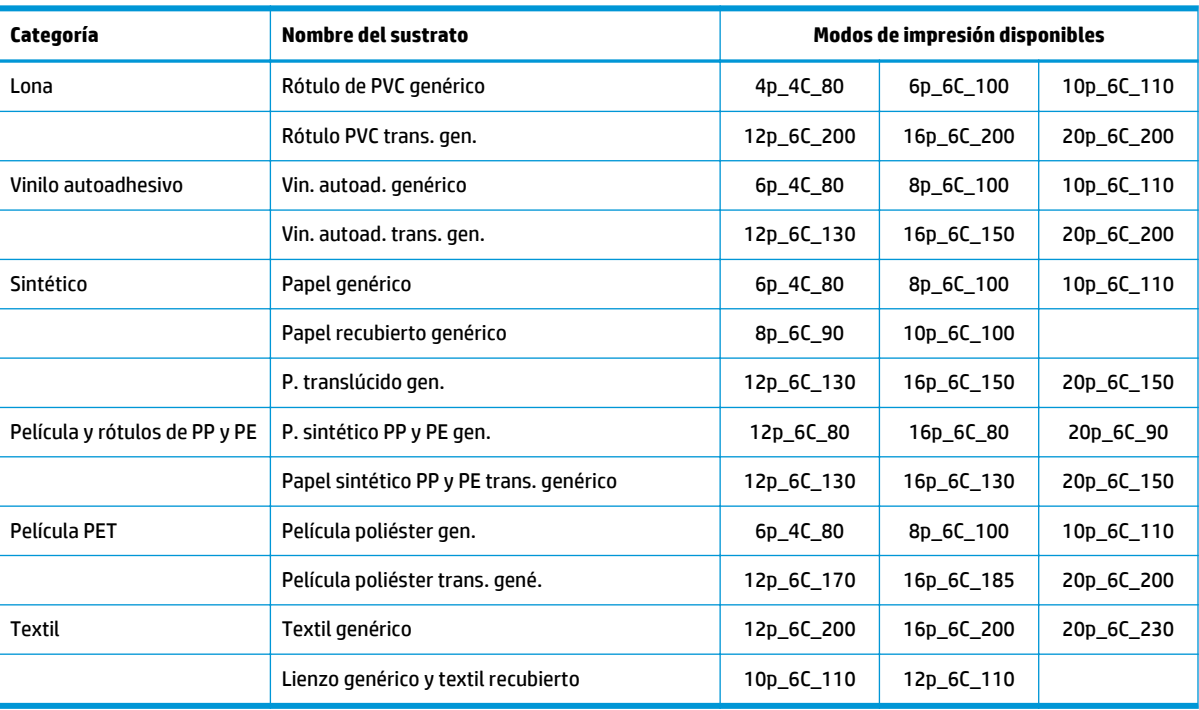

#### **Clave**

- **XXp:** Número de transferencias
- **XXC:** Número de colores
- **XXX: Densidad de tinta**

**ET NOTA:** Encontrará otros ajustes específicos para muchos sustratos de diferentes proveedores en la aplicación Media Finder de HP, disponible en [http://www.hp.com/go/latexmediafinder/.](http://www.hp.com/go/latexmediafinder/)

**WARE:** Después de seleccionar el número de pasadas en la pantalla Agregar nuevo modo de impresión, asegúrese de restablecer el modo de impresión a los valores de categoría predeterminados para ese modo de impresión.

#### **Consejos**

- Entre 2 y 4 pasadas se obtiene una calidad de impresión menor. Además, la gama de colores se reduce ligeramente, ya que la cantidad total de tinta está limitada para permitir la polimerización.
- La resolución de impresión de 1200 ppp solamente está disponible en el modo de impresión de 18 pasadas. Si pretende usarlo, asegúrese de que dispone de un preajuste específico para este modo de impresión, ya que al reutilizar otros puede que no se obtenga la calidad de impresión esperada.
- Para las pruebas de diseño en los sustratos de bajo coste, se ha activado un modo de impresión de 2 pasadas y bajo nivel de tinta. Está recomendado para sustratos basados solo en papel, ya que la polimerización puede no funcionar correctamente para otros tipos de sustrato en este modo.

# <span id="page-107-0"></span>**Eliminar un preajuste de sustrato**

Puede eliminar preajustes de sustrato que haya añadido, pero no los que se hayan suministrado con la impresora.

Para ello, solo tiene que pulsar el icono de **en la pantalla de la Biblioteca de sustrato**.

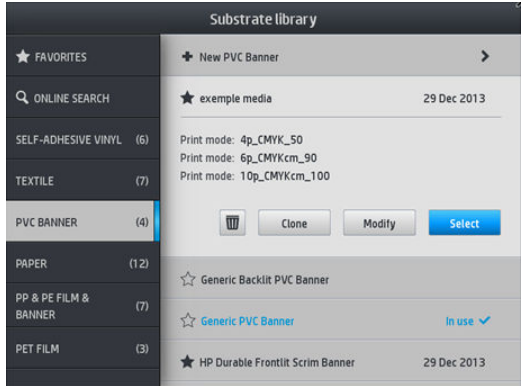

Si elimina un preajuste, perderá la referencia a ese sustrato en su uso e información. En lugar del nombre del sustrato, a partir de ese momento verá "Sustrato eliminado" en el uso e información.
# <span id="page-108-0"></span>**Impresión más rápida**

La forma obvia de aumentar la velocidad es reduciendo el número de pasadas de impresión, aunque esto tenderá a reducir la calidad de la impresión. Tenga en cuenta las siguientes consideraciones.

- Con menos de 8 pasadas, puede ver un aumento del grano.
- Con menos de 6 pasadas, la impresora es más sensible a los problemas de avance del sustrato, por lo que es posible que tenga que reducir la cantidad de tinta para mejorar calidad de impresión.
- A medida que reduce el número de pasadas, es más difícil encontrar la mejor temperatura de polimerización y esta es más sensible a la temperatura y humedad ambiente.

A continuación se indican algunas sugerencias para aumentar la velocidad de impresión.

- La concatenación de las impresiones permite ahorrar tiempo, ya que se puede imprimir una mientras se está polimerizando otra.
- Desactive la cuchilla (solo para 360 y 370): pulse y, a continuación, **Opciones manejo sustrato**

> **Cuchilla** > **Desactivada**. Con la mayoría de los sustratos, esto permite ahorrar algo de tiempo al final del proceso de impresión.

**WE NOTA:** La impresión de un único trabajo durante más de 2 horas puede reducir la vida útil de los cabezales de impresión.

Consulte también [La impresora parece lenta en la página 168](#page-173-0).

# **Calibración de color**

El objetivo de la calibración del color es producir colores constantes con los cabezales, tintas y sustratos concretos que esté utilizando, y en sus condiciones ambientales específicas. Después de la calibración del color, puede esperar obtener impresiones muy parecidas en ocasiones distintas.

Cada sustrato debe calibrarse por separado.

**NOTA:** La calibración del color puede no funcionar correctamente con tinta que no es de HP.

Hay casos en los que un sustrato puede que no esté calibrado, en cuyo caso las opciones de **Calibrar** y **Restablecer** no están disponibles:

- El sustrato cargado tiene un preajuste genérico.
- El sustrato cargado tiene un preajuste que no es editable.
- El sustrato cargado no es adecuado para la calibración del color.

La calibración del color se inicia desde el panel frontal, después de pulsar **Modificar preajuste** o al añadir un nuevo sustrato.

En líneas generales, el proceso consta de los pasos siguientes.

- **1.** Se imprime un objetivo de calibración.
- **2.** Los colores en el objetivo de calibración se miden automáticamente.
- **3.** Las medidas del objetivo para la calibración se comparan con una referencia interna para calcular las tablas necesarias de calibración para la impresión del color uniforme sobre el sustrato en uso.

Las tablas de calibración predeterminadas se utilizan cuando la calibración del color todavía no se ha ejecutado. La primera vez que la calibración de color se ejecuta, el color de impresión en curso se toma como referencia y las tablas de la calibración predeterminadas se siguen usando. Esto significa que, después de la primera calibración del color, los colores impresos no cambian, sino que se registran como referencia para calibraciones futuras. Las calibraciones subsiguientes de color comparan los colores de objetivo de calibración con la referencia grabada, con el fin de calcular las nuevas tablas de calibración para la impresión del color uniforme en ese de tipo substrato en particular.

Desde el panel frontal, puede eliminar la tabla actual de calibración, dejando la tabla de calibración predeterminada de fábrica activa, como si dicho sustrato en particular nunca hubiera sido calibrado. Pulse

y, a continuación, **Mantenim. calidad imagen** > **Calibración de color** > **Restablecer a valores de** 

#### **fábrica**.

No se recomienda realizar la calibración del color descrita anteriormente para los siguientes tipos de sustrato. Puede que sea posible calibrar algunos de estos sustratos utilizando un dispositivo externo de medición del color, mediante un RIP externo.

- Sustratos no opacos de otros fabricantes, como la película transparente y sustratos translúcidos.
- Los sustratos con una superficie desigual, como el vinilo perforado y los sustratos con ventanas de perforación.
- Sustratos porosos que requieren el uso del recolector de tinta.

Entre los sustratos adecuados para la calibración del color se incluyen vinilos adhesivos con superficies uniformes (no perforados), lonas de PVC y papeles.

Algunos sustratos necesitan el rodillo de recogida de papel para lograr una impresión correcta. No obstante, puede que el rodillo de recogida de papel no soporte el movimiento hacia atrás del sustrato entre las fases de impresión y escaneado de la calibración del color. Para realizar la calibración de color cuando el rodillo de recogida de papel está en uso, siga estos pasos:

**1.**

Asegúrese de que el rodillo de recogida de papel esté activado. Desde el panel frontal, pulse

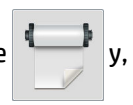

a continuación, **Instalar rodillo de recogida de papel**.

- **2.** Establezca la dirección de bobinado del rodillo de recogida de papel a la posición de apagado. Consulte [Descargar el rodillo de recogida de papel en la página 78.](#page-83-0)
- **3.** Rebobine manualmente el rodillo de recogida de papel, utilizando los botones del motor del rodillo de recogida de papel, para recoger el sustrato y elevar la barra de tensión hasta que casi toque el rodillo de recogida de papel.
- **4.** Inicie la calibración del color desde el panel frontal.
- **5.** Cuando la calibración de color haya terminado, puede restaurar la dirección del bobinado del rodillo de recogida de papel.

### **Calibración del color para la impresora 310 o 330**

El gráfico de prueba de la calibración del color se ha impreso utilizando un modo de impresión fijo con un elevado número de pasadas, una polimerización fija y unos ajustes de secado determinados para garantizar la coherencia de la impresión. Sin embargo, los parámetros que afectan al avance del sustrato se deben ajustar con más precisión y se deben alinear los cabezales de impresión antes de iniciar la calibración del color por primera vez.

Para iniciar la calibración del color de los sustratos cargados desde el panel frontal, seleccione y o y, a

continuación, **Mantenim. calidad imagen** > **Calibración de color** > **Calibrar**. La calibración del color también puede ejecutarse al mismo tiempo que se añade un nuevo sustrato (consulte [Agregación de un sustrato](#page-102-0) [nuevo en la página 97\)](#page-102-0).

#### **WEY NOTA:** Solo se pueden calibrar sustratos con una anchura mínima de 61 cm

El proceso de calibración es totalmente automático y se puede realizar sin vigilarlo una vez cargado el tipo de sustrato que desea calibrar. El proceso dura unos 15 minutos y consta de los pasos siguientes:

**1.** Se imprime un gráfico de prueba de la calibración del color que contiene parches de densidades diferentes de cada tinta que se utiliza en la impresora.

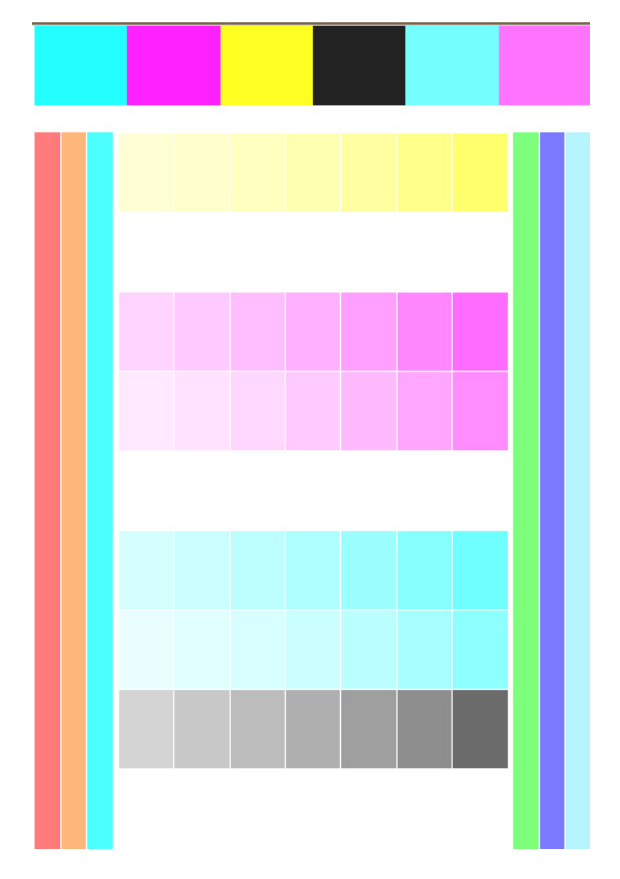

- **2.** El gráfico de prueba es escaneado por el sensor de línea. Si no se puede completar correctamente el escaneado, se mostrará un mensaje en el panel frontal; consulte [Códigos de error del panel frontal](#page-175-0) [en la página 170.](#page-175-0)
- **3.** A partir de las mediciones realizadas por el sensor, la impresora calcula las tablas de corrección necesarias que deben aplicarse en los trabajos de impresión y obtener una impresión en color uniforme en ese tipo de sustrato.

La calibración debe realizarse en cualquiera de las situaciones siguientes:

- Siempre que se introduzca un tipo de sustrato nuevo que todavía no se ha calibrado.
- Cuando observe diferencias excesivas en el color entre las impresiones. Tales diferencias del color se pueden producir principalmente por el envejecimiento y el desgaste de los cabezales de impresión al instalar cabezales de impresión nuevos y por cambios en las características de los sustratos entre un rollo y otro.

Puede comprobar que el estado de la calibración de color de su sustrato pulsando en el panel

frontal.

● El estado **Recomendado** indica que nunca se ha calibrado el sustrato. En este caso, las tablas de color predeterminadas de fábrica se aplicarán a los trabajos de impresión dado que no hay ningún estado de

referencia definido. Después de que se hayan realizado una o más calibraciones de color, al pulsar el botón **Restablecer** se vuelve al estado Recomendado.

- El estado **Terminado** indica que una calibración del color se ha realizado correctamente al menos una vez en este sustrato y, por lo tanto, se define un estado de color de referencia.
- El estado **Obsoleto** indica que la última calibración de color pueden no estar actualizada. Por ejemplo, el estado de calibración del color se ha establecido en Obsoleto cada vez que un cabezal de impresión es sustituido. El estado de referencia de color queda definido.
- El estado **N/A** indica que nunca se ha calibrado el sustrato.

**NOTA:** Los sustratos genéricos no se pueden calibrar con color, aunque dichos sustratos pueden ser adecuados para la calibración del color. Puede calibrar con color clones de la mayoría de sustratos genéricos.

**SUGERENCIA:** Si la calibración de color falla, vale la pena intentarlo de nuevo.

**SUGERENCIA:** Si la primera calibración de color de un sustrato nuevo falla, presione el botón **Restablecer**  antes de un nuevo intento.

### **Calibración del color para la impresora 360 o 370**

El gráfico de prueba de la calibración del color se ha impreso utilizando un modo de impresión fijo con un elevado número de pasadas, una polimerización fija y unos ajustes de secado determinados para garantizar la coherencia de la impresión. Sin embargo, los parámetros que afectan al avance del sustrato se deben ajustar con más precisión y se deben alinear los cabezales de impresión antes de iniciar la calibración del color por primera vez.

Para iniciar la calibración del color de los sustratos cargados desde el panel frontal, seleccione y o y, a

continuación, **Mantenim. calidad imagen** > **Calibración de color** > **Calibrar**. La calibración del color también puede ejecutarse al mismo tiempo que se añade un nuevo sustrato (consulte [Agregación de un sustrato](#page-102-0) [nuevo en la página 97\)](#page-102-0).

**X NOTA:** Solo se pueden calibrar sustratos con una anchura mínima de 61 cm

El proceso de calibración es totalmente automático y se puede realizar sin vigilarlo una vez cargado el tipo de sustrato que desea calibrar. El proceso dura unos 15 minutos y consta de los pasos siguientes:

**1.** Se imprime un gráfico de prueba de la calibración del color que contiene parches de densidades diferentes de cada tinta que se utiliza en la impresora.

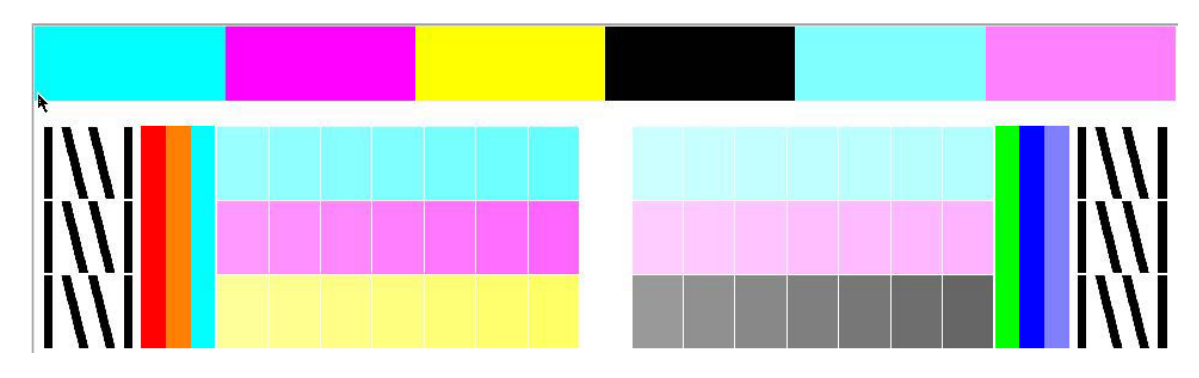

- **2.** El espectrofotómetro incorporado de HP escanea el gráfico de prueba. Si no se puede completar correctamente el escaneado, se mostrará un mensaje en el panel frontal; consulte [Códigos de error del](#page-175-0) [panel frontal en la página 170](#page-175-0).
- **3.** A partir de las mediciones realizadas por el espectrofotómetro, la impresora calcula las tablas de corrección necesarias que deben aplicarse en los trabajos de impresión y obtener una impresión en color uniforme en ese tipo de sustrato.

La calibración debe realizarse en cualquiera de las situaciones siguientes:

- Siempre que se introduzca un tipo de sustrato nuevo que todavía no se ha calibrado.
- Cuando observe diferencias excesivas en el color entre las impresiones. Tales diferencias del color se pueden producir principalmente por el envejecimiento y el desgaste de los cabezales de impresión al instalar cabezales de impresión nuevos y por cambios en las características de los sustratos entre un rollo y otro.

Puede comprobar que el estado de la calibración de color de su sustrato pulsando en el panel

frontal.

- El estado **Recomendado** indica que nunca se ha calibrado el sustrato. En este caso, las tablas de color predeterminadas de fábrica se aplicarán a los trabajos de impresión dado que no hay ningún estado de referencia definido. Después de que se hayan realizado una o más calibraciones de color, al pulsar el botón **Restablecer** se vuelve al estado Recomendado.
- El estado **Terminado** indica que una calibración del color se ha realizado correctamente al menos una vez en este sustrato y, por lo tanto, se define un estado de color de referencia.
- El estado **Obsoleto** indica que la última calibración de color pueden no estar actualizada. Por ejemplo, el estado de calibración del color se ha establecido en Obsoleto cada vez que un cabezal de impresión es sustituido. El estado de referencia de color queda definido.
- El estado N/A indica que nunca se ha calibrado el sustrato.
- **W** NOTA: Los sustratos genéricos no se pueden calibrar con color, aunque dichos sustratos pueden ser adecuados para la calibración del color. Puede calibrar con color clones de la mayoría de sustratos genéricos.
- **SUGERENCIA:** Si la calibración de color falla, vale la pena intentarlo de nuevo.

**SUGERENCIA:** Si la primera calibración de color de un sustrato nuevo falla, presione el botón **Restablecer**  antes de un nuevo intento.

# **Coherencia de color entre diferentes impresoras (solo para 360 y 370)**

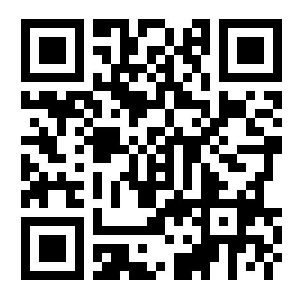

Es posible realizar calibraciones de color cruzadas entre dos o más impresoras para determinados sustratos. Después de haber realizado una calibración cruzada de un determinado sustrato, puede esperar obtener resultados muy similares de cualquier impresora si utiliza el mismo sustrato.

- **1.** Elija la impresora A como impresora de referencia y úsela para realizar la calibración del color sobre el sustrato en cuestión. Consulte [Calibración de color en la página 103](#page-108-0).
- **2.** Exportar el preajuste del sustrato calibrado. Consulte [Localizador de soluciones de soportes de HP](#page-100-0)  [en la página 95](#page-100-0).
- **3.** Importe el preajuste del sustrato del paso 2 en la impresora B. Consulte [Localizador de soluciones de](#page-100-0)  [soportes de HP en la página 95.](#page-100-0)
- **4.** Calibre el color del preajuste con la impresora B.
- **5.** Los colores impresos con las impresoras A y B, con ese sustrato, deberían ser muy parecidos.
- **6.** Para añadir más impresoras (C, D y así sucesivamente), proceda como lo hizo con la impresora B.

# **Perfiles ICC**

La calibración del color proporciona colores consistentes, aunque no necesariamente precisos. Por ejemplo, si la impresora imprime todos los colores como negro, esos colores pueden ser consistentes pero no son precisos.

Para imprimir colores precisos, es necesario convertir los valores de color de los archivos a los valores de color que producirán los colores correctos con su impresora, su tinta, su modo de impresión y su sustrato. Un perfil de color ICC es una descripción de una combinación de impresora, tinta, modo de impresión y sustrato que contiene toda la información necesaria para estas conversiones de color.

Su procesador de imágenes de trama (RIP) es el que realiza estas conversiones del color, si ofrece tal posibilidad; la impresora no las puede realizar. Para obtener información adicional sobre el uso de perfiles ICC, consulte la documentación de su software y del RIP.

Además de los perfiles ICC que se utilizan para la impresión, quizás desee calibrar y crear un perfil para su monitor (pantalla del dispositivo) con el fin de que los colores que se muestran en la pantalla reflejen con mayor fidelidad los que aparecen en las hojas impresas.

### **Generar perfiles de color con la impresora 360 o 370**

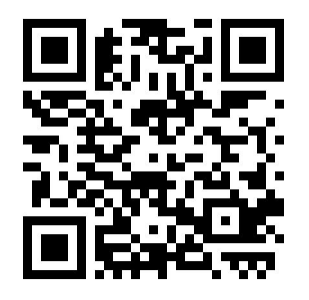

Es posible crear un perfil ICC automáticamente para un determinado sustrato y un modo de impresión, cuando se añade o modifica un sustrato. Consulte [Agregación de un sustrato nuevo en la página 97](#page-102-0) y [Modificar un preajuste de sustrato en la página 96](#page-101-0).

Después de presionar el botón **Crear perfil ICC**, se lleva a cabo el siguiente proceso:

- **1.** Se imprime un gráfico de prueba de perfil en el sustrato cargado utilizando el modo de impresión seleccionado.
- **2.** El gráfico de prueba impresa se mide con el espectrofotómetro integrado de HP.
- **3.** Las medidas de color están relacionadas con los valores objetivo de los colorantes por el firmware de la impresora para generar el perfil ICC.
- **4.** El perfil ICC se almacena en el preajuste del sustrato para ese modo de impresión.

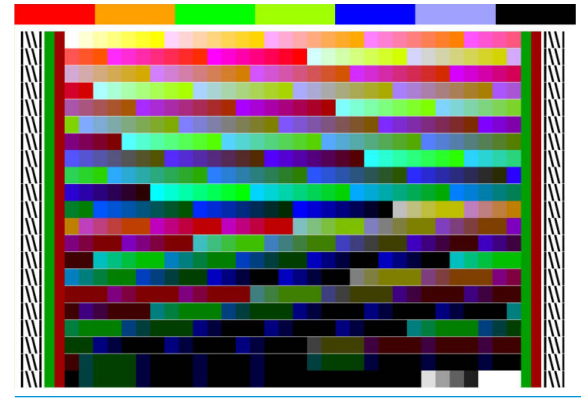

- **NOTA:** Aunque los perfiles de color obtenidos con un determinado modo de impresión se pueden volver a utilizar con otros modos de impresión, la reproducción más precisa del color solamente se puede lograr si los perfiles se han creado exactamente con el mismo modo de impresión que el que se utiliza para la impresión. Por ejemplo, si utiliza un perfil de color obtenido con un modo de impresión estándar de 12 pasadas, puede que observe algunas diferencias de color si lo utiliza con un modo de impresión de velocidad de 8 pasadas.
- **※ SUGERENCIA:** Para probar el perfil ICC recién creado en la imagen de prueba interna, pulse el botón **Imprimir imagen de prueba**.

La siguiente imagen se imprime con el perfil ICC recién creado.

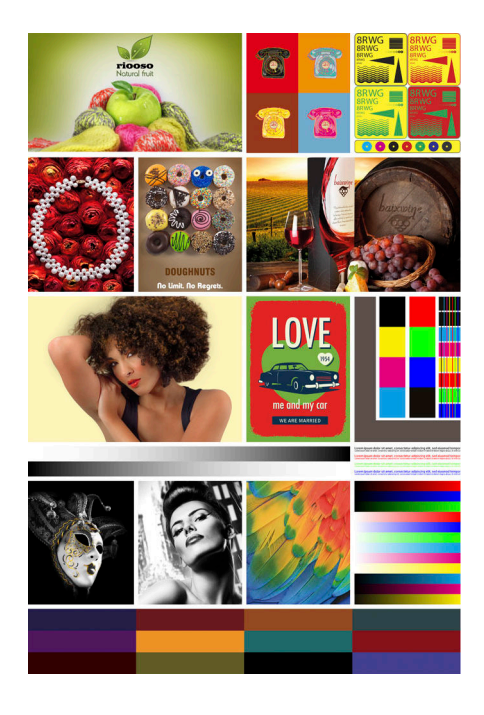

# **5 Solución de problemas de calidad de impresión**

- [Avisos generales sobre impresión](#page-117-0)
- [Mejora de la calidad de impresión](#page-117-0)
- [Problemas de calidad de impresión más frecuentes](#page-124-0)

# <span id="page-117-0"></span>**Avisos generales sobre impresión**

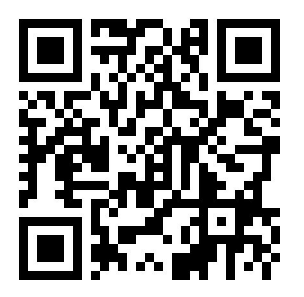

Utilice el sistema siguiente cuando tenga cualquier problema de calidad de impresión:

- Asegúrese de que el tipo de sustrato que selecciona en el panel frontal y en el software de RIP es el mismo tipo de sustrato cargado en la impresora. Asegúrese de que el tipo substrato ha sido calibrado (incluyendo el avance del sustrato, el cabezal de impresión y la calibración del color).
- **PRECAUCIÓN:** Si ha seleccionado un tipo de sustrato incorrecto, podría obtener una impresión de baja calidad y colores incorrectos, e incluso podría dañar los cabezales de impresión.
- Asegúrese de que está utilizando el preajuste correcto para su sustrato, con el perfil ICC correcto, o que ha seguido el procedimiento correcto para generar un nuevo preajuste de sustrato (consulte [Agregación](#page-102-0)  [de un sustrato nuevo en la página 97](#page-102-0)).
- Compruebe que está utilizando los ajustes de calidad de impresión adecuados en el software de RIP.
- Compruebe que las condiciones ambientales (temperatura, humedad) se encuentran dentro del intervalo recomendado. Consulte [Especificaciones ambientales en la página 180](#page-185-0).
- Compruebe que los cartuchos de tinta no hayan excedido la fecha de caducidad. Consulte [Mantenimiento de los cartuchos de tinta en la página 131](#page-136-0).
- Evite tocar el sustrato mientras la impresora esté imprimiendo.
- Tratar de imprimir trabajos con mucha tinta en modos rápidos (normalmente 6 pasadas o menos) puede provocar resultados sin secarse completamente y otros problemas de calidad de impresión. Considere la posibilidad de utilizar modos con más pasadas cuando se imprime con una gran cantidad de tinta o aumentar la temperatura de polimerización. Tenga en cuenta que aumentar la temperatura de polimerización puede deformar el sustrato (consulte [El sustrato está deformado o arrugado](#page-92-0)  [en la página 87](#page-92-0)).

# **Mejora de la calidad de impresión**

Como primer paso, puede mejorar la calidad de impresión mediante un simple comando. Desde el panel

frontal, pulse y, a continuación, **Mantenimiento de la calidad de imagen** > **Optimizar calidad** 

#### **impresión**.

Esto ejecuta la recuperación del cabezal de impresión, alineación y las rutinas de calibración del color a fin de optimizar automáticamente la calidad de impresión en un paso único. Pueden pasar hasta 30 minutos para que la impresora lleve a cabo todo el proceso.

Si sigue teniendo problemas de calidad de impresión, puede seguir un práctico procedimiento de solución de problemas en calidad de impresión de imprimiendo, interpretando y realizando acciones correctivas.

Puede imprimir todos los trazados de prueba a la vez para una depuración total de su problema de calidad de

impresión. Desde el panel frontal, pulse **y orano y, a continuación**, **Mantenimiento de la calidad de imagen** >

#### **Imprimir todos los gráficos de prueba**.

<span id="page-118-0"></span>Como alternativa, puede imprimir las páginas de prueba por separado para una depuración específica del estado de los inyectores, alineación, optimizador o problemas de calidad de impresión del avance del sustrato tal y como se describe a continuación.

### **1. El trazado del estado de los cabezales**

El trazado del estado de los cabezales consta de patrones diseñados para resaltar los problemas de fiabilidad de los cabezales de impresión. Resulta útil para determinar si algún cabezal de impresión está experimentando una obturación o problemas de cualquier otro tipo.

Para limpiar el trazado, vaya al panel frontal y pulse y, a continuación, **Mantenimiento de la calidad de** 

**imagen** > **Limpiar cabezales** > **Imprimir gráfico prueba**. Para una máxima visibilidad, se recomienda vinilo, preferiblemente satinado de al menos 36 pulgadas de ancho. Otros tipos de sustrato podrían no mostrar detalles suficientes para ver los puntos del optimizador con claridad.

El trazado consta de pequeños puntos, uno por cada inyector de cada cabezal.

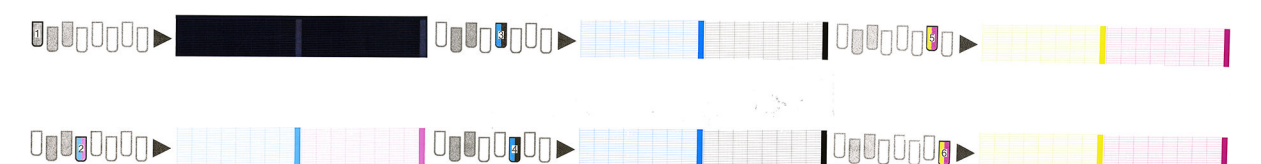

En cada patrón de color individual, asegúrese de que están presentes la mayoría de los puntos.

#### **Acción correctiva**

- **1.** Limpie los cabezales defectuosos. Consulte [Limpieza \(recuperación\) de los cabezales de impresión](#page-140-0) [en la página 135.](#page-140-0) A continuación, vuelva a imprimir el gráfico de estado de los cabezales para ver si se ha resuelto el problema.
- **2.** Si el problema persiste, limpie otra vez los cabezales y vuelva a imprimir el gráfico de estado de los cabezales para ver si se ha resuelto el problema.
- **3.** Si el problema persiste, sustituya los cabezales defectuosos. Consulte [Sustitución de un cabezal de](#page-143-0)  [impresión en la página 138](#page-143-0).

## <span id="page-119-0"></span>**2. El trazado de verificación del optimizador**

Para imprimir el trazado de verificación del optimizador:

- **1.** Utilice el mismo tipo de sustrato que utilizaba cuando detectó el problema.
- **2.** Compruebe que el tipo de sustrato seleccionado es el mismo que el sustrato cargado en la impresora.
- **3.** Vaya al panel frontal y pulse **y**, a continuación, **Mantenimiento de la calidad de imagen** > **Imprimir gráfico de prueba del optimizador Latex**.

El optimizador Latex es un líquido transparente que puede no ser visibles en todos los sustratos; para una máxima visibilidad, se recomienda vinilo. Esta impresión se compone de varios rellenos de área, texto, líneas y barras de colores. Está pensada para identificar los problemas de calidad de impresión que pueden ser causados por defectos en los inyectores del optimizador.

LATEX OPTIMIZER PERFORMANCE PRINTING 10 PASSES BIDIRECTIONAL

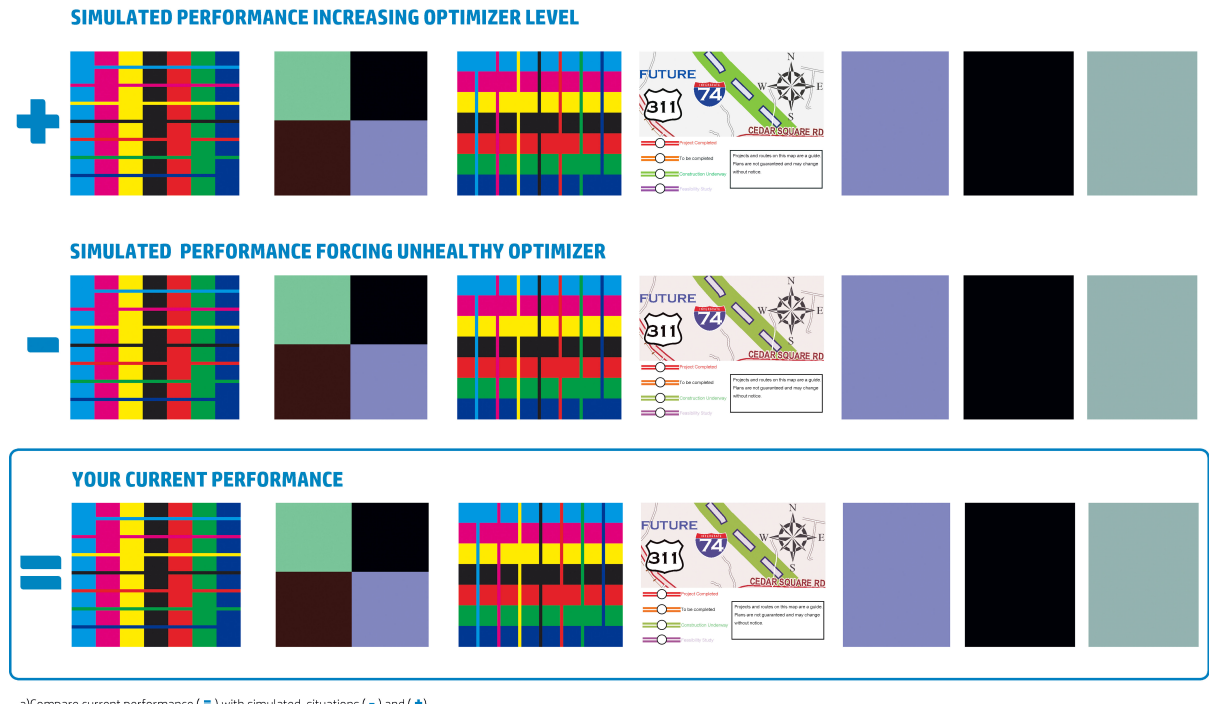

a)Compare current performance  $($  =  $)$  with simulated situations  $($  -  $)$  and  $($  + $)$ b)Check for optimizer alerts in front panel c)Refer to the user quide if further assistance is needed

#### Compare las tres filas.

- La fila con el símbolo **de** muestra una imagen simulada con una cantidad de optimizador por encima de lo normal.
- La fila con el símbolo muestra una imagen simulada con una cantidad de optimizador por debajo de lo normal, equivalente a más de 200 inyectores bloqueados.
- La fila con el rectángulo alrededor y el símbolo **muestra el rendimiento actual de la impresora**, imprimiendo a 10 pasadas.

Busque las diferencias en el rendimiento entre las imágenes, tales como el sangrado en las barras de colores, el grano excesivo en los rellenos de área, el texto borroso y la calidad de impresión general.

Si hay poca diferencia de calidad entre las filas, hay al menos dos posibles explicaciones:

- El sustrato no es sensible a la cantidad de optimizador. Probablemente, no haya ningún problema con el cabezal de impresión del optimizador. Considere otras posibilidades ante cualquier problema que tenga.
- Es posible que exista un problema con el cabezal de impresión del optimizador si ve altos niveles de coalescencia y sangrado como en los ejemplos de  $\mathbb{S}$  que se muestran a continuación. En este caso, intente limpiar el cabezal del optimizador; consulte [Limpieza \(recuperación\) de los cabezales de](#page-140-0) [impresión en la página 135](#page-140-0).

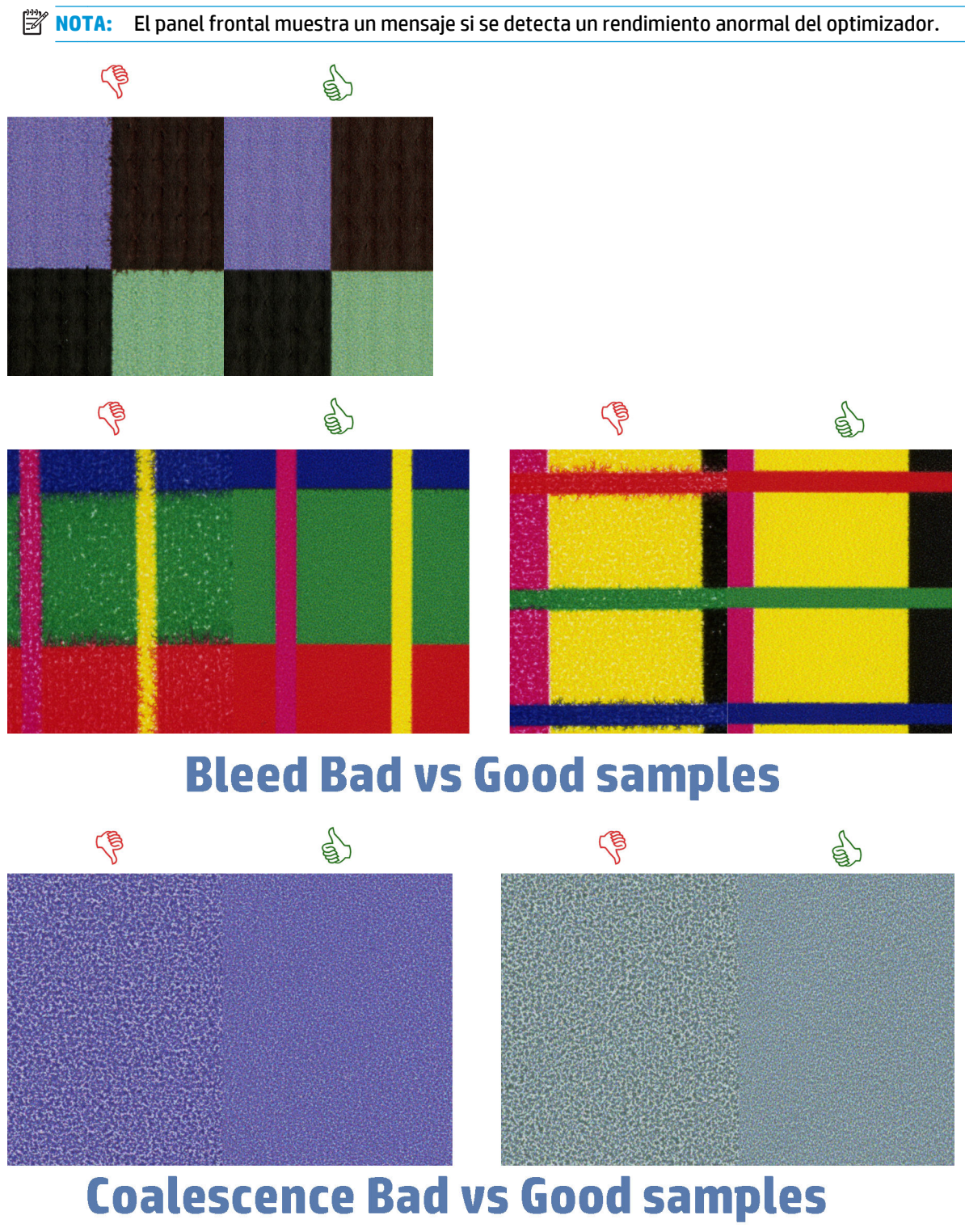

Si hay una diferencia clara de calidad entre las filas, hay al menos dos posibles explicaciones:

- <span id="page-121-0"></span>Si la calidad de la fila con el símbolo es es superior, el sustrato es muy sensible a la cantidad de optimizador. Vaya a su Biblioteca de sustratos en el panel frontal o en el RIP, seleccione el modo de impresión y aumente la cantidad de optimizador en la configuración avanzada. Vea la [Agregación de un](#page-102-0) [sustrato nuevo en la página 97.](#page-102-0)
- Si no ve diferencia de calidad entre las filas con los símbolos  $\blacksquare$  y  $\blacksquare$ , pero la fila con el símbolo  $\blacksquare$ parece peor, el sustrato es sensible a la cantidad de optimizador, aunque no parece que haya problema con el cabezal de impresión del optimizador o con la cantidad de optimizador utilizado. Considere otras posibilidades ante cualquier problema que tenga.

## **3. El trazado del estado de la alineación del cabezal de impresión**

Para imprimir el trazado de estado de alineación del cabezal de impresión:

- **1.** Utilice el mismo tipo de sustrato que utilizaba cuando detectó el problema. O considere usar sustrato satinado de vinilo para una mejor visibilidad del optimizador en particular.
- **2.** Vaya al panel frontal y pulse y, a continuación, **Mantenimiento de la calidad de imagen** > **Alinear cabezales** > **Imprimir gráfico prueba**.

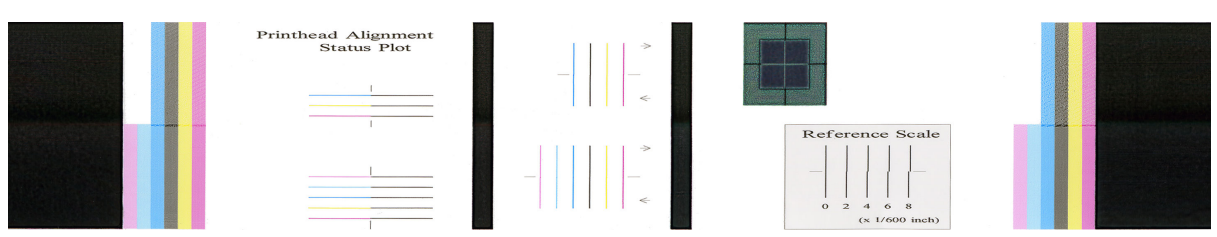

Compruebe la continuidad de las líneas finas de diagnóstico del trazado del estado de alineación. En una sección, se imprimen líneas de colores en línea con líneas negras para probar la alineación de un color a otro. En otra sección, se imprimen líneas de colores de modo que la mitad se realiza con una pasada hacia adelante y otra mitad se realiza con una pasada inversa para probar la alineación entre las dos direcciones. En ambos grupos de patrones, un desajuste del cabezal se hará visible como un paso en la línea y su centro (marcado con una línea negra corta).

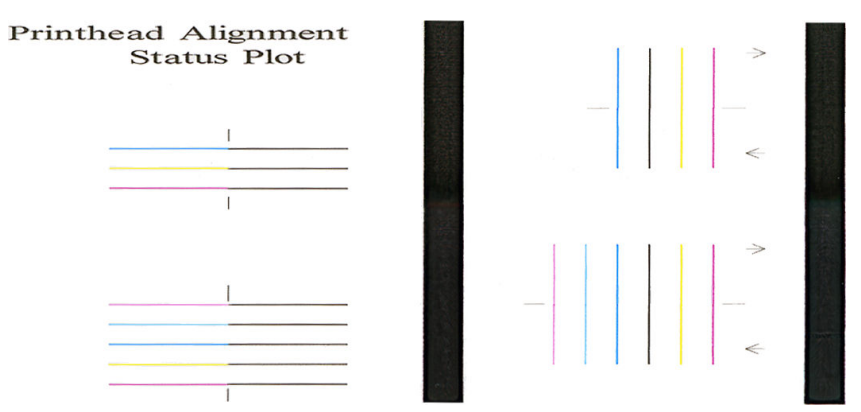

Tenga en cuenta que los desajustes pequeños no pueden causar defectos de calidad de impresión. El proceso de impresión está diseñado para ocultar los efectos de pequeñas cantidades de desajustes. La escala de referencia se puede utilizar para cuantificar la cantidad de desajuste; los errores por debajo de 4/600 pulg. no suelen causar defectos de calidad de impresión.

El líquido del optimizador es transparente y normalmente no puede verse directamente. El líquido puede verse en algunos sustratos (como, por ejemplo, vinilo autoadhesivo) cuando se imprime junto con tintas de colores. El patrón cruzado impreso por encima de la escala de referencia se imprime de este modo y puede usarse para calcular la alineación del optimizador en algunos sustratos. En un sistema bien alineado, el cruce de luz de color del centro del patrón será alineado con las cuatro líneas negras de los costados del patrón. La siguiente figura muestra cómo este patrón aparecerá en los sustratos en los que se visible. Esta muestra está ligeramente desajustada.

<span id="page-122-0"></span>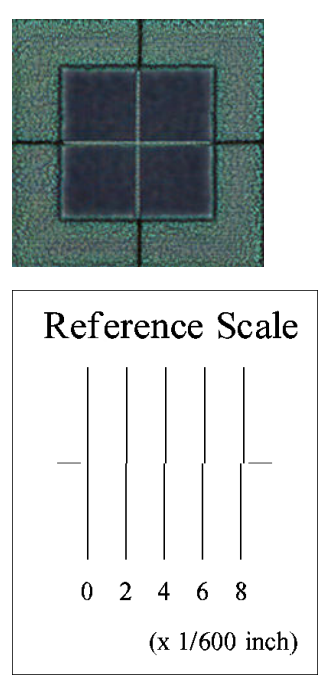

Si los cabezales de impresión no están bien alineados o si no tiene seguridad en ellos (por ejemplo, porque el sustrato ha recibido un golpe), debe alinear los cabezales de impresión. Consulte [Alineación de los cabezales](#page-141-0)  [de impresión en la página 136](#page-141-0).

## **4. El trazado de verificación del avance del sustrato**

Para ajustar al máximo la calidad de impresión, puede que tenga que ajustar la frecuencia del avance del sustrato. El avance de sustrato determina la impresión adecuada de los puntos en el sustrato. Si el sustrato no avanza correctamente, aparecen bandas oscuras o claras en la imagen impresa y puede aumentar el grano en la impresión.

Se recomienda el ajuste del avance del sustrato del ajuste para las impresoras 310 y 330 ya que el sensor del avance del sustrato no controla automáticamente el avance del sustrato. Para las impresoras 360 y 370, este proceso tiene como finalidad solo el ajuste del avance del sustrato.

Puede modificar el avance del sustrato desde el RIP o desde el panel frontal mediante el parámetro de avance de sustrato del preajuste de sustrato.

Para imprimir el trazado de verificación del avance del sustrato:

- **1.** Utilice el mismo tipo de sustrato que utilizaba cuando detectó el problema.
- **2.** Compruebe que el tipo de sustrato seleccionado es el mismo que el sustrato cargado en la impresora.
- **3.** Vaya al panel frontal y pulse **youth, a continuación**, **Mantenimiento de la calidad de imagen** >

#### **Calibración avance sustr.** > **Imprimir gráfico ajuste**.

El trazado de verificación del avance del sustrato está formado por varias columnas con un número en la parte inferior. Localice la columna más clara e introduzca su número en el parámetro del avance del sustrato del para el preajuste de sustrato actual. En este ejemplo, el valor elegido sería "–6".

<span id="page-123-0"></span>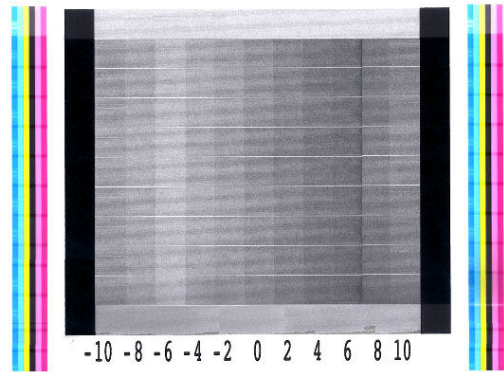

**W** NOTA: Los problemas menores del avance del sustrato (±2 en torno al valor 0) rara vez causan un problema de calidad de impresión, especialmente con los modos de impresión de más de 8 pasadas.

### **Ajuste del avance del sustrato mientras imprime**

Si no utiliza más de seis pasadas, puede ajustar el avance del sustrato durante la impresión: pulse

a continuación, **Ajustes** > **Factor de avance**. Seleccione un valor de cambio entre –10 mm/m y +10 mm/m (o mm/pulgada). Para corregir las bandas claras, disminuya el valor. Para corregir las bandas oscuras, aumente el valor.

Si utiliza ocho o más pasadas, un ajuste del avance erróneo no producirá bandas sino grano, que es más difícil de valorar visualmente. Por lo tanto, en este caso le recomendamos que utilice únicamente el gráfico de ajuste.

Cuando haya elegido un valor y haya pulsado OK el resto del trabajo se imprimirá con ese valor y se restablecerá a cero al finalizar el trabajo. Añada el valor al parámetro del avance del sustrato del valor preestablecido para imprimir futuros trabajos con la nueva configuración.

### **Qué hacer si el problema persiste**

Si sigue teniendo problemas de calidad de impresión después de seguir los consejos de este capítulo, estos son otros pasos que puede realizar:

- Pruebe a seleccionar una opción de calidad de impresión superior en su software RIP, aumentando el número de pasadas.
- Compruebe que el firmware de la impresora está actualizado. Consulte Actualización de firmware [en la página 161.](#page-166-0)
- Compruebe que tiene la configuración correcta en el programa de software.
- Llame a su representante de asistencia al cliente. Consulte [Cuando necesite ayuda en la página 39.](#page-44-0)

# <span id="page-124-0"></span>**Problemas de calidad de impresión más frecuentes**

### **Grano**

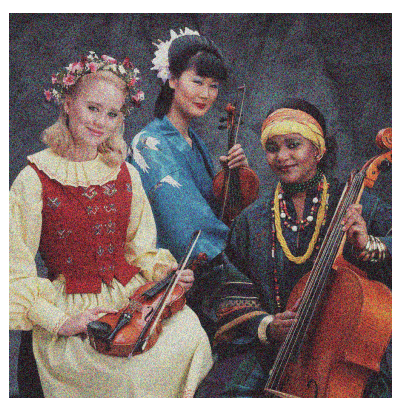

Si observa este tipo de problema:

- Asegúrese de que la opción de corrección vertical esté desactivada en el RIP y en el panel frontal. En el panel frontal, pulse y, a continuación, **Mantenimiento de la calidad de imagen** > **Corrección vertical** (si esta opción está disponible).
- Los cabezales de impresión puede estar mal alineados. Probablemente se debe a que no ha alineado los cabezales de impresión desde hace mucho tiempo o a que se ha producido un atasco de sustrato. Alinee los cabezales de impresión si es necesario (consulte [Alineación de los cabezales de impresión](#page-141-0)  [en la página 136\)](#page-141-0). Puede comprobar si es necesario utilizando el trazado de estado de alineación los cabezales de impresión (consulte [3. El trazado del estado de la alineación del cabezal de impresión](#page-121-0) [en la página 116\)](#page-121-0).
- Puede que el sensor de avance del sustrato esté sucio. Esto puede suceder cuando se imprime en sustratos porosos con la impresora 360 o 370, incluso cuando se utiliza el recolector de tinta (consulte [Limpie la ventana del sensor del avance del sustrato \(solo para 360 y 370\) en la página 158](#page-163-0)).
- Si va a imprimir con ocho o más pasadas, el avance del sustrato puede necesitar un leve ajuste (impresora 360 o 370) o una calibración adecuada (impresora 310 o 330). Vea la [4. El trazado de](#page-122-0) [verificación del avance del sustrato en la página 117.](#page-122-0)
- Utilice un mayor número de pasadas: con diez o más pasadas, probablemente observará menos grano.
- Si la granulosidad es más visible en rellenos de área de luz con la aparición de granulosidad de coalescencia (consulte [2. El trazado de verificación del optimizador en la página 114\)](#page-119-0), pruebe las siguientes soluciones:
	- Vaya a su Biblioteca de sustratos en el panel frontal o en el RIP. Seleccione el modo de impresión y aumente la cantidad de optimizador en la configuración avanzada. Consulte [Agregación de un](#page-102-0) [sustrato nuevo en la página 97.](#page-102-0)
	- Limpie el cabezal de impresión del optimizador.
	- Imprimir en Economode (cuatro colores).
	- **NOTA:** Un pequeño cambio en la granulosidad general (pero no coalescencia) puede percibirse en algunas áreas porque las tintas de colores claros, que no se utilizan en Economode, ayudan a proporcionar transiciones fluidas.

### **Bandas horizontales**

Intente los remedios siguientes si la imagen impresa tiene líneas horizontales añadidas como las que se muestran (el color puede variar).

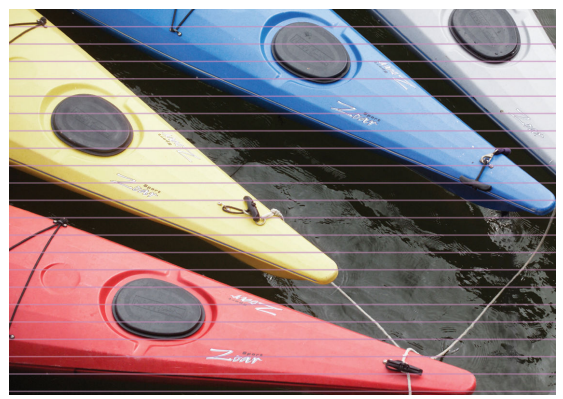

- Si utiliza un modo de impresión con seis o menos pasadas, pruebe a aumentar el número de pasadas. Se puede esperar algún grado de formación bandas con pocas pasadas.
- Si las bandas afectan a todos los colores en todo el ancho de la imagen impresa, probablemente se deba a un problema con el avance del sustrato. Utilice el panel frontal para ajustar el avance del sustrato sobre la marcha (consulte [Ajuste del avance del sustrato mientras imprime en la página 118\)](#page-123-0). Si observa bandas oscuras, aumente el avance del sustrato; si observa bandas claras, redúzcalo. Cuando encuentre el ajuste correcto, guarde el valor en el panel frontal para futuras impresiones con el mismo sustrato.

Otra causa podría ser que hubiera fibras enganchadas en uno de los cabezales. Apague la impresora y, a continuación, extraiga los cabezales de impresión de uno en uno y elimine cualquier resto que esté pegado.

- Si las bandas afectan solo a algunos colores, puede ser que el cabezal de impresión esté defectuoso.
	- Imprima el gráfico de estado de los cabezales de impresión (consulte 1. El trazado del estado de [los cabezales en la página 113](#page-118-0)). Si es necesario, limpie los cabezales de impresión (consulte [Limpieza \(recuperación\) de los cabezales de impresión en la página 135](#page-140-0)).
	- A veces una acción única de limpieza puede no que limpie completamente la boquilla. Imprima el trazado de estado y considere la posibilidad de limpiarla nuevamente.
	- Alinee los cabezales de impresión (consulte [Alineación de los cabezales de impresión](#page-141-0) [en la página 136\)](#page-141-0). Si es necesario, alinéelos manualmente.
	- Imprima de nuevo el trazado de estado de los cabezales de impresión. Identifique el cabezal que tenga el mayor número de inyectores bloqueados y sustitúyalo.

**WEY NOTA:** El cabezal de impresión del optimizador rara vez causa este tipo de problema.

- Si las bandas afectan a la mayoría de colores, puede ser que los cabezales de impresión estén mal alineados. Probablemente se debe a que no ha alineado los cabezales de impresión desde hace mucho tiempo o a que se ha producido un atasco de sustrato. Alinee los cabezales de impresión si es necesario (consulte [Alineación de los cabezales de impresión en la página 136\)](#page-141-0). Puede comprobar si es necesario imprimiendo el trazado de estado de los cabezales de impresión (consulte [3. El trazado del estado de la](#page-121-0) [alineación del cabezal de impresión en la página 116\)](#page-121-0).
- Si las bandas se producen sobre todo en zonas negras, cree un nuevo perfil de color utilizando el negro puro y no una mezcla de otros colores. Consulte la documentación de RIP.
- Debido a las rutinas de mantenimiento de los cabezales durante la impresión, algunas fibras o pequeñas cantidades de tinta pueden permanecer depositadas en los inyectores, provocando fallos temporales. Esto es poco probable y puede causar un par de bandas aisladas. Asimismo, también es poco probable que esto se repita en los mismos trabajos de impresión o en posteriores. Sin embargo, si usted nota uno, intente limpiar los cabezales de impresión (consulte Limpieza (recuperación) de los [cabezales de impresión en la página 135](#page-140-0)).

Si el problema persiste, llame a su representante de servicio (consulte [Cuando necesite ayuda](#page-44-0)  [en la página 39](#page-44-0)).

### **Bandas verticales**

Pueden aparecer distintos tipos de bandas verticales por motivos diferentes.

- Se pueden observar bandas verticales regulares que coinciden con la forma de la platina en sustratos basados en papel y, en general, en sustratos finos en rellenos de área de densidad media como grises o violetas. Pruebe las siguientes sugerencias para mitigar este problema:
	- Alinee los cabezales de impresión. Consulte Alineación de los cabezales de impresión [en la página 136.](#page-141-0)
	- Intente la corrección automática para bandas verticales. Desde el panel frontal, pulse y o y, a

continuación, **Mantenimiento de la calidad de imagen** > **Corrección vertical**. Esta opción también debería estar disponible en su RIP.

- **NOTA:** Recuerde desactivar la corrección de bandas verticales cuando ya no la necesite, dado que pueden aumentar el grano.
- Reduzca el nivel del aspirador en incrementos de 5 mmH2O o al imprimir en vinilo. No sobrepase el límite inferior de 10 mmH2O para vinilos o de 25 mmH2O para papeles a fin de evitar accidentes y/o manchas. Considere la utilización de los sujetapapeles de sustrato para evitar caídas laterales. Consulte [Los sujetapapeles en la página 67.](#page-72-0)
- Plantéese utilizar el rodillo de recogida de papel para que la impresora pueda controlar mejor el sustrato.
- Este tipo de bandas es menos visible cuando la impresora está estable a una temperatura alta (después de más de media hora de impresión continua). Puede ayudar a evitar las bandas visibles modificando la cola de impresión para que las impresiones vulnerables o importantes se impriman más tarde; o por pre-calentamiento de la impresora mediante la opción disponible en su RIP.
- Bandas oscuras, verticales y finas, por lo general, observadas en los primeros 150-200 mm de la impresión en los rellenos de zona de alta densidad o en aplicaciones translúcidas.
	- Reduzca la cantidad de tinta si es posible.
	- Desactive la cuchilla (solo para 360 y 370).
	- Cuando se utilizan sustratos sintéticos y translúcidos, disminuya el nivel de vacío para valores en torno al 5-15, dependiendo del grosor del substrato. Normalmente, se aplica más vacío a sustratos gruesos y menos vacío a sustratos finos.
	- Aumente el número de pasadas.
	- Si procede, use el RIP que agrupe los trabajos de modo que las temperaturas de la impresora permanezcan lo más estable posible entre los trabajos.
- Bandas verticales irregulares o aisladas con niveles anormales de granulosidad
	- Aumente el nivel del vacío en incrementos de 5 mmH2O. No supere los siguientes límites: 20 mmH<sub>2</sub>O para lonas, 45 mmH<sub>2</sub>O para vinilo y 50 mmH<sub>2</sub>O para otras familias de sustrato.
	- En aplicaciones translúcidas, aumente el número de pasadas a 20, manteniendo el nivel de vacío por debajo de 20 mmh<sub>2</sub>0.
	- Si las bandas aparecen solamente al principio de la impresión, desactive la cuchilla (solo para 360 y 370) y avance el sustrato de forma manual unos 100–150 mm antes de la primera impresión.

### **La impresión se deforma como una curva**

Esto puede ocurrir debido a una deformación en arco del sustrato. Consulte [El sustrato se ha deformado](#page-94-0) [como un arco en la página 89.](#page-94-0)

### **Colores mal alineados**

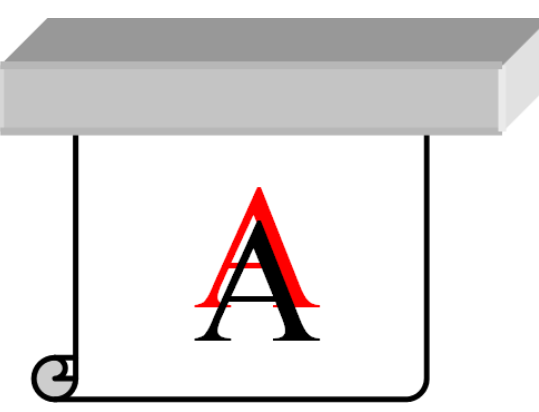

Si los colores están mal alineados en cualquier dirección, es posible que los cabezales de impresión estén mal alineados. Probablemente se debe a que no ha alineado los cabezales de impresión desde hace mucho tiempo o a que se ha producido un atasco de sustrato. Alinee los cabezales de impresión si es necesario (consulte [Alineación de los cabezales de impresión en la página 136\)](#page-141-0). Puede comprobar si es necesario imprimiendo el trazado de estado de los cabezales de impresión (consulte [3. El trazado del estado de la](#page-121-0) [alineación del cabezal de impresión en la página 116\)](#page-121-0).

### **Corrección de variación del color y de líneas de texto**

Si en el mismo cabezal de impresión hay algunos inyectores que se utilizan y otros que no, el agua de la tinta se va evaporando lentamente en los inyectores que no se utilizan, lo que hace que el color sea más intenso. Por lo tanto, en estos casos, puede que observe variaciones en la intensidad del color en áreas en las que el color de la imagen debería ser constante.

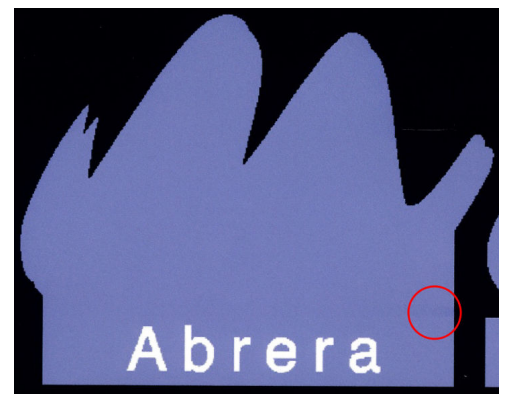

Si observa este tipo de problema, hay varias soluciones posibles.

**1.** Si observa que la intensidad varía hacia un lateral de la impresión, pruebe a girar la imagen 180 grados antes de imprimir. En algunos casos esto puede solucionar el problema, dado que los inyectores se refrescan cuando entran en la estación de servicio entre las pasadas.

- **2.** Utilice su RIP para añadir barras de color laterales a un lado del trazado cercano a los suministros de tinta. Las barras de colores están diseñadas para aplicarse a todos los inyectores de los cabezales con el fin de evitar este problema.
	-
- **3.** Añada barras de color laterales a la imagen, de forma manual, antes de imprimir. En este caso, puede utilizar los colores estándar u optar por incluir un determinado color en el que haya observado el problema. La anchura que se recomienda para cada barra de color es de 3 mm.
- **4.** Desde el panel frontal, pulse **y original, y**, a continuación, **Mantenimiento de la calidad de imagen** >

#### **Corrección de variación del color y de línea de texto** > **Activado**.

**NOTA:** No todos los RIP ofrecen esta opción.

Si el texto, las líneas o las zonas de luz fija son desiguales o borrosas, pruebe las siguientes sugerencias:

- Los cabezales de impresión puede estar desalineados. Probablemente se debe a que no ha alineado los cabezales de impresión desde hace mucho tiempo o a que se ha producido un atasco de sustrato. Imprima el trazado de estado de alineación de los cabezales impresión (consulte [3. El trazado del](#page-121-0)  [estado de la alineación del cabezal de impresión en la página 116\)](#page-121-0) y alinee los cabezales de impresión si es necesario (consulte [Alineación de los cabezales de impresión en la página 136](#page-141-0)).
- El cabezal de impresión del optimizador puede tener bloqueados los inyectores. Puede comprobar si es así imprimiendo el trazado de verificación del optimizador (consulte [2. El trazado de verificación del](#page-119-0)  [optimizador en la página 114\)](#page-119-0).
- El agua se evapora lentamente de la tinta de los inyectores no utilizados, por lo que las primeras gotas de tinta se expulsan con una velocidad menor. Esto puede ocurrir, por ejemplo, en los inyectores no utilizados durante la totalidad de una franja impresa, lo que provoca que el texto o las líneas sean rugosos o borrosos. Se recomienda ir a través de los pasos 1 a 4 tal y como se describe más arriba.
- Si el área clara está cerca del borde durante la impresión sobre un sustrato fino, asegúrese de que el sustrato está cargado con el borde del sustrato en un refuerzo de la platina para evitar la borrosidad en la zona. Como alternativa, pruebe a girar la imagen, de modo que la zona afectada no está en el borde del sustrato.

#### **Las áreas negras parecen borrosas**

Si las zonas negras parecen borrosas o no están suficientemente negras, pruebe las siguientes sugerencias.

- Aumente el número de pasadas.
- Lamine la impresión.
- Los preajustes de sustrato están diseñados para lograr una calidad de impresión homogénea y fiable en una amplia gama de sustratos. Sin embargo, puede ser que desee considerar la opción de invertir en el proceso de gestión de color, utilizando herramientas externas y/o expertos para obtener resultados

específicos. Normalmente, los mejores colores oscuros y vinilos satinados se adquieren cuando se utiliza tanto negro y pequeño compuesto como posible cuando crea el perfil ICC.

### **Manchas de tinta**

Puede que observe manchas de tinta debido a lo siguiente.

- Si el sustrato está cortado. Si el sesgo es considerable, no ignore el mensaje de aviso que aparece durante el proceso de carga.
- El sustrato no queda liso en la zona de impresión. Pruebe las siguientes soluciones.
	- Aumente el nivel del vacío en incrementos de 5 mmH<sub>2</sub>O.
	- Reduzca la temperatura de polimerización. Puede que necesite aumentar el número de pasadas para lograr la polimerización adecuada.
	- Compruebe si hay restos adheridos a los cabezales de impresión.

Si el problema aparece solamente a los lados de la impresión, porque los bordes son desiguales o porque el sustrato está torcido hacia arriba y hacia los lados, plantéese utilizar los soportes de borde (consulte [Los](#page-72-0) [sujetapapeles en la página 67](#page-72-0)).

Si el problema aparece solo al inicio de la impresión, pruebe una de las siguientes sugerencias.

- Aumente el margen superior de su impresión para dar más espacio al borde delantero. Como alternativa (o como medida adicional), aumente el margen inferior para proporcionar un borde delantero no deformado para la siguiente impresión. Consulte [Cambio de los márgenes en la página 20](#page-25-0).
- Aumente el nivel del vacío en incrementos de 5 mmH2O. No supere los siguientes límites: 20 mmH2O para lonas, 45 mmH2O para vinilo y 60 mmH2O para otros sustratos. Si el nivel de vacío es demasiado alto, es posible que vea un aumento de la granulosidad debido a una fricción excesiva entre la superficie posterior del sustrato y la platina, mientras avanza el sustrato durante el proceso de impresión; también es posible que vea bandas verticales que coinciden con los contornos de la platina de impresión.
- Aumente el número de pasadas.
- Asegúrese de que el sustrato se almacene en la misma sala en la que se encuentra la impresora.

**NOTA:** Varios sustratos son sensibles a las condiciones ambientales (temperatura y humedad): si las condiciones ambientales están fuera del rango recomendado, puede afectar a la carga y a la impresión.

### **Apariencia irregular en la zona de relleno**

Se pueden observar ligeras diferencias de color en las zonas de relleno de alta densidad de algunos sustratos si se almacenan cubiertos parcialmente después de una impresión. Inmediatamente después de la impresión, estos sustratos deben almacenarse totalmente cubiertos o descubiertos. Se aconseja evitar el contacto cara a cara prolongado entre dos impresiones. Este problema tiende a desaparecer si el sustrato se deja descubierto cierto tiempo.

De forma alternativa, especialmente con vinilos y pancartas, algunos rollos individuales pueden tener un recubrimiento defectuoso; por ejemplo, es posible que el recubrimiento pueda haber envejecido. Esto puede provocar rellenos de zona irregulares en áreas claras. En este caso, intente con un nuevo rollo.

### **La tinta tiene aceite o manchas cuando se toca**

Estos síntomas se pueden observar ante diversas circunstancias

Si los síntomas solo se observan al principio de la primera impresión, después de que la impresora haya estado inactiva durante un tiempo (sobre todo si al inicio de la impresión se utiliza una gran cantidad de tinta)

Esto puede ser simplemente un problema temporal: intente volviendo a imprimir y tal vez reduzca ligeramente los límites de tinta. Puede ser útil ajustar la cola de impresión para que el primer trabajo no sea difícil de polimerizar (consume mucha tinta).

Si los síntomas solo se observan en determinadas partes de la impresión que utiliza una gran cantidad de tinta

Aumente la temperatura de polimerización, reduzca la cantidad total de tinta, aumente el número de pasadas o modifique el offset de demora entre pasadas (en el RIP o en el panel frontal) para lograr un mejor secado en las siguientes pasadas.

Cuando los síntomas aparecen tras reducir el número de pasadas

Aumente la temperatura de polimerización, reduzca la cantidad total de tinta o modifique el offset de demora entre pasadas (en el RIP o en el panel frontal) para lograr un mejor secado en las siguientes pasadas.

Si el acabado aceitoso aparece transcurridos minutos u horas después de la impresión

Almacene la impresión con la cara impresa hacia arriba y sin cubrir; el efecto suele desaparecer al cabo de un rato.

**NOTA:** Si reduce la cantidad general de tinta, puede observar menos saturación del color.

### **Las dimensiones de la impresión son erróneas**

A medida que el sustrato se calienta durante el proceso de polimerización, algunos sustratos pueden encogerse (y otros pueden ensancharse) después de imprimir la imagen. Esto puede resultar un inconveniente si se van a aplicar marcos a la impresión o si se van a colocar en mosaico varias impresiones.

Consulte [El sustrato ha encogido o se ha ensanchado en la página 88.](#page-93-0)

#### **Problemas de mosaico**

Los problemas más comunes que suelen aparecer al imprimir mosaicos son los siguientes.

Variación de color entre mosaicos

En algunos casos, los mosaicos contiguos cuyo fondo es del mismo color sólido pueden mostrar diferencias de color entre la parte derecha del primer mosaico y la parte izquierda del segundo. Se trata de un problema común de las impresoras de inyección de tinta (tanto inyección de tinta térmica como inyección de tinta piezo) en las que se producen ligeras variaciones de color a medida que avanza el barrido.

Para mejorar la coherencia del color de lado a lado y mosaico a mosaico, trate de añadir barras de color en el lateral de la impresión. Se pueden establecer desde el RIP.

Dado que las diferencias de color más grandes se encuentran entre el borde izquierdo y el derecho, puede que a veces el efecto se observe al colocar dos mosaicos juntos. Este problema se puede solucionar fácilmente invirtiendo mosaicos alternos: la parte derecha del primer mosaico se coloca junto a la parte derecha del segundo mosaico y la parte izquierda del segundo mosaico se coloca junto a la parte izquierda del tercer mosaico como si todas las áreas contiguas se hubieran impreso en el

mismo punto del barrido y, por lo tanto, tendrán el mismo color. Se trata de una función disponible en todos los RIP.

Variaciones de dimensión entre mosaicos

Puede que algunos sustratos concretos de lona no tengan una estabilidad dimensional uniforme al imprimir mosaicos muy largos. El resultado es que la longitud del mosaico puede ser diferente entre la parte izquierda y derecha (por ejemplo, puede que un mosaico con una longitud de 9 metros sea aproximadamente 1 cm más largo a la derecha que a la izquierda). Aunque en trazados individuales apenas se aprecia, afecta a la alineación entre los paneles de las aplicaciones de mosaico. Los tipos de sustrato que muestran este comportamiento tienden a mostrarlo continuamente en todo el rollo. Por lo tanto, si se produce este problema, se puede solucionar invirtiendo mosaicos alternos como se describe arriba.

En la impresión bidireccional, se podrían observar pequeñas diferencias en el tono tras una inspección minuciosa

Esto sucede porque los tiempos de secado no son los mismos por el eje de escaneado. Agregar un pequeño offset de demora entre pasadas de unos 0,5 -1 segundo puede dar mejores resultados.

# **6 El sistema de tinta**

- Cartuchos de tinta
- [Cabezales de impresión](#page-133-0)
- [Cartucho de mantenimiento](#page-133-0)
- [Modo a prueba de fallos](#page-134-0)

# **Cartuchos de tinta**

Los siete cartuchos de tinta de la impresora proporcionan a los cabezales de impresión tintas de color magenta, magenta claro, negro, amarillo, cian claro, cian y tinta para el optimizador. Cada cartucho tiene una capacidad de 775 ml.

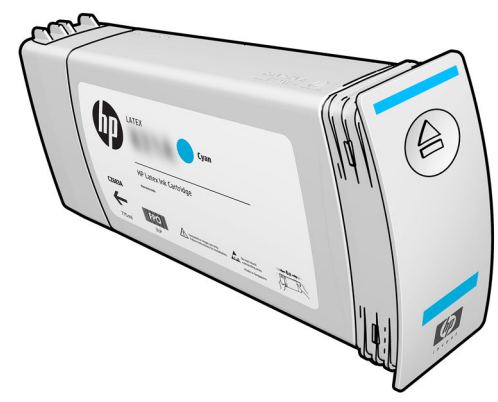

Los cartuchos de tinta no requieren mantenimiento ni limpieza, pero deben agitarse antes de instalarlos. Aunque los niveles de tinta estén bajos, se siguen obteniendo unos resultados de impresión con calidad alta.

El optimizador HP Latex permite la alta calidad a alta velocidad. El optimizador HP Latex consta de polímeros cargados positivamente (catiónico) suspendidos en un vehículo sin color y de tinta basada en agua. Reacciona con los pigmentos de tinta, que están cargados negativamente (aniónicos), para inmovilizarlos rápidamente sobre la superficie de impresión. Esto provoca detalles nítidos en texto e imagen suprimiendo el plumaje y el sangrado de color especialmente con altos niveles de productividad.

El optimizador HP Latex también permite el proceso de secado y polimerización de las tintas HP Latex para operar a bajas temperaturas y para ser más eficientes en términos de consumo de energía, que tiene los beneficios adicionales de permitir amplios soportes de sustrato y reducir el consumo de energía.

**A PRECAUCIÓN:** Evite tocar las patillas, cables y circuitos cuando manipule los cartuchos de tinta, ya que estos elementos son sensibles a descargas electrostáticas. Estos dispositivos se denominan dispositivos sensibles a ESD. Consulte [Glosario en la página 184](#page-189-0). Las descargas electrostáticas constituyen uno de los principales peligros para los productos electrónicos. El tipo de daño puede reducir la vida útil del dispositivo.

# <span id="page-133-0"></span>**Cabezales de impresión**

Los cabezales de impresión depositan tinta en el sustrato. Cada cabezal de impresión, excepto el cabezal del optimizador, está conectado a dos cartuchos de tinta.

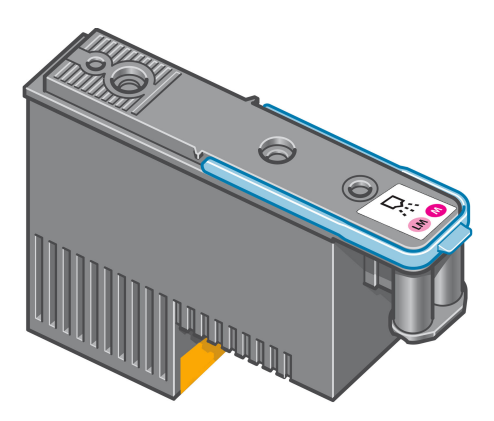

Los cabezales de impresión son muy duraderos y **no** es necesario sustituirlos cada vez que se sustituye un cartucho de tinta. Ofrecen excelentes resultados incluso cuando los cartuchos tienen un nivel bajo de tinta.

Para mantener una óptima calidad de impresión, periódicamente, se realiza una prueba automática de los cabezales y estos se reparan automáticamente cuando resulta necesario. Este proceso lleva un tiempo y, a veces, puede retrasar la impresión.

Cuando un cabezal de impresión finalmente debe ser sustituido, en el panel frontal aparecerá un mensaje.

**A PRECAUCIÓN:** Evite tocar las patillas, cables y circuitos cuando manipule los cabezales de impresión, ya que estos elementos son sensibles a descargas electrostáticas. Estos dispositivos se denominan dispositivos sensibles a ESD. Consulte [Glosario en la página 184.](#page-189-0) Las descargas electrostáticas constituyen uno de los principales peligros para los productos electrónicos. El tipo de daño puede reducir la vida útil del dispositivo.

**PRECAUCIÓN:** Si desea eliminar un cabezal de la impresora y conservarlo para usarlo posteriormente, vuelva a instalar la tapa y el enchufe, pero nunca instale una tapa de optimizador clara o un enchufe blanco en un cabezal de impresión sin optimizador. Los cabezales de impresión del optimizador tienen tapas claras y enchufes blancos, mientras que los otros cabezales de impresión tienen tapas y enchufes naranjas. Instalar una tapa y un enchufe incorrectos pueden causar daños irrecuperables al cabezal.

# **Cartucho de mantenimiento**

El cartucho de mantenimiento de los cabezales de impresión limpia y mantiene los cabezales de impresión y los sella cuando no se utilizan para evitar que estos se sequen. También se utiliza para almacenar residuos de tinta.

**IMPORTANTE:** Guarde el cartucho de mantenimiento horizontal al retirarlo para evitar que se derrame la tinta.

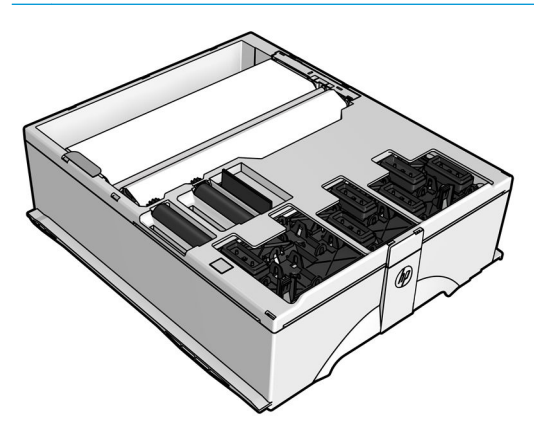

<span id="page-134-0"></span>El cartucho contiene un rollo de tela que se utiliza para limpiar los cabezales de impresión. Recibirá un aviso cuando se haya utilizado un 92 % del rollo; a partir de este momento el cartucho debería funcionar durante aproximadamente otros 140 m² de área impresa. Un rollo nuevo dura aproximadamente 1.850 m² de área de impresión.

- **NOTA:** Estas cifras pueden variar considerablemente dependiendo de la densidad de la imagen, el modo de impresión y la temperatura ambiente. El paño se agotará mucho más rápido con la impresión de alta densidad, muchas pasadas y un ambiente caliente.
- **NOTA:** Se comprueba el cartucho de mantenimiento de los cabezales de impresión para detectar el final del rollo cuando se enciende la impresora y al final de cada trabajo de impresión.

La impresora no iniciará ningún trabajo de impresión si detecta el final del rollo de limpieza. Deberá sustituir el cartucho de mantenimiento por uno nuevo.

# **Modo a prueba de fallos**

En ciertas condiciones, incluidos el funcionamiento de la impresora fuera de las especificaciones ambientales, y cuando se detecta un cartucho de tinta usado, rellenado o falsificado, la impresora funcionará en modo 'seguro'. HP no puede garantizar el rendimiento del sistema de impresión cuando se utiliza fuera de las especificaciones ambientales o cuando se instala un cartucho de tinta usado, rellenado o falsificado. El modo a prueba de fallos está diseñado para proteger a la impresora y los cabezales de impresión de los

daños ocasionados por condiciones imprevistas y funciona cuando el icono **se muestra en el panel** 

frontal. Para obtener un rendimiento óptimo, se recomienda utilizar cartuchos de tinta originales de HP. Los sistemas de impresión HP Latex, entre los que se incluyen las tintas originales y los cabezales de impresión de HP, se han diseñado y fabricado para proporcionar una calidad de impresión, consistencia, rendimiento, durabilidad y valores fiables en cada impresión.

# **7 Mantenimiento del hardware**

Para realizar las tareas que se mencionan en este capítulo necesitará el kit de mantenimiento del usuario que se suministra con la impresora.

- [Consejos para el sistema de tinta](#page-136-0)
- [Mantenimiento de los cartuchos de tinta](#page-136-0)
- [Sustitución de un cartucho de tinta](#page-136-0)
- [No se puede insertar un cartucho de tinta](#page-140-0)
- [Limpieza \(recuperación\) de los cabezales de impresión](#page-140-0)
- [Alineación de los cabezales de impresión](#page-141-0)
- [En el panel frontal se recomienda sustituir o volver a insertar un cabezal de impresión](#page-143-0)
- [Sustitución de un cabezal de impresión](#page-143-0)
- [No se puede insertar un cabezal de impresión](#page-149-0)
- [Limpieza de las conexiones eléctricas de un cabezal de impresión](#page-150-0)
- [Sustituya el cartucho de mantenimiento](#page-155-0)
- [No se puede insertar el cartucho de mantenimiento](#page-158-0)
- [Limpie y lubrique la varilla del carro](#page-158-0)
- [Limpieza de la tira del codificador](#page-160-0)
- [Limpieza de la platina](#page-161-0)
- [Limpie la ventana del sensor del avance del sustrato \(solo para 360 y 370\)](#page-163-0)
- [Limpieza del exterior de la impresora](#page-164-0)
- [Traslado o almacenamiento de la impresora](#page-164-0)
- [Mantenimiento del servicio](#page-165-0)

# <span id="page-136-0"></span>**Consejos para el sistema de tinta**

Para obtener los mejores resultados, siga siempre estas directrices:

- Siga las instrucciones del panel frontal durante la instalación.
- Deje que la impresora y el cartucho de mantenimiento limpien automáticamente los cabezales de impresión.
- No retire, si no es necesario, los cartuchos de tinta ni los cabezales de impresión.
- Los cartuchos de tinta nunca deberán retirarse mientras la impresora esté imprimiendo. Solo deberán retirarse cuando la impresora esté preparada para que los sustituya. En el panel frontal se le indicará el procedimiento de sustitución.
- Asegúrese de que cumple con todas las leyes y normativas aplicables cuando vaya a eliminar los consumibles del sistema de tinta.

 $\mathbb{R}^*$  **NOTA:** Agite con fuerza los cartuchos de tinta y los cabezales de impresión antes de instalarlos.

# **Mantenimiento de los cartuchos de tinta**

Durante el tiempo de vida normal de un cartucho, no se requiere un mantenimiento específico. Deberá sustituir el cartucho cuando caduque. Consulte la información sobre la fecha de caducidad de los cartuchos de tinta en el panel frontal.

# **Sustitución de un cartucho de tinta**

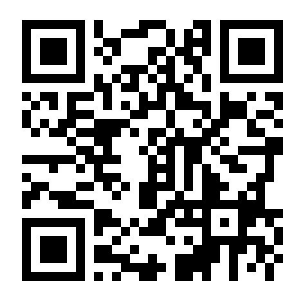

Los cartuchos de tinta deberán sustituirse por estos dos motivos:

- El cartucho presenta un nivel muy bajo de tinta y desea sustituirlo por un cartucho lleno para realizar tareas de impresión desatendida. Podrá utilizar la tinta restante del primer cartucho en otro momento.
- El cartucho de tinta está vacío o defectuoso y debe sustituirlo para continuar con la impresión.
- **WARE:** Si un cartucho de tinta se queda sin tinta al imprimir, el panel frontal le indica que sustituya el cartucho de tinta, el trabajo queda en pausa y se reanuda cuando acabe. Esta pausa puede afectar a la calidad de impresión del trabajo.

**A PRECAUCIÓN:** El procedimiento para retirar un cartucho de tinta deberá iniciarse desde el panel frontal. No retire un cartucho de tinta hasta que así se le indique en el panel frontal. Si extrae un cartucho de tinta de forma incorrecta, puede que después la impresora rechace dicho cartucho.

**PRECAUCIÓN:** Retire un cartucho de tinta solo cuando esté listo para insertar otro.

**PRECAUCIÓN:** Tenga precaución al manipular los cartuchos de tinta porque son dispositivos sensibles a ESD. Procure no tocar las clavijas, los cables y los circuitos.

**¡ADVERTENCIA!** Asegúrese de que las ruedas de la impresora están bloqueadas (la palanca de freno debe encontrarse hacia abajo) para evitar que la impresora se mueva.

#### **Extracción de un cartucho de tinta**

**1.** En el panel frontal de la impresora, pulse **y**, y, a continuación, **Sustituir cartuchos tinta**.

También puede pulsar y, a continuación, **Tinta** > **Sustituir cartuchos tinta**.

**2.** Agarre la ficha azul situada delante del cartucho que desea retirar.

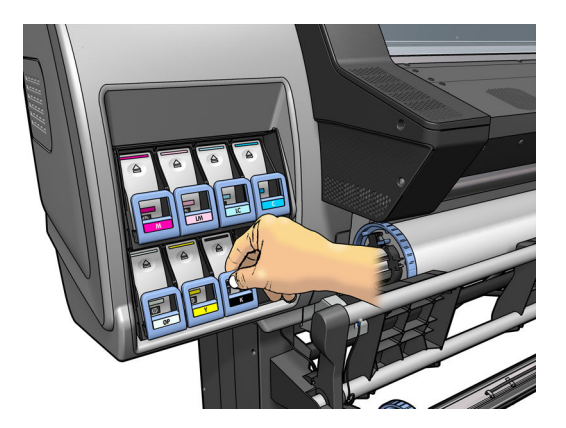

**3.** Tire de la ficha azul hacia abajo y después, hacia fuera, en dirección a usted.

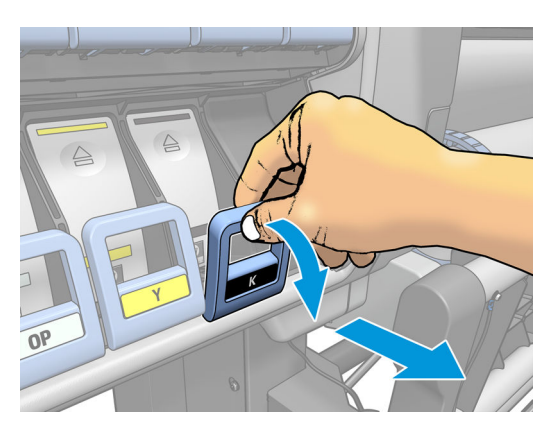

**4.** El cartucho saldrá en su cajón.

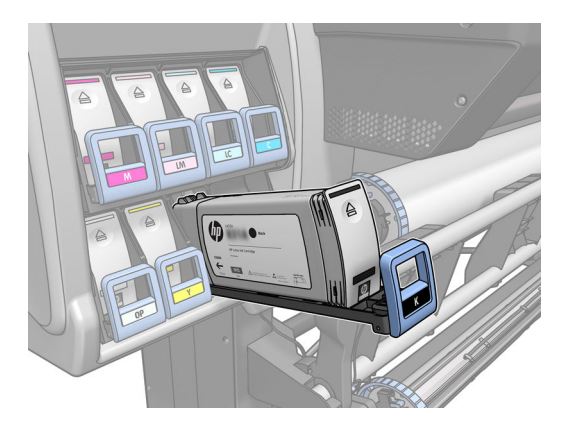

**5.** Extraiga el cartucho de su cajón.

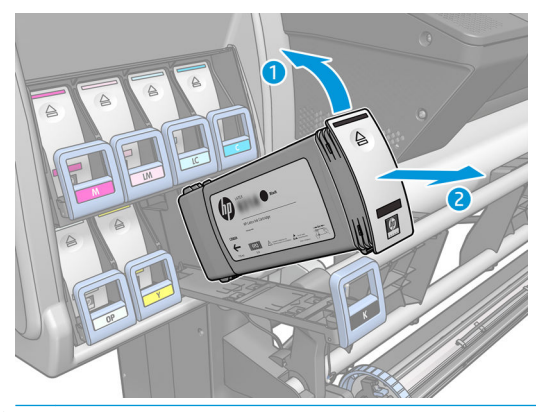

- **<sup>2</sup> NOTA:** Evite tocar el extremo del cartucho que se inserta en la impresora, ya que el punto de conexión podría quedar cubierto de tinta.
- **WAR:** Si es necesario, guarde un cartucho de tinta parcialmente utilizado en la misma posición que si estuviera insertado en la impresora. Evite el uso de un cartucho parcialmente utilizado que se haya guardado en una posición inadecuada.
- **6.** La pantalla del panel frontal indicará la ausencia del cartucho de tinta.

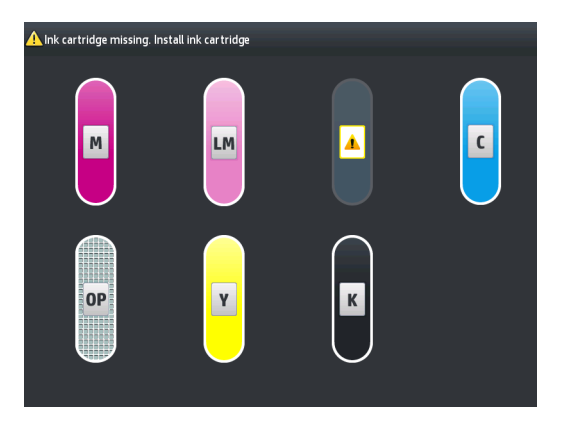

#### **Introducción de un cartucho de tinta**

- **1.** Coja el nuevo cartucho y localice la etiqueta que identifica el color de la tinta. Sostenga el cartucho de tinta de tal forma que pueda ver la etiqueta en la parte superior del lateral que está orientado hacia usted.
- **2.** Compruebe que la etiqueta de color que se encuentra sobre la ranura vacía de la impresora coincide con el color de la etiqueta del cartucho.
- **3.** Agite con fuerza el cartucho durante unos 15 segundos.

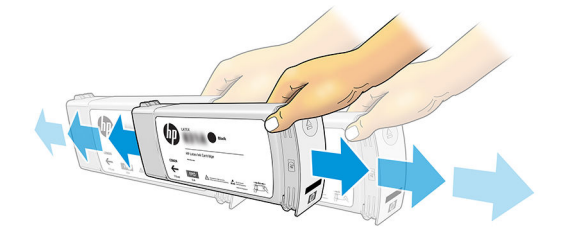

**4.** Inserte el cartucho en el cajón correspondiente.

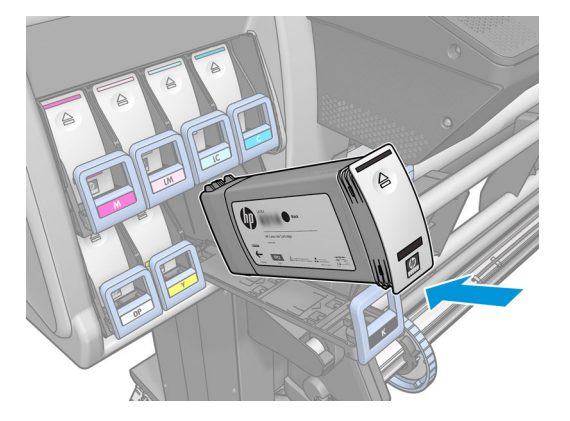

**5.** Inserte el cajón y el cartucho en la ranura hasta que encajen en su sitio.

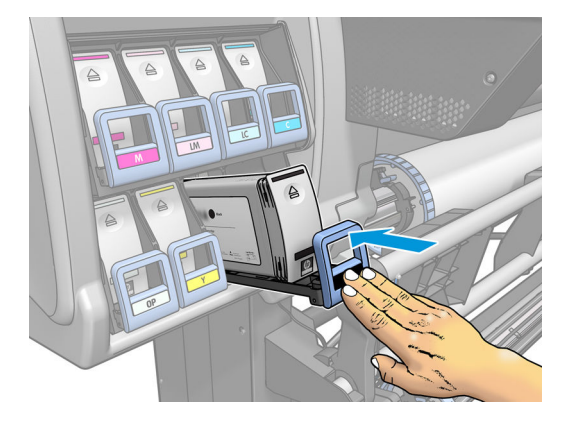

**6.** La pantalla del panel frontal confirma que todos los cartuchos se han insertado correctamente.

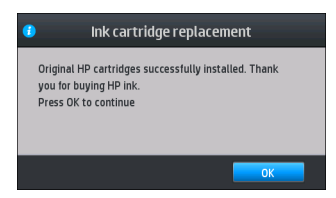

### **Cartuchos de tinta rellenados y no originales de HP**

HP recomienda sustituir el cartucho vacío por un nuevo cartucho HP.

El uso de cartuchos de tinta rellenados o no originales de HP tiene una serie de desventajas:

- En caso de que el fallo o daño de la impresora se atribuya al uso de un cartucho de tinta rellenado o no original de HP, HP cargará sus honorarios estándar por tiempo y materiales para prestar servicio a la impresora, con objeto de reparar dicho fallo o daño, incluso si la impresora está en periodo de garantía.
- Si el fallo o daño de los cabezales, cartuchos de tinta o de cualquier otro consumible de tinta se atribuye a uso de cartuchos de tinta no originales de HP, caducados o rellenados, HP no se responsabilizará del coste de la sustitución.
- La calidad de impresión puede verse afectada.
- La impresora no podrá estimar el nivel de tinta del cartucho e indicará que está vacío.

Si decide utilizar cartuchos rellenados o cartuchos que no sean de HP, deberá seguir estas instrucciones para que la impresora pueda utilizar un cartucho que considera vacío.

<span id="page-140-0"></span>**PRECAUCIÓN:** Los cartuchos completamente vacíos pueden dañar los cabezales de impresión. La garantía no cubre los daños derivados de imprimir con cartuchos de tinta vacíos. Si fuerza la impresora para que acepte cartuchos vacíos, también se vaciará el sistema de suministro de tinta. Una vez vacío, deberá utilizar tinta para rellenar el sistema y reimprimar el cabezal de impresión cuando instale un cartucho de tinta nuevo.

- **1.** Instale el cartucho en la impresora (consulte [Sustitución de un cartucho de tinta en la página 131](#page-136-0)).
- **2.** El panel frontal indicará que el cartucho está vacío y comenzará el proceso de extracción del cartucho. Pulse **vara detener el proceso automático**.
- **3.** En la pantalla de inicio del panel frontal, pulse **Información de tinta** para visualizar la pantalla siguiente.

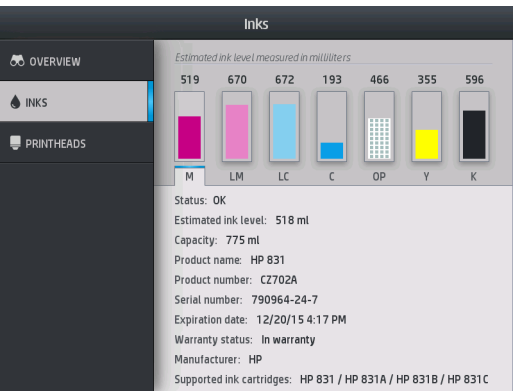

- **4.** Pulse sobre cualquier cartucho para ver más información.
- **5.** A la derecha del panel frontal, pulse la secuencia siguiente:  $\bigtimes$ ,  $\bigtimes$ ,  $\frac{\infty}{6}$ ,  $\frac{\infty}{6}$  . Estos iconos no están iluminados; pero si pulsa sobre ellos correctamente, el panel frontal mostrará una serie de mensajes de advertencia. Para responder a los mensajes, pulse **Cancelar** para cancelar el proceso u **OK** para confirmar que desea continuar.
- **6.** Cuando haya pulsado **OK** como respuesta a todos los mensajes de aviso, en el panel frontal aparecerá el estado del cartucho de tinta habitual, pero el cartucho aparecerá como vacío con una señal de aviso.

# **No se puede insertar un cartucho de tinta**

- **1.** Compruebe si está utilizando el tipo correcto de cartucho (número de modelo).
- **2.** Compruebe que la etiqueta en color del cartucho es del mismo color que la etiqueta de la ranura.
- **3.** Compruebe que el cartucho tiene la orientación correcta, con la flecha de la parte frontal del cartucho de tinta mirando hacia arriba.

**PRECAUCIÓN:** Nunca limpie la parte interior de las ranuras del cartucho de tinta.

# **Limpieza (recuperación) de los cabezales de impresión**

Mientras la impresora se mantenga encendida, periódicamente se realizará una limpieza automática de los cabezales. Sin embargo, debería limpiar los cabezales si la calidad de la impresión no es buena y no puede resolver el problema siguiendo otro método. Esto garantiza que haya tinta fresca en los inyectores y ayuda a evitar que se obstruyan.

Si ha impreso el trazado de estado de los cabezales (consulte [1. El trazado del estado de los cabezales](#page-118-0)  [en la página 113\)](#page-118-0), sabrá los colores que están fallando. Limpie los cabezales de impresión que no funcionen adecuadamente. Si no está seguro de qué cabezales debe limpiar, límpielos todos.

<span id="page-141-0"></span>**NOTA:** Es poco probable que si existe un pequeño número de inyectores bloqueados afecte de forma visible a las impresiones, dado que la impresora se ha diseñado para compensar este problema durante la impresión con varias pasadas.

Para limpiar los cabezales de impresión (que a menudo permite solucionar problemas), acceda al panel

frontal de la impresora, pulse y, a continuación, **Mantenimiento de la calidad de imagen** > **Limpiar** 

**cabezales** y seleccione los cabezales que desea limpiar. Puede limpiar todos los cabezales o sólo algunos. Seleccione una de las opciones que se indican a continuación:

- Imprimir gráfico prueba
- Limpiar todos
- **Limpiar LM-LC**
- Limpiar K-C
- **Limpiar M-Y**
- **Limpiar OP**

La limpieza de todos los cabezales lleva unos 5 minutos. La limpieza de dos cabezales lleva unos 3 minutos.

**X NOTA:** La limpieza de todos los cabezales emplea más tinta que la de una sola pareja.

# **Alineación de los cabezales de impresión**

La impresora realiza la alineación de los cabezales siempre que se sustituye alguno. Si no hay sustrato cargado cuando se sustituye un cabezal de impresión, la impresora realizará la alineación la siguiente vez que cargue sustrato.

También le recomendamos que alinee los cabezales para solucionar cualquier problema de calidad de impresión.

### **Alineación automática**

En primer lugar, asegúrese de que hay cargado en la impresora un rollo de sustrato blanco opaco. Los sustratos de color, los lienzos satinados, los textiles gruesos y los materiales transparentes, como el bond translúcido, las transparencias, el sustrato de calco o el papel vegetal, no resultan adecuados para la alineación de los cabezales; Para estos sustratos debe alinear los cabezales de impresión manualmente (consulte [Alineación manual en la página 137](#page-142-0)) o realizar la alineación automática primero en un sustrato compatible y después cambiar al sustrato especial. La configuración de la alineación se mantiene aunque se cambien los sustratos hasta que se vuelva a realizar una nueva alineación de los cabezales de impresión.

El optimizador HP Latex puede estar alineado solo en determinados sustratos, como por ejemplo, vinilo autoadhesivo. El patrón varía según el sustrato.

Para realizar una alineación de los cabezales desde el panel frontal (si la alineación no se realiza

automáticamente), pulse y, a continuación, **Mantenimiento de la calidad de imagen** > **Alinear** 

#### **cabezales** > **Alineación cabezal automática**.

Para realizar una alineación de los cabezales desde el Servidor Web Incorporado, seleccione la ficha **Configuración** y, a continuación, **Alinear cabezales** > **Alineación automática del cabezal** > **Imprimir**.

El proceso dura unos 10 minutos y se inicia inmediatamente, a menos que una imagen se esté imprimiendo en ese momento. Si hay un trabajo de impresión en curso, la alineación se realizará en cuanto finalice el trabajo de impresión actual.

## <span id="page-142-0"></span>**Alineación manual**

Para realizar una alineación manual de los cabezales desde el panel frontal, pulse sola y, a continuación,

**Mantenimiento de la calidad de imagen** > **Alinear cabezales** > **Alineación cabezal manual** > **Imprimir patrón alineación**.

Para realizar una alineación de los cabezales desde el Servidor Web Incorporado, seleccione la ficha **Configuración** y, a continuación, **Alinear cabezales** > **Alineación cabezal manual** > **Imprimir**.

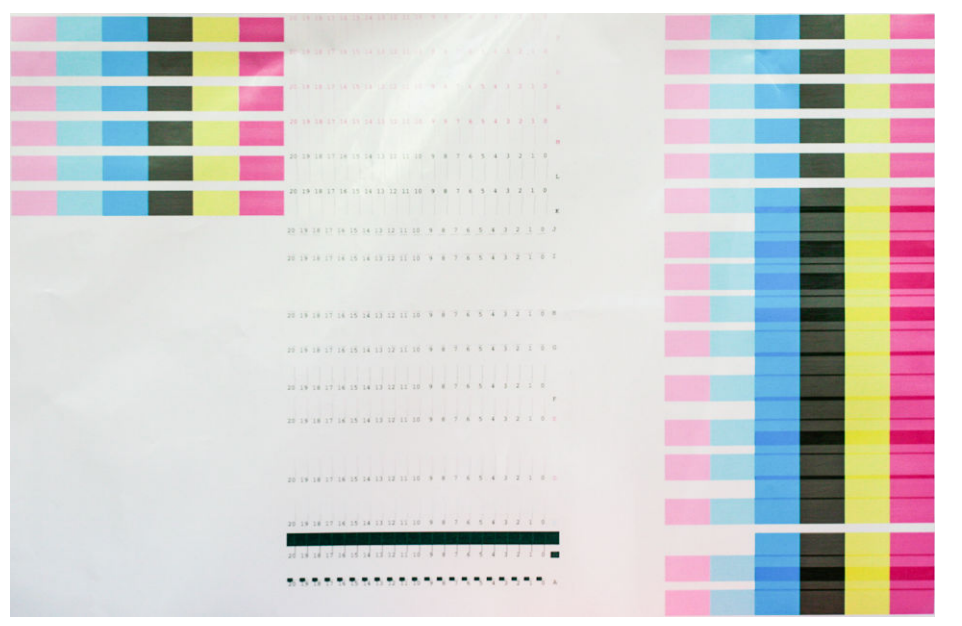

La impresora imprime 16 filas etiquetadas de la A a la P. Observe la impresión y anote el número de la línea que aparece más recta en cada fila (por ejemplo, A:9).

Los patrones A y B se utilizan para alinear el optimizador HP Latex. Están visibles solo en determinados sustratos, como por ejemplo, vinilo autoadhesivo. Si el mejor patrón de alineación no se puede determinar, se usará el valor predeterminado de 10.

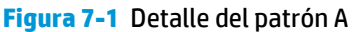

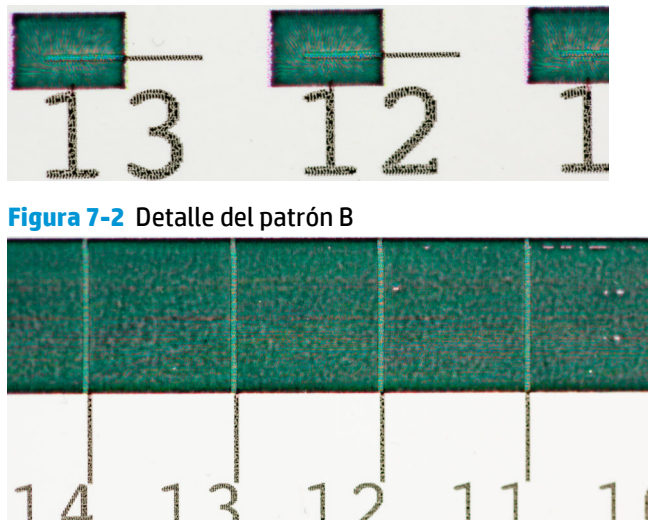

Una vez anotadas todas las filas, introduzca los valores de corrección en el panel frontal o en el Servidor Web Incorporado.

<span id="page-143-0"></span>Para introducir los valores de corrección en el panel frontal, pulse **y**, a continuación, **Mantenimiento de** 

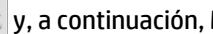

**la calidad de imagen** > **Alinear cabezales** > **Alineación cabezal manual** > **Introducir valores de corrección**. Introduzca cada valor en la ventana etiquetada con la misma letra que la del patrón correspondiente.

Para introducir los valores de corrección en el Servidor Web Incorporado, seleccione la ficha **Configuración** y, a continuación, **Alinear cabezales** > **Alineación cabezal manual** e introduzca cada valor en la ventana etiquetada con la misma letra que la del patrón correspondiente.

# **En el panel frontal se recomienda sustituir o volver a insertar un cabezal de impresión**

- **1.** Retire el cabezal de impresión y compruebe que no ha sufrido ningún daño físico y que las conexiones eléctricas no están manchadas de tinta.
- **2.** Si es necesario, limpie las conexiones eléctricas situadas entre el cabezal y el carro. Consulte [Limpieza](#page-150-0) [de las conexiones eléctricas de un cabezal de impresión en la página 145](#page-150-0).
- **3.** Vuelva a instalar el cabezal en el carro y verifique el mensaje del panel frontal.
- **4.** Si el problema persiste, introduzca un nuevo cabezal.

# **Sustitución de un cabezal de impresión**

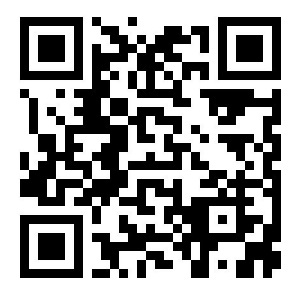

#### **Extracción de un cabezal de impresión**

- **1.** En el panel frontal de la impresora, pulse (para la 360 y 370) o el icono de los cabezales (para la 310 y 330) y, a continuación, **Sustituir cabezales**.
- **2.** El carro se mueve a la posición de retirada.

**PRECAUCIÓN:** Si el carro permanece en la posición de sustitución durante más de 3 minutos sin que se inserte o retire un cabezal, intentará volver a su posición normal de la derecha.

**PRECAUCIÓN:** Tenga precaución al manipular los cabezales de impresión porque son dispositivos sensibles a las ESD. Procure no tocar las clavijas, los cables y los circuitos.
**3.** Cuando el carro haya dejado de moverse, la pantalla del panel frontal le indicará que abra la ventana de la impresora.

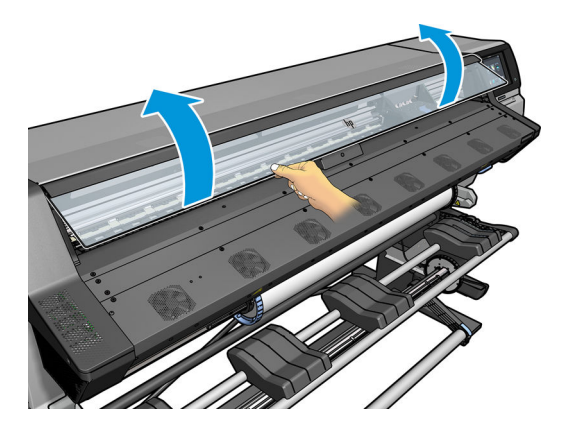

**4.** Sitúe el carro en el lado derecho de la impresora.

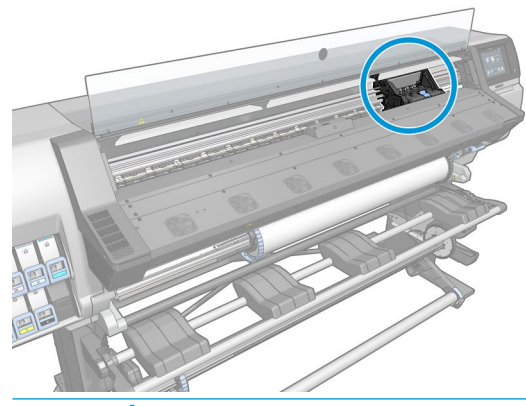

**A PRECAUCIÓN:** Evite tocar la estructura de polimerización de la impresora, podría estar caliente.

**5.** Tire hacia arriba del pestillo situado en la parte superior del carro para liberarlo.

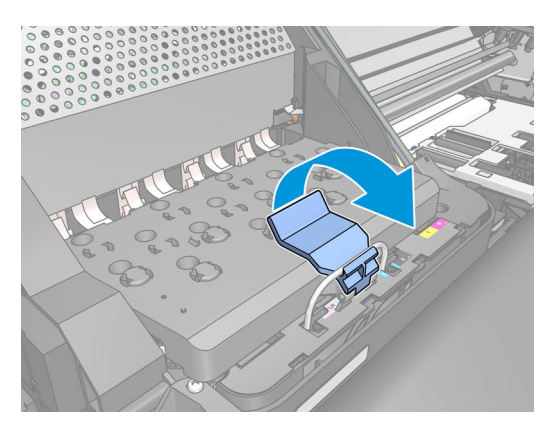

**6.** Levante la cubierta. De esta forma, accederá a los cabezales de impresión.

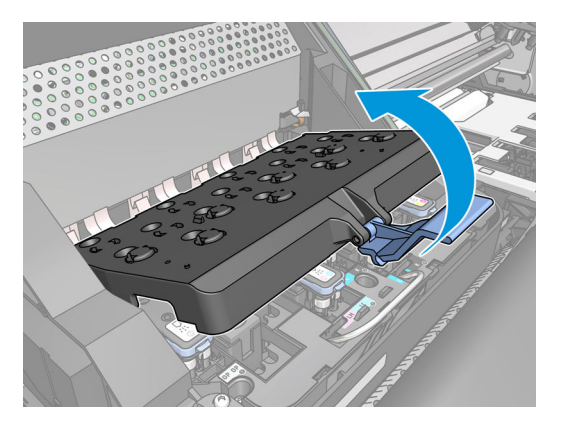

**7.** Para extraer un cabezal de impresión, tire hacia arriba del tirador azul.

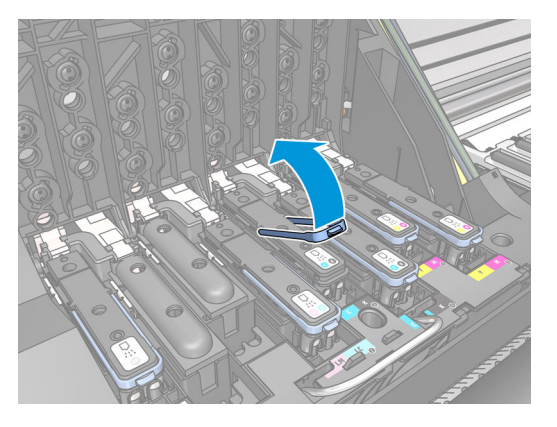

**8.** Con el tirador azul, desenganche con cuidado el cabezal de impresión.

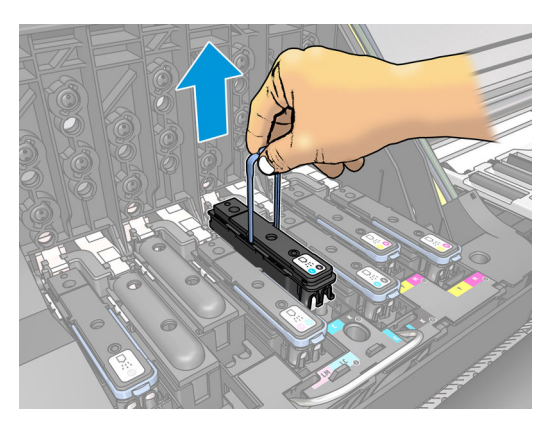

**9.** Tire lentamente hacia arriba del tirador azul hasta que el cabezal se suelte del carro.

**PRECAUCIÓN:** No lo haga bruscamente, ya que podría dañar el cabezal de impresión.

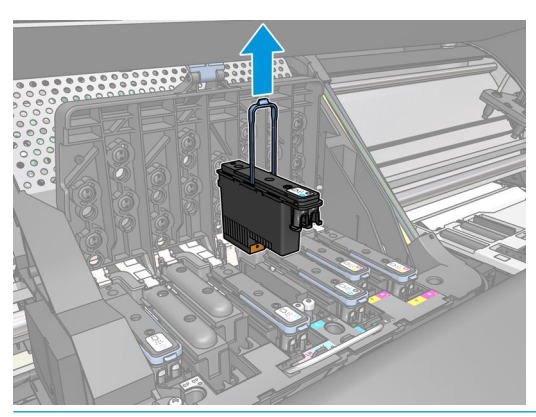

- **PRECAUCIÓN:** Si desea conservar el cabezal de impresión usado para utilizarlo posteriormente, vuelva a instalar la tapa y el enchufe, pero nunca instale una tapa clara en el optimizador o un enchufe blanco en un cabezal sin optimizador. Los cabezales de impresión del optimizador tienen tapas claras y enchufes blancos, mientras que los otros cabezales de impresión tienen tapas y enchufes naranjas. Instalar una tapa y un enchufe incorrectos pueden causar daños irrecuperables al cabezal.
- **10.** La pantalla del panel frontal indicará la ausencia del cabezal de impresión.

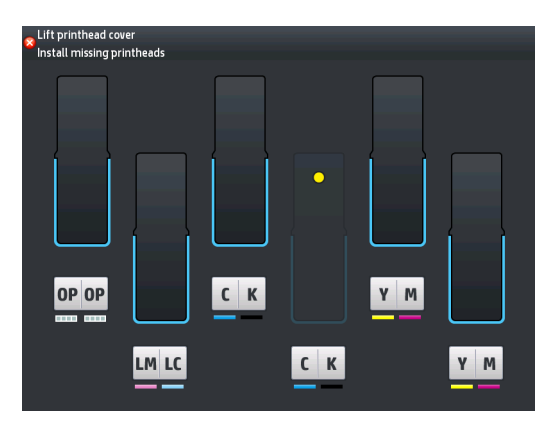

#### **Introducción de un cabezal de impresión**

- **1.** Si el cabezal de impresión es nuevo, agítelo con fuerza antes de retirar las tapas protectoras. Sostenga el cabezal de impresión boca arriba (con las tapas protectoras orientadas hacia abajo) y agítelo con fuerza con un movimiento de arriba a abajo durante unos 15 segundos.
- **W NOTA:** Procure no golpear el cabezal de impresión contra ningún objeto mientras lo agita, ya que podría resultar dañado.

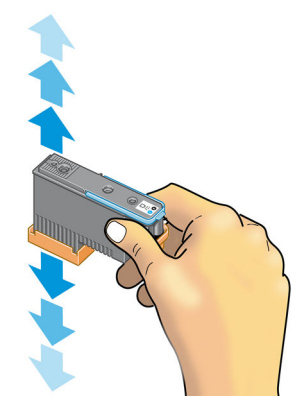

**2.** Retire las tapas protectoras de color naranja tirando hacia abajo.

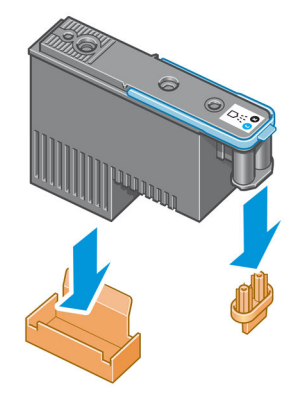

**W NOTA:** Las tapas de protección del optimizador son de color blanco o transparente.

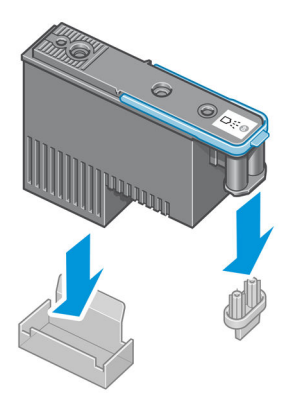

- **3.** El cabezal está diseñado para impedir que se inserte accidentalmente en una ranura incorrecta. Compruebe que el color de la etiqueta del cabezal coincide con el color de la etiqueta de la ranura del carro en la que se va a insertar el cabezal.
- **4.** Inserte el nuevo cabezal en la ranura adecuada del carro.
	- **A PRECAUCIÓN:** Inserte el cabezal de impresión lentamente y en dirección vertical, hasta el fondo. Podría dañarse si lo inserta demasiado rápido o en ángulo, o si lo gira al insertarlo.

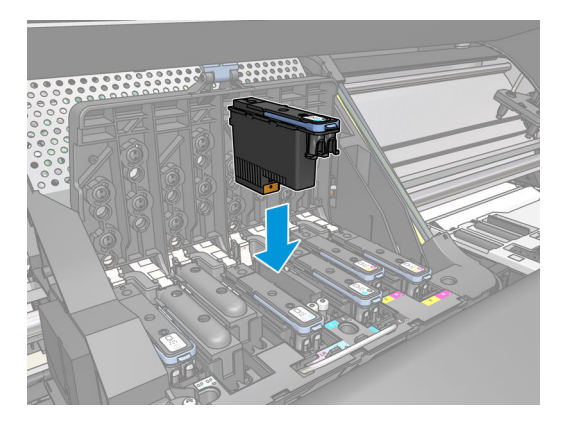

**5.** Empújelo hacia abajo en la dirección que indica la flecha.

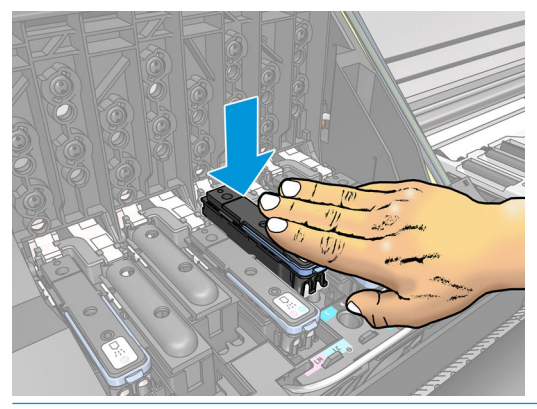

- **PRECAUCIÓN:** Al insertar el nuevo cabezal de impresión, puede que este presente cierta resistencia, por lo que deberá presionarlo hacia abajo suavemente y con firmeza. Debería oír una señal acústica y ver en la pantalla del panel frontal la confirmación de que el cabezal se ha insertado.
- **6.** Inserte todos los demás cabezales que necesite instalar y cierre la cubierta del carro.

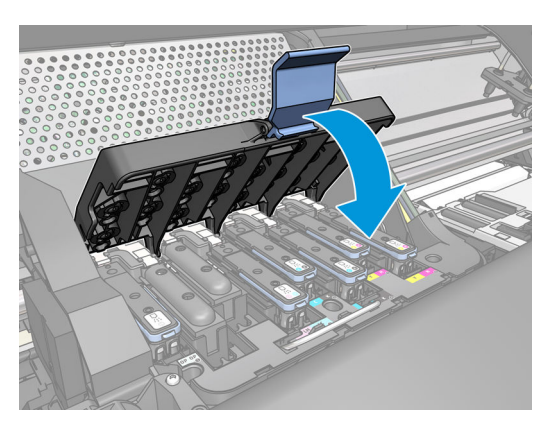

**7.** Asegúrese de que el extremo del cerrojo recoge el lazo metálico en el lado más próximo del carro.

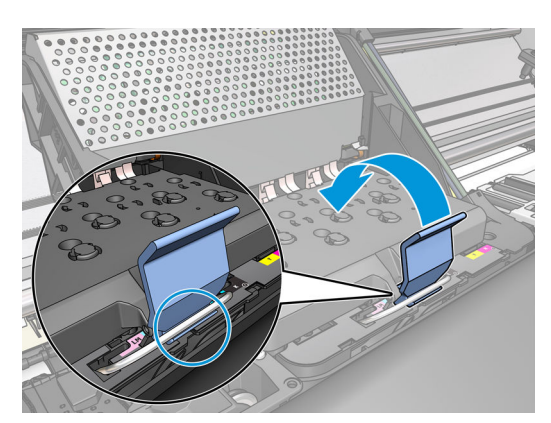

**8.** Baje el cerrojo hasta dejarlo sobre la cubierta del carro.

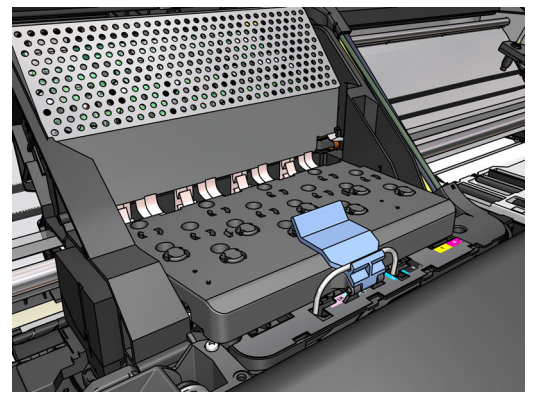

El sistema emite una señal cuando todos los cabezales se han insertado correctamente y han sido aceptados por la impresora.

- **NOTA:** Si la impresora no emite la señal cuando inserta el cabezal de impresión y aparece el mensaje **Sustituir** en la pantalla del panel frontal, es posible que el cabezal deba insertarse de nuevo.
- **9.** Cierre la ventana de la impresora.

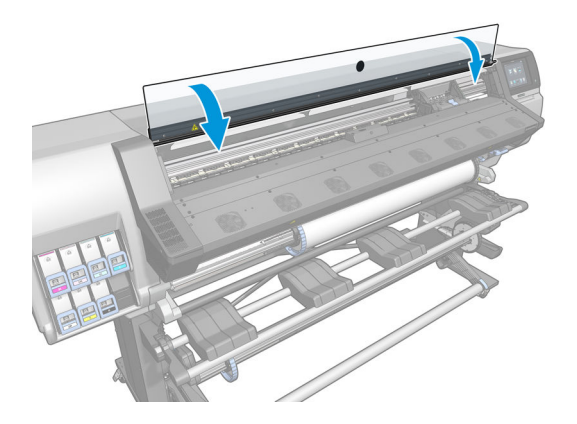

**10.** La pantalla del panel frontal confirmará que todos los cabezales de impresión se han insertado correctamente. La impresora inicia la comprobación y preparación de los cabezales. El proceso rutinario predeterminado de cambio de todos los cabezales lleva unos 18 minutos. Si la impresora identifica un problema al preparar los cabezales, el proceso puede durar hasta 30 minutos. Para la introducción de un solo cabezal, el tiempo varía entre 10 y 20 minutos. Una vez comprobados y preparados todos los cabezales, se ejecutará automáticamente el procedimiento de realineación de los cabezales si el sustrato está cargado.

#### **No se puede insertar un cabezal de impresión**

- **1.** Compruebe que está utilizando el tipo correcto de cabezal de impresión (número de modelo).
- **2.** Compruebe que ha retirado del cabezal los capuchones protectores de color naranja.
	- **EX NOTA:** Las tapas de protección del optimizador son de color blanco o transparente.
- **3.** Compruebe que la etiqueta en color del cabezal es del mismo color que la etiqueta de la ranura.
- **4.** Compruebe que el cabezal se ha orientado correctamente (compare con los otros).
- **5.** Compruebe que ha cerrado y asegurado la cubierta de los cabezales.

# **Limpieza de las conexiones eléctricas de un cabezal de impresión**

Es posible que la impresora no reconozca un cabezal de impresión después de haber sido instalado. Esto puede suceder cuando la tinta se acumula en las conexiones eléctricas entre el cabezal de impresión y el carro de cabezales. En ese caso, HP recomienda limpiar las conexiones eléctricas del cabezal de impresión. No obstante, *no* se recomienda realizar una limpieza rutinaria de las conexiones cuando no existan problemas aparentes.

En el kit de mantenimiento del usuario que se suministra con la impresora se incluye un limpiador de conexiones del carro.

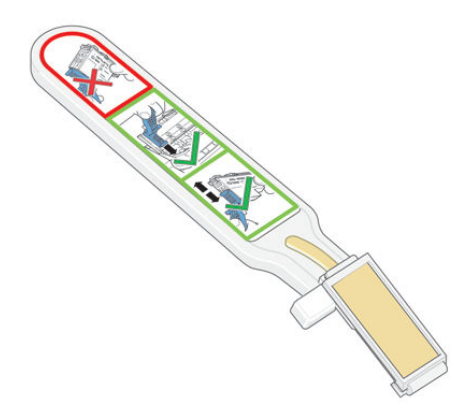

Utilice este limpiador para limpiar las conexiones eléctricas tanto del carro de cabezales como del cabezal de impresión si el mensaje **Reinsertar** o **Sustituir** sigue apareciendo junto al cabezal de impresión en la pantalla del panel frontal.

**SUGERENCIA:** Le recomendamos que utilice guantes.

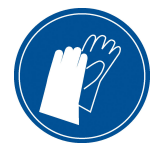

**1.** Extraiga una nueva esponja de repuesto pre-humedecida de su bolsa.

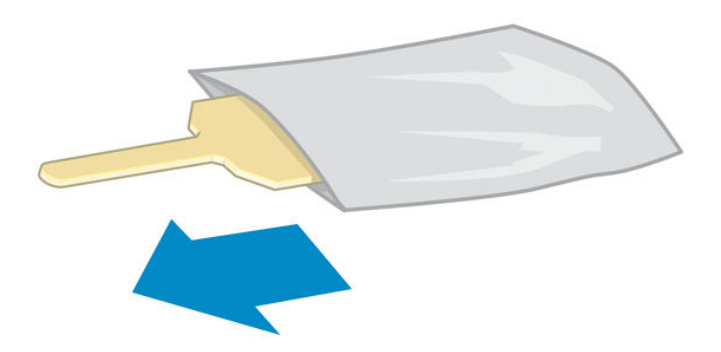

Con el limpiador se incluyen varias esponjas. Si ya ha utilizado todas las esponjas y desea obtener más, póngase en contacto con su representante del servicio de asistencia.

**2.** Abra el limpiador de conexiones del carro.

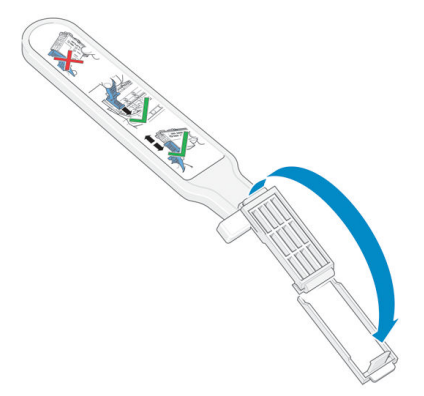

**3.** Coloque la esponja en la parte delantera del limpiador de conexiones del carro con la ficha más corta en la ranura.

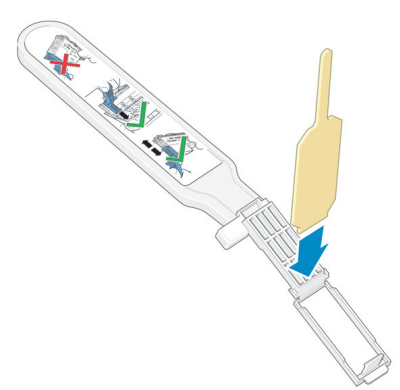

**4.** Cierre el limpiador de conexiones del carro, manteniendo la esponja en su sitio.

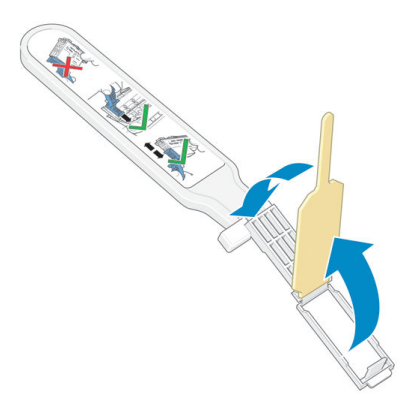

**5.** Abra el pestillo del carro de cabezales y extraiga el cabezal de impresión que está causando el problema, según se indica en el panel frontal. Consulte **Sustitución de un cabezal de impresión** [en la página 138.](#page-143-0)

- **6.** Inserte el limpiador de conexiones del carro en la parte posterior de la ranura del cabezal de impresión. Limpie los contactos eléctricos insertando la herramienta entre las conexiones eléctricas de la parte posterior de la ranura y el resorte de acero, con la esponja orientada hacia los contactos eléctricos. Evite recoger cualquier depósito de tinta que se haya acumulado en la superficie inferior de la ranura.
	- **PRECAUCIÓN:** Si el carro permanece en el centro de la impresora durante más de 7 minutos, intentará volver a su posición normal de la derecha.

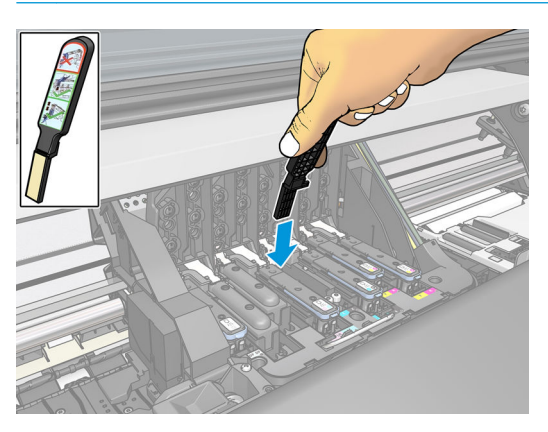

**7.** Frote la esponja por los contactos con una *ligera* presión hasta el fondo del conector flex e inserte el limpiador lo máximo que pueda hasta alcanzar el tope mecánico de la herramienta.

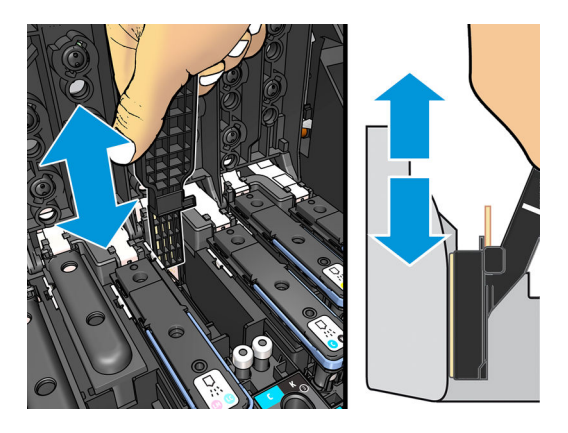

**8.** Procure limpiar a fondo todos los contactos, incluidos los que están situados en la parte inferior del conector.

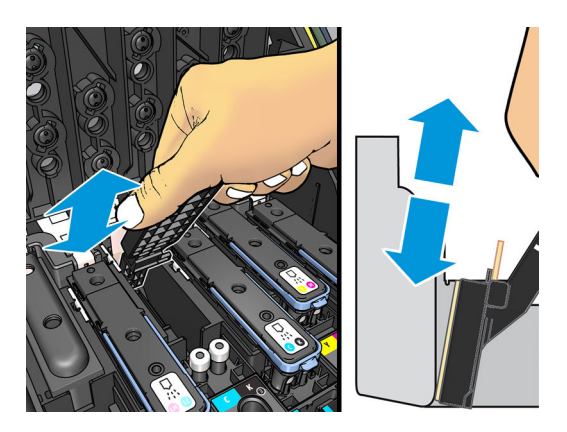

**9.** Con la misma esponja, limpie la tira inferior de los contactos eléctricos del cabezal de impresión (a menos que el cabezal sea nuevo). Evite tocar el conjunto superior de los contactos eléctricos.

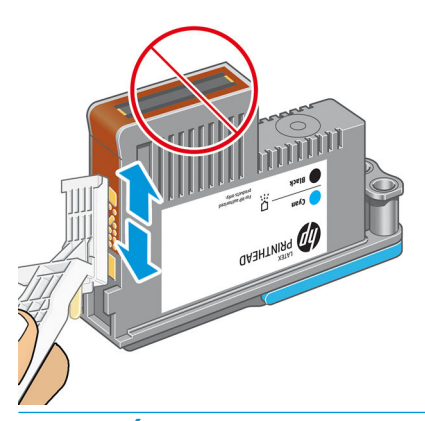

- **A PRECAUCIÓN:** No toque la superficie del cabezal de impresión que contiene los inyectores, ya que estos se dañan con facilidad.
- **10.** Deje pasar unos segundos para que se sequen ambos conectores y, a continuación, vuelva a colocar el cabezal de impresión en el carro de cabezales. Consulte [Sustitución de un cabezal de impresión](#page-143-0) [en la página 138.](#page-143-0)
- **11.** Una vez finalizado el proceso de limpieza, abra el limpiador de conexiones del carro tirando de la ficha de la esponja.

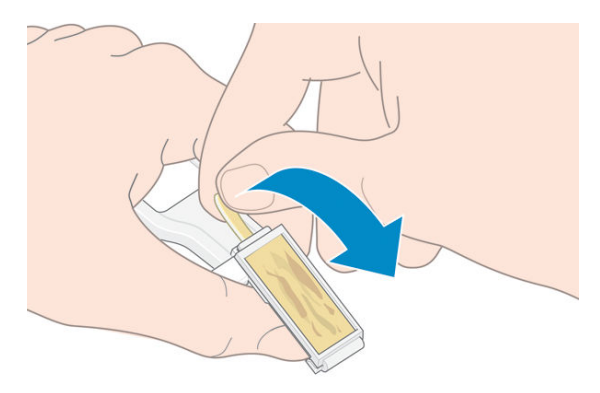

**12.** Retire la esponja usada del limpiador de conexiones del carro.

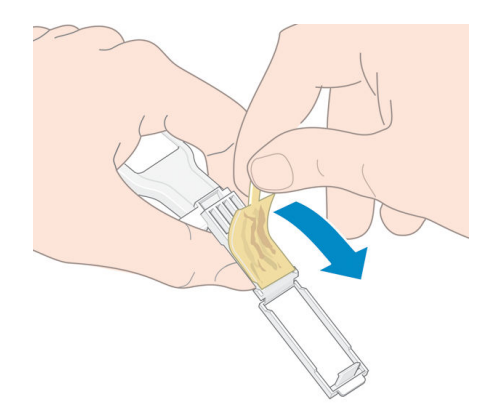

**13.** Deshágase de la esponja usada de un modo seguro para evitar mancharse las manos y la ropa de tinta.

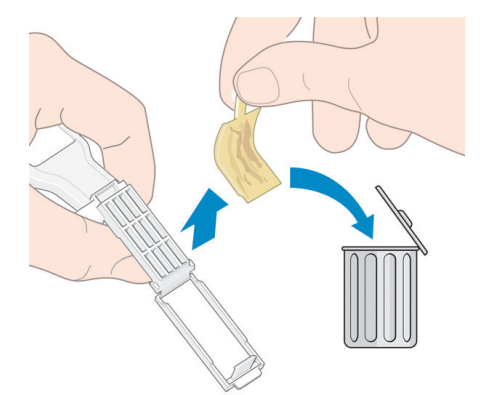

Si en el panel frontal sigue apareciendo el mensaje **Reinsertar** o **Sustituir**, sustituya el cabezal de impresión o póngase en contacto con su representante de servicio de asistencia.

# <span id="page-155-0"></span>**Sustituya el cartucho de mantenimiento**

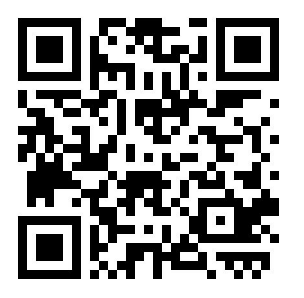

Debe reemplazar el cartucho de mantenimiento cuando el panel frontal se lo indique.

- **SUGERENCIA:** Si en algún momento desea extraer el cartucho de mantenimiento de los cabezales de impresión para examinarlo, siga este procedimiento. Si vuelve a colocar el cartucho de mantenimiento de los cabezales de impresión antiguo en la impresora después de examinarlo, el procedimiento acaba aquí.
	- **1.** En el panel frontal de la impresora, pulse **y, a continuación**, **Sustituir kit de limpieza del cabezal**.

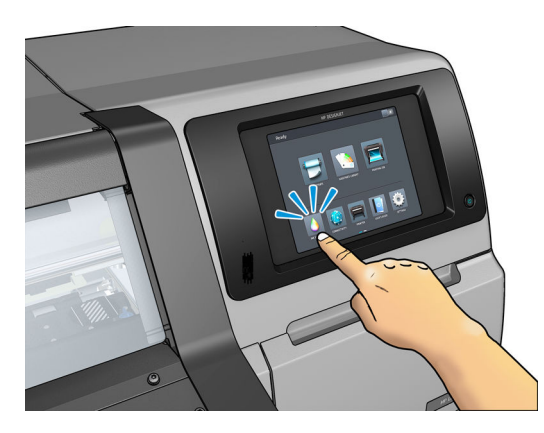

**2.** El cartucho de mantenimiento se encuentra ubicado en una ranura situada debajo del panel frontal, en la parte delantera de la impresora. Abra la puerta.

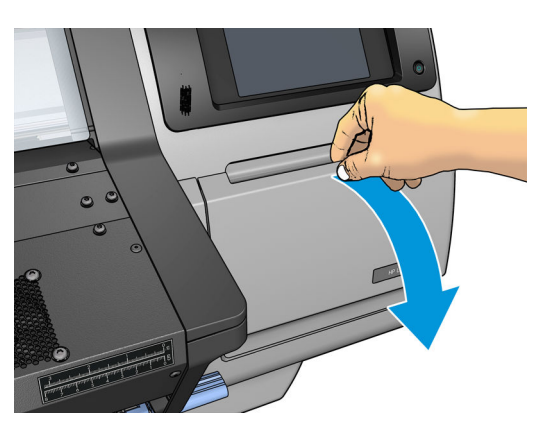

- **IMPORTANTE:** Al eliminar un cartucho de mantenimiento, recuerde que está lleno de tinta. Por lo tanto,
	- Use guantes.

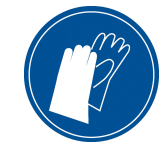

- Retírelo con cuidado y en horizontal para evitar salpicaduras de agua.
- Maneje y almacene siempre el cartucho de mantenimiento sustituido en posición vertical.
- **A ¡ADVERTENCIA!** Asegúrese de que las ruedas de la impresora están bloqueadas (la palanca de freno debe encontrarse hacia abajo) para evitar que la impresora se mueva.
- **3.** El cartucho de mantenimiento dispone de un tirador en la parte delantera. Para retirar el cartucho, simplemente deslícelo fuera.

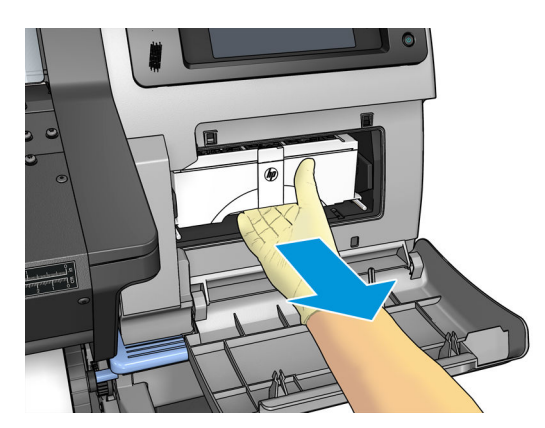

**4.** Una vez que lo haya deslizado hacia fuera parcialmente, sujételo de cada lado con las dos manos: Es muy pesado.

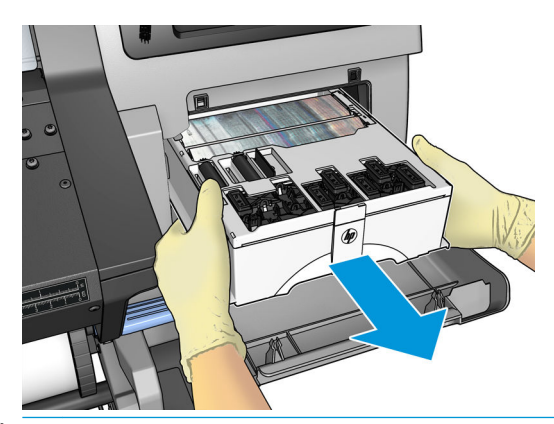

**IMPORTANTE:** Deslícelo en forma horizontal para evitar derrames, ya que está lleno de tinta.

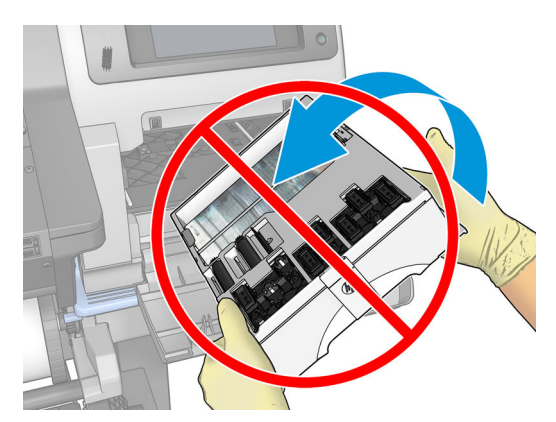

**5.** Retire la bolsa de plástico que contiene el cartucho de mantenimiento nuevo.

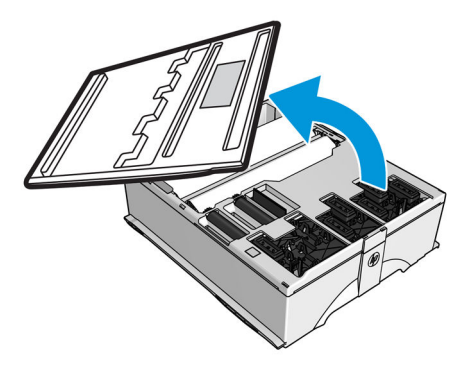

**6.** Inserte el cartucho de mantenimiento en la ranura, en la dirección que indica la flecha.

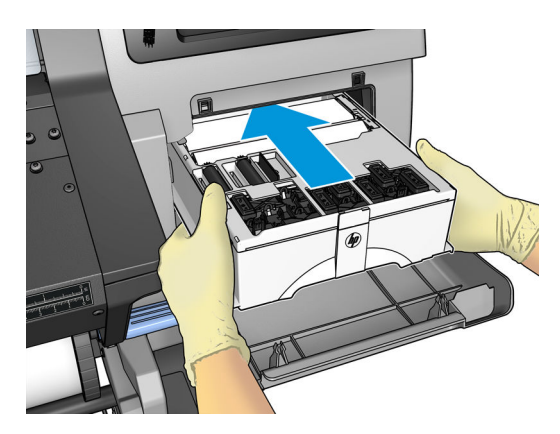

- **7.** Presione el cartucho de mantenimiento hasta que no sobresalga de la ranura. Notará que la impresora lo acepta; no se debe aplicar fuerza excesiva.
	- **NOTA:** En el panel frontal no aparecerá el nuevo cartucho de mantenimiento hasta que se cierre la puerta.
- **8.** Una vez que haya insertado el cartucho de mantenimiento en la impresora, cierre la puerta.

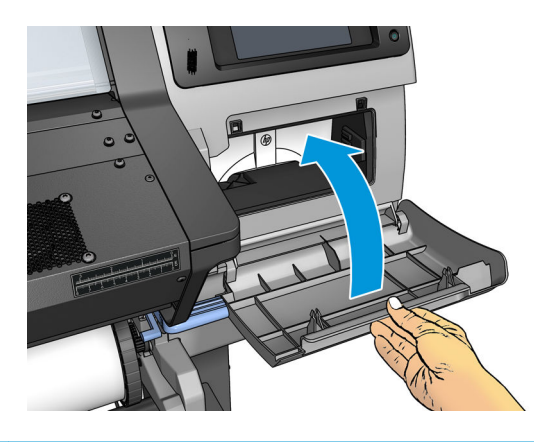

**NOTA:** Antes de reanudar la impresión, la impresora debe tener instalados todos los cartuchos de tinta, los cabezales de impresión y el cartucho de mantenimiento y la ventana de la impresora y la puerta del cartucho de limpieza de los cabezales deben estar cerrados.

### **No se puede insertar el cartucho de mantenimiento**

Compruebe que el número de modelo del cartucho de mantenimiento es el correcto y que está bien orientado.

# **Limpie y lubrique la varilla del carro**

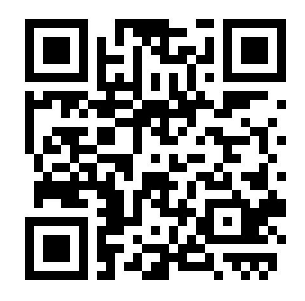

**W NOTA:** En algunas circunstancias, como en situaciones de altas temperaturas por encima de la especificación operativa de la impresora (consulte [Especificaciones ambientales en la página 180\)](#page-185-0) o en situaciones con una cantidad considerable de polvo en el aire, la lubricación de la varilla de deslizamiento pueden estar desajustadas, lo que puede afectar al rendimiento de la impresora.

El siguiente procedimiento también se puede encontrar en este vídeo: [http://www.hp.com/go/latex300/](http://www.hp.com/go/latex300/videos) [videos.](http://www.hp.com/go/latex300/videos)

- **1.** En el panel frontal, pulse y, a continuación, **Tareas de mant. prevent.** > **Lubricación de la varilla del carro**.
- **2.** Abra la ventana.

**3.** Limpie la varilla del carro con un paño que no suelte pelusas humedecido con etanol al 95%. Procure limpiar todo el riel, incluida la parte que hay debajo de la cubierta izquierda.

**W** NOTA: El etanol al 95 % no se proporciona con el kit de mantenimiento.

**PRECAUCIÓN:** El etanol es muy inflamable. Tenga en cuenta las precauciones de seguridad del fabricante.

**PRECAUCIÓN:** No utilice productos de limpieza comerciales ni abrasivos.

**A ¡ADVERTENCIA!** Evite las piezas móviles. Le recomendamos que utilice guantes.

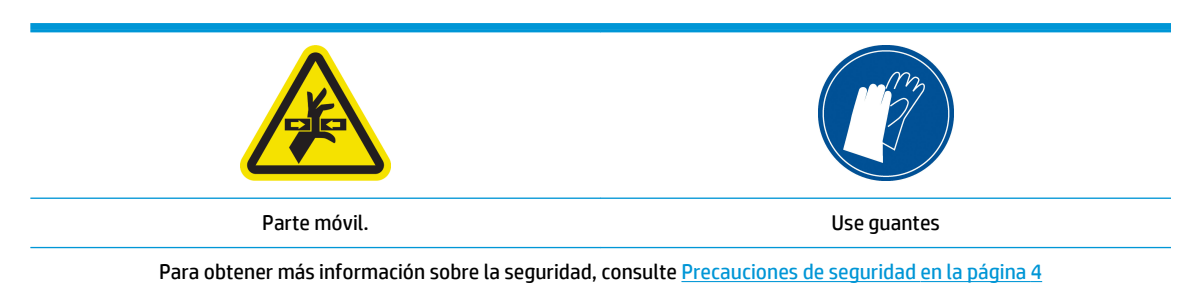

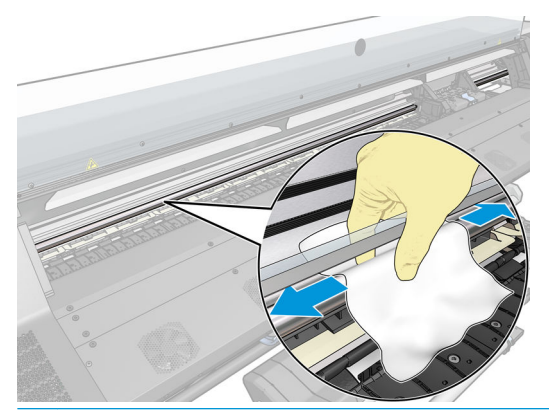

**A PRECAUCIÓN:** Durante la limpieza, tenga cuidado de no dañar la banda codificadora de plástico que se encuentra en la parte superior de la varilla.

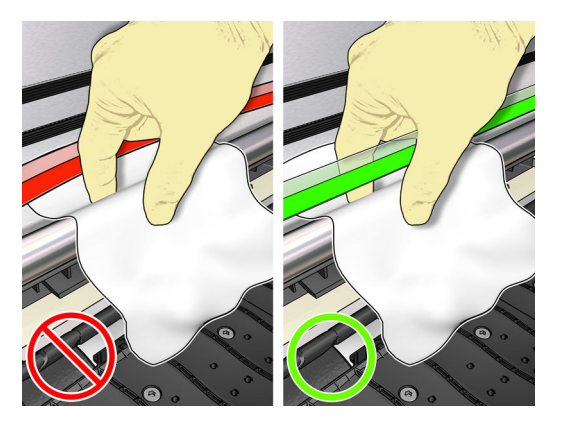

- **4.** Espere a que la varilla se seque y, a continuación, cierre la ventana. El carro se mueve hacia el lado izquierdo de la impresora para que pueda llegar a la parte del riel que hay debajo de la cubierta derecha.
- **5.** Abra la ventana de la impresora.
- **6.** Limpie el área del riel del carro que hay debajo de la cubierta derecha, tal y como se describe en el paso 3.
- **7.** Coja la botella de lubricante del kit de mantenimiento que se suministra con la impresora (si es necesario se puede solicitar un kit de repuesto).
- **8.** Deposite un chorro de aceite muy delgado en forma de zigzag a lo largo de la varilla.

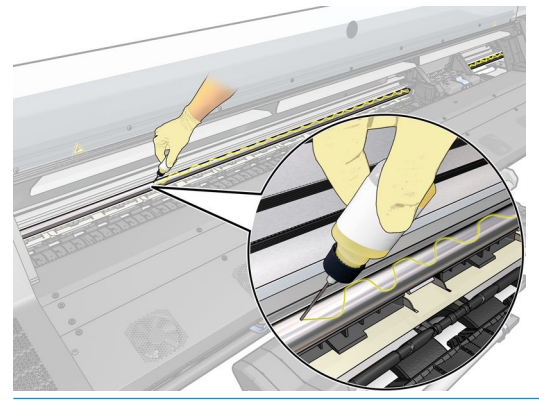

- **NOTA:** Durante la lubricación, tenga cuidado de no dañar la banda codificadora que se encuentra en la parte superior de la varilla.
- **9.** Pulse **OK** en el panel frontal.
- **10.** Cierre la ventana.
- **11.** El carro se mueve de un lado de la impresora al otro para distribuir el aceite a lo largo de la varilla.
- **12.** El panel frontal le pide que confirme si se ha completado la lubricación. Pulse **OK** para confirmar.

### **Limpieza de la tira del codificador**

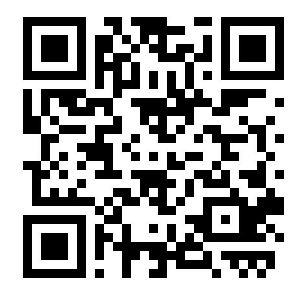

Limpiar la banda del codificador es una parte fundamental en el mantenimiento de la impresora ya que puede eliminar una variedad de errores del sistema:

- 86:01 o 87:01 errores del sistema y errores relacionados con una posición incorrecta del carro, como golpes del carro en el lateral de la impresora.
- 42:10 errores del sistema relacionados con fallo de inicio y posición del carro en el eje de escaneado.
- 29:01 errores de sistema que no se pueden borrar, incluso después de instalar nuevos cartuchos de mantenimiento.
- Hay ocasiones en que una tira del codificador sucia puede provocar problemas de carga del sustrato, ya que el carro no detecta correctamente la posición del sustrato.

La banda del codificador debería limpiarse cuando la impresora lo solicite. El panel frontal muestra un mensaje si se requiere una limpieza: **Para obtener un rendimiento óptimo, siga el proceso de Limpieza de la tira del codificador, descrito en la Guía de usuario.**

**NOTA:** Cuando el mensaje se muestra en el panel frontal, se ha añadido un mensaje de advertencia en silencio dentro del registro de errores del sistema '8:01'. Esto ayuda al revisar el historial de registro de errores.

#### **Procedim. limpieza**

- **1.** En el panel frontal, pulse y, a continuación, **Tareas de mantenimiento preventivo** > **Limpiar codificador de eje de escaneado**.
- **2.** Abra la ventana.
- **3.** Limpie la tira del codificador en ambas caras con un paño humedecido en agua, tal y como se indica en el panel frontal y, a continuación, pulse **Continuar** cuando termine.
- **4.** Cierre la ventana. El carro de impresión se mueve hacia el extremo izquierdo de la impresora.
- **5.** El panel frontal le indicará que vuelva a abrir la ventana y a que limpie el lado derecho de la tira del codificador (dentro de la estación de servicio). Pulse **Continuar** cuando finalice.
- **6.** Cierre la ventana. El carro vuelve a estar listo en la estación de servicio.

### **Limpieza de la platina**

Debería limpiar la platina de la impresora cada pocos meses o cuando sea necesario.

- **NOTA:** Si imprime en sustrato ancho después de haber impreso en otro más estrecho, el lateral izquierdo de la platina podría estar sucio. Si no está limpia esta sección contaminada de la platina, podría dejar marcas en el reverso del sustrato.
- **WEME:** No imprima en sustratos porosos cuando se utiliza la platina, ya que se ensucia. Utilice el recolector de tinta para sustratos porosos.
- **NOTA:** Si, al limpiar la platina, ve que el adhesivo no se encuentra o está fuera de su posición, puede sustituirlo por uno de los adhesivos suministrados en el kit de mantenimiento del usuario.
- **PRECAUCIÓN:** Tenga cuidado de no dañar el sensor de avance del sustrato cuando limpie la platina. El sensor es la ventanita rectangular (menos de 1 cm²) que se encuentra cerca de la tercera rueda de sujeción empezando por la derecha. Consulte [Limpie la ventana del sensor del avance del sustrato \(solo para 360 y](#page-163-0) [370\) en la página 158.](#page-163-0)
- **SUGERENCIA:** Le recomendamos que utilice guantes.

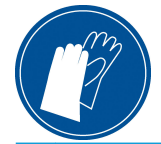

Siga estas instrucciones para limpiar la platina.

- **1.** Descargue todo el sustrato de la impresora. Consulte [Descarga de un rollo de la impresora](#page-75-0) [en la página 70](#page-75-0).
- **2.** Apague la impresora.

**3.** Abra la ventana de la impresora.

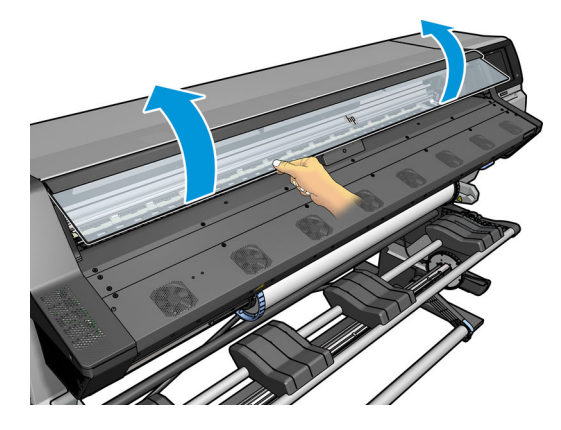

- **4.** Utilice un trapo limpio, absorbente y que no desprenda pelusas para limpiar bien los restos de tinta húmeda de la ranura de la cuchilla, de la rampa de la cuchilla (solo para 360 y 370) y de la platina.
- **5.** Con un cepillo seco, retire los depósitos de tinta seca que se hayan desprendido de la ranura de la cuchilla y de la rampa de la cuchilla (solo para 360 y 370).

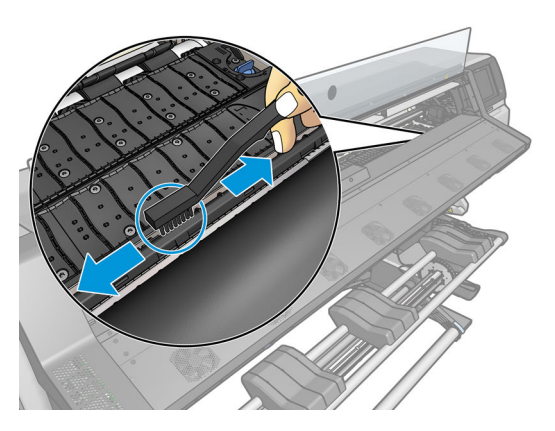

**6.** Utilice asimismo el cepillo seco para eliminar los depósitos de tinta seca de la superficie de la platina.

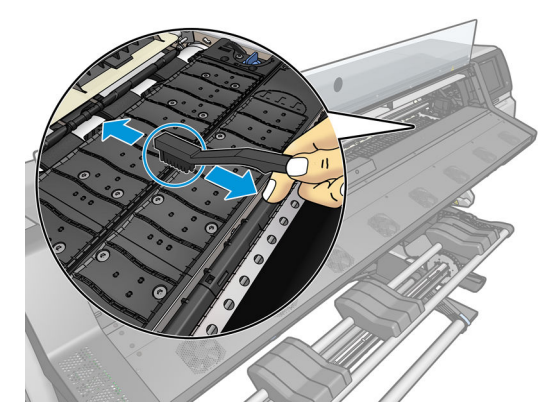

<span id="page-163-0"></span>**7.** Humedezca ligeramente el paño que ha utilizado en etanol al 95 % para limpiar los restos de tinta seca de la platina.

**WALCO**: Los restos de tinta secos tardan más tiempo en ser extraídos.

**WE NOTA:** El etanol al 95 % no se proporciona con el kit de mantenimiento del usuario.

**PRECAUCIÓN:** El etanol es muy inflamable. Tenga en cuenta las precauciones de seguridad del fabricante.

**PRECAUCIÓN:** No utilice productos de limpieza comerciales ni abrasivos. No moje directamente la platina, dado que quedaría demasiada humedad que podría dañar el sensor de avance del sustrato.

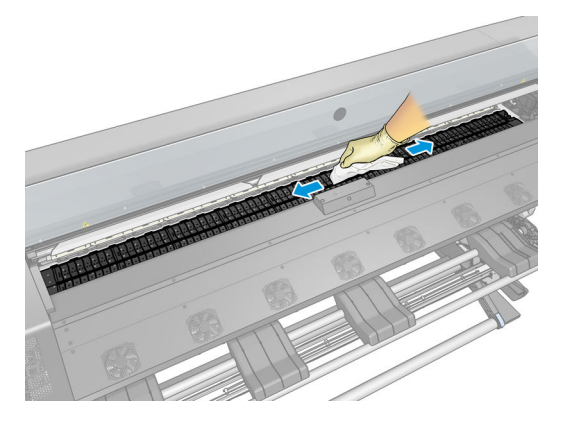

**8.** Utilice el paño humedecido para eliminar los restos de tinta seca de la rampa de la cuchilla (solo para 360 y 370).

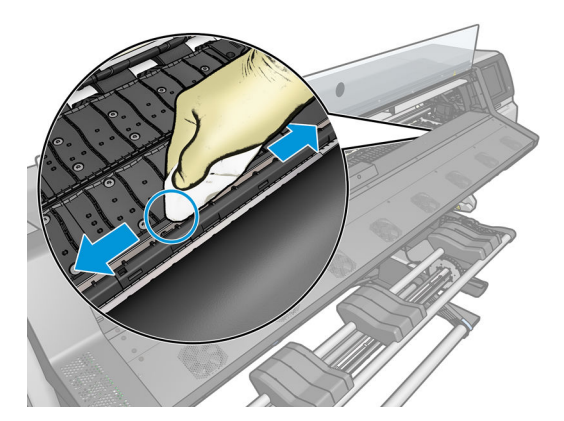

- **9.** Cierre el recipiente de etanol al 95% y extraígalo junto al paño cercano a la impresora.
- **10.** Espere 3 o 4 minutos para que se evapore el etanol antes de encender la impresora, y vuelva a cargar el sustrato.
- **11.** Utilice una herramienta de punta de 1 mm de diámetro para asegurarse de que los orificios del aspirador no estén obstruidos, sobre todo los orificios que quedan cubiertos por los tamaños de sustrato que utiliza con más frecuencia.

#### **Limpie la ventana del sensor del avance del sustrato (solo para 360 y 370)**

El sensor del avance del sustrato es la ventanita rectangular (menos de 1 centímetro cuadrado) que se encuentra cerca de la tercera rueda de sujeción empezando por la derecha.

HP recomienda limpiar la ventana del sensor de avance del sustrato cada vez que se limpie la platina de impresión o cuando haya problemas de calidad de impresión.

- **1.** Descargue el sustrato utilizando el procedimiento que se indica en el panel frontal. Consulte [Descarga](#page-75-0) [de un rollo de la impresora en la página 70](#page-75-0).
- **2.** Apague la impresora y espere a que se enfríe.
- **3.** Limpie el sensor con un bastoncillo de algodón para extraer la tinta húmeda.

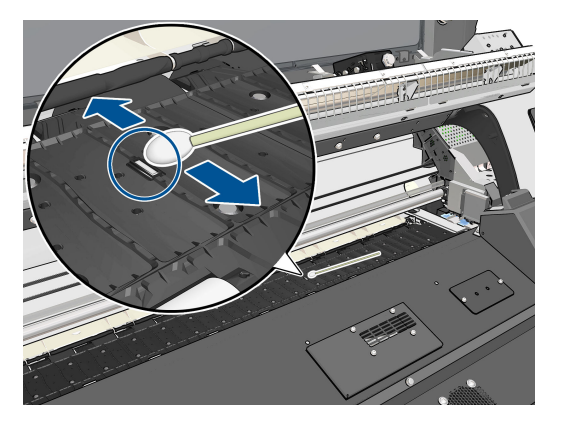

- **4.** Limpie el sensor con un bastoncillo de algodón, ligeramente humedecido con un 95% de etanol, para eliminar la tina seca.
	- **X NOTA:** El etanol al 95 % no se proporciona con el kit de mantenimiento del usuario. Siga las precauciones de seguridad del fabricante al manejar el etanol.

Si la ventana del sensor está cubierta de tinta seca, quizás deba aplicar cierta presión al limpiar para que el algodón absorba la tinta. Siga limpiando con bastoncillos nuevos hasta que el algodón no se ensucie y la ventana del sensor se vea limpia. Al reflejar la luz ambiental, un sensor limpio muestra una reflexión coloreada de azul que se debería extender uniformemente por toda su superficie. Puede ver esta reflexión acercándose y cambiando ligeramente su ángulo de visión.

- **5.** Aleje el recipiente cerrado de etanol al 95 % y los bastoncillos de algodón de la impresora.
- **6.** Espere tres o cuatro minutos para que se evapore el etanol antes de encender la impresora, y vuelva a cargar el sustrato.

# **Limpieza del exterior de la impresora**

Utilice una esponja húmeda o un trapo suave y un limpiador doméstico suave, como un jabón líquido no abrasivo, para limpiar el exterior de la impresora y todas las piezas de la misma que suela tocar como parte del manejo normal.

Bajo los ventiladores del módulo de polimerización puede haber restos de humedad procedentes de la condensación. En ese caso, séquela con un paño seco.

**¡ADVERTENCIA!** Para evitar descargas eléctricas, asegúrese de que la impresora esté apagada y desenchufada antes de proceder a su limpieza. Impida que el agua penetre en el interior de la impresora.

**A PRECAUCIÓN:** No utilice productos de limpieza abrasivos.

# **Traslado o almacenamiento de la impresora**

Si tiene que trasladar la impresora o almacenarla durante mucho tiempo, prepárela correctamente para evitar posibles daños.

- **1.** No retire los cartuchos de tinta, los cabezales de impresión ni el cartucho de mantenimiento.
- **2.** Asegúrese de que no hay sustrato cargado.
- **3.** Asegúrese de que el carro de los cabezales de impresión se encuentra en la estación de servicio (a la derecha de la impresora).
- **4.** Asegúrese de que aparece el mensaje **Preparado** en el panel frontal.
- **5.** Desconecte la alimentación con el botón Encendido del panel frontal.
- **6.** Pulse también el interruptor de la parte posterior de la impresora.
- **7.** Desconecte los dos cables que conectan la impresora a una red, ordenador o escáner.
- **8.** Si tiene pensado girar la impresora hacia abajo o a un lado, retire primero el cartucho de mantenimiento (consulte [Sustituya el cartucho de mantenimiento en la página 150\)](#page-155-0).
- **9.** Para conocer las condiciones de almacenamiento ambientales correctas, consulte [Especificaciones](#page-185-0) [ambientales en la página 180](#page-185-0).

**WOTA:** Si se ha trasladado la impresora o los cartuchos de impresión de un lugar frío a otro más caliente y húmedo, el vapor de agua de la atmósfera se puede condensar en las piezas de la impresora y en los cartuchos y provocar pérdidas de tinta y errores en la impresora. En este caso, HP recomienda esperar al menos 3 horas antes de encender la impresora o instalar los cartuchos de tinta y permitir que se evapore la condensación.

### **Mantenimiento del servicio**

Durante la vida útil de la impresora, los componentes que se utilizan constantemente se pueden desgastar.

Para evitar que se degraden estos componentes y que se rompa la impresora, esta realiza un seguimiento de varios parámetros como la degradación del sensor de línea, el número de ciclos que recorre el carro por el eje de la impresora y la cantidad total de tinta utilizada.

La impresora utiliza estos números para hacer un seguimiento de las necesidades de mantenimiento de servicio y muestra uno de los mensajes siguientes en el panel de control:

- **Kit de mantenimiento de servicio 1**
- **Kit de mantenimiento de servicio 2**
- **Kit de mantenimiento de servicio 3**

Estos mensajes indican que algunos componentes están cerca del final de su vida útil. Dependiendo del uso que haga de la impresora, puede seguir imprimiendo durante algún tiempo. No obstante, HP recomienda encarecidamente que se ponga en contacto con el representante de servicio y que acuerde una visita de mantenimiento de servicio. El técnico del servicio podrá sustituir las piezas gastadas in situ, lo que prolongará la vida útil de la impresora.

Las ventajas de concertar una visita del técnico del servicio cuando aparecen estos mensajes en el panel frontal son dobles:

- Los componentes de la impresora se pueden sustituir en el momento en que mejor le convenga sin que afecte a su flujo de trabajo diario.
- Durante la vista del mantenimiento de servicio, el ingeniero sustituirá varias piezas, lo cual evita que se tengan que repetir las visitas.

# <span id="page-166-0"></span>**8 Actualización de firmware**

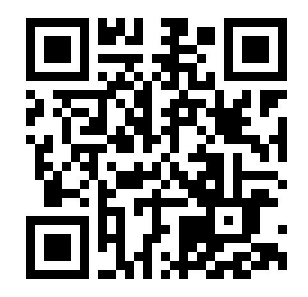

Las distintas funciones de la impresora se controlan a través del software de la misma, también llamado firmware.

Hewlett-Packard lanza de vez en cuando actualizaciones del firmware. Estas actualizaciones aumentan la funcionalidad de la impresora y mejoran sus características.

### **Actualización del firmware utilizando una unidad flash USB**

Al instalar la impresora por primera vez, puede que le pidan actualizar el firmware. Para ello, necesita una unidad flash USB con las siguientes especificaciones:

- Compatible con USB 2.0
- Capacidad de 2 GB
- Formato previo FAT32
- Sin codificación de hardware

#### **Ejecutar la actualización del firmware**

- **1.** Descargue la actualización del firmware desde <http://www.hp.com/go/latex300/support/>y guárdela en la unidad flash USB.
- **IMPORTANTE:** La unidad flash USB debería contener solamente un archivo de firmware (.fmw) en la carpeta raíz, y ninguno otro archivo más.
- **2.** Apague la impresora.
- **3.** Enchufe la unidad USB al conector USB de la parte posterior de la impresora.
- **4.** Encienda la impresora.
- **5.** Siga las instrucciones del panel frontal.

Podrá instalar las siguientes actualizaciones de firmware en la impresora del mismo modo o utilizando el Servidor Web Incorporado de la impresora.

### **Actualización de firmware utilizando el Servidor Web Incorporado**

- **1.** Para acceder al Servidor Web Incorporado desde cualquier ordenador, consulte [Comprobación del](#page-31-0) [estado de la impresora en la página 26.](#page-31-0)
- **2.** En el Servidor Web Incorporado, seleccione la ficha **Configuración** y, a continuación, **Actualización del firmware** > **Actualización manual del firmware**.
- **3.** Siga las instrucciones que aparecen en la pantalla para descargar el archivo de firmware d[ehttp://www.hp.com/go/latex300/support/](http://www.hp.com/go/latex300/support/) y almacenarlo en su disco duro. A continuación, seleccione el archivo .fmw descargado y haga clic en **Actualizar**.

Si el proceso de carga del archivo de firmware en la impresora se ralentiza en exceso, podría deberse a que está utilizando un servidor proxy. En ese caso, pruebe a omitir el servidor proxy y acceda directamente al Servidor Web Incorporado.

- En Internet Explorer para Windows, vaya a **Herramientas** > **Opciones de Internet** > **Conexiones** > **Configuración de LAN** y marque la casilla **No usar servidor proxy para direcciones locales**. Opcionalmente, para un control más preciso, haga clic en el botón **Avanzadas** y agregue la dirección IP de la impresora a la lista de excepciones, para las cuales no se utiliza el servidor proxy.
- En Firefox para Windows, acceda a **Herramientas** > **Opciones** > **Red** > **Conexión** > **Configuración** y seleccione la opción **Conexión directa a Internet**. Alternativamente, cuando se selecciona la opción **Configuración manual del proxy**, añada la dirección IP de la impresora a la lista de excepciones a las que el servidor proxy no se usa.
- En Firefox para Linux, acceda a **Editar** > **Preferencias** > **Red** > **Conexión** > **Configuración** y seleccione la opción **Conexión directa a Internet**. Alternativamente, cuando se selecciona la opción **Configuración manual del proxy**, añada la dirección IP de la impresora a la lista de excepciones a las que el servidor proxy no se usa.

# **Actualizaciones de firmware automáticas**

Las actualizaciones de firmware automático son una conveniente que es posible con conectada a la Web impresoras. La impresora puede descargar automáticamente la versión más reciente del firmware e instalarlo para usted.

#### **Notas importantes**

- La impresora debe estar conectada a una red.
- Para configurar las actualizaciones automáticas de firmware, puede utilizar el panel frontal o el Servidor Web Incorporado (**Configuración** > **Actualización de firmware** > **Configuración de actualización de firmware**).
- Si se ha establecido una contraseña de administrador, será necesario cambiar estos ajustes.
- Un paquete de actualización del firmware puede ser bastante grande; quizás deba tener en cuenta cómo puede afectar a su red o conexión de Internet.
- Una actualización de firmware se descarga en segundo plano: la impresora puede seguir imprimiendo a la vez. No obstante, no se puede instalar en segundo plano: debe detener la impresión.
- Para activar o desactivar la descarga o verificación automática, vaya al panel frontal y pulse  $\langle \bullet |$  y, a continuación, **Actualizaciones** > **Actualizaciones de firmware**.

# **9 Accesorios**

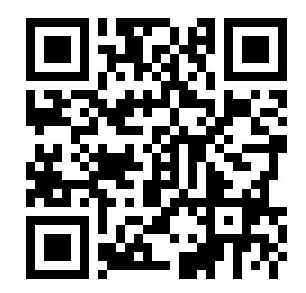

Hay dos maneras alternativas de pedir consumibles o accesorios:

- Visite <http://www.hp.com/go/latex300/accessories> en la Web. Aquí podrá ver la lista más reciente de consumibles y accesorios para su impresora.
- Póngase en contacto con el servicio de soporte de HP (consulte [Cuando necesite ayuda en la página 39\)](#page-44-0) y compruebe que lo que desea se encuentra disponible en su área.

En el resto de este capítulo se enumeran los consumibles y accesorios disponibles, y sus números de referencia, en el momento de redactar este documento.

### **Pedido de suministros de tinta**

Se pueden pedir los siguientes consumibles de tinta de la impresora.

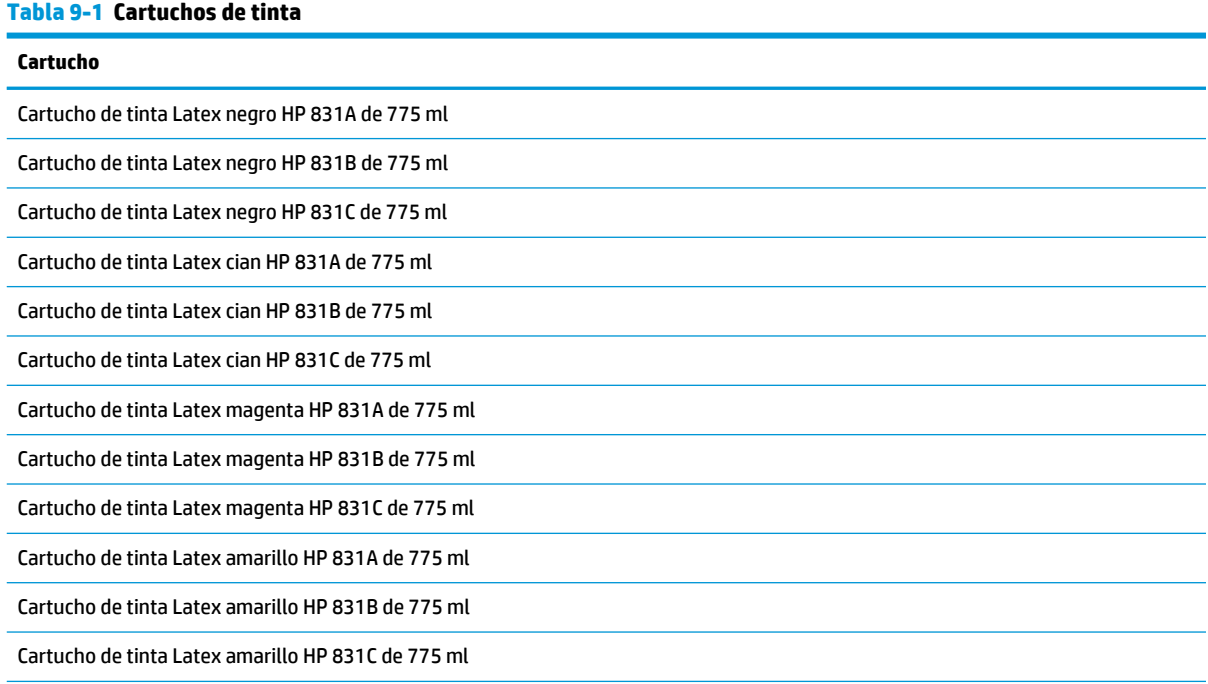

#### **Tabla 9-1 Cartuchos de tinta (continuación)**

#### **Cartucho** Cartucho de tinta Latex cian claro HP 831A de 775 ml Cartucho de tinta Latex cian claro HP 831B de 775 ml Cartucho de tinta Latex cian claro HP 831C de 775 ml Cartucho de tinta Latex magenta claro HP 831A de 775 ml Cartucho de tinta Latex magenta claro HP 831B de 775 ml Cartucho de tinta Latex magenta claro HP 831C de 775 ml Cartucho de tinta Latex del optimizador HP 831 de 775 ml

#### **Tabla 9-2 Cartuchos de tinta para accesorio de tinta HP Latex de 3 litros (solo para 360 y 370)**

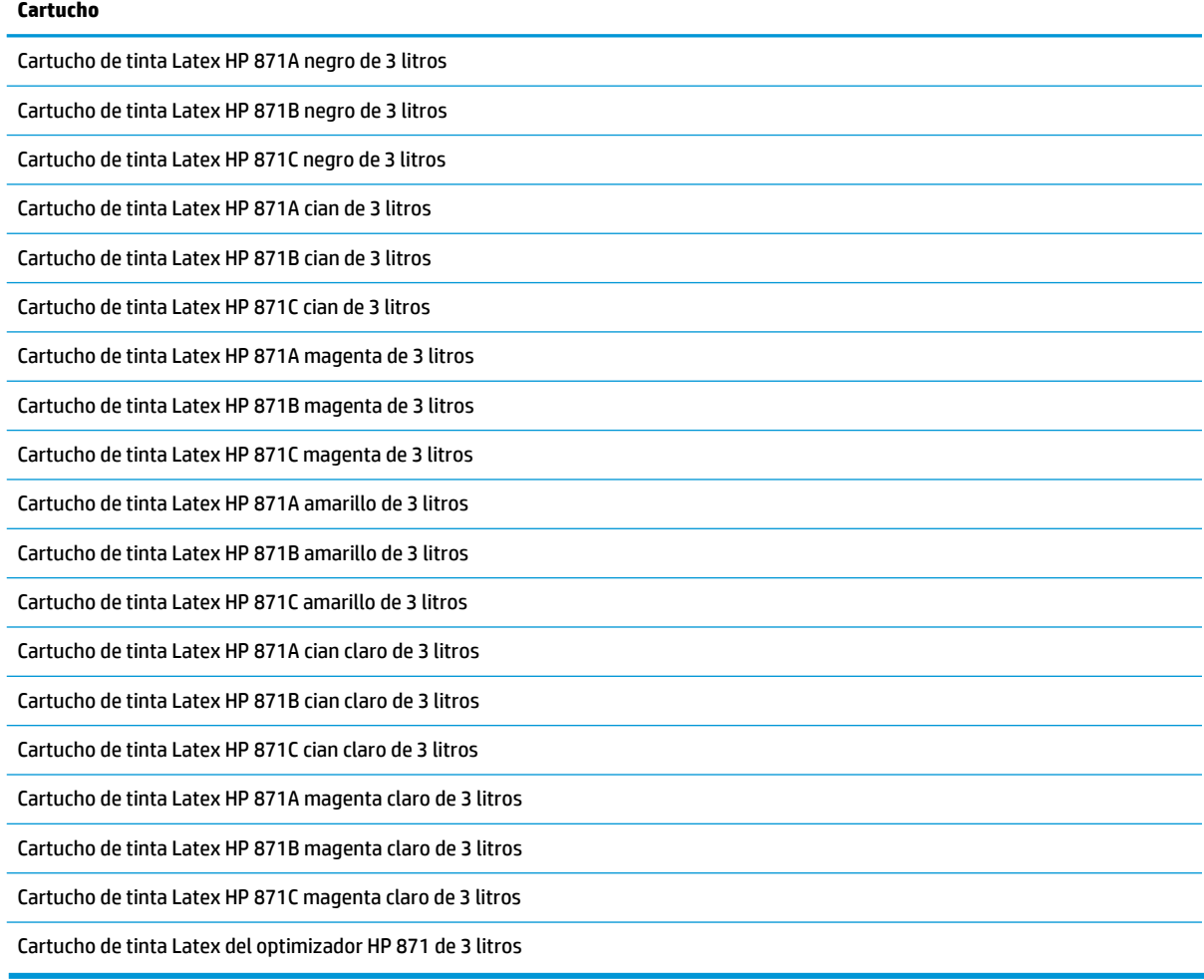

#### **Tabla 9-3 Cabezales de impresión**

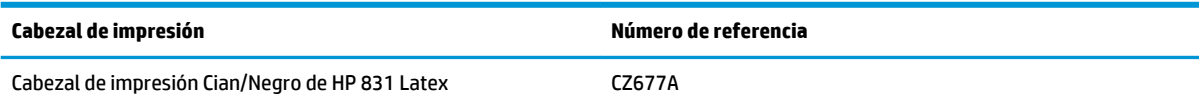

#### **Tabla 9-3 Cabezales de impresión (continuación)**

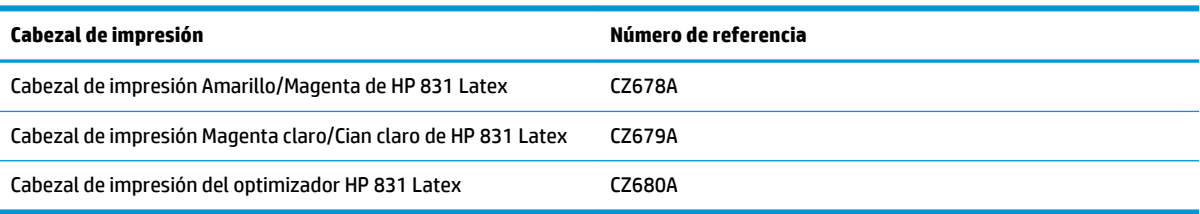

#### **Tabla 9-4 Otros consumibles**

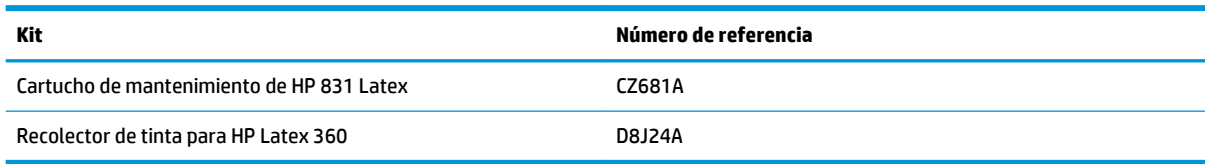

### **Pedido de accesorios**

Puede solicitar los siguientes accesorios para su impresora, dependiendo del modelo de impresora que tiene: consulte [Modelos de impresoras en la página 2](#page-7-0).

**SUGERENCIA:** Los ejes de recambio facilitan el proceso de cambiar entre distintos sustratos.

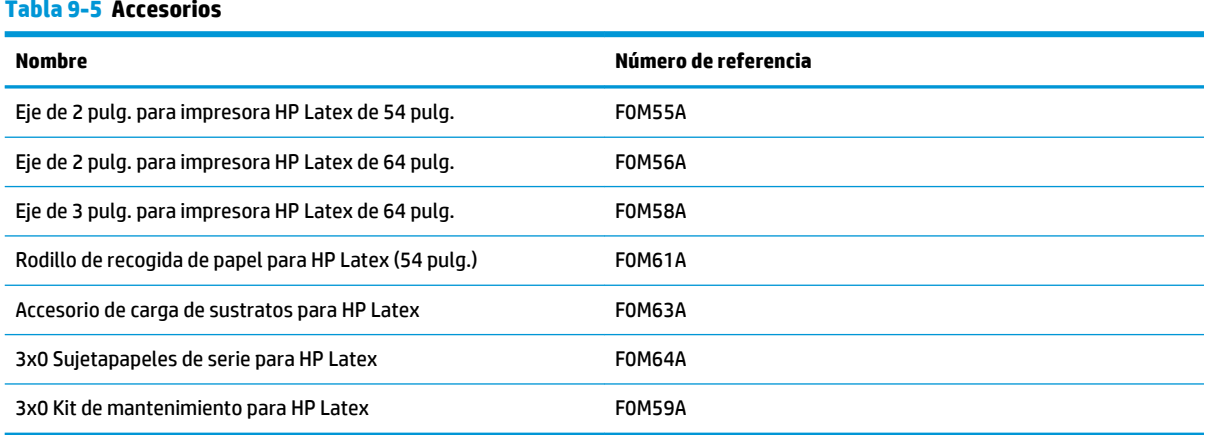

# **10 Solución de otros problemas**

- [La impresora no puede obtener una dirección IP](#page-172-0)
- [No se puede acceder al Servidor Web Incorporado](#page-172-0)
- [La impresora no imprime](#page-172-0)
- [El programa de software se ralentiza o se detiene al generar el trabajo de impresión](#page-173-0)
- [La impresora parece lenta](#page-173-0)
- [Errores de comunicación entre el ordenador y la impresora](#page-174-0)
- [No puede conectarse a servicios como la actualización de firmware, la búsqueda en línea o el Programa](#page-174-0) [de participación del cliente.](#page-174-0)
- [Códigos de error del panel frontal](#page-175-0)

#### <span id="page-172-0"></span>**La impresora no puede obtener una dirección IP**

Si su red no dispone de un servidor DHCP, la impresora no puede recuperar automáticamente una dirección IP. En este caso, deberá establecerla manualmente, de la siguiente forma.

- **1.** Desde el panel frontal, pulse y, a continuación, **Configuración** > **Conectividad de red** > **Gigabit Ethernet** > **Modificar configuración** > **TCP/ IP** > **Configuración IPV4** > **Método de configuración** > **Manual**.
- **2.** En el menú Configuración IPV4, seleccione **Configuración manual** > **Dirección IP**.
- **3.** Introduzca la dirección IP que desee utilizar y pulse OK cuando haya terminado.

#### **No se puede acceder al Servidor Web Incorporado**

Si no lo ha hecho ya, consulte las instrucciones de [Acceso al Servidor Web Incorporado en la página 23.](#page-28-0)

- **1.** Acceda al panel frontal, pulse y, a continuación, **Conectividad** > **Conectividad de red** > **Avanzadas**  > **Permitir EWS** > **Activar**.
- **2.**

Pulse **y, a continuación**, **Conectividad** > **Información de red.** 

**3.** La información debería ser: **IP activa: Sí**. En caso contrario, quizás necesite utilizar una conexión diferente.

Si aún no puede acceder al Servidor Web Incorporado, apague la impresora con el botón Encendido del panel frontal y vuelva a encenderla.

Si el proceso de acceso al Servidor Web Incorporado se ralentiza en exceso, el problema podría ser que está utilizando un servidor proxy. Intente omitir el servidor proxy y acceder directamente al Servidor Web Incorporado.

- En Internet Explorer 6 para Windows, vaya a **Herramientas** > **Opciones de Internet** > **Conexiones** > **Configuración de LAN** y marque la casilla **No usar servidor proxy para direcciones locales**. Opcionalmente, para un control más preciso, haga clic en el botón **Avanzadas** y agregue la dirección IP de la impresora a la lista de excepciones, para las cuales no se utiliza el servidor proxy.
- En Firefox 3.0 para Windows, acceda a **Herramientas** > **Opciones** > **Red** > **Conexión** > **Configuración** y seleccione la opción **Conexión directa a Internet**. Alternativamente, cuando se selecciona la opción **Configuración manual del proxy**, añada la dirección IP de la impresora a la lista de excepciones a las que el servidor proxy no se usa.
- En Firefox 2.0 para Linux, acceda a **Editar** > **Preferencias** > **Red** > **Conexión** > **Configuración** y seleccione la opción **Conexión directa a Internet**. Alternativamente, cuando se selecciona la opción **Configuración manual del proxy**, añada la dirección IP de la impresora a la lista de excepciones a las que el servidor proxy no se usa.

#### **La impresora no imprime**

Entre los posibles motivos que pueden provocar que no se imprima cuando se espera un archivo enviado desde el ordenador cabe citar los siguientes:

- <span id="page-173-0"></span>Puede que se haya producido un problema en el suministro eléctrico. Si la impresora no funciona y el panel frontal no responde, compruebe que el interruptor de la parte posterior está encendido, que el cable de alimentación está conectado correctamente y que la toma recibe suministro eléctrico.
- Puede que se esté produciendo un fenómeno electromagnético poco frecuente, como fuertes campos electromagnéticos o interrupciones graves del suministro eléctrico. Tales supuestos pueden provocar que la impresora se comporte de un modo extraño o que incluso deje de funcionar. Apague la impresora mediante el botón Encendido del panel frontal, espere hasta que el entorno electromagnético vuelva a la normalidad y, después, encienda la impresora de nuevo. Si el problema persiste, llame a su representante de servicio de asistencia.
- El cable de red está desconectado o tiene problemas con la configuración de comunicaciones. Consulte [Errores de comunicación entre el ordenador y la impresora en la página 169](#page-174-0) o póngase en contacto con su departamento de TI o proveedor de sistema de comunicaciones.
- Puede que al sustrato le afecte uno de los supuestos siguientes:
	- El nombre de sustrato que aparece en el panel frontal no refleja el sustrato cargado en la impresora.
	- El ancho de rollo definido en el RIP para el trabajo no coincide con la anchura del rollo en la impresora.
	- No hay suficiente sustrato en el rollo cargado para que se imprima el trabajo en su totalidad.

En estas condiciones, quizás se imprima un trabajo y se mantenga otro en la cola de impresión. Para resolver el problema, quite el rollo de la impresora y cargue uno nuevo, siguiendo las instrucciones del panel frontal durante el proceso.

### **El programa de software se ralentiza o se detiene al generar el trabajo de impresión**

Tal vez se necesiten muchos datos para generar un trabajo de impresión de alta calidad en gran formato. Esto puede provocar que el software se ralentice mucho o se pare. Disminuir la resolución de impresión puede ayudar a evitar este problema; sin embargo, disminuir la resolución de impresión reduce la calidad de impresión. Consulte la documentación del software.

#### **La impresora parece lenta**

A continuación se ofrecen algunas posibles explicaciones.

- Si solicita la mejor calidad de impresión posible en el RIP, es posible que la velocidad de impresión sea relativamente lenta en comparación con la calidad de impresión de borrador.
- Compruebe que el sustrato cargado en la impresora pertenece a la familia de sustrato que aparece en el panel frontal.
- ¿La impresora está conectada a una red? Compruebe que todos los componentes utilizados en la red (tarjetas de interfaz de red, hubs, routers, conmutadores y cables) pueden funcionar con Gigabit Ethernet. ¿Existe mucho tráfico procedente de otros dispositivos de la red?
- ¿Los cabezales de impresión están bien? El tiempo de impresión tiende a aumentar cuando un cabezal de impresión está sucio. Compruebe el estado del cabezal de impresión en el panel frontal o a través del Servidor Web Incorporado. En caso necesario, limpie o sustituya los cabezales de impresión.
- ¿La imagen contiene áreas negras de alta densidad? Esto puede aumentar el tiempo de impresión.

Consulte también [Estados de la impresora en la página 20.](#page-25-0)

# <span id="page-174-0"></span>**Errores de comunicación entre el ordenador y la impresora**

A continuación se ofrecen algunos de los síntomas:

- La pantalla del panel frontal no muestra el mensaje **Recibiendo** cuando se ha enviado una imagen a la impresora.
- El RIP muestra un mensaje de error al intentar imprimir, como el error 61:09 o 63:05. Consulte Códigos [de error del panel frontal en la página 170](#page-175-0).
- El RIP se bloquea al transferir datos.

Para resolver un problema de comunicación:

- Asegúrese de que ha seleccionado la impresora correcta en el RIP.
- Recuerde que normalmente se necesita más tiempo para recibir, procesar e imprimir imágenes de gran tamaño.
- Si la impresora está conectada al RIP a través de cualquier otro dispositivo intermedio, como cajas de interruptores, cajas de búferes, adaptadores de cables o convertidores de cables, retire el dispositivo intermedio e intente conectar la impresora directamente al ordenador.
- Pruebe con otro cable de interfaz.
- Pruebe a cambiar el tiempo de espera de E/S, que especifica el tiempo que una conexión inactiva puede permanecer abierta cuando la impresora está en espera de un ordenador remoto. El valor predeterminado es 270 segundos. Para cambiar la espera de E/S, vaya al Servidor Web Incorporado y seleccione la ficha **Red** y, a continuación, la ficha **Avanzadas**.

#### **No puede conectarse a servicios como la actualización de firmware, la búsqueda en línea o el Programa de participación del cliente.**

Si la impresora tiene problemas para conectarse a Internet, puede iniciar automáticamente el asistente de impresoras conectadas a la web. También puede iniciar manualmente el asistente en cualquier momento.

- En el panel frontal: Pulse y, a continuación, **Conectividad** > **Asistente de conectividad**.
- En el panel frontal: Pulse **y el particion, Impresiones internas > Imprimir información de asistencia** > **Imprimir config. conect.**. En este caso, los resultados se imprimen.
- **NOTA:** Los resultados se imprimen desde el último ejecutar el asistente de conectividad, por lo que ya debe tener ejecutar el asistente de conectividad para obtener los resultados.

El asistente realiza automáticamente una serie de pruebas. También puede elegir realizar pruebas

individuales. Desde el panel frontal, pulse **y, a continuación**, **Conectividad > Diagnóstico y Solución de problemas**. Se encuentran disponibles las siguientes opciones.

- **Todas las pruebas**
- **Prueba de conectividad de red**: comprueba la conexión de la impresora a la red de área local.
- **Prueba de conectividad a Internet**: comprueba la conexión de la impresora a Internet.
- **Prueba actualización del firmware**: comprueba la conexión de la impresora a los servidores de actualización de firmware de HP.
- <span id="page-175-0"></span>● **Prueba de servidor de correo electrónico**: comprueba la conexión de la impresora con el servidor de correo electrónico configurado.
- **Prueba del Programa de Participación de Clientes**: comprueba la conexión de la impresora al Programa de Participación de Clientes.
- **Ajustes de configuración del Localizador de soluciones de soportes de HP**: Compruebe si puede acceder a la biblioteca en línea de preajustes de sustratos.

También puede iniciar estas pruebas desde el Servidor Web Incorporado: seleccione **Asistencia** > **Solución de problemas de conectividad**.

Si alguna de las pruebas falla, la impresora describe el problema y propone una solución.

### **Códigos de error del panel frontal**

En determinadas circunstancias aparece un código de error numérico en el panel frontal. Siga los consejos de la columna Recomendación para resolverlo. Si la recomendación que se indica no parece resolver el problema, póngase en contacto con el representante de servicio de su zona. Consulte [Cuando necesite ayuda](#page-44-0)  [en la página 39](#page-44-0).

Si en el panel frontal aparece un código de error que *no* está incluido en esta lista, apague la impresora y vuelva a encenderla. Si el problema persiste, llame a su representante de asistencia al cliente.

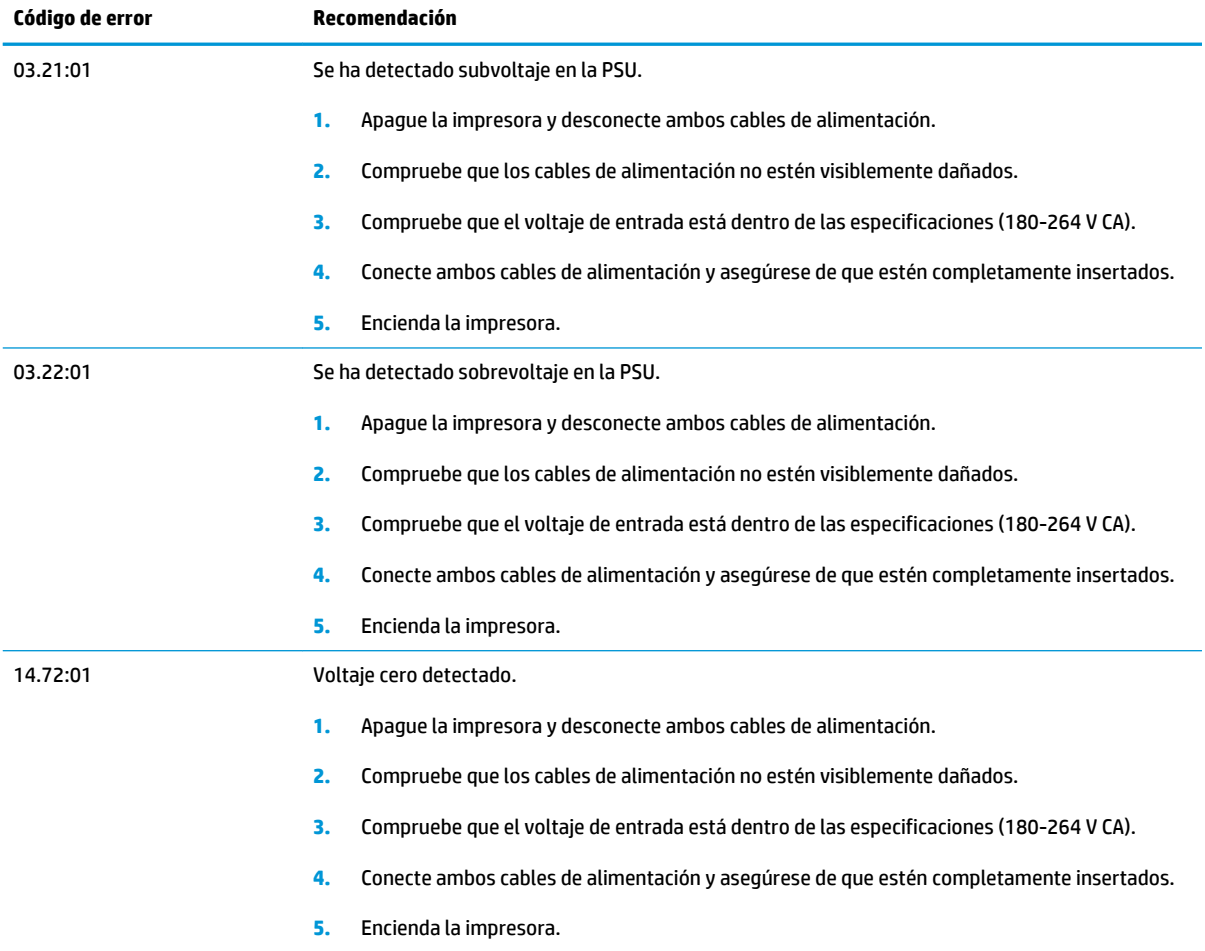

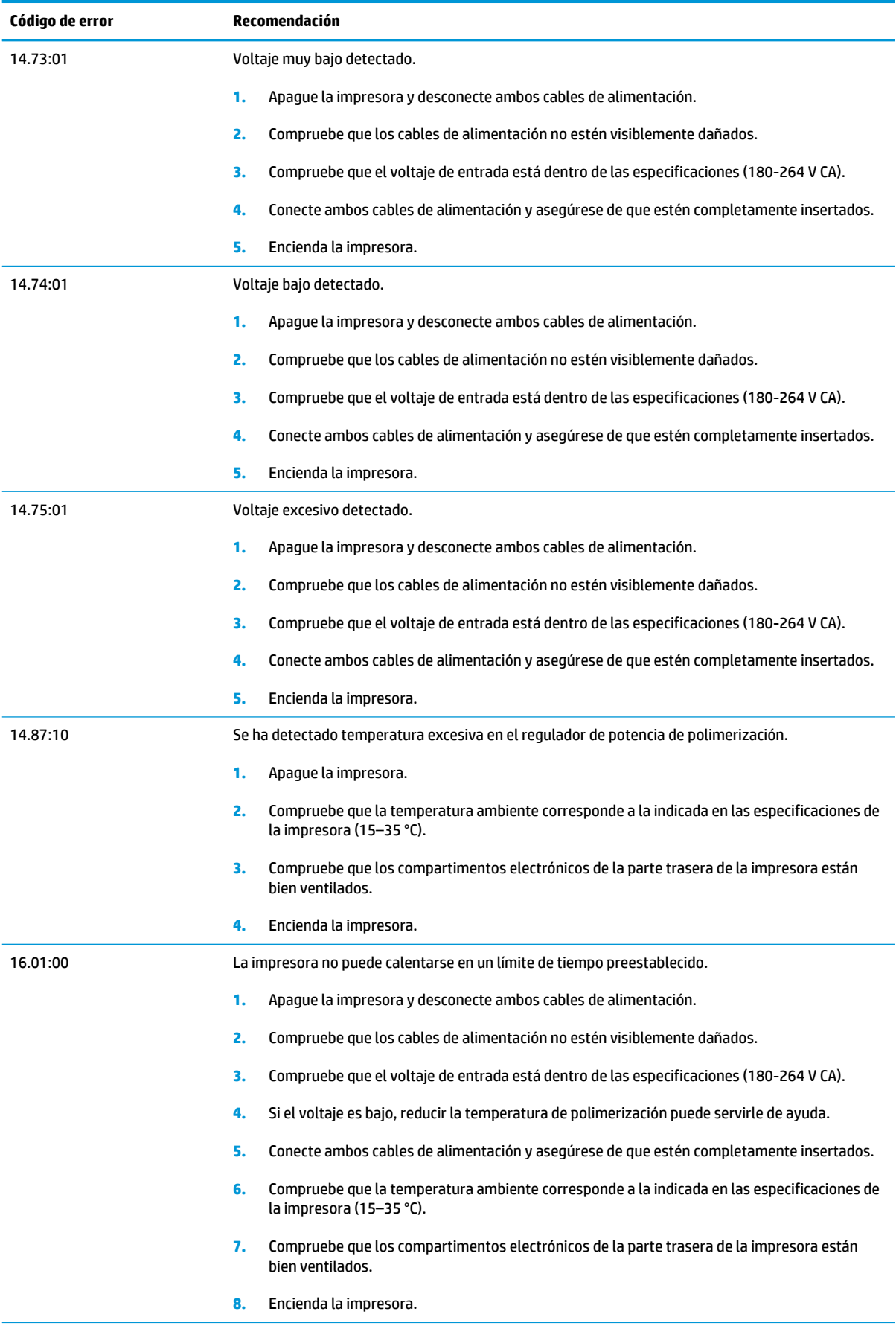

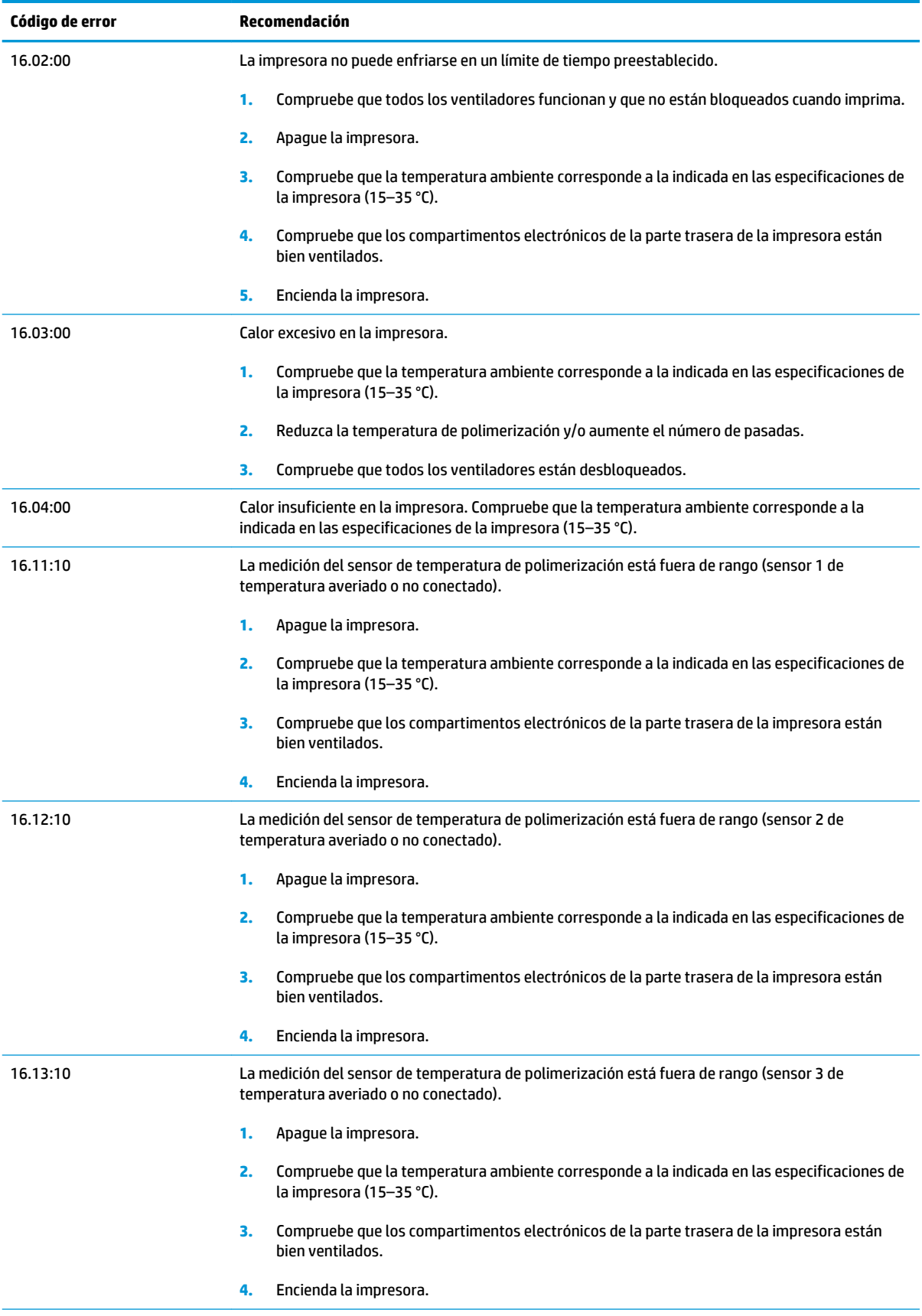

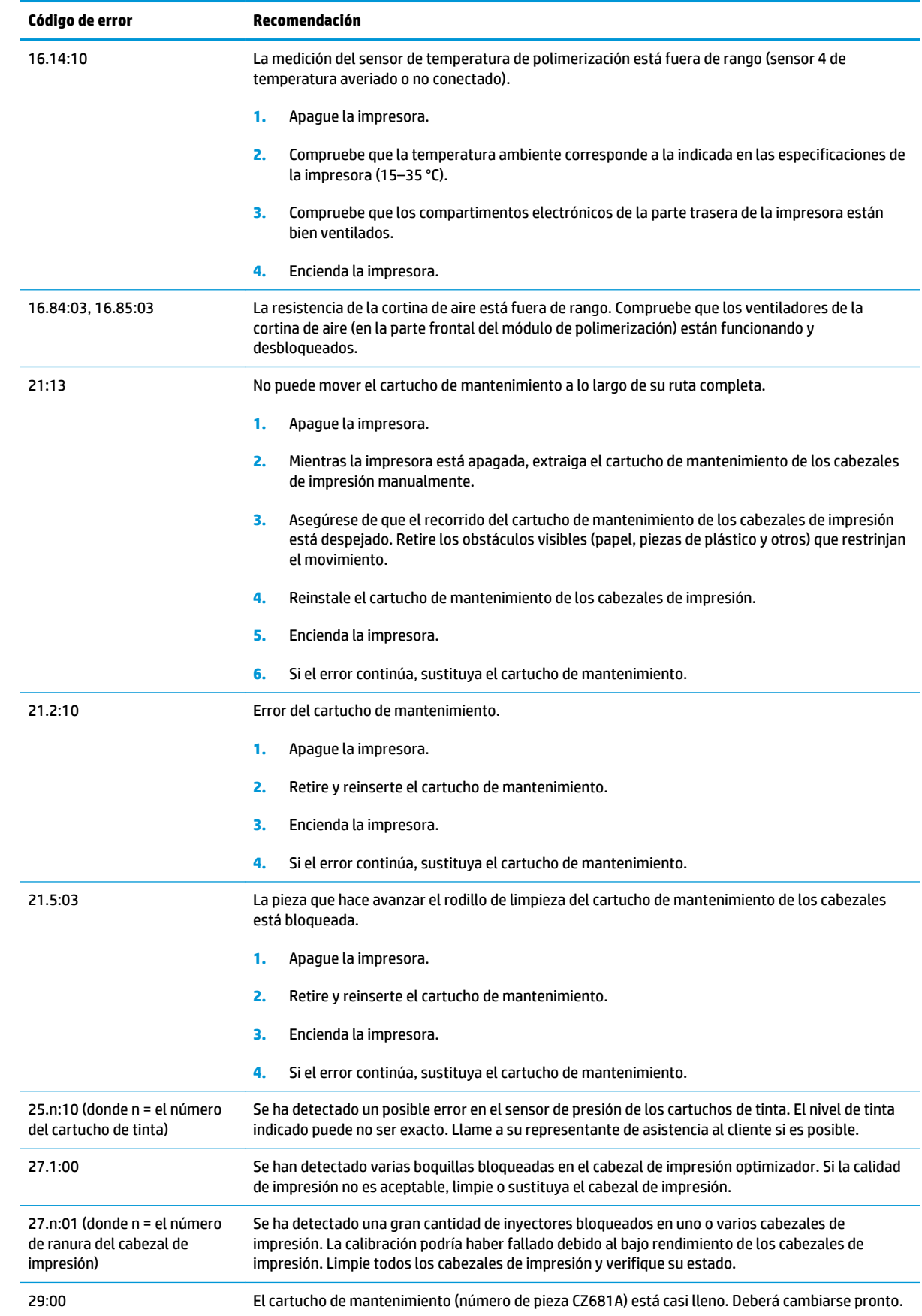

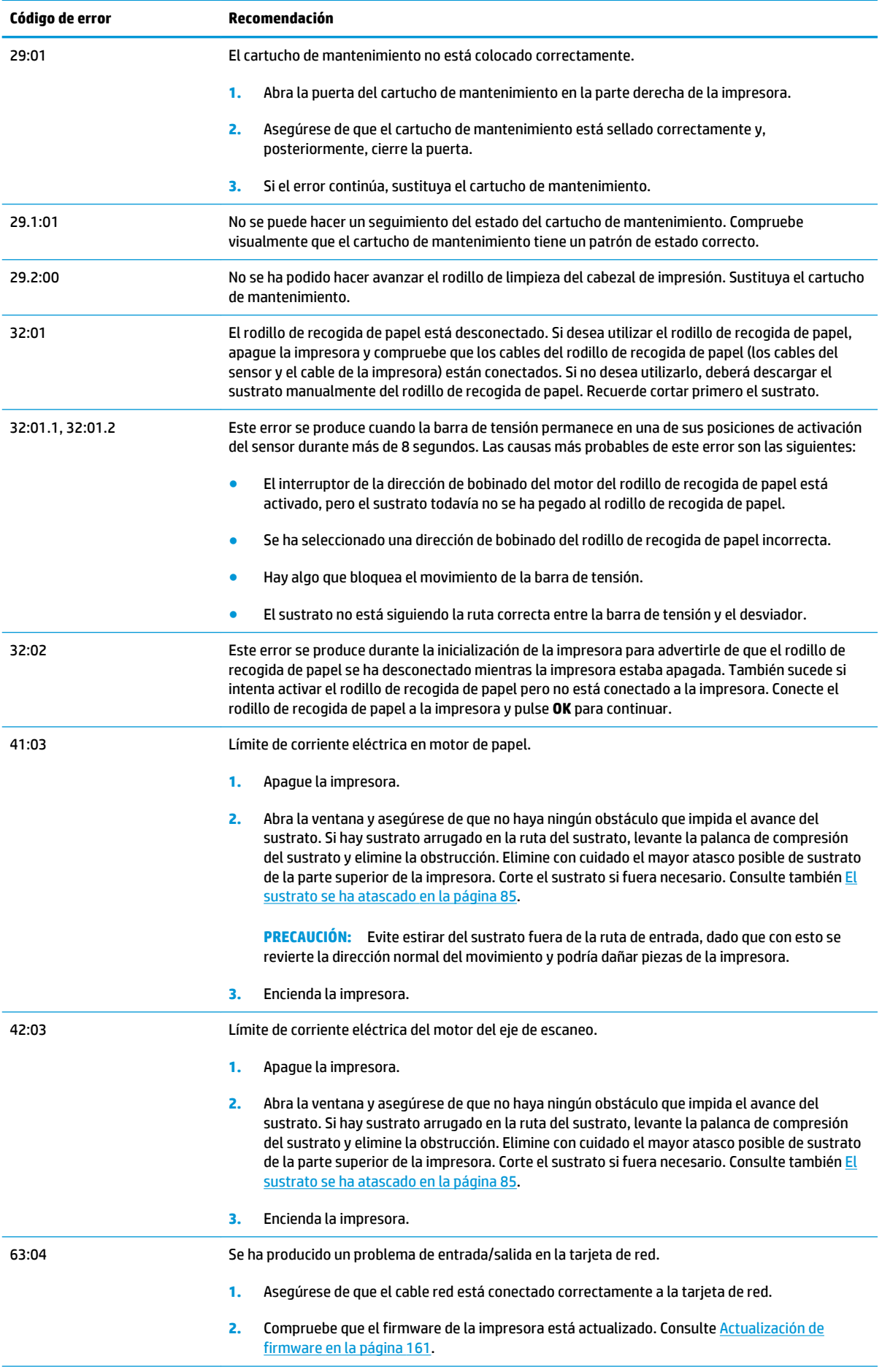
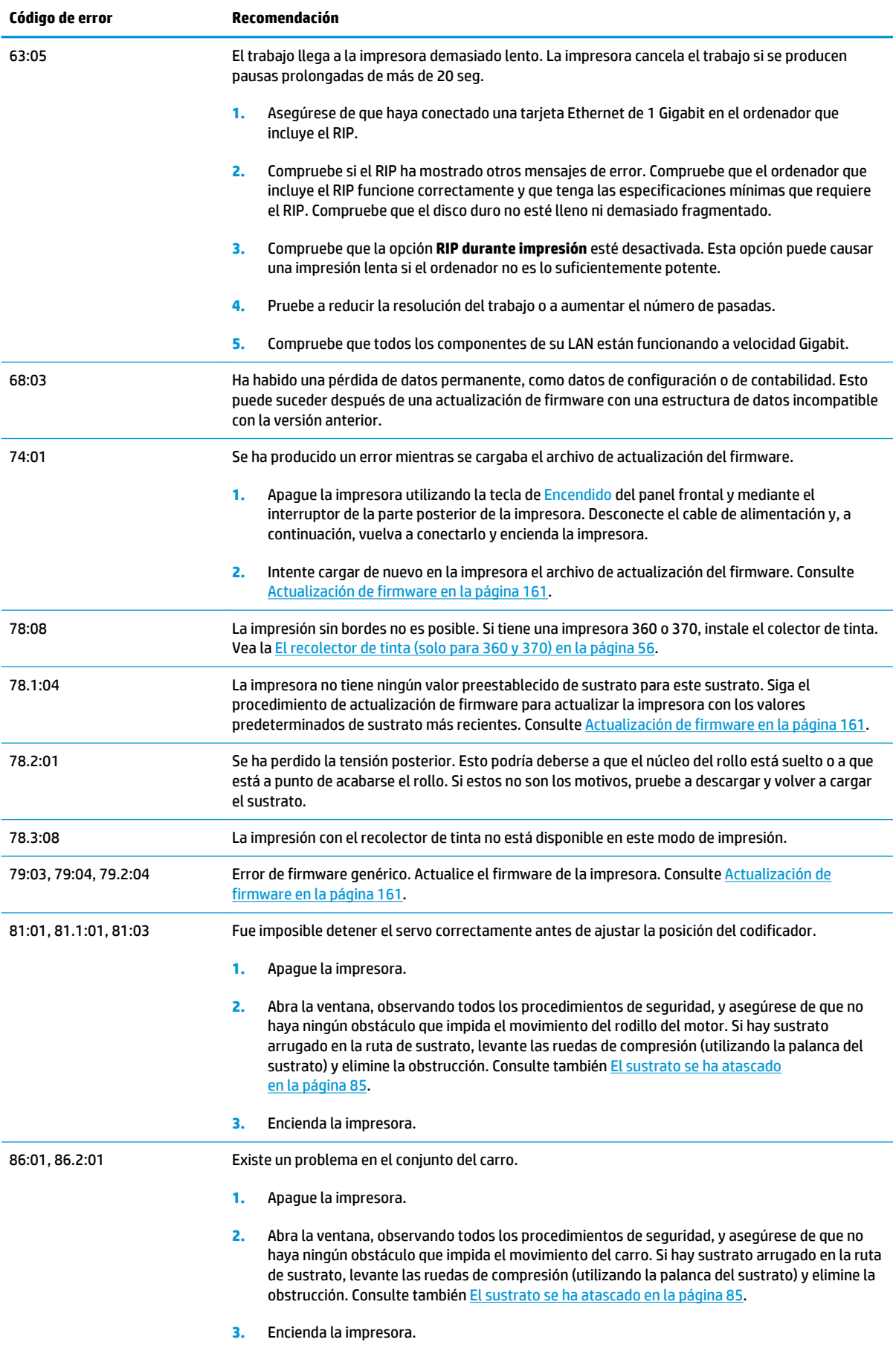

<span id="page-181-0"></span>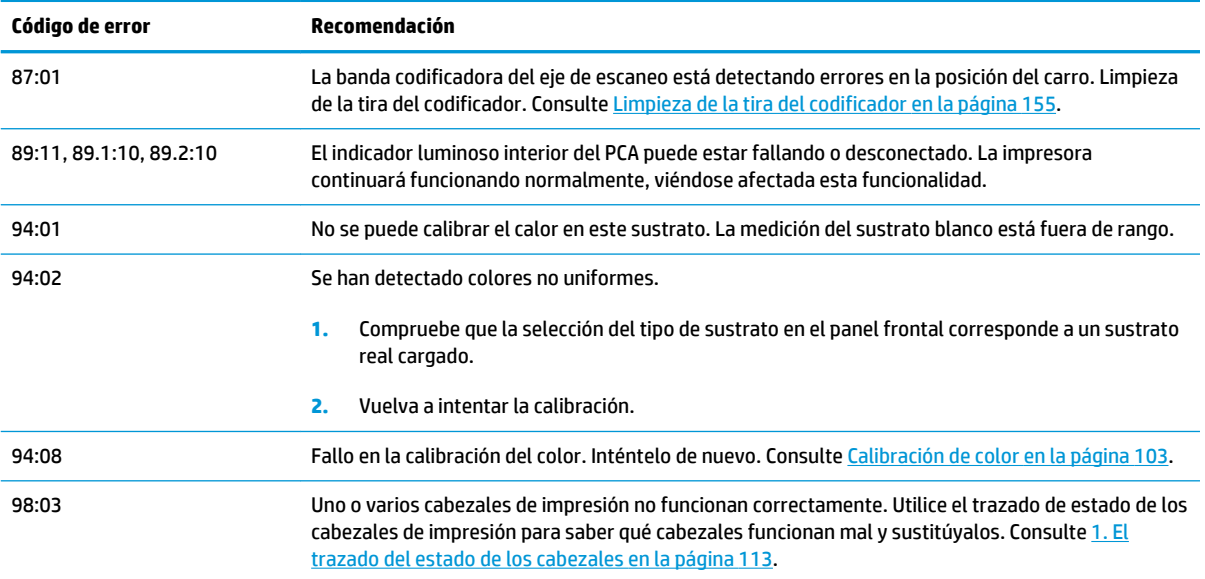

# **Registros de impresora**

Si accede al panel frontal y pulsa y, a continuación, **Configuración** > **Registros de impresora**, puede

elegir visualizar en el panel frontal un registro de últimos errores del sistema, avisos o eventos de los cabezales de impresión o cartuchos de tinta.

# <span id="page-182-0"></span>**11 Especificaciones de la impresora**

# **Especificaciones funcionales**

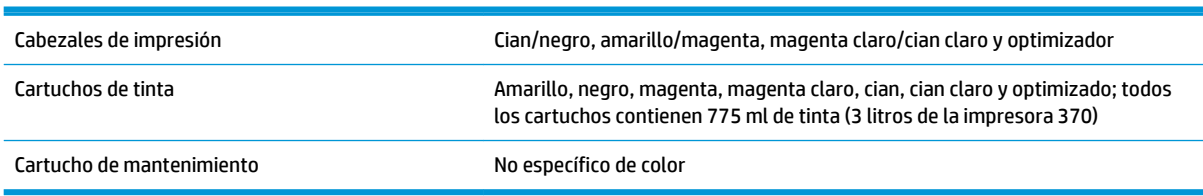

# **Tabla 11-1 Suministros de tinta HP Nº 831**

## **Tabla 11-2 Tamaños de sustrato (impresora 310)**

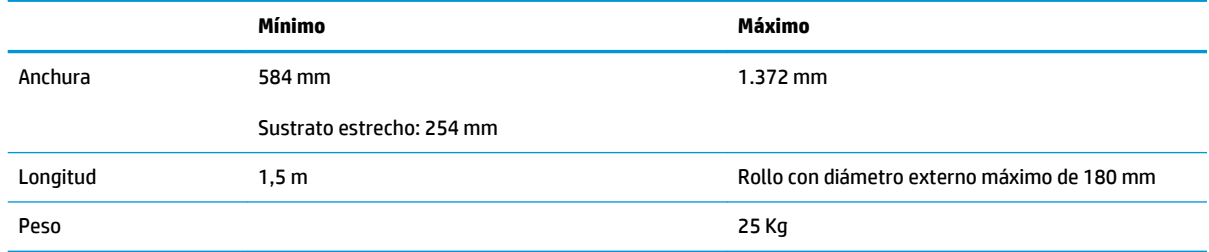

#### **Tabla 11-3 Tamaños de sustrato (impresoras 330, 360 y 370)**

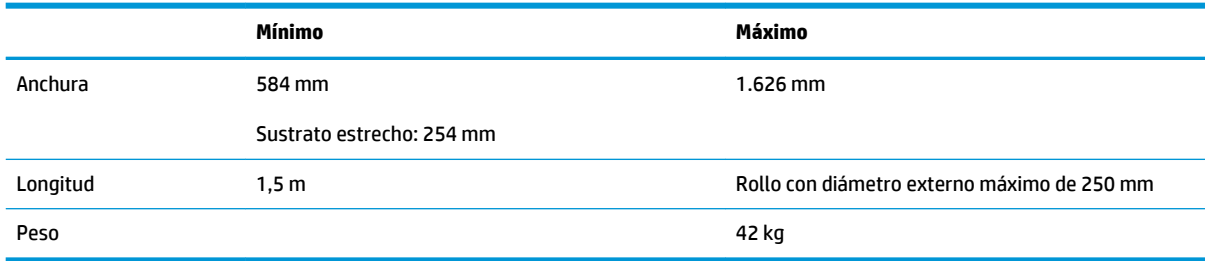

Las impresoras Serie 300 admiten diámetros de núcleo de sustrato de 76,2 mm y 50,8 mm. La impresora 360 o 370 requiere un accesorio para ser compatible con núcleos de 50,8 mm

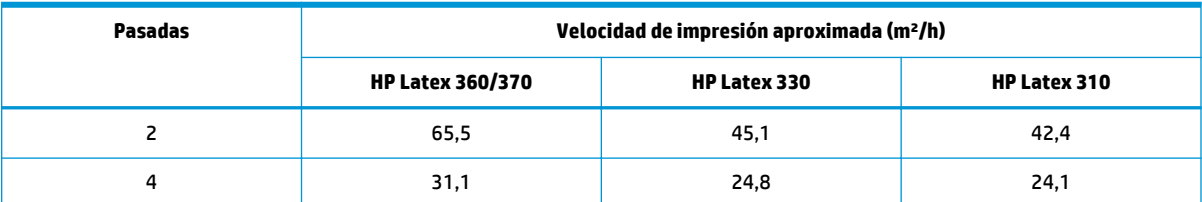

#### **Tabla 11-4 Velocidades de impresión**

<span id="page-183-0"></span>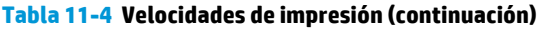

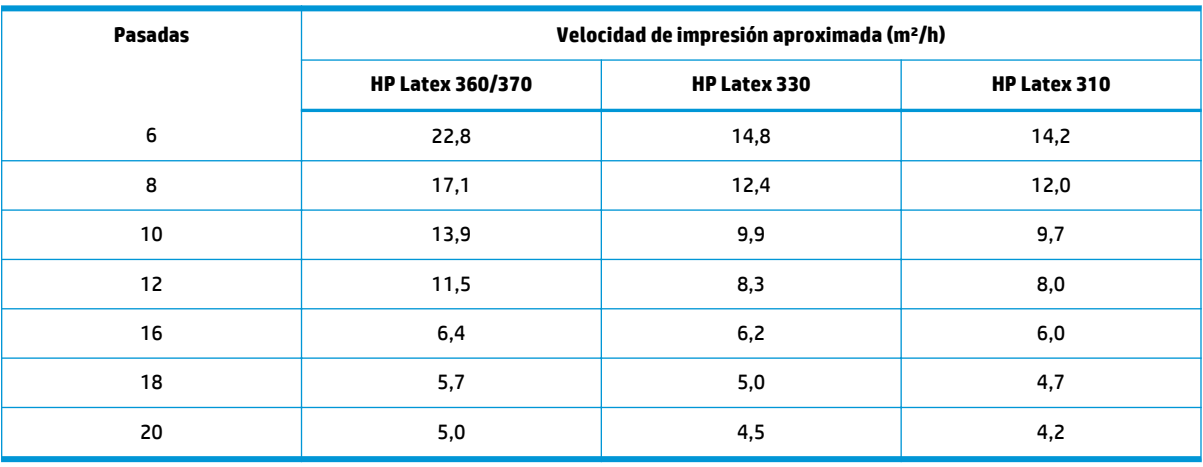

**NOTA:** Las condiciones del entorno, la longitud del trabajo y la densidad de la tinta afectan a la velocidad máxima que se puede conseguir con un determinado modo de impresión. Algunas opciones de finalidad especial, como el uso del recolector de tinta, tienen un efecto sobre la velocidad de impresión.

La resolución máxima de impresión de la impresora es de 1200 × 1200 ppp. Consulte la documentación de RIP para ver las resoluciones compatibles con su RIP.

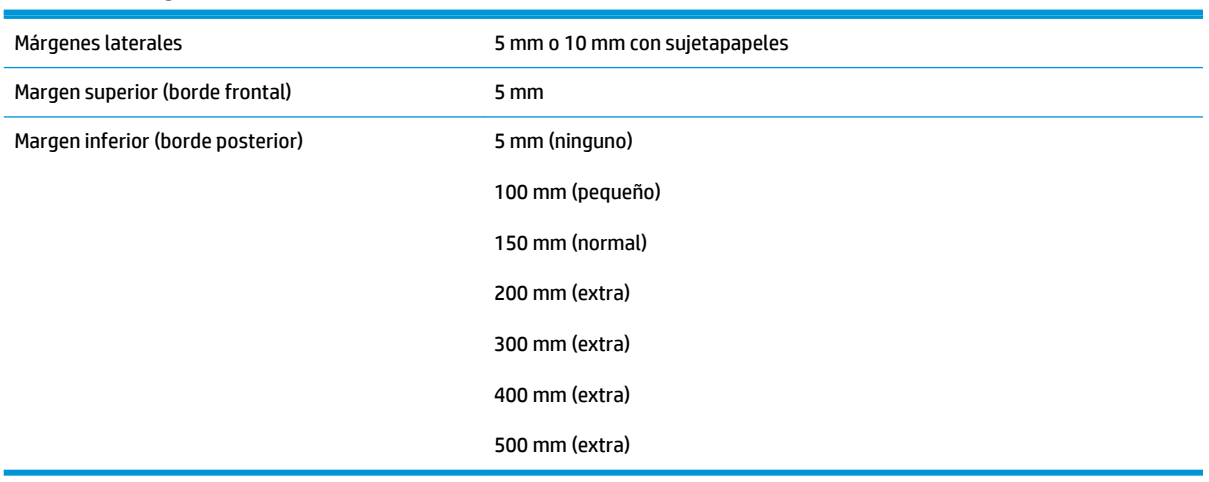

#### **Tabla 11-5 Márgenes**

**NOTA:** Cuando el recolector de tinta esté en uso con la impresora 360 o 370, y esté utilizando un modo de impresión con más de 10 pasadas, está disponible el sangrado completo (sin márgenes laterales).

# <span id="page-184-0"></span>**Especificaciones físicas**

# **Tabla 11-6 Especificaciones físicas de la impresora**

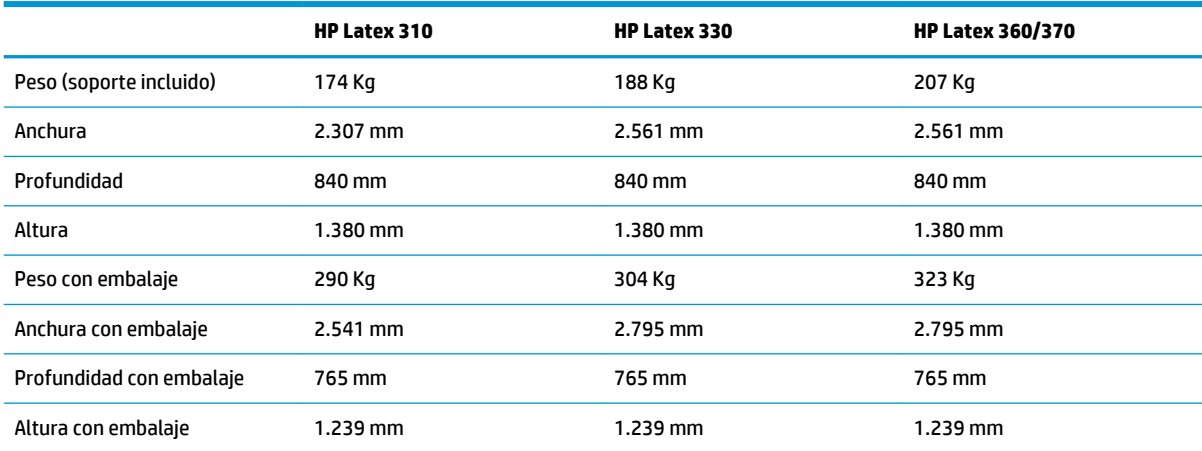

# **Especificaciones de memoria**

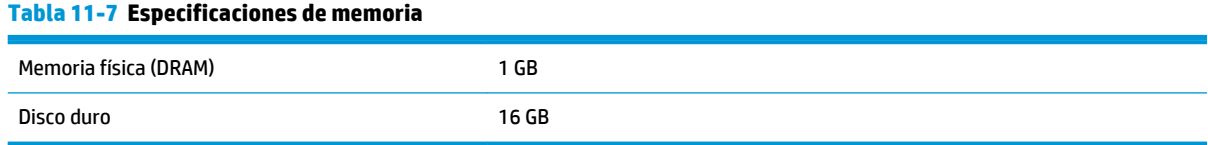

# **Especificaciones de encendido**

# **Tabla 11-8 Especificaciones de la línea monofásica**

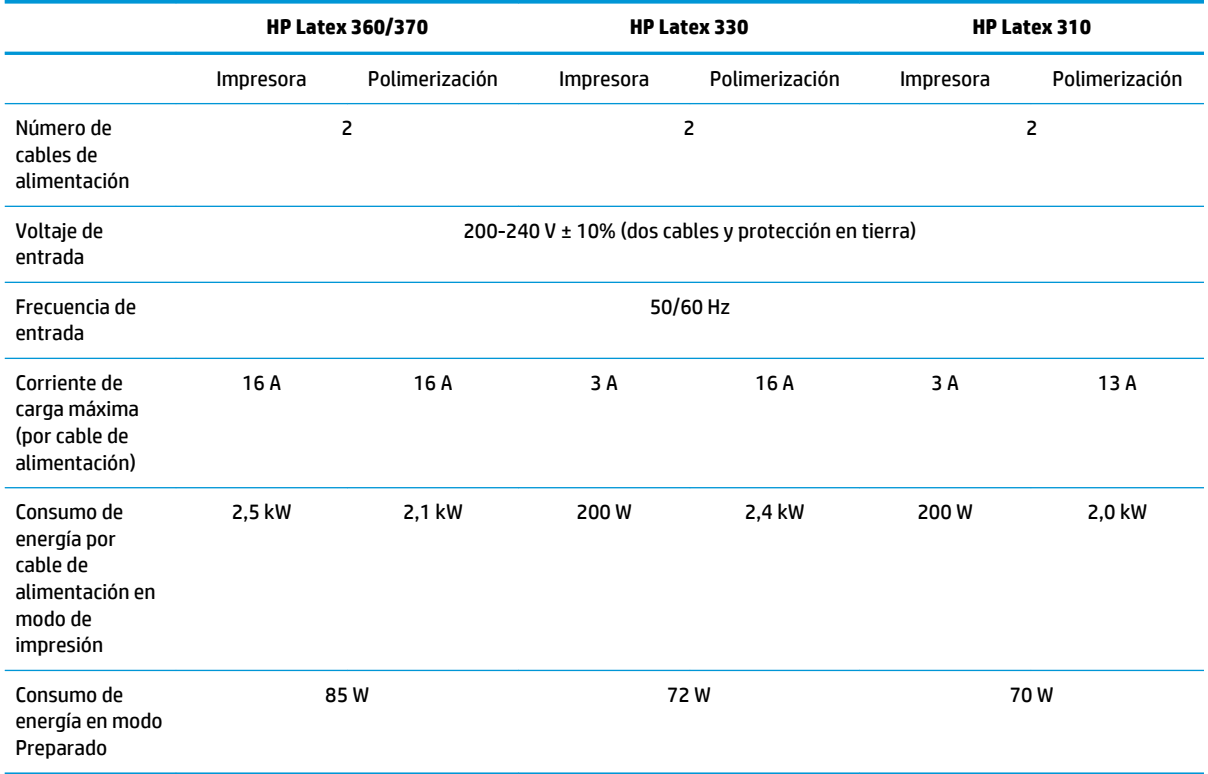

# <span id="page-185-0"></span>**Especificaciones ecológicas**

Para ver las especificaciones ecológicas actualizadas de la impresora, vaya a<http://www.hp.com/> y busque "especificaciones ecológicas".

# **Especificaciones ambientales**

## **Tabla 11-9 Especificaciones ambientales de la impresora**

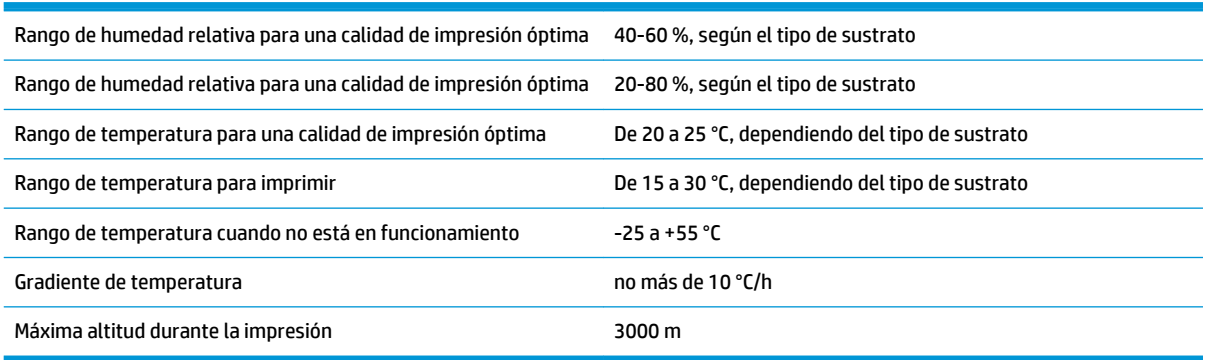

**WE NOTA:** La impresora debe mantenerse en el interior.

**NOTA:** Si se ha trasladado la impresora o los cartuchos de impresión de un lugar frío a otro más caliente y húmedo, el vapor de agua de la atmósfera se puede condensar en las piezas de la impresora y en los cartuchos y provocar pérdidas de tinta y errores en la impresora. En este caso, HP recomienda esperar al menos 3 horas antes de encender la impresora o instalar los cartuchos de tinta y permitir que se evapore la condensación.

# **Especificaciones acústicas**

## **Tabla 11-10 Especificaciones acústicas de la impresora**

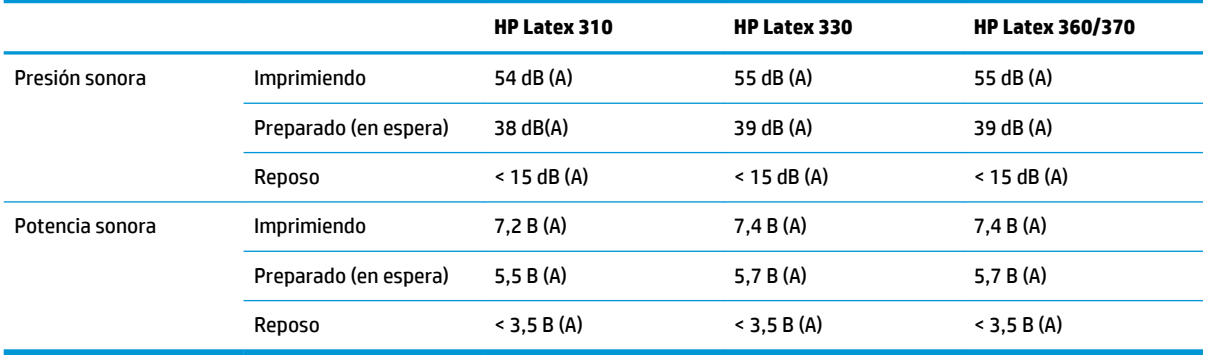

# **A Resumen de problemas comunes de impresión**

A continuación se muestra una tabla de los problemas más comunes y de los parámetros que se pueden cambiar para solucionar el problema. También se indican algunos de los posibles efectos secundarios. Para obtener un tratamiento más detallado sobre un problema en concreto, consulte el capítulo correspondiente en esta guía.

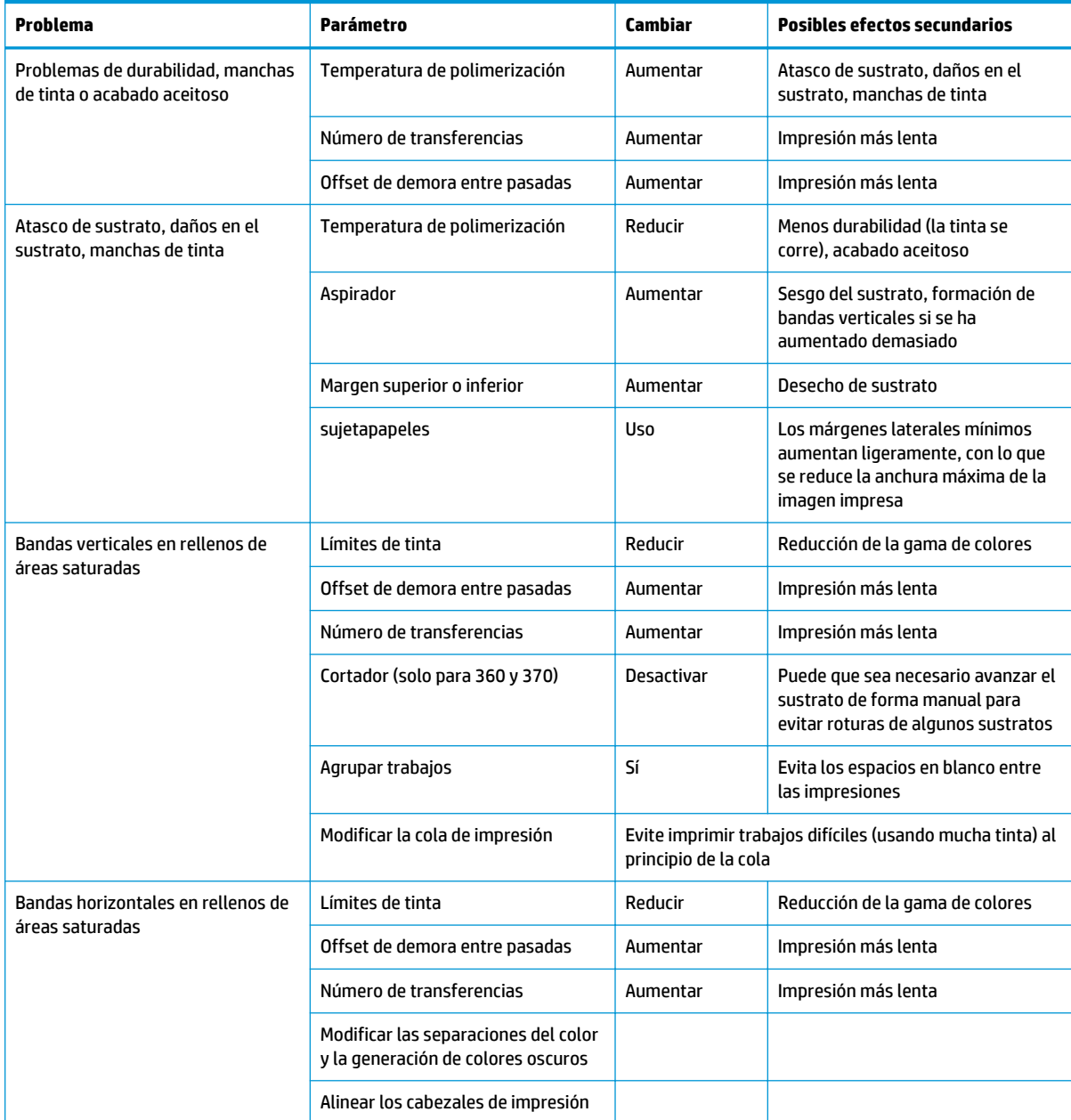

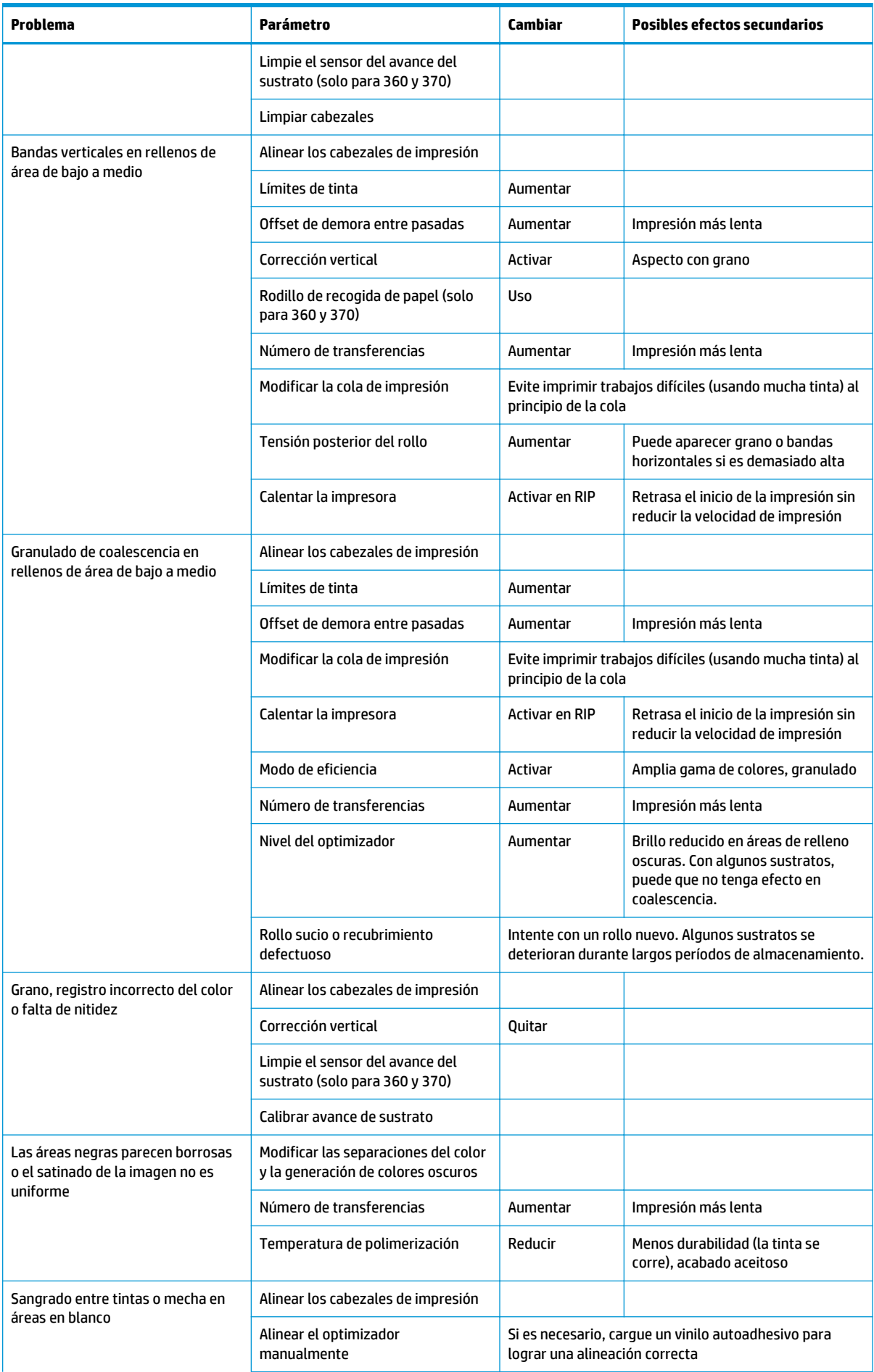

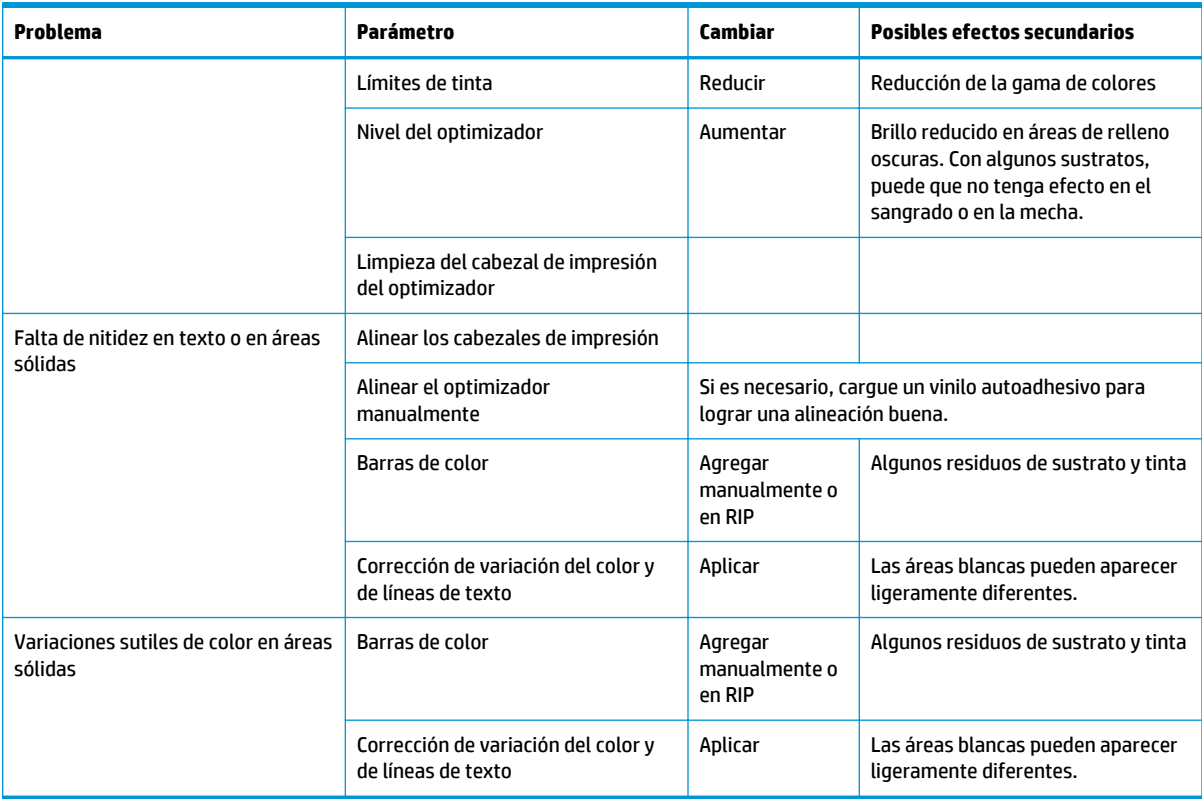

# **Glosario**

## **Accesorio de carga**

Accesorio de plástico flexible que se coloca sobre el borde del sustrato mientras se carga en la impresora. Sin este accesorio sería complicado cargar algunos sustratos.

# **Barra de tensión**

Peso cilíndrico que se inserta en el bucle del sustrato y que es necesario para el rodillo de recogida de papel.

# **Bidireccional**

La impresión bidireccional significa que los cabezales de impresión imprimen al moverse en ambas direcciones. Aumenta la velocidad de impresión.

# **Cabezal de impresión**

Componente extraíble de impresora que toma la tinta de uno o más colores del cartucho o cartuchos de tinta correspondientes y la deposita en el sustrato a través de un grupo de inyectores.

## **Coalescencia**

Un defecto de la calidad de impresión que se produce cuando la tinta se une en el sustrato dentro de un área del mismo color.

## **Compensación de avance de sustrato**

Ligero ajuste que se realiza en la cantidad de avance de sustrato entre pasadas de impresión para compensar las características de los distintos tipos de sustrato. La impresora suele realizar este ajuste automáticamente, pero es posible que deba recalibrarse para sustratos no compatibles con HP o en casos de una temperatura ambiente o humedad poco habituales. Una compensación de avance de sustrato incorrecta puede provocar la aparición de bandas en menos de 8 pasadas o granulado en 8 o más pasadas.

## **Consistencia del color**

Capacidad de imprimir los mismos colores en un trabajo concreto, en cada copia y en cada impresora.

## **Cuchilla**

Componente de la impresora que recorre la platina de izquierda a derecha para cortar el sustrato.

## **Decoloración**

Un defecto de la calidad de impresión que se produce cuando la tinta se expande en el sustrato por las áreas de colores diferentes.

## **Densidad de tinta**

La cantidad relativa de tinta que se deposita en el sustrato por unidad de área.

## **Dirección IP**

Identificador único que identifica un nodo concreto en una red TCP/IP. Consta de cuatro números enteros separados por puntos.

# **E/S**

Entrada/Salida: este término describe el paso de datos entre dos dispositivos.

# **Eje**

Varilla que sujeta un rollo de sustrato mientras se está utilizando para imprimir.

# **ESD**

Descarga electroestática, del inglés ElectroStatic Discharge. Las descargas electroestáticas son un fenómeno común. Se producen al tocar la puerta del coche o un perchero metálico. Aunque la electricidad estática controlada tiene algunas aplicaciones útiles, las descargas electroestáticas no controladas son uno de los principales peligros de los productos electrónicos. Por lo tanto, para evitar daños son necesarias ciertas precauciones cuando se configura un producto o cuando se manipulan dispositivos sensibles a ESD. El tipo de daño puede reducir la esperanza de vida del dispositivo. Una manera de reducir las descargas electroestáticas no controladas, y en consecuencia, de reducir este tipo de daños, es tocar cualquier parte del producto con toma a tierra (principalmente las piezas metálicas) antes de manipular dispositivos sensibles a ESD, como por ejemplo, los cabezales de impresión o los cartuchos de tinta. Para reducir la generación de carga electroestática en su propio cuerpo, evite trabajar en una zona alfombrada, muévase lo menos posible cuando manipule dispositivos sensibles a ESD y evite trabajar en ambientes con poca humedad.

## **Firmware**

Software que controla la funcionalidad de la impresora y está almacenado de forma semipermanente en la impresora (se puede actualizar).

# **Flujo de aire**

El aire circula por la zona de impresión para agilizar el proceso de secado.

# **Gama**

Intervalo de colores y de valores de densidad que se pueden reproducir en un dispositivo de salida, como una impresora o un monitor.

# **HDPE**

Polietileno de alta densidad.

# **ICC**

International Color Consortium, un grupo de empresas que han acordado un estándar común para los perfiles de color.

# **Inyector**

Uno de los muchos pequeños orificios de un cabezal de impresión a través del que se deposita la tinta en el sustrato.

## **LED**

Diodo emisor de luz, del inglés Light-Emitting Diode. Dispositivo semiconductor que emite luz cuando es estimulado eléctricamente.

## **OMAS**

Sensor del avance de soportes ópticos, también conocido como sensor del avance del sustrato. Sensor ubicado en la platina de impresión que realiza un seguimiento del movimiento del sustrato y aumenta su precisión.

## **Pasadas**

El número de pasadas de impresión especifica cuántas veces los cabezales de impresión imprimirán sobre la misma área de sustrato. Un mayor número de pasadas tiende a mejorar la calidad de impresión y el estado de los cabezales, pero reduce la velocidad de impresión.

# **PC**

Policarbonato.

## **PE**

Polietileno.

# **PET**

Polietilentereftalato (poliéster).

# **PLA**

Ácido poliláctico.

# **Platina**

Superficie plana de la impresora a través de la que pasa el sustrato mientras se está imprimiendo.

# **Pliegues**

Una condición del sustrato en la que la superficie no es completamente lisa, sino que sube y baja presentando una ligera ondulación.

# **Polimerización**

El sustrato se calienta en la zona de polimerización para que el látex se una, creando una película polimérica que actuará como una capa protectora, a la vez que quitará los cosolventes restantes de la impresión. La polimerización es importante para asegurar la duración de las imágenes impresas. Una temperatura de polimerización demasiado alta o demasiado baja puede provocar defectos en la calidad de impresión.

## **PP**

Polipropileno.

# **Preajuste del sustrato**

El valor preestablecido de sustrato contiene el perfil del color ICC, que describe las características de color del sustrato. También incluye información acerca de otras características (configuración del RIP y de la impresora, como las temperaturas de secado y polimerización, la presión del vacío y la compensación del avance de sustrato), así como acerca de otros requisitos del sustrato que no están relacionados directamente con el color.

# **Precisión del color**

Capacidad de imprimir colores de forma que coincidan lo más posible con los de la imagen original, dado que la gama de colores de todos los dispositivos es limitada y puede que no sean capaces de igualar ciertos colores con exactitud.

# **Presión del aspirador**

El sustrato se mantiene plano en la platina por la acción de la succión del aspirador. Una succión demasiado fuerte o demasiado floja puede provocar defectos en la calidad de impresión. Una succión demasiado floja también puede provocar un atasco de sustrato o dañar los cabezales de impresión.

# **PVC**

Cloruro de polivinilo.

# **Resistencia**

Resistencia aplicada al sustrato mediante el eje de entrada, que debe ser constante a lo ancho del sustrato. Una resistencia demasiado fuerte o demasiado floja puede provocar la deformación del sustrato así como defectos en la calidad de impresión.

## **Sensor de avance del sustrato**

Sensor ubicado en la platina de impresión que realiza un seguimiento del movimiento del sustrato y aumenta su precisión. También se conoce como OMAS (Sensor del avance de soportes ópticos).

## **Sujetapapeles**

Pieza de metal diseñada para evitar que los bordes del sustrato se suban durante la impresión.

## **Sustrato**

Material fino y delgado fabricado para imprimir en él, compuesto de papel o de otros materiales.

# **Índice**

# **A**

accesorio de carga [61](#page-66-0) accesorios pedir [165](#page-170-0) activación/desactivación de alertas de audio [15](#page-20-0) actualizar el firmware [161](#page-166-0) advertencia [6](#page-11-0) ajuste del avance de sustrato [117](#page-122-0) alertas por correo electrónico [26](#page-31-0) altitud [14](#page-19-0) asistencia telefónica [39](#page-44-0) Atención al cliente [39](#page-44-0) Autoreparación por parte del cliente [40](#page-45-0) avisos de correo [26](#page-31-0)

# **B**

Banda del codificador limpieza [155](#page-160-0) brillo del panel frontal [15](#page-20-0)

# **C**

cabezal de impresión acerca de [128](#page-133-0) alinear [136](#page-141-0) especificación [177](#page-182-0) estado [17](#page-22-0) limpieza [135](#page-140-0) limpieza de conexiones [145](#page-150-0) no se puede insertar [144](#page-149-0) pedido [164](#page-169-0) recuperar [135](#page-140-0) reinsertar [138](#page-143-0) sustituir [138](#page-143-0) trazado de estado [113](#page-118-0) trazado de estado de alineación [116](#page-121-0) trazado de verificación del optimizador [114](#page-119-0) calibración color [103](#page-108-0)

calibración de color [103](#page-108-0) calidad de impresión, mejorar [112](#page-117-0) características principales de la impresora [2](#page-7-0) carga de sustratos finos [64](#page-69-0) carga de sustratos gruesos [64](#page-69-0) cartucho de mantenimiento acerca de [128](#page-133-0) especificación [177](#page-182-0) no se puede insertar [153](#page-158-0) sustituir [150](#page-155-0) cartucho de tinta acerca de [127](#page-132-0) especificación [177](#page-182-0) estado [16](#page-21-0) mantenimiento [131](#page-136-0) no HP [134](#page-139-0) no se puede insertar [135](#page-140-0) pedido [163](#page-168-0) rellenar [134](#page-139-0) sustituir [131](#page-136-0) cartuchos de tinta no HP [134](#page-139-0) cartuchos de tinta rellenados [134](#page-139-0) código QR [4](#page-9-0) códigos de error del panel frontal [170](#page-175-0) coherencia del color entre impresoras [108](#page-113-0) componentes de la impresora [9](#page-14-0) componentes principales de la impresora [9](#page-14-0) comprobación del sistema de archivos [18](#page-23-0) conectarse a Internet [30](#page-35-0) Conexión a Internet [30](#page-35-0) solución de problemas [169](#page-174-0) conexión de la impresora generales [29](#page-34-0) método de conexión [28](#page-33-0) Configuración de DHCP [33](#page-38-0) Configuración de DNS [34](#page-39-0) Configuración de IPV6 [34](#page-39-0)

configuración de la red avanzadas [30](#page-35-0) Configuración del servidor proxy [35](#page-40-0) Configuración TCP/IP [32](#page-37-0) consejos para el sistema de tinta [131](#page-136-0) contabilidad [27](#page-32-0) contabilidad de trabajos [27](#page-32-0) control de acceso [24](#page-29-0) cuchilla desactivar [103](#page-108-0)

# **D**

deformación en arco [89](#page-94-0) deformación en curva [89](#page-94-0) demoras de impresión [20](#page-25-0) DHCP no disponible [167](#page-172-0) Dirección IP [34](#page-39-0) dirección IP, establecer manualmente [167](#page-172-0) documentación [4](#page-9-0)

# **E**

encendido y apagado de la impresora [38](#page-43-0) especificación de disco duro [179](#page-184-0) especificaciones acústicas [180](#page-185-0) ambientales [180](#page-185-0) consumibles de tinta [177](#page-182-0) disco duro [179](#page-184-0) ecológicas [180](#page-185-0) encendido [179](#page-184-0) físicas [179](#page-184-0) funcionales [177](#page-182-0) márgenes [178](#page-183-0) memoria [179](#page-184-0) tamaño del sustrato [177](#page-182-0) velocidades de impresión [177](#page-182-0) especificaciones acústicas [180](#page-185-0) especificaciones ambientales [180](#page-185-0) especificaciones de encendido [179](#page-184-0) especificaciones de memoria [179](#page-184-0)

especificaciones ecológicas [180](#page-185-0) especificaciones físicas [179](#page-184-0) especificaciones funcionales [177](#page-182-0) estadísticas de uso de la impresora [27](#page-32-0) estado de la impresora [26](#page-31-0) estado del sistema de tinta [26](#page-31-0) estados de la impresora [20](#page-25-0) etiquetas, advertencia [7](#page-12-0) etiquetas de advertencia [7](#page-12-0) etiquetas de seguridad [7](#page-12-0)

# **F**

fecha y hora [14](#page-19-0)

## **G**

grano [119](#page-124-0)

## **H**

HP Customer Care [39](#page-44-0)

# **I**

idioma [13](#page-18-0) impresión a doble cara [79](#page-84-0) impresiones internas [21](#page-26-0) impresión lenta [168](#page-173-0) impresión más rápida [103](#page-108-0) impresora guardar [159](#page-164-0) limpieza [159](#page-164-0) mover [159](#page-164-0) impresora no imprime [167](#page-172-0) imprimir información de asistencia [40](#page-45-0) instalación de software RIP [30](#page-35-0) IPv6 [29](#page-34-0)

# **L**

la aplicación se bloquea [168](#page-173-0) la cuchilla no funciona [89](#page-94-0)

## **M**

mantenimiento, servicio [160](#page-165-0) mantenimiento del servicio [160](#page-165-0) manuales [4](#page-9-0) márgenes de cambiar [20](#page-25-0) especificación [178](#page-183-0) modelos de impresoras [2](#page-7-0) modo a prueba de fallos [129](#page-134-0)

# **N**

no se puede cargar sustrato [83](#page-88-0) número de teléfono [40](#page-45-0)

#### **O**

omitir seguridad de inicio de trabajo [83](#page-88-0) opciones del panel frontal activar sustrato estrecho [53,](#page-58-0) [65](#page-70-0) ajuste máximo de sesgo [64](#page-69-0) ajustes [100](#page-105-0) alerta audio [15](#page-20-0) alineación automática de cabezal [136](#page-141-0) alineación manual de cabezales [137](#page-142-0) Asistente de conectividad [30,](#page-35-0) [169](#page-174-0) avance y corte [82](#page-87-0) avanza y corta hoja [80](#page-85-0) Calibración avance sustr. [117](#page-122-0) cambiar tipo sustrato cargado [64](#page-69-0) carga [53](#page-58-0) cargar rollo [53](#page-58-0) comprobación del sistema de archivos [18](#page-23-0) corrección vertical [121](#page-126-0) cuchilla [89](#page-94-0), [103](#page-108-0) descarga de sustr. [80](#page-85-0) descargar [70](#page-75-0) descargar el sustrato [70](#page-75-0) dispositivo enrollador-recogedor de papel [71,](#page-76-0) [79](#page-84-0) Duración en espera del módulo de polimerización. [14](#page-19-0) factor de avance [100](#page-105-0), [118](#page-123-0) firmware, actualizaciones [162](#page-167-0) idioma [14](#page-19-0) impresiones internas [21](#page-26-0) imprimir config. conect. [169](#page-174-0) Imprimir informe de uso [21](#page-26-0) información de red [167](#page-172-0) instalar rodillo recogida [90](#page-95-0) limpiar cabezales [136](#page-141-0) margen extra inferior [20,](#page-25-0) [87](#page-92-0), [88](#page-93-0) margen superior adicional [20](#page-25-0), [87,](#page-92-0) [88](#page-93-0) modificar configuración [167](#page-172-0) Mover sustrato [80](#page-85-0) opciones de fecha y hora [14](#page-19-0) permitir EWS [167](#page-172-0) registros de impresora [176](#page-181-0) restablecer ajustes de fabricante [15](#page-20-0) restablecer contraseña EWS [24](#page-29-0) selecc. contr. pantalla [15](#page-20-0) seleccionar altitud [14](#page-19-0)

selección de unidades [15](#page-20-0) sus. kit limpieza cabezal [150](#page-155-0) sustituir cabezales [138](#page-143-0) sustituir cartuchos tinta [132](#page-137-0) Tiempo espera modo reposo [13](#page-18-0), [15](#page-20-0) usar accesorio de carga [61](#page-66-0) ver información impresora [39](#page-44-0) volumen del altavoz [15](#page-20-0) optimización de rectitud [89](#page-94-0) optimizador acerca de [127](#page-132-0)

# **P**

panel frontal [12](#page-17-0) idioma [13](#page-18-0) pedir accesorios [165](#page-170-0) cabezales de impresión [164](#page-169-0) cartuchos de tinta [163](#page-168-0) kit de limpieza de cabezales de impresión [165](#page-170-0) perfiles de color [108](#page-113-0) Perfiles ICC [108](#page-113-0) platina limpieza [156](#page-161-0) posición correcta del borde, cambio [82](#page-87-0) posición del borde, cambio [82](#page-87-0) precaución [6](#page-11-0) precauciones de seguridad [4](#page-9-0) presentación de la impresora [2](#page-7-0) problemas de calidad de impresión bandas horizontales [119](#page-124-0) bandas verticales [121](#page-126-0) colores mal alineados [122](#page-127-0) corrección de línea de texto [122](#page-127-0) generales [112](#page-117-0) grano [119](#page-124-0) las áreas negras parecen borrosas [123](#page-128-0) manchas de tinta [124,](#page-129-0) [125](#page-130-0) mosaicos [125](#page-130-0) tamaño erróneo [125](#page-130-0) tinta con aceite [125](#page-130-0) variación de color [122](#page-127-0) zona de relleno irregular [124](#page-129-0) problemas de carga de sustrato [83](#page-88-0) problemas de comunicación [169](#page-174-0) Programa de Participación de Clientes [24](#page-29-0) protocolos, red [32](#page-37-0)

# **R**

recolector de tinta [56](#page-61-0) redes protocolos [32](#page-37-0) seguridad, valores [35](#page-40-0) velocidad del enlace [36](#page-41-0) registros de impresora [176](#page-181-0) reiniciar la impresora [38](#page-43-0) restablecer ajustes de fabricante [15](#page-20-0) rodillo de recogida de papel atasco [90](#page-95-0) motor [11](#page-16-0) no enrolla [90](#page-95-0) utilización [71](#page-76-0)

# **S**

seguridad [24](#page-29-0) configuración de la red [35](#page-40-0) seguridad de inicio de trabajo, omitir [83](#page-88-0) servicios de asistencia HP Customer Care [39](#page-44-0) Servidor Web Incorporado [21](#page-26-0) acceso [23](#page-28-0) estado del sistema de tinta [26](#page-31-0) idioma [23](#page-28-0) no se puede acceder [167](#page-172-0) solución de problemas de red [31](#page-36-0) sujetapapeles [67](#page-72-0) sustrato accesorio de carga [61](#page-66-0) almacenamiento [83](#page-88-0) anchura, cambio [82](#page-87-0) arrugados [87](#page-92-0) atasco [85](#page-90-0) atasco, rodillo de recogida de papel [90](#page-95-0) avance [117](#page-122-0) avance y corte [360/370] [82](#page-87-0) cambio de la configuración durante la impresión [100](#page-105-0) carga [53](#page-58-0) carga en el eje [49](#page-54-0) carga manual [65](#page-70-0) carga manual asistida [65](#page-70-0) cargar una hoja cortada [69](#page-74-0) categorías [44](#page-49-0) colocado incorrectamente [84](#page-89-0) compruebe la ruta [85](#page-90-0) consejos [43](#page-48-0) deformación en arco [89](#page-94-0) descargar [70](#page-75-0) expansión [88](#page-93-0)

generalidades [43](#page-48-0) imprimir en ambas caras [79](#page-84-0) mostrar información [81](#page-86-0) no se puede cargar [83](#page-88-0) poroso [48](#page-53-0) posición del borde, cambio [82](#page-87-0) recolector de tinta [56](#page-61-0) reducción [88](#page-93-0) rodillo de recogida de papel [71](#page-76-0) seguimiento de longitud [82](#page-87-0) sujetapapeles [67](#page-72-0) tamaños (máximo y mínimo) [177](#page-182-0) sustratos porosos [48](#page-53-0) sustratos preestablecidos [92](#page-97-0) buscar en línea [93](#page-98-0) clonar [96](#page-101-0) crear [97](#page-102-0) delete [102](#page-107-0) genérico [95](#page-100-0) Localizador de soluciones de soportes de HP [95](#page-100-0) modificar [96](#page-101-0)

# **T**

tiempo antes de modo de espera [14](#page-19-0) Tiempo espera modo reposo [14](#page-19-0) trazado de verificación del avance del sustrato [117](#page-122-0)

## **U**

unidades de medida [15](#page-20-0)

# **V**

varilla del carro limpiar y lubricar [153](#page-158-0) velocidad del enlace [36](#page-41-0) velocidades de impresión [177](#page-182-0) ventana del sensor del avance del sustrato limpieza [158](#page-163-0) vista frontal [9](#page-14-0) vista posterior [10](#page-15-0) volumen del altavoz [15](#page-20-0)